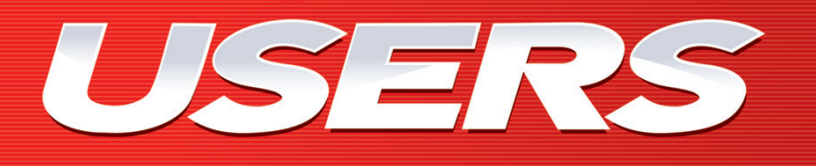

# **DISEÑO** Photoshop profesional Técnicas de retoque y manipulación

**VERSIÓN DIGITAL** GRATIS

**Gestión de color | Manejo de perfiles | edición de archivos raW | técnicas de Máscaras y capas de ajuste | fotoMontajes realistas |trataMiento de iMáGenes para iMpresión y distintos dispositivos**

**por hernán pesis**

**ConozCa todos los seCretos del programa**

# **CONÉCTESE CON LOS MEJORES** LIBROS DE COMPUTACIÓN

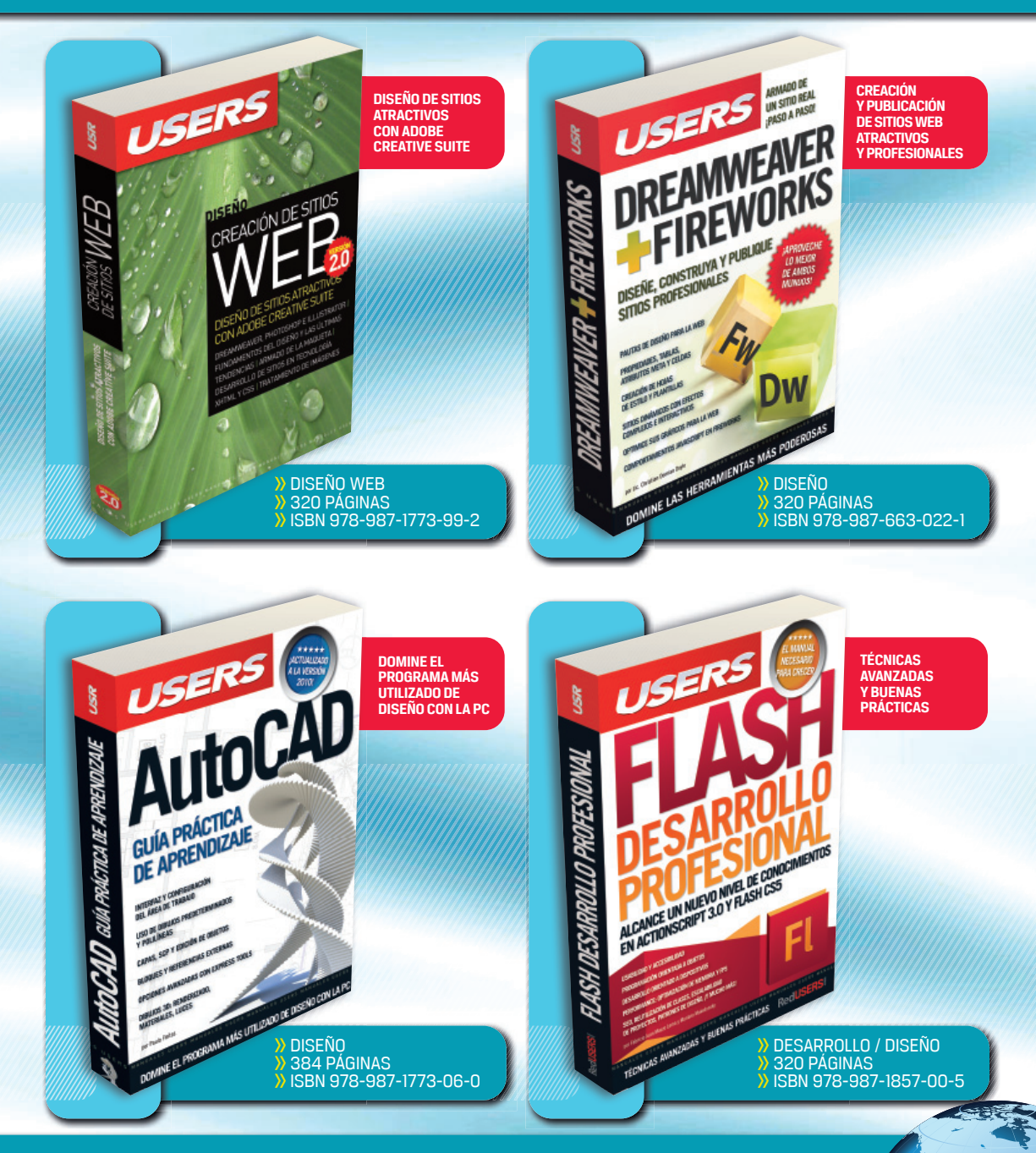

#### LLEGAMOS A TODO EL MUNDO VÍA DOCA \* Y DESER **MÁS INFORMACIÓN / CONTÁCTENOS**  $\textcircled{\tiny \textcircled{\tiny \textcircled{\tiny \textcirc}}}$  usershop.redusers.com  $\textcircled{\tiny \textcircled{\tiny \textcircled{\tiny \textcirc}}}$  +54 (011) 4110-8700  $\textcircled{\tiny \textcircled{\tiny \textcirc}}$  usershop@redusers.com

**313**

\* SÓLO VÁLIDO EN LA REPÚBLICA ARGENTINA // \*\* VÁLIDO EN TODO EL MUNDO EXCEPTO ARGENTINA

# **Photoshop profesional**

**Para acceder GRATUITAMENTE a la VERSIÓN DIGITAL DE ESTE LIBRO, regístrese en [PREMIUM.REDUSERS.COM](http://www.redusers.com/premium/ediciones/) y canjee el siguiente código:**

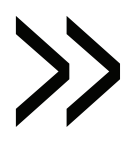

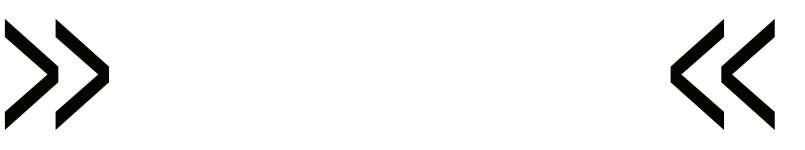

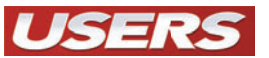

#### **PHOTOSHOP PROFESIONAL**

Autor Hernán Pesis Colección Seriada Formato 24 x 17 Páginas 192

Copyright © MMXIII. Es una publicación de Fox Andina en coedición con DALAGA S.A. Hecho el depósito que marca la ley 11723. Todos los derechos reservados. Esta publicación no puede ser reproducida ni en todo ni en parte, por ningún medio actual o futuro sin el permiso previo y por escrito de Fox Andina S.A. Su infracción está penada por las leyes 11723 y 25446. La editorial no asume responsabilidad alguna por cualquier consecuencia derivada de la fabricación, funcionamiento y/o utilización de los servicios y productos que se describen y/o analizan. Todas las marcas mencionadas en este libro son propiedad exclusiva de sus respectivos dueños. Impreso en Argentina. Libro de edición argentina. Primera impresión realizada en Sevagraf, Costa Rica 5226, Grand Bourg, Malvinas Argentinas, Pcia. de Buenos Aires en III, MMXIII.

**ISBN 978-987-1857-80-7**

Photoshop profesional / Hernán Pesis - 1a ed. Buenos Aires: Fox Andina, 2013. 192 p.; 24 x 17 cm - (Seriada; 5) ISBN 978-987-1857-80-7 1. Informática. I. Pesis, Hernán CDD 005.3

# VISITE NUEST

SIERTIVS

**EN NUESTRO SITIO PUEDE OBTENER, DE FORMA GRATUITA, UN CAPÍTULO DE CADA UNO DE LOS LIBROS EN VERSIÓN PDF Y PREVIEW DIGITAL. ADEMÁS, PODRÁ ACCEDER AL SUMARIO COMPLETO, LIBRO DE UN VISTAZO, IMÁGENES AMPLIADAS DE TAPA Y CONTRATAPA Y MATERIAL ADICIONAL.**

**RedUSE** COMUNIDAD DE

RedUSERS

TRANSCRIPTION COMPANY CONTROL CONTROL AND TRANSCRIPTION

 **∰ redusers.com** 

Nuestros libros incluyen guías visuales, explicaciones paso a paso, recuadros complementarios, ejercicios, glosarios, atajos de teclado y todos los elementos necesarios para asegurar un aprendizaje exitoso y estar conectado con el mundo de la tecnología.

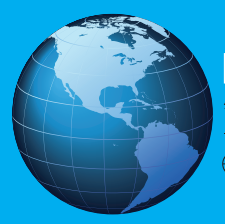

LLEGAMOS A TODO EL MUNDO VÍA DOCA<sup>\*</sup> Y LEAL \* SÓLO VÁLIDO EN LA REPÚBLICA ARGENTINA // \*\* VÁLIDO EN TODO EL MUNDO EXCEPTO AR GENTINA

**+ 54 (011) 4110-8700**

# EL EXPERTO **HERNÁN PESIS**

Hernán Pesis es fotógrafo, retocador y también ejerce la docencia. Se dedica profesionalmente a la producción y postproducción de imágenes digitales desde el año 1994.

Luego de trabajar un tiempo como fotógrafo y retocador Sr. con dedicació *full time,* decidió incursionar en el mundo profesional independiente, desarrollando sus actividades tanto para clientes personales, como para diferentes estudios y reconocidas agencias de publicidad.

Ha realizado trabajos de fotografía y retoque de imágenes para marcas importantes, tales como Gillette, Head & Shoulders, Old Spice, Sony, Pantene, Chevrolet, Cadbury, Kodak, Wellaton de México, Fuji, Agfa, Monsanto, Roundup, Revista Concept Mag, Nike, Blockbuster, Tulipán, Hipermercados Norte y Toyota, entre otros.

Ha realizado también retoques fotorealistas de *renders* para arquitectos de la talla de Jean Nouvelle, Frank Gerhy, Norman Foster, UN Studio, Elkus Manfredi y Moshe Safdie.

También ha publicado numerosos artículos técnicos sobre fotografía y manipulación digital en diversos medios gráficos especializados. entre los que se incluyen la revista española *Foto DNG*, de la cual formó parte como jurado durante tres años consecutivos; y la revista de diseño *Digital Design*, de la editorial Users.

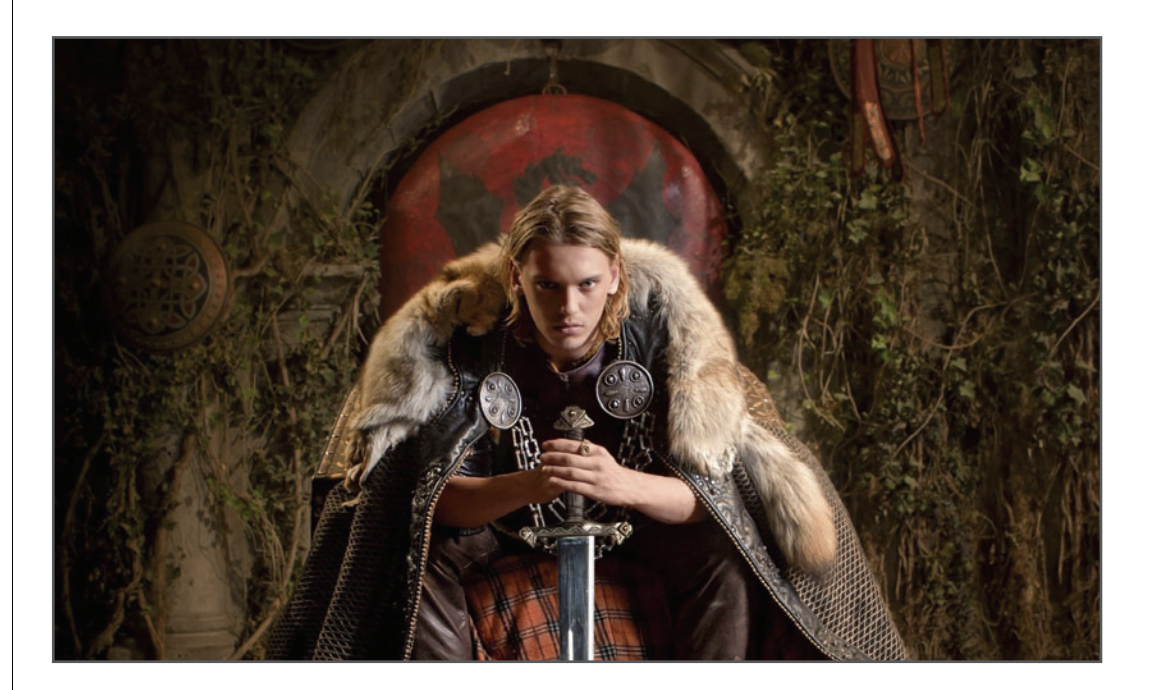

Ha colaborado, a la vez, con variados artículos de crítica fotográfica para el sitio cultural *leedor.com* y con numerosos tutoriales para diversos foros especializados.

Hace más de diez años que está abocado a la actividad docente. Sus cursos y seminarios de capacitación han formado, hasta la fecha, a numerosos profesionales provenientes de las áreas de fotografía, retoque y manipulación digital.

Ha dictado numerosos cursos en reconocidas escuelas de fotografía, como el Nuevo Foto Club Argentino, el Foto Club Buenos Aires, FX Escuela Argentina de Efectos Especiales, y en la escuela de fotografía Motivarte.

En diciembre de 2010 salió a la venta su primer libro: *Photohop. Técnicas de Manipulación y Retoque*, para la colección Photoshop de la Editorial Users.

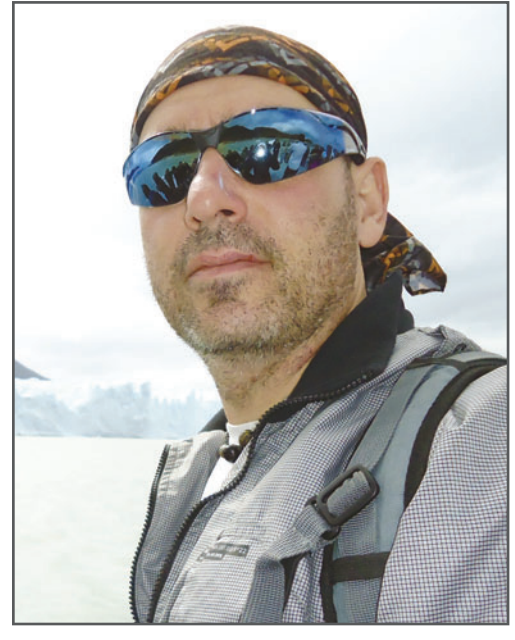

**Actualmente se dedica a impartir cursos de capacitación profesional, además de trabajar de forma independiente como fotógrafo y retocador para diversas agencias y estudios de diseño, tanto de la Argentina como del exterior**.

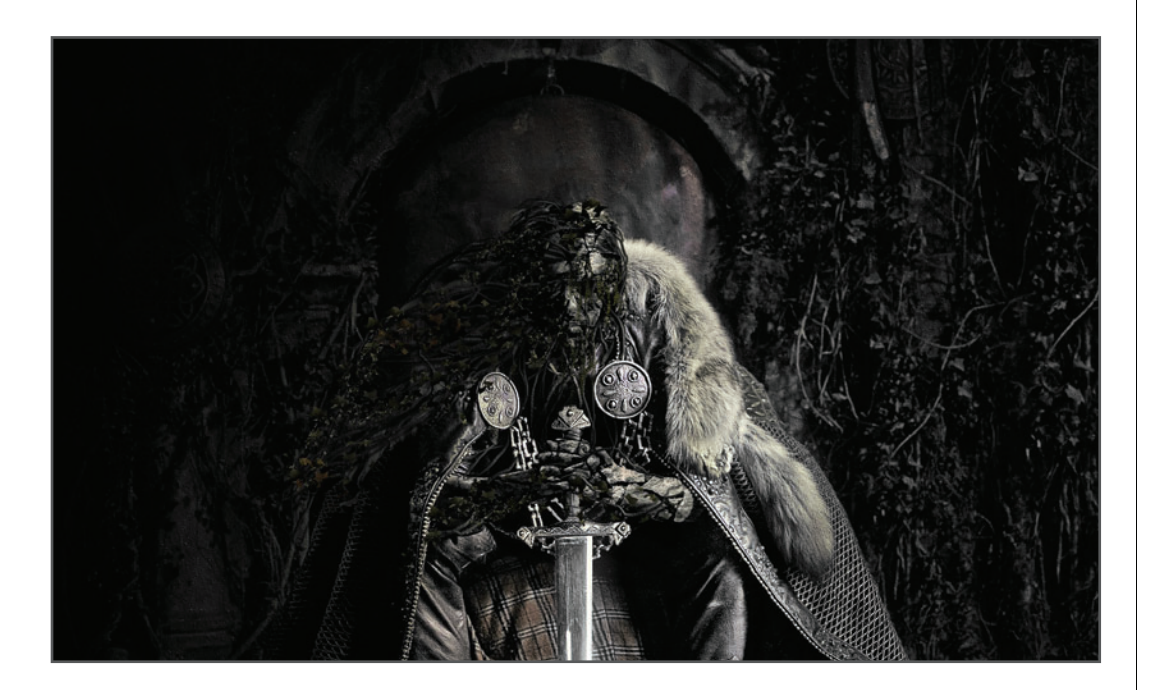

# **CÓMO LEER ESTE LIBRO**  DE UN VISTAZO

Como podremos observar, este libro se encarga de mostrar los secretos de un fotógrafo en su tarea de fotomanipulación y retoque de imágenes. En sus páginas se exponen no sólo argumentos teóricos, sino que también se recopilan consejos, trucos y herramientas de uso diario que puede necesitar cualquier profesional experimentado que se dedique a la producción y posproducción de imágenes.

**Folio.** página y nombre de la obra.

#### **Frases destacadas.**

resaltan una idea central, por encima del resto del contenido. Resumen la experiencia del autor sobre los temas desarrollados en el libro.

demos ser muy buenos en determinadas áreas, y no tanto en otras; por ejemplo, ser excelentes retocadores, pero no ilustradores. O, incluso, tener más experiencia en ciertas<br>especializadones dentro de un área específica, como el retoque de pieles, pero no tanto en el retogue arquitectónico. Lo mismo sucede con un buen fotógrafo paisajista, que no tiene por<br>qué ser un buen fotógrafo de moda. Vale decir, convendria hacer un ejercicio personal y planteamos en dónde estamos posiciona

**2 RETOOUES CON PHOTOSHOP** 

 $\blacksquare$  En una reunión con un cliente, cuando se encara un nuevo provecto. es sumamente importante confeccionar una orden de trabaio donde queden asentados, por escrito, los requerimientos del proyecto.

dos en relación a las diversas áreas y esp lizaciones existentes, qué es lo que podemos ofrecer profesionalmente, y qué no Según la experiencia que fui adquiriendo a lo<br>largo de los años, he realizado mi propia división de áreas y especialidades en distintas categorías

Fotografía digital: incluve el trabajo de toma propiamente dicho, y el de producción tanto de fotos convencionales como de initio de rotor contra habitada como de<br>Imágenes especiales: tomas panorámicas,<br>mosaicos de alta resolución, virtuales 360 y técnicas de toma de alto rango dinámico, .<br>más conocidas como HDR.

Manipulación digital: abarca todo lo relaciona do exclusivamente con el maneio y la manipula dón de imágenes digitales, como el proceso de

edición y se primaria de brillo, .<br>de efectos estétic máscaras; la edici<br>como las panorár los procedmiento ración de la image<br>dispositivos digitale

Retogue incluye imagen, modifica<br>para mejorarla o do propósito. Fotomontaje es nueva, desde cer genes, tanto foto 

Ilustración digita el dibujo rasteriza Renders 3D: Incl das por programa<br>3dMax, Maya, ZBr

ă

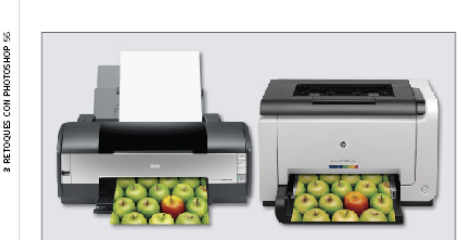

**Figura 8.** En esta imagen verros cómo dos impresoras con tecnologías cistintas pueden imprimir gamas.<br>cromáticas de una misma imagen, de forma blen diferente.

El hecho de que los colores de una imagen que estamos editando en Photoshop no se copue estamos estudido en Fricada aprilo se co-<br>rrespondan con los que esta presenta una vez<br>publicada (puede ser en una web o de forma impresa) tiene que ver con un problema de comunicación cromática, que se da entre los distintos dispositivos utilizados para representar los colores de esa imagen (Figura 9).

#### **MUST KNOW DISPOSITIVOS PARA<br>REPRESENTAR IMÁGENES**

Así como existen impresoras fotogr<br>ficas y también estándar "de oficina hay monitores cuya tecnologia se encuentra mejor adaptada al trabajo<br>con imágenes digitales y cuya gama cromática es más amplia que la de los cromanca es mas ampira que la de los<br>modelos estándar. La mejor tecnología<br>de monitores para la edición fotográfica<br>es la de tipo **IPS**. Esta falta de concordancia en la representa ción cromática de una imagen, de un monitor a una impresora, puede también darse<br>entre dos monitores. Esto no responde a un problema de edición, sino a un conflicto de la Interpretación que cada dispositivo hace de interpretation que caua usp<br>los valores RGB de la imagen. Los dispositivos RGB (monitores, impreso

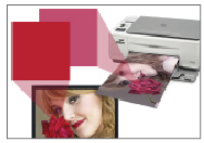

Figura 9. Como podemos ver, los mismos valores<br>R236; G6; B42 son interpretados por el monitor y la<br>Impresora de manera diferente, de ahi que los tonos ok<br>la imagen impresa no coincidan con los que estamos nagen impresa no coincida<br>Ido en pantalla (Photoshop)

en estos apartados encontrarán información importante ampliada, links a sitios, aplicaciones y artículos de interés.

CÓMO LEER ESTE LIBRO 7 COMO LEER ESTE LIBRO

**Folio.** páginas y tema de página.

INAGENES CON DOMINANTES 97

#### En mis fotos suelo utilizar las dominantes como forma de expresión. muchas veces, trabajándolas desde la captura, v otras, desde la postproducción.

4 RETOQUES CON PHOTOSHOP 95

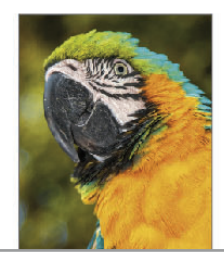

Las fuentes luminosas, ya sean naturales o<br>artificiales, emiten longitudes de onda en<br>diversas frecuencias. Por ejemplo, el sol es uversas riecuencias. Por ejemplo, el sor es<br>una fuente capaz de emitir todas las ondas<br>del espectro electromagnético, desde las ondas invisibles, como la radiación gamma urius invisites, como la raulación gamma,<br>ultravioleta e infrarroja; hasta las visibles.<br>En las horas del mediodía, la luz del sol que llega a la tierra lo hace de forma equilibrada Este equilibrio de las distintas ondas de su luz produce lo que comúnmente llamamo: luz blanca, que no es otra cosa que una luz incolora realmente.<br>Es por eso que, bajo la luz equílibrada del

sol del mediodía podemos ver los colores so der medicale, podemos ver los colores<br>reales de los objetos que nos rodean. Aquellas<br>fotografías tomadas bajo estas condiciones de iluminación no poseen dominantes, va que no existen desequilibrios en sus longitudes<br>de onda que hagan que ciertas ondas dominen sobre otras (Figura 30)

Existen fuentes cuyas longitudes de onda es-<br>Existen fuentes cuyas longitudes de onda es-<br>tán en equilibrio y no producen dominantes: y otras cuvas longitudes de onda se encuentran desequilibradas, es decir que unas dominar sobre otras, y entonces producen las llamadas dominantes color (Figura 31). Cuando las dominantes aparecen por un error<br>de torna o de edición, suelen perjudicar no solo los colores de la Imagen, sino también sue los cadres de la magen, al lo también<br>sus brillos y sombras. En ciertos casos, tendre<br>mos solo una imagen poco atractiva, pero en pecres situaciones, este efecto podría arruinar .<br>todo un trabajo de fotografía, en que la exacti tud de color es importante, como en paísajes, retratos moda productos etc. Terracos, moda, productos, etc.<br>Una dominante pude ser estética si fue pre-<br>viamente buscada, es decir, si existe una clara intensión frente al color (Figura 32).

 $\ddot{a}$ 

OS ESPACIOS DE COLOR RGB

**B** REDUSERS.COM

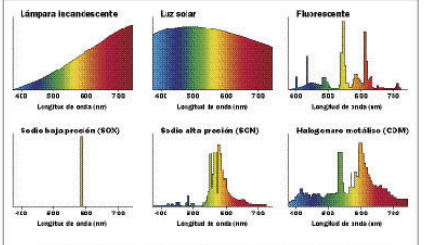

La calidad del color se incrementa con el número de líneos y la anchura de las mismas .<br>**Fligura 31.** Estos espectros muestran las curvas de emisión de ciertas fuentes y sus respectivas dominantes de coloi

Figura 32. En mis fotos suelo utilizar las dominantes com<br>forma de expresión (amba), muchas veces, trabajandolo<br>desde la captura, y otras, desde la postproducción. Pero el<br>dertas ocasiones necesito que la foto mueste e des

**Información visual.** una forma rápida y efectiva de aprender.

Una dominante pude ser estética si fue previamente buscada, es decir, si existe una clara intensión frente al color.

#### **Consejos útiles.**

estas frases son tips que ningún profesional debe dejar de leer.

REDUSERS.COM ⊕

ras, cámaras digitales) interpretan los valores R, G y B de distinta forma según su tecno logía y muestran una determinada gama togia, y maesa an una determinada gama<br>cromática que se encuentra descripta<br>en un archivo propio de cada uno, llamado perfil de color. De ahí que, para hacer una permise color: De amigoe, paramacer dra<br>gestión de color eficiente, los perfiles de co<br>lor juegan un papel fundamental, y de este tema hablaremos más adelante

Los monitores y las cámaras digitales utilizan el modelo RGB para representar todos sus colores. No obstante, este modelo no define exactamente cómo se verá cierto color, ya que la reproducción de cada uno estará determinada por la tecnología propia de cada dispositivo.

#### **LOS ESPACIOS DE COLOR RGB**

En teoría, cualquier dispositivo RGB sería capaz de representar todos los colores de la luz mediante la mezda aditiva de luces roia, verde y azul En la práctica, sin embargo, no existe<br>todavía ninguna tecnología capaz de representar la cantidad de colores que los seres sentar la cantidad de colores que los seres<br>humanos somos capaces de ver. Los dispositivos pueden representar gamas de colores<br>RGB más limitadas, dentro de los llamados espacios de color RGB

### **DEL EXPERTO**

#### ¿Qué es un modelo colorimétrico?

:<br>: modelo colorimétrico, o mode lo de color, describe la aparlencia<br>de un color en términos numéricos y es representado gene como una estructura tridimensio-<br>nal que permite ubicar los colores<br>dentro de dicha estructura. Existen diversos modelos de co como por ejemplo RGB, CMYK, Lab,<br>HSB y HSL, entre otros, que son empleados por distintos dispositivos y picaciones, como Photoshop, pi<br>aplicaciones, como Photoshop, pi<br>representar los colores y realizar trabajos con ellos u ausgus con ellos.<br>El modelo RGB es representado<br>con la forma de un cubo, en cuyos vértices podemos encontrar los tres<br>colores primarios de la luz (RGB),<br>los tres secundarios (CMY), más el banco (W) y el negro (B). Sus valo-<br>hanco (W) y el negro (B). Sus valo-<br>res numéricos comprenden desde<br>la ausencia total de color (O) hasta su máxima intensidad (255). Las combinaciones numéricas que son<br>posibles entre dichos valores forman los demás colores. Los denios contros.<br>Los monitores y las cámaras digitales<br>utilizan el modelo RGB para representar todos sus colores. No obstante esto, este modelo no<br>define exactamente cómo se puede ver cierto color, ya que la reproducción de cada uno estará directamen<br>te determinada por la tecnología

propia que cada dispositivo posee

**En la práctica** 

**profesional.** para reforzar los aspectos técnicos más importates del libro, con la mirada de un experto con amplia trayectoria en el tema.

# **INTRODUCCIÓN**  LA MIRADA DEL EXPERTO

Este libro está orientado, fundamentalmente, a fotógrafos profesionales pero también a quienes la curiosidad los lleva por el camino de conocer y experimentar nuevas técnicas.

Me propongo introducirlos en el maravilloso mundo de la fotomanipulación y del retoque fotográfico, tanto desde mi experiencia como fotógrafo profesional y retocador anterior a la era digital, como desde mi experiencia actual.

En las próximas páginas les acercaré técnicas avanzadas de fotomanipulación y de retoque fotográfico, que se aplican actualmente en un estudio, usando Photoshop como base y herramienta fundamental de trabajo.

Es importante destacar que este no es un libro meramente técnico, con explicaciones paso a paso de las diferentes técnicas que se pueden llevar a cabo. Se trata, más bien, de una obra que busca recorrer experiencias y ofrecer *tips* orientados, exclusivamente, a profesionales del medio, como una charla íntima con intercambios de conocimiento entre colegas que comparten una misma pasión: la fotografía.

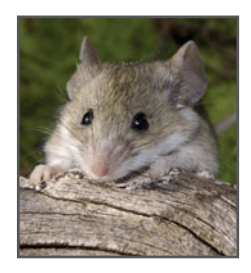

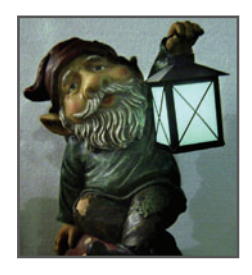

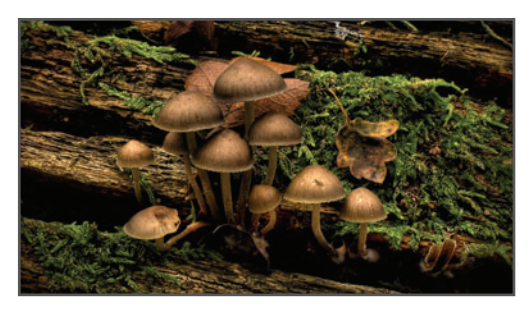

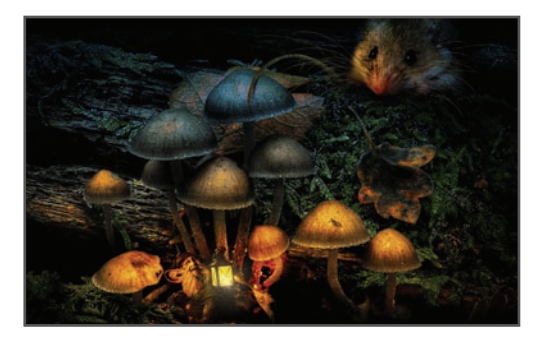

Hernán Pesis [hernanpesis@gmail.com](mailto:hernanpesis@gmail.com)

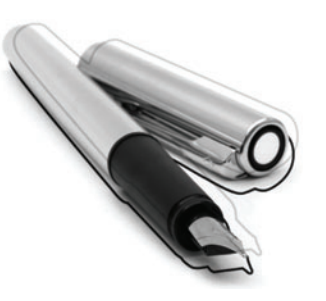

# **CONTENIDOS**  PHOTOSHOP PROFESIONAL

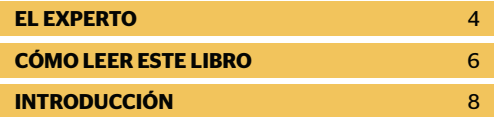

#### **CAPITULO 1** [MI EXPERIENCIA](#page-14-0)

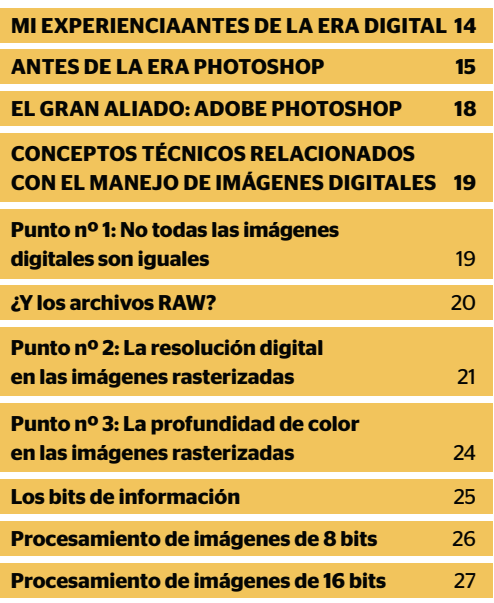

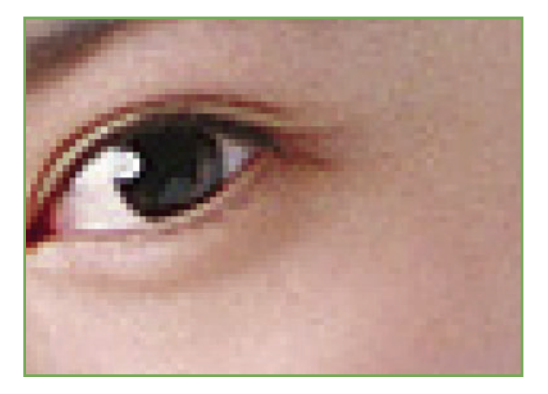

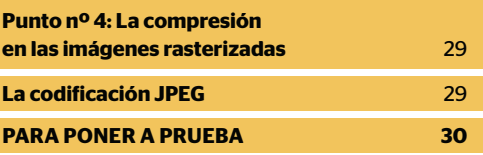

#### **CAPITULO 2** [PHOTOSHOP](#page-32-0)

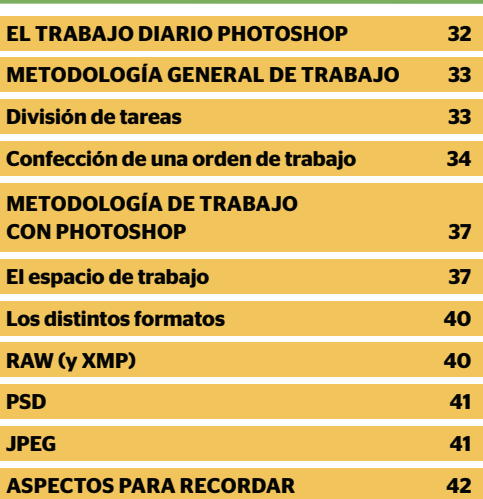

### **CAPITULO 3** [LA GESTIÓN DE COLOR](#page-44-0)

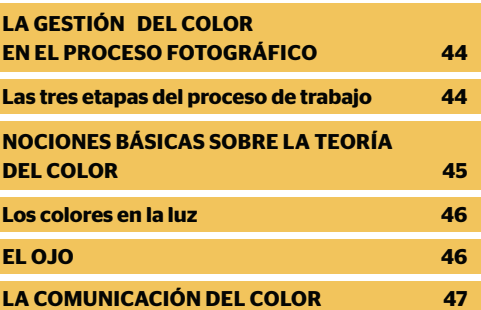

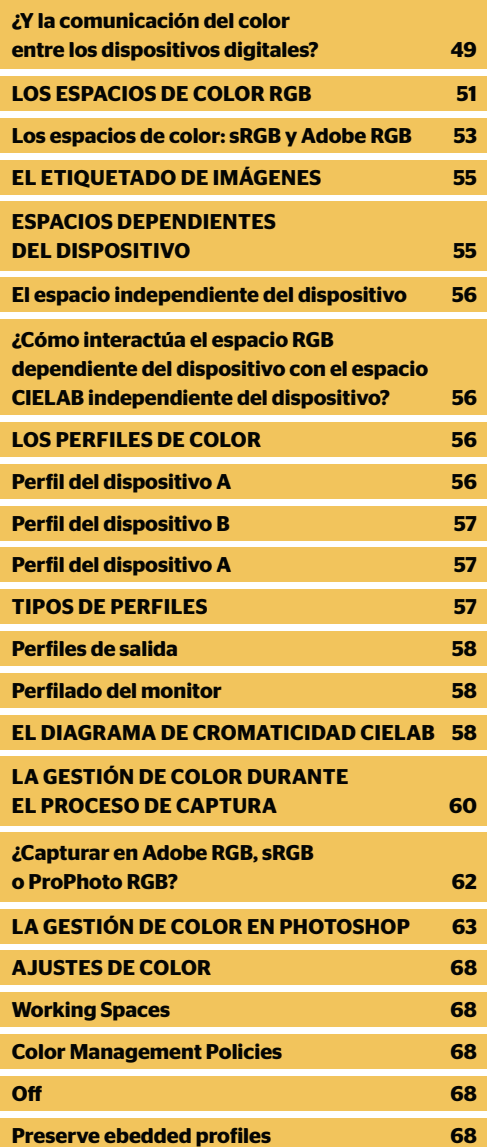

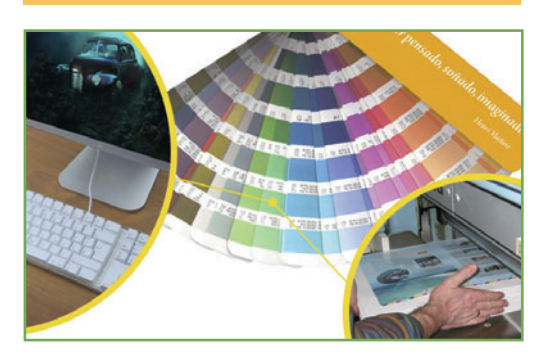

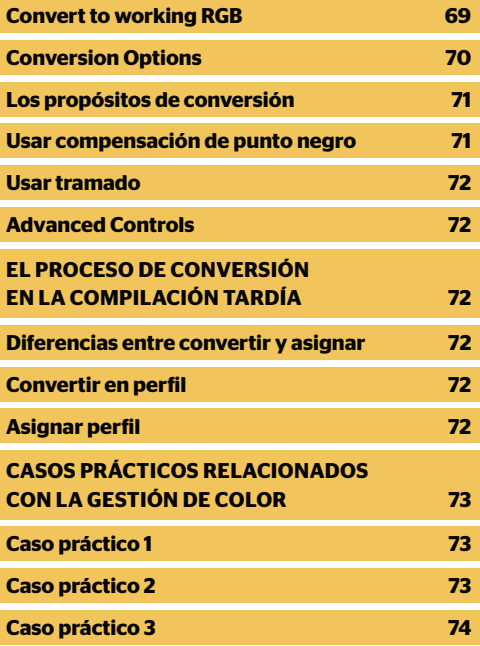

#### **EDICIÓN PROFESIONAL PROFESIONAL CAPITULO 4** [EDICIÓN PROFESIONAL RAW](#page-77-0)

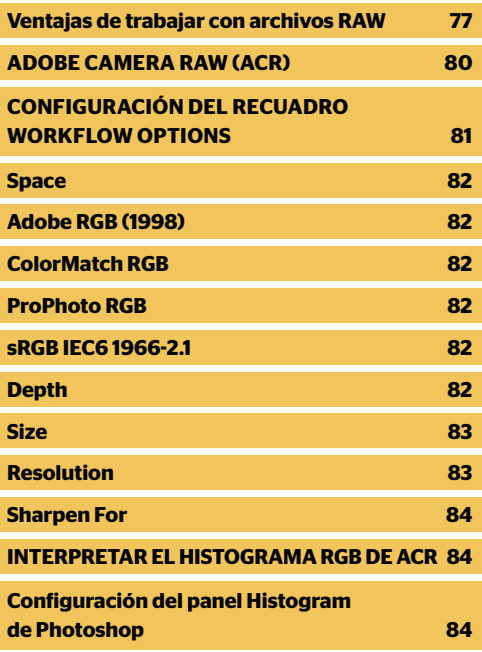

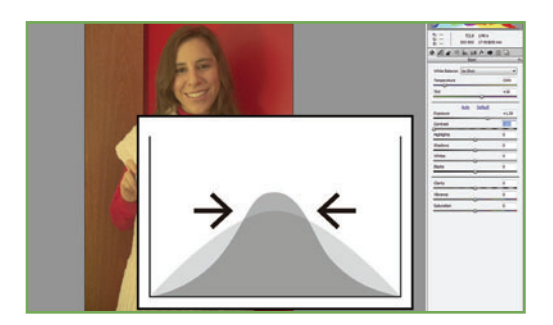

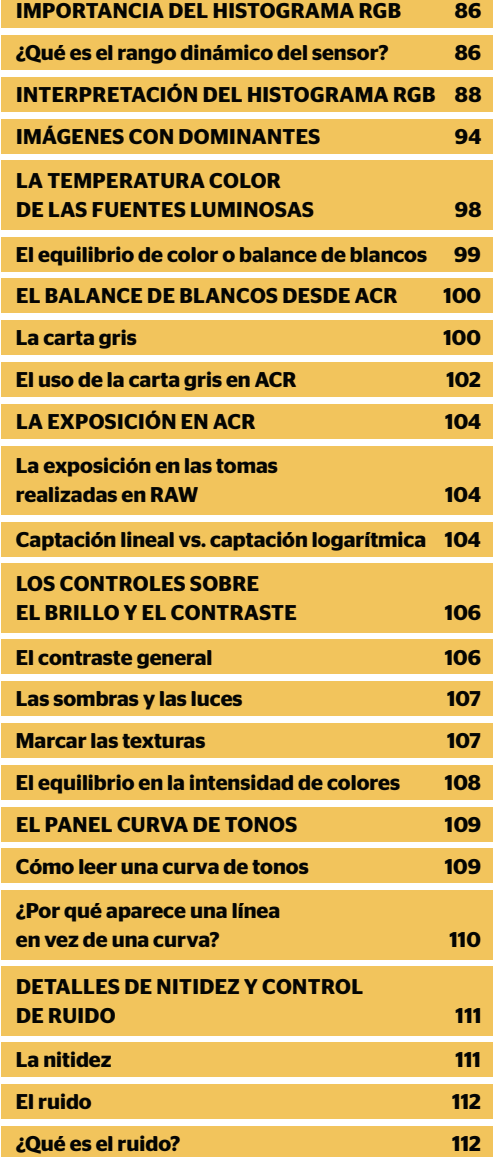

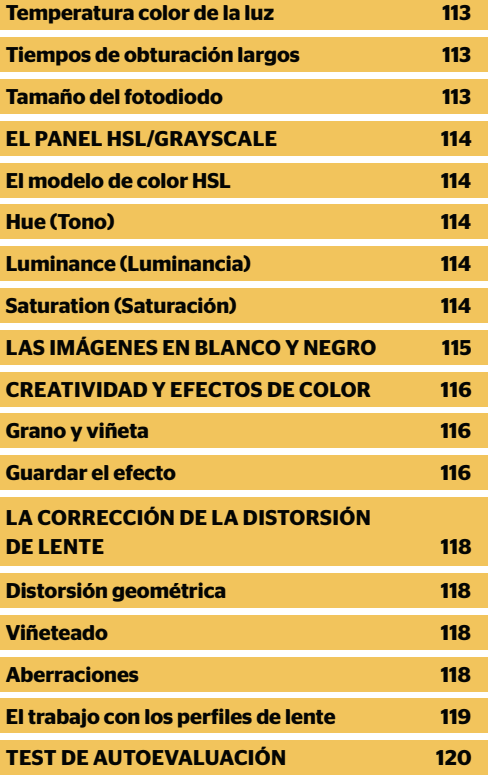

### **CAPITULO 5** [MÁSCARAS](#page-122-0)

ī

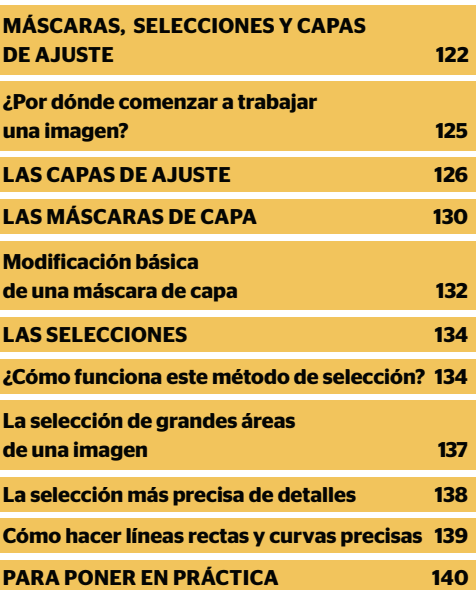

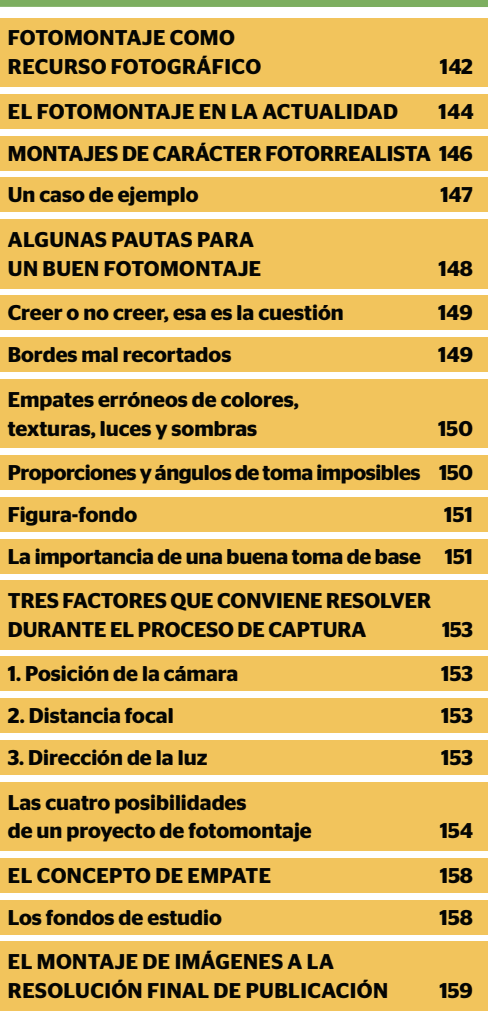

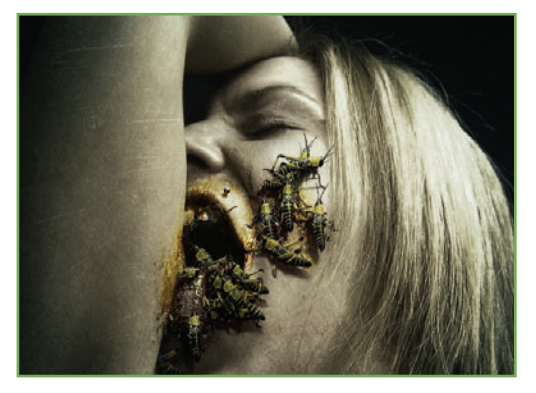

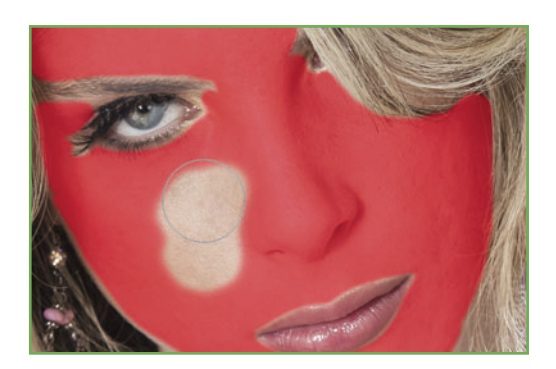

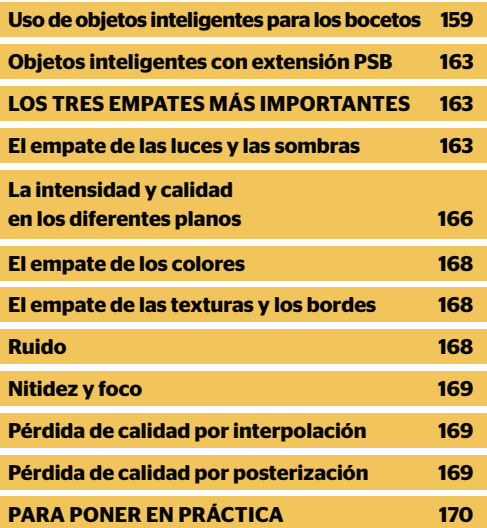

### **CAPITULO 7** [EL RETOQUE FOTOGRÁFICO](#page-172-0)

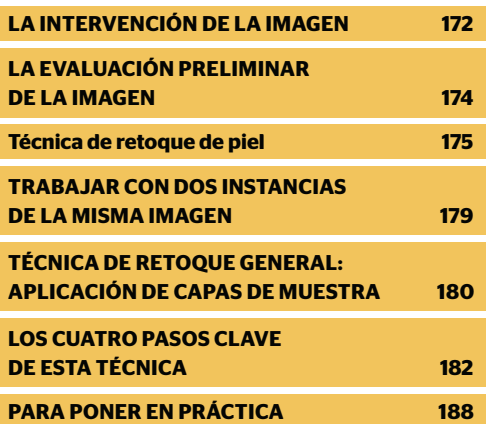

<span id="page-14-0"></span>CAPÍTULO 1

# **MI EXPERIENCIA FS DE LA** ERA DIGITAL

#### **PARA APROVECHAR ESTE CAPÍTULO**

**» APRENDER** NUEVOS CONCEPTOS TÉCNICOS, RELACIONADOS CON EL MANEJO DE IMÁGENES DIGITALES.

**» INCORPORAR** DICHOS CONCEPTOS EN EL TRABAJO DIARIO CON PHOTOSHOP.

# **MI EXPERIENCIA** ANTES DE LA ERA DIGITAL

#### **En este capítulo aprenderemos a :**

**Objetivo 1** Reconocer nuevos conceptos técnicos relacionados con el manejo de imágenes digitales.

**Objetivo 2** Incorporar dichos conceptos al trabajo diario con Photoshop.

Fui uno de los tantos testigos directos de este cambio radical, ya que mis primeros pasos como fotógrafo los di trabajando con película y fotoquímicos, para luego pegar el gran salto al mundo de la imagen digital.

No ha pasado demasiado tiempo desde aquella época remota en que muchos de los fotógrafos, profesionales y amateurs solían lamentarse ante la catástrofe inminente que se estaba cerniendo sobre el mundo de la fotografía tradicional, y que llevaba el nombre maldito de "fotografía digital". Para muchos, se trataba solo de una moda pasajera que podía ser cualquier cosa menos fotografía. Otros veían esta nueva modalidad fotográfica como una amenaza a sus valores y conocimientos tradicionalistas. Realmente, éramos pocos los que la veíamos como una nueva y prometedora forma de hacer imágenes. De esto hace aproximadamente 10 años, y sin embargo, parecen más de 100.

Si bien a mis 37 años de edad puedo considerarme todavía joven (permítanme eso), fui uno de los tantos testigos directos de este cambio radical, ya que mis primeros pasos como fotógrafo los di trabajando con película y fotoquímicos, para luego pegar el gran salto al mundo de la imagen digital. Déjenme relatarles brevemente un poco de mi experiencia personal antes de la era digital, porque muchas de las técnicas que voy a transmitirles a lo largo del libro provienen de aquellos métodos "manuales" que fui adquiriendo a lo largo de esos primeros años.

El avance tecnológico en materia fotográfica en esta última década ha sido tan grande y se ha dado de manera tan vertiginosa, que me

parece una eternidad el tiempo transcurrido desde aquellas primeras tomas realizadas con mi Topcon RE300 totalmente mecánica y las largas horas pasadas en mi improvisado laboratorio, armado en el baño de casa, hasta esta época íntegramente digitalizada. Sin embargo, la realidad es que no fue hace tanto tiempo. Si bien en esos años se discutía mucho sobre las ventajas y desventajas de esta nueva forma de hacer fotografía, la era digital había llegado, y lo había hecho para quedarse.

Este cambio llevó a la mayoría de los fotógrafos a tener que aprender otra vez muchos de los conceptos técnicos que funcionaban y se aplicaban muy bien en la fotografía analógica, pero no tanto en la digital. También llevó a investigar y aprender conceptos, términos y técnicas totalmente nuevos. Algunos lo hicieron con gusto; conozco personalmente a muchos de ellos que hoy son excelentes fotógrafos. Otros, a pesar de que el camino les resultó algo arduo −especialmente teniendo en cuenta que los conceptos de imagen digital suelen ser bastante abstractos en cierto modo−, lograron incorporarlos de manera satisfactoria. Los más críticos gastaron sus energías despotricando contra estos nuevos conceptos en vez de aceptar las ventajas que traía esta novedosa manera de hacer fotografía, y lo único que consiguieron fue quedarse en el camino, ya que el tren siguió su marcha. Un ejemplo de este vertiginoso cambio fue la incorporación de nuevos elementos de trabajo, más prácticos, rápidos y limpios que los químicos de laboratorio, como los **escáneres** y las impresoras, y por supuesto, el reemplazo de la ampliadora por la computadora.

Aparecieron otras técnicas fotográficas, como las avanzadas **técnicas HDR**, o las modernas de toma ETTR en Raw, que dejaron obsoletos conceptos tan venerados tradicionalmente como el reconocido sistema zonal. Surgieron los histogramas, como forma precisa para

Con la fotografía digital, llegaron nuevas técnicas, novedosos elementos de trabajo, y mejores maneras de hacer y manipular imágenes con software especializado.

evaluar las características expositivas de una imagen durante la toma, y otros tantos conceptos más, netamente digitales y que veremos a lo largo del libro.

Sin lugar a dudas, el acontecimiento principal fue la aparición en escena de los programas de computadora que nos permiten editar y manipular las imágenes con una precisión y una versatilidad nunca vistas hasta ese entonces. Uno de ellos logró convertirse en el icono universal de la edición fotográfica por excelencia: se trata de Adobe Photoshop.

### ANTES DE LA ERA **PHOTOSHOP**

Comencé a interesarme por el mundo de la fotografía casi por casualidad. De niño me gustaba mucho dibujar, y lo hacía todo el día. Mis primeros trabajos **freelance**, antes de terminar el colegio secundario, fueron realizando ilustraciones de notas para algunas revistas, entre ellas, la conocida revista **First**, que publicaba en ese entonces la editorial Diners. Solía hacer mis trabajos con lápices policromos, acrílicos, pinceles y un aerógrafo Badger que funcionaba con un compresor relativamente económico, pero mucho más eficiente. También me ganaba unas monedas más dictando clases de dibujo y

aerografía. Además de ganarme un sueldo con estas ilustraciones, solía pasarme horas y horas practicando el dibujo con lápiz, y copiando a aquellos ilustradores y artistas que más admiraba. Compraba cantidades de libros de arte fantástico, de Boris Vallejo, Brom, Patrick Woodroffe, Ciruelo, Alan Lee, Brian Froud, Keith Parkinson, Giger, y otros tantos más, que todavía conservo. Prefería a aquellos artistas que tenían un estilo más fotográfico, como Boris Vallejo o Keith Parkinson, y copiaba sus trabajos deteniéndome en cada detalle de luz y sombras, hasta que llegaba a algo meramente parecido. Como buscaba obtener un dibujo de calidad fotográfica, solía practicar también con fotos que sacaba de revistas. En especial durante

mis primeros años en la escuela de Bellas Artes, me costaba mucho trabajar con modelos al natural, ya que mientras me concentraba para recrear cada detalle de luz y sombras de un cuerpo, de repente el modelo se movía, eso cambiaba completamente la iluminación, y todo el trabajo quedaba perdido. En uno de los tantos libros que tenía, Boris Vallejo explicaba cómo solía realizar sus dibujos desde las fotografías que él mismo les tomaba a sus propios modelos. Con esa idea dando vueltas en mi cabeza, conseguí restaurar una vieja Topcon RE300 de mi padre, y entonces me anoté en mi primer curso de fotografía y revelado. Aprendí a manejar la cámara, a revelar y a copiar mis propias imágenes. Con el tiempo, la fotografía fue reemplazando mi gusto por el dibujo, y de repente me encontré dedicándome de lleno a esa actividad.

Pasaba horas en mi tablero de dibujo copiando los trabajos de aquellos ilustradores que admiraba, algo que me ayudó muchísimo en mi tarea posterior como retocador.

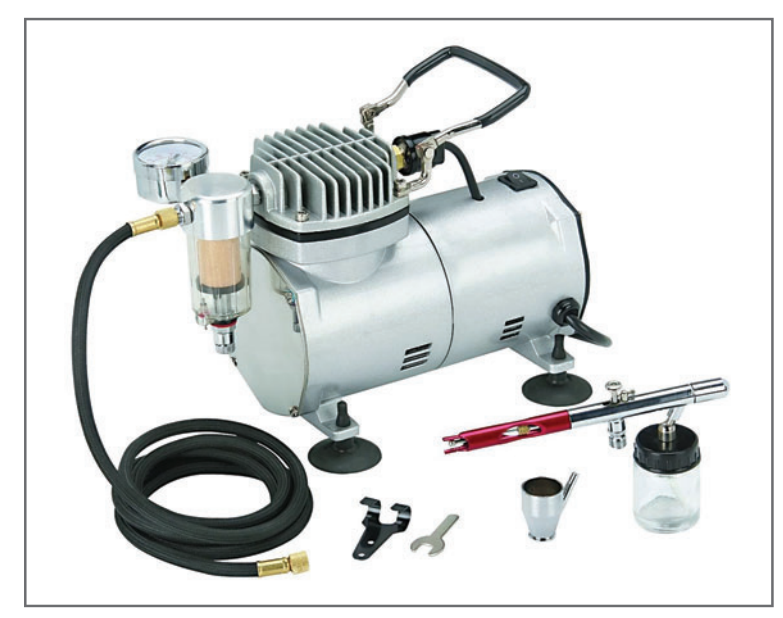

#### **Figura 1.** El aerógrafo

se utiliza para rociar pintura. Es similar a un aerosol, pero con un control más exacto del flujo de aire y de tinta. Es ideal para hacer ilustraciones precisas y crear diversos efectos de color.

Para ese tiempo, ya tenía mi propia cámara y un pequeño laboratorio armado en un baño de casa, equipado con una ampliadora básica que había conseguido a muy bajo precio en el barrio de San Telmo, en Buenos Aires, y que había logrado limpiar y restaurar.

A medida que me iba metiendo más y más en el mundo de la fotografía, empezaba a interesarme cada vez más en el trabajo de laboratorio, en especial, en el control que se podía tener durante el proceso de copia. Entre los libros que había podido obtener referidos a esta actividad, no podían faltar los escritos de Adams sobre el sistema zonal; varios textos sobre sensitometría, publicados por Kodak, Fuji e Ilford; y otros sobre procesos alternativos y diversos efectos fotográficos en copia, muchos de los cuales todavía atesoro.

También empecé a retocar copias fotográficas, aplicando las técnicas de dibujo que había aprendido. Solía retocarlas utilizando pinceles finos, bisturíes, lápices y mi **aerógrafo Badger**. Muchas veces retocaba para mí, solo por gusto, y otras lo hacía para algún que otro fotógrafo que me contrataba. Si bien la fotografía me fascinaba, la actividad de retoque era lo que más disfrutaba, ya que sentía que el hecho de poder cambiar a voluntad la realidad en una imagen constituía un acto casi mágico, aunque por aquella época, debo ser sincero, bastante limitado.

# **DEL EXPERTO** ¿Analógico o digital?

*Podríamos definir el término analógico como aquellos valores que, en un determinado lapso de tiempo, varían en forma continua, con lo cual, teóricamente, pueden tomar infinitos valores intermedios. En contraposición, el término digital hace referencia a aquellos valores concretos y perfectamente definidos. A modo de ejemplo, podríamos representar lo analógico como una línea continua entre dos puntos, que a lo largo de todo su recorrido toma infinitos valores; mientras que lo digital podría representarse como una línea punteada, donde cada tramo toma valores definidos y concretos. Una copia fotográfica está definida con un valor perceptiblemente infinito de tonos (copia analógica), mientras que en una imagen digital, la cantidad de tonos queda definida por un valor numérico determinado y establecida por la profundidad de bits.*

**Figura 2.** Uno de mis primeros estudios de escorzo con lápiz carbón al óleo sobre soporte de papel de 30x40 cm. El dibujo está sin terminar.

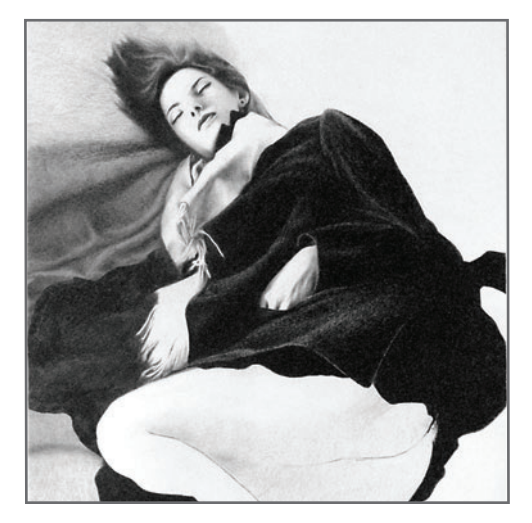

### EL GRAN ALIADO: ADOBE PHOTOSHOP

Creo que mi primer acercamiento a Photoshop fue en el año 1992. Había entrado a trabajar como ilustrador *fulltime* en una agencia de publicidad. Uno de los ilustradores que conocí ahí utilizaba para sus dibujos una computadora, y en ella, un programa que le permitía hacer cosas que yo no había visto antes. Ese programa se llamaba Photoshop, y era una de las primeras versiones.

Cuando por fin pude comprar mi primera computadora, además de un buen monitor Philips de tipo CRT y un escáner de película, me lancé de lleno a utilizar Photoshop como mi principal herramienta de trabajo.

Me sentía muy cómodo trabajando con la computadora y este programa, por lo que decidí seguir haciendo fotos sobre soporte de película (no podía, económicamente hablando, permitirme la compra de una cámara digital profesional), pero en vez de copiarlas a papel, las revelaba y luego las digitalizaba en el escáner para trabajarlas directamente en Photoshop. Así fue como, poco a poco, fui vendiendo todo mi arsenal químico, y me quedé solo con los elementos básicos para revelar película. Pasaba muchas horas modificando y retocando imágenes con Photoshop. También ahorra-

#### **MUST KNOW LOS INICIOS DE PHOTOSHOP**

*Adobe Photoshop es un programa para edición de imágenes propiedad de Adobe Systems. La primera versión comercial apareció para el sistema Mac OS en febrero de 1990 (versión 1.0), y la primera para Windows, en noviembre de 1992 (versión 2.5, llamada Brimstone).*

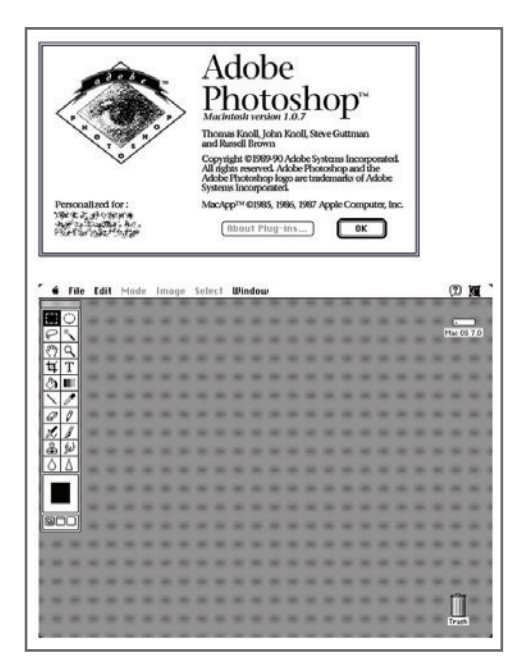

**Figura 3.** Photoshop fue creado por los hermanos Thomas y John Knoll. La primera versión del programa, gestada hacia el año 1988, se llamó **ImagePro**. Luego de ser comprada por la empresa Adobe, se le cambió el nombre a Photoshop, ya que según sus propietarios, resultaba más comercial.

ba dinero para comprar una cámara íntegramente digital, que por aquellos primeros años, era casi inaccesible para un bolsillo ajustado. Mi primer equipo digital, semiprofesional, fue una Olympus C2500L réflex de óptica fija, que aún conservo, y en el año 2003 pude por fin adquirir una Canon 300D, usada pero en muy buen estado. Esta era la primera cámara profesional DSLR (*Digital Single Lens Reflex*) que aparecía en el mercado, económicamente mucho más accesible que sus hermanas y que, además, producía imágenes de muy buena calidad y resolución.

A partir de ese momento, vendí absolutamente todos los materiales de laboratorio, que a mi gusto consideraba limitados y obsoletos, y me digitalicé por completo. Lo que siguió fue estudiar y perfeccionarme en todo lo relacionado con el

mundo de la imagen digital, desde los conceptos y términos básicos, hasta los distintos métodos de edición y manipulación. Este perfeccionamiento vino de la mano de numerosos escritos descargados desde páginas técnicas, y de la participación activa en foros especializados, algo que siempre recomiendo a mis alumnos.

## CONCEPTOS TÉCNICOS RELACIONADOS CON EL MANEJO DE IMÁGENES DIGITALES

Comprender y estudiar la naturaleza técnica de las imágenes digitales es muy importante para manejarse correctamente con ellas, tanto durante el proceso de captura como durante el de edición. Photoshop es un programa maravilloso, pero no es otra cosa que una herramienta más en nuestro arsenal de herramientas digitales, así como lo es la cámara, la tableta gráfica, el monitor o la impresora.

Saber manejar Photoshop es una cosa, y saber manejar imágenes digitales es otra. A lo largo de mi carrera como fotógrafo, retocador y docente, he conocido muchas personas con

grandes conocimientos sobre Photoshop y muy poco sobre manipulación e imagen digital. No es lo mismo saber manejar una cámara réflex DSLR, que saber sobre fotografía. En el proceso de aprendizaje de la fotografía, además de aprender a manejar la cámara, se aprenden muchos otros conceptos importantes: iluminación, fotometría, edición, composición y publicación. Para empezar, me gustaría resumir aquellos puntos que particularmente considero importante conocer, y que, junto a otros que veremos a lo largo del libro, marcan la diferencia entre una persona que utiliza Photoshop como diversión, y otra que lo emplea de manera profesional.

#### **PUNTO Nº 1: NO TODAS LAS IMÁGENES DIGITALES SON IGUALES**

Por supuesto que cada cámara, con su marca y modelo determinados, tiene tecnologías distintas, y no todas capturan las imágenes de igual modo. No obstante, para los niveles técnicos que a nosotros nos interesan y sirven, un proceso de captura digital podría sintetizarse de la siguiente manera:

La luz es una **señal analógica**, ya que se comporta como una onda continua. Cuando las partículas (fotones) que componen la luz

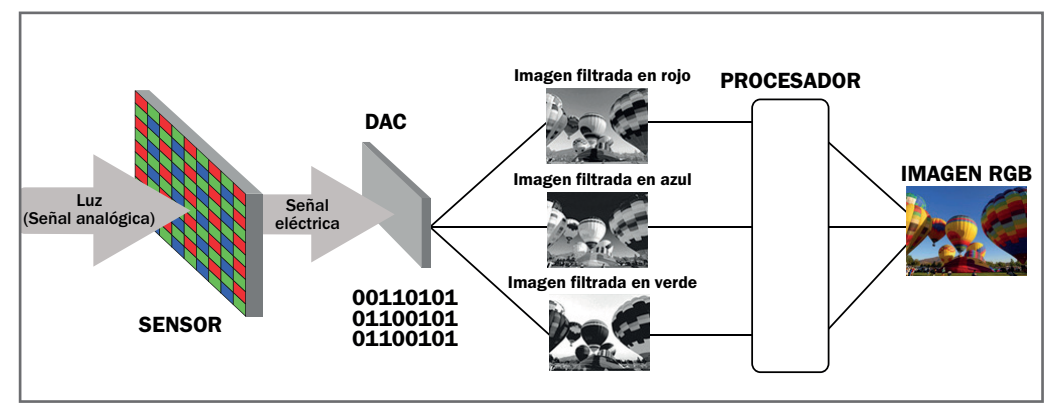

**Figura 4.** El proceso de una captura real de imagen sería más complejo, y variaría dependiendo de la tecnología de la cámara, pero este esquema sintetiza claramente cómo una cámara convierte la luz analógica en una imagen digital.

atraviesan el lente de nuestro objetivo, son refractadas (desviadas) hacia el sensor, que constituye el material sensible. Es así como sobre el sensor se proyecta una imagen más pequeña e invertida, de la misma forma en que en el proceso fotoquímico se impresionaba una película fotosensible.

Existen diversas tecnologías en la fabricación de sensores, pero, básicamente, el de una cámara es un dispositivo recubierto por millones de celdas fotosensibles, llamadas píxeles, que transforman la luz recibida en impulsos eléctricos. De acuerdo con la cantidad de luz que llega a cada celda, la intensidad eléctrica de esta variará.

Cada una de las celdas fotosensibles se encuentra recubierta por un único filtro de uno de los tres colores primarios de la luz: el rojo (R), el verde (G) y el azul (B).

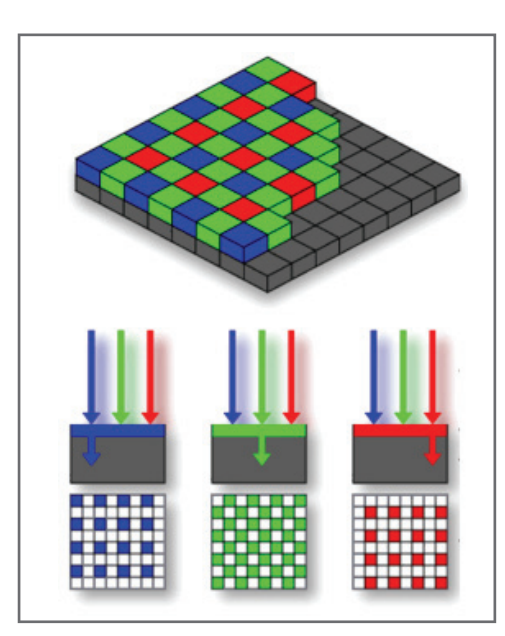

**Figura 5.** Un filtro de color absorbe todas las longitudes de onda, y deja pasar solo aquellas de su color. Por eso, durante un proceso de captura de imagen, se obtienen tres imágenes correspondientes a cada grupo de filtros.

#### **MUST KNOW LOS PLUGINS**

*Un plugin es un programa anexo o complementario a otro, cuya misión principal radica en aportar nuevas y variadas características de funcionalidad. Para Photoshop, existen diversos plugins que adicionan filtros y efectos que no vienen por defecto. En general, estos plugins se instalan independientemente y funcionan como complemento de la aplicación.*

Por eso, cada celda recibe independientemente la información de una longitud de onda determinada. A este mosaico de colores se lo denomina **mosaico de Baver**, y aunque puede variar según la marca, su función principal es generar una imagen en color, ya que las celdas fotosensibles no pueden discriminar los colores por sí mismas (**Figura 5**). La información eléctrica de cada celda es interpretada por el conversor analógico-digital (DAC) y, dependiendo de la carga eléctrica recibida, el conversor le asignará una combinación determinada de valores numéricos binarios (combinaciones de ceros y unos). Es durante este proceso que nuestra imagen deja de ser analógica, para convertirse en digital. La imagen final en color, o imagen RGB, se obtiene mediante un proceso de interpolación de color entre los distintos píxeles rojos, verdes y azules que componen el sensor, lo que da como resultado una imagen final formada por una cuadrícula de píxeles llamada imagen rasterizada. Esta imagen rasterizada está compuesta, a su vez, por tres canales de color independientes: el rojo, el verde y el azul.

#### **¿Y LOS ARCHIVOS RAW?**

Si la imagen es capturada en formato **JPEG**, entonces el resultado es una *imagen rasterizada*,

**Figura 6.** Existen diversos tipos de filtros de color. A la izquierda, el patrón Bayer clásico RGGB; en el medio, el patrón de Sony RGBE (con el color "Esmeralda"), el Super CCD octogonal SR de Fuji y, finalmente, el sensor triple **Foveon X3**.

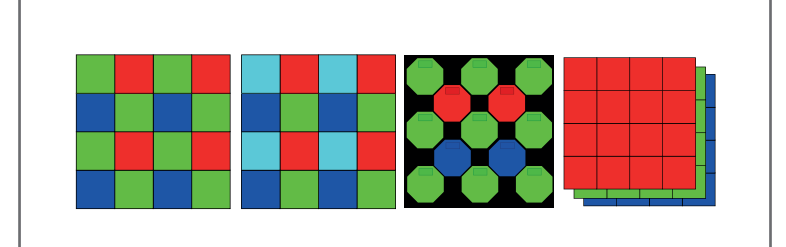

comprimida y ya procesada. Si realizamos la captura en **RAW**, el resultado es un archivo de datos binarios provenientes del sensor, que contiene la información sin procesar.

A estos datos, un editor **RAW** luego los interpretará como imagen rasterizada para visualizarlos en pantalla (**Figura 7**).

#### **PUNTO Nº 2: LA RESOLUCIÓN DIGITAL EN LAS IMÁGENES RASTERIZADAS**

Empecemos por diferenciar la **resolución digital** (resolución de imágenes en pantalla)de la

resolución impresa (sobre un soporte físico,

como en papel), ya que, si bien en algún punto están relacionadas, son dos conceptos diferentes. La cantidad total de píxeles que contiene una imagen digital (ancho por alto) determina, fundamentalmente, su **tamaño** dentro de los límites de una pantalla (monitor, TV, dispositivos móviles, etc.). Si presentamos dos imágenes iguales en la pantalla de un dispositivo, como un monitor, una de 1 megapíxel (formada por un total de 1000 píxeles de ancho por 1000 píxeles de alto; 1.000.000 de píxeles totales) se mostrará de mayor tamaño que la misma, pero de

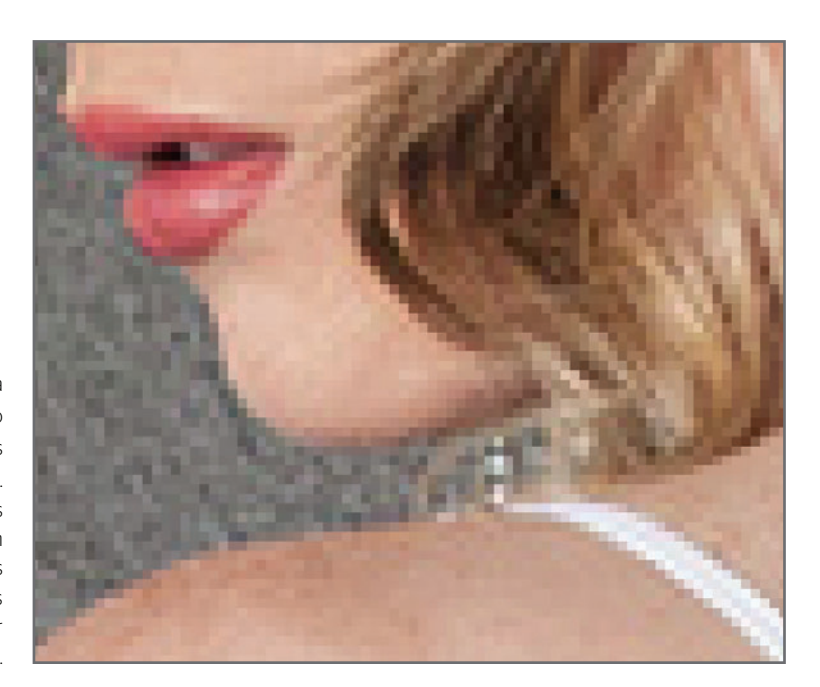

**Figura 7.** Se denomina raster al conjunto de datos distribuidos en filas y columnas. Las imágenes rasterizadas están formadas por filas y columnas de datos de brillo y color llamados píxeles.

500 píxeles por 500 píxeles (250.000 píxeles), porque, lógicamente, contiene más píxeles y, por ende, ocupa más espacio en la pantalla. Cuanto mayor sea la cantidad de píxeles que tenga una imagen, mayor será su resolución digital. Si tomamos dos fotos utilizando el mismo lente, pero con cámaras de distintas resoluciones (por ejemplo, una de 6 MP y otra de 12 MP), obtendremos dos imágenes que presentarán la misma calidad, pero una de ellas tendrá el doble de tamaño que la otra.

Una imagen capturada contiene la totalidad de píxeles que provienen del sensor; hablamos entonces de su resolución nativa. Este parámetro puede modificarse digitalmente. al aumentarlo o disminuirlo, por ejemplo, desde Photoshop (**Figura 9**).

#### **MUST KNOW LA CALIDAD DE UNA IMAGEN**

*Al hacer referencia al término calidad de imagen, debemos aclarar específicamente a qué parámetros nos estamos refiriendo, por ejemplo: grado de nitidez, ruido, foco, exposición, etcétera.*

Nos referimos a **resolución nativa** cuando hablamos de la resolución que no se ha modificado digitalmente, y a resolución interpolada cuando se ha modificado la resolución nativa digitalmente mediante un proceso de *interpo*lación de píxeles.

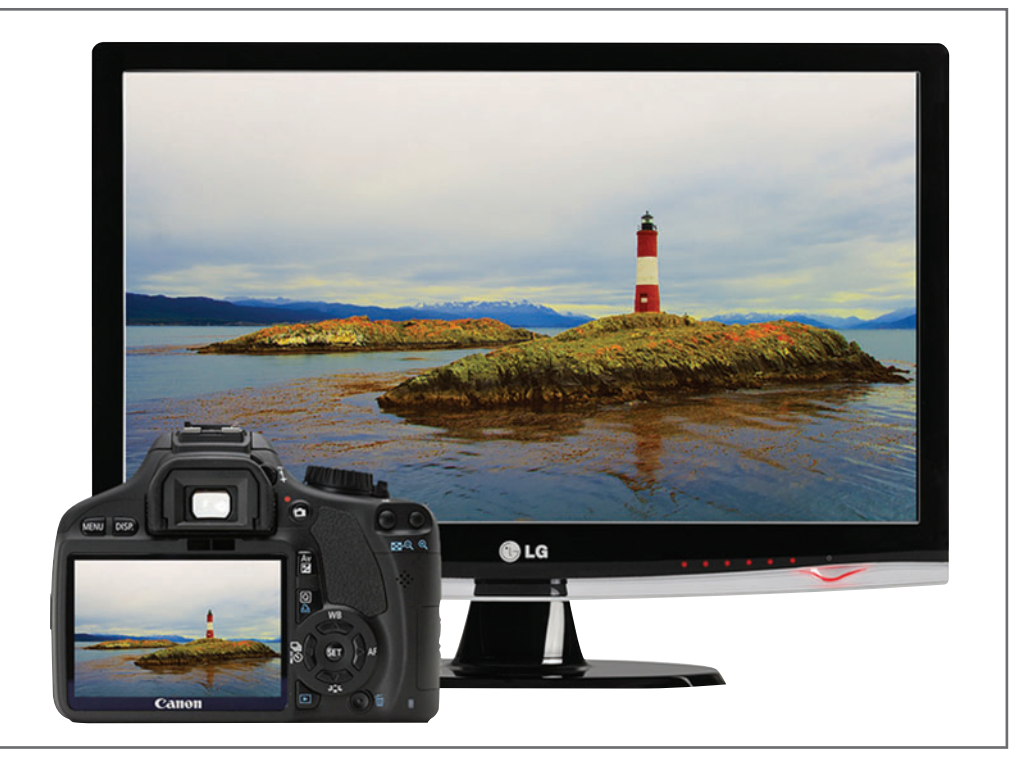

**Figura 8.** Si bien ambas imágenes tienen la misma resolución, la presentada en el LCD de la cámara se ve más chica debido a que los píxeles de dicha pantalla son físicamente más chicos que los del monitor.

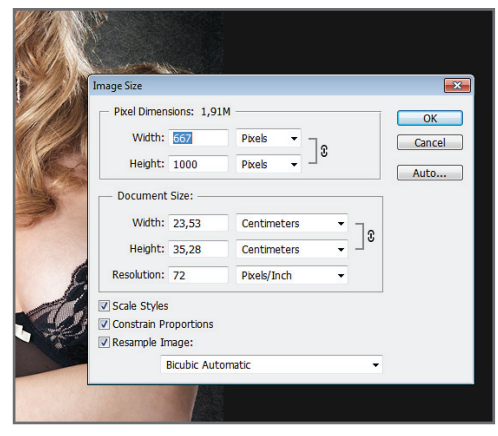

**Figura 9.** Desde la sección **Pixel Dimensions** del recuadro **Image/Image Size**, podemos modificar el tamaño (resolución) de nuestras imágenes agrandándolas, al aumentar la cantidad de píxeles totales; o achicándolas, mediante la eliminación selectiva de ellos.

Photoshop puede modificar la resolución nativa de una imagen mediante un proceso de interpolación denominado proceso bicúbico. Debido a que un píxel no puede deformarse ni agrandarse, para aumentar el tamaño de una imagen, Photoshop crea huecos en ella, que rellena con píxeles que son producto de un promedio de color de 8 píxeles contiguos. Este sistema puede deteriorar notablemente la nitidez de una imagen.

![](_page_24_Figure_4.jpeg)

**Figura 10.** Al agrandar, achicar, rotar o estirar una imagen, se realiza un proceso de interpolación de píxeles que **deteriora** notablemente la nitidez en los bordes y afecta, además, el color, las texturas y los pequeños detalles.

## **DEL EXPERTO** Resolución digital y resolución impresa

*Cada dispositivo puede contener píxeles de distinta forma y tamaño. Una imagen vista en un monitor de 23 pulgadas se verá de mayor tamaño que la misma imagen vista en la pantalla de un dispositivo móvil. No obstante, ambas pueden tener la misma resolución. Al hablar de resolución digital, hacemos referencia únicamente a la cantidad de píxeles que contiene una imagen, sin importar su medida física (mm, cm, pulgadas, etc.). La cantidad de píxeles que una impresora puede imprimir, sin pérdida de calidad, sobre una determinada área física (por ejemplo, 1 pulgada), se mide en cantidad de píxeles por unidad de medida PPI (Pixels per Inch) y se conoce como resolución impresa.*

Un error típico es creer que la resolución digital de una imagen está relacionada con su calidad. Una imagen de 6 MP puede tener una calidad superior a una de 20 MP, ya que la calidad depende de otros factores, como pureza de las ópticas, amplitud del rango dinámico del sensor, tipo de monitor empleado o, incluso, de la impresora utilizada.

![](_page_25_Picture_1.jpeg)

**Figura 11.** Desde **Window/Arrange/ New Window for...** podemos trabajar con dos ventanas en simultáneo.

Lo que modifiquemos en una cambiará en la otra. También se puede trabajar con más de dos ventanas.

# **DEL EXPERTO** El trabajo con la herramienta Zoom

*Recordemos que solo al 100% de zoom Photoshop mostrará en pantalla la totalidad de los píxeles de una imagen. Podemos "alejarnos" o "acercarnos" a la imagen utilizando la herramienta Zoom, pero al hacerlo, la cantidad de píxeles se verá modificada temporalmente. Una regla fundamental es trabajar los detalles de las imágenes como su nitidez, texturas, ruido y foco siempre al 100% de zoom (doble clic en la herramienta Zoom, o CTRL+1) para evaluar la apariencia real que tendrá la imagen una vez publicada. Una forma de hacerlo, sin nece-*

*sidad de ir variando el porcentaje de zoom constantemente, es trabajar con dos ventanas en simultáneo desde Window/Arrange/New Window for...: una de ellas siempre al 100%, y la otra,* 

*variándola según sea necesario.*

#### **PUNTO Nº 3: LA PROFUNDIDAD DE COLOR EN LAS IMÁGENES RASTERIZADAS**

Dijimos que una imagen rasterizada está formada por tres canales de color primario: R, G y B. Cada canal está representado por una cantidad limitada de tonos, que van del negro al blanco. La **multiplicación** de estos tres canales, realizada por el procesador, da como resultado la imagen final en color, ya que la mezcla aditiva de los tres canales primarios genera la totalidad de los colores conocidos (**Figura 12**).

La multiplicación de la cantidad total de tonos existentes, que van del negro al blanco, de cada uno de los canales determina la cantidad de colores finales que una imagen puede representar. Por eso, cuanto mayor sea la cantidad de tonos por canal que una imagen pueda tener, mayor será la cantidad de colores que cada uno de los píxeles de esa imagen represente, y mayor será su profundidad de color.

Por otro lado, cuanto mayor es la profundidad de color que una imagen posee, mejor es su representación tonal: mejores matices, mejores degradados, mayor intensidad y mayor variedad de colores.

#### **MUST KNOW LA GPU**

*La GPU (Graphics Processing Unit) es un tipo de microprocesador dedicado al procesamiento de gráficos e imágenes digitales que permite que la CPU realice otro tipo de procesos que no tengan nada que ver con las imágenes. Algunas funciones de Photoshop CS6, como 3D o rotación y desplazamiento del lienzo, se activan solo con una GPU.*

#### **LOS BITS DE INFORMACIÓN**

El término bit pertenece al sistema de numeración binaria y representa un número binario: cero (0) o uno (1). Podríamos representar el estado de un píxel mediante la numeración binaria de la siguiente forma: el píxel **apagado** se ve como **negro** y adquiere el **valor 0**, en tanto que el píxel **prendido** se ve como **blanco** y adquiere el **valor 1**. Una imagen con 1 bit de profundidad estará representada por píxeles con solo dos estados posibles: blancos y negros, 1 bit (1) y otro bit (0) (**Figura 13**).

La profundidad de color determina la cantidad de colores que los píxeles de una imagen pueden representar según la cantidad de bits de información que se requiera para hacerlo. Este parámetro también suele denominarse profundidad de bits.

![](_page_26_Picture_6.jpeg)

**Figura 12.** Los canales R, G y B están representados por una cantidad limitada de tonos, que van del negro al blanco. Cada uno de los canales de una imagen representa la información de color de los píxeles de dicho canal capturados en su momento por el sensor.

![](_page_27_Picture_1.jpeg)

![](_page_27_Picture_2.jpeg)

**Figura 13.** Como una imagen de 1 bit está formada por solo dos tonos −píxeles blancos (1) o negros (0), sin grises intermedios−, estos se formarán por la representación de una trama cerrada de esos píxeles.

Evidentemente, la cantidad de tonos que presenta una imagen de 1 bit de información resulta mucho más que insuficiente para representar la gran cantidad de tonos que debe tener una imagen fotográfica. Se necesitan por lo menos 256 tonos, del negro al blanco, para llegar a representarla de manera fidedigna. Para alcanzar dicha cantidad, la información binaria debe ser de no menos de 8 bits para cada uno de los tres canales.

#### **PROCESAMIENTO DE IMÁGENES DE 8 BITS**

La **combinación** de los tres canales RGB de una imagen de 8 bits da como resultado una imagen en colores cuyos píxeles pueden representar uno de entre 16.7 millones de colores posibles. A las imágenes de 8 bits se las denomina de color verdadero o True Color, porque contienen la cantidad de tonos mínima requerida para representar una imagen foto-

![](_page_27_Picture_7.jpeg)

**Figura 14.** Cada canal de una imagen de 8 bits contiene 256 tonos de grises: del 0 (negro) al 255 (blanco). A cada uno de estos tonos se lo denomina nivel, y en el nivel 128 estaría ubicado el gris medio digital. La visualización de los canales de una imagen se activa desde el panel **Window/Channels**.

![](_page_28_Picture_1.jpeg)

**Figura 15.** Los saltos tonales, producto de la falta de tonos para representar el degradado completo del cielo, se denominan posterización, y ocurren cuando la cantidad de tonos es inferior a 8 bits por canal.

gráfica similar a como la ve el ojo humano. Si la profundidad de color es inferior a 8 bits, el resultado es una imagen con *insuficiencia* de tonos para una representación fidedigna, lo que genera una pérdida de calidad visible y saltos tonales conocidos como posterizaciones. Al editar imágenes de 8 bits, la pérdida tonal comienza a afectar a la imagen. Al principio, repercute en el histograma y solo a nivel binario (los **histogramas posterizados**, que estudiaremos más adelante, en el **Capítulo 3**), pero a medida que el ajuste es mayor,

la pérdida continúa, y la falta de tonos afectará visiblemente a la imagen. Es por eso que, si tenemos que hacer correcciones precisas o ediciones agresivas del color, no es recomendable trabajar con imágenes de 8 bits.

#### **PROCESAMIENTO DE IMÁGENES DE 16 BITS**

Todas las imágenes **JPEG** son de 8 bits por canal, ya que es la única profundidad de color que este formato soporta (**Figura 16**). Al trabajar en Adobe Camera Raw (ACR) con imágenes capturadas en **RAW**, tendremos

#### **MUST KNOW LOS MODOS DE PHOTOSHOP**

*Los modos de Photoshop, a los que se accede desde Image/Mode, afectan directamente la forma en que el programa trabaja con las imágenes abiertas. Photoshop maneja distintos modos de imagen, cada uno de los cuales depende de un modelo colorimétrico diferente, como LAB, CMYK y RGB, entre otros. Al cambiar el modo de imagen, pueden variar las herramientas y los ajustes utilizados para dicha imagen abierta.*

Cada vez que manipulamos tonalmente una imagen mediante los ajustes de brillo, contraste y color, esta comienza a sufrir pérdida tonal. Este efecto es irreversible y, cuantos más ajustes tenga, mayor será esta pérdida.

## **MUST KNOW CERCA DE LAS<br>JÁGENES DE 8 BITS**

*Las imágenes RGB de 8 bits por canal también se denominan imágenes de 24 bits, porque, en este caso, se toman los tres canales ya combinados. Si bien se las puede nombrar de las dos maneras, Photoshop las identifica como imágenes de 8Bits/Channel.*

![](_page_29_Picture_1.jpeg)

**Figura 16.** La información presente en el ángulo superior izquierdo de la ventana de Photoshop indica el nombre de la imagen, el formato, el porcentaje de zoom, el tipo de imagen y la profundidad de color. En este caso: \_MG\_5334 es un **JPG** visualizado al 100% y en modo RGB de 8 bits.

luego la posibilidad de abrirlas tanto en 8 como en 16 bits. Esto puede configurarse desde el recuadro **Workflow Options**, ubicado en el link inferior medio de la ventana de ACR. Trabajar con imágenes de 16 bits por canal −también llamadas imágenes de color de alta resolución o Hi Color− supone grandes ventajas. Si bien perceptivamente dos imágenes de 8 y 16 bits se ven iguales, una de 16 bits contiene 65.536 tonos por canal, en vez de los 256 tonos de una de 8 bits.

Al **manipular** el brillo, el contraste o el color de una imagen digital, esta comenzará a perder tonos intermedios, tal como explicamos anteriormente. Esta pérdida es irreversible y no puede evitarse. Podríamos graficar la manipulación de imágenes de 8 bits con el ejemplo de

## **MUST KNOW CALIBRACIÓN DEL MONITOR**

*No es recomendable calibrar nuestro monitor TFT con software como Adobe Gamma, ya que estos programas calibran la pantalla sobre la base de la información del tipo de fósforos que tiene el monitor. Como los TFT no trabajan con fósforos, la calibración puede producir un desajuste total del color.*

una botella de un litro de agua (**Figura 18**), en el que la botella representa la imagen de 8 bits, y el agua, la información tonal. Cada modificación realizada sobre la botella la sacudirá y hará perder un poco de agua. En una botella de un litro, una mínima modificación y pérdida de agua serían sumamente notorias, y cuantas más modificaciones se hagan o más agresiva sea esa modificación, más evidente resultará la pérdida. Si dijimos que una imagen de 8 bits contiene la cantidad de tonos justa, entonces, cualquier manipulación tonal de ella afectaría su apariencia y calidad, lo que efectivamente ocurre al manipular imágenes de 8 bits. En cambio, siguiendo el ejemplo de la botella y el agua, una imagen de 16 bits será como

![](_page_29_Picture_239.jpeg)

**Figura 17.** Desde la opción **Depth** podemos configurar nuestra imagen **RAW** para abrirla en 8 bits o en 16 bits. La única forma de obtener una imagen real de 16 bits es esta.

**Figura 18.** Podemos pasar una imagen con una profundidad de color de 16 bits a una de 8 bits, yendo al menú: **Image/ Mode/8Bits/Channel**. Pero si quisiéramos hacerlo a la inversa, sería como tratar de llenar una pileta de natación con la información del agua contenida en una botella de un litro.

![](_page_30_Picture_2.jpeg)

![](_page_30_Picture_3.jpeg)

tener una gran pileta de natación, donde las modificaciones tonales realizadas, si bien harán perder información tonal (agua), lo harán de manera inapreciable. Entonces, podemos afirmar que las correcciones y ediciones de color profesionales deben hacerse siempre sobre imágenes de 16 bits.

#### **PUNTO Nº 4: LA COMPRESIÓN EN LAS IMÁGENES RASTERIZADAS**

La compresión de una imagen permite reducir su peso, al eliminar, permanentemente (irreversible) o no (reversible), los datos redundantes de ella.

Existen diversos tipos de códigos, tanto para la compresión reversible (**RLE**, **DPCM**, **LZW**, etc.) como para la irreversible (**JPEG**). Es imposible en este libro hacer un análisis técnico detallado de todos los tipos y codificaciones existentes, pero a nivel básico, una forma gráfica de entender la generalidad de un sistema de compresión se observa en la **Figura 19**.

Este es un ejemplo de cómo funciona uno de los tantos códigos de compresión (en este caso, un derivado del código **RLE**), cuya eficacia dependerá del tipo de imagen; de ahí que existan tantas variantes.

#### **LA CODIFICACIÓN JPEG**

El sistema de codificación **JPEG** tiene ciertas características: es requiable (el usuario puede elegir el grado de compresión desde el recuadro **JPEG** al guardar la imagen), es un sistema con pérdida irreversible (una vez comprimida, la imagen pierde calidad, y esta es irrecuperable) y es por **acumulación** (al guardar un mismo archivo **JPEG** varias veces, la compresión se va acumulando, y la pérdida

![](_page_30_Figure_11.jpeg)

**Figura 19.** Siendo los píxeles V (verde), A (azul) y R (rojo), podríamos definir la secuencia de esta imagen sin comprimir de la siguiente forma: 1V-1R-1A-1R-1V-1V-1R-1A-1R-1V-1V-1R-1A-1R-1V-1V-1R-1A-1R-1V; o comprimida: 8\*V-8\*R-4\*A.

![](_page_31_Picture_1.jpeg)

**Figura 20.** La codificación **JPEG** mantiene el valor lumínico de cada píxel, pero comprime los datos redundantes de color en mosaicos de 8 por 8 píxeles que contienen un promedio de color y se llaman artefactos JPEG.

de calidad se hace más evidente). Los pasos para dicha codificación son largos y exceden la idea de este libro, pero podríamos resumirlos como se indica en la **Figura 20**.

Estos artefactos **deterioran** notablemente la calidad de las imágenes comprimidas (nitidez, contraste y color) y son más notorios en imágenes de baja resolución. Por eso, siempre es preferible utilizar el formato **JPEG** como formato de publicación final, y nunca, como formato de trabajo; estudiaremos este tema en el próximo capítulo.

### PARA PONER A PRUEBA

- **1.** Al modificar la resolución nativa de una imagen rasterizada (por ejemplo, al agrandarla para hacer una gigantografía), esta pierde calidad. Tengamos en cuenta siempre la distancia que habrá entre la imagen y el espectador a la hora de interpolar la imagen para imprimir.
- **2.** Todos los ajustes de color más agresivos y el agregado de efectos deberían trabajarse siempre en 16 bits, para evitar la pérdida excesiva de tonos por posterización.
- **3.** Trabajar en formatos sin compresión o, en su defecto, con compresión reversible, y nunca sobre un mismo **JPEG**.
- **4.** El profesionalismo no pasa solamente por la habilidad que podamos tener en el manejo y retoque de imágenes, sino también, por la incorporación de los términos y conceptos técnicos que vayamos aprendiendo.

<span id="page-32-0"></span>CAPÍTULO 2

# **PHOTOSHOP**

#### **PARA APROVECHAR ESTE CAPÍTULO**

**» ENRIQUECER** LA METODOLOGÍA DE TRABAJO QUE YA POSEA EL LECTOR.

**» RECORDAR** QUE LA EFICIENCIA Y LA CALIDAD DE NUESTRO TRABAJO SON SIEMPRE SINÓNIMOS DE PROFESIONALISMO, NO SOLO CON PHOTOSHOP SINO TAMBIÉN EN NUESTRO MANEJO DIARIO CON EL CLIENTE.

# EL TRABAJO DIARIO  **PHOTOSHOP**

#### **En este capítulo aprenderemos a :**

**Objetivo 1** Conocer una metodología para organizar el trabajo profesional de un fotógrafo.

**Objetivo 2** Configurar el entorno de Photoshop para ordenar el trabajo diario.

**Objetivo 3** Distinguir las diferencias entre los distintos formatos gráficos existentes.

Una metodología de trabajo que contemple todos los factores que influyen en la fotografía profesional minimiza los desvíos que pueden surgir en la calidad, los tiempos y el presupuesto de un proyecto.

Hay una pregunta que siempre está dando vueltas, y que surge no solo entre quienes empiezan a transitar el camino profesional de la fotografía y el retoque de imágenes, sino también entre los que ya venimos recorriéndolo hace tiempo, y es: ¿cómo se cobra un trabajo? Esta duda existencial es muy complicada de responder. Por un lado, existe el riesgo de pasarnos en el presupuesto y perder el trabajo; por otro lado, si nos quedamos cortos, estaremos lamentando cada hora que pase de la tarea. Después de tantos años, llegué a la conclusión de que el cobro por un trabajo profesional, sea de fotografía o de retoque, es imposible de estandarizar, porque depende de muchos factores, tan diversos como profesionales que existen: cantidad y calidad de conocimientos técnicos que el trabajador posea; sus habilidades prácticas a la hora de ejecutar dichas técnicas; estrategias y metodologías implementadas en el flujo del trabajo, que puedan mejorar su calidad y eficiencia; contactos que tenga con otros profesionales, para poder delegar ciertas tareas que no conoce o no puede implementar debido a los tiempos; y hasta el equipamiento técnico con el cual se cuenta. Todo esto influye en la elaboración de un presupuesto final, además de factores propios del proyecto, como tiempos de entrega, tipo de trabajo y complejidad, clase de cliente, y hasta cómo se va a realizar el pago. Creo que es muy complicado

estandarizar los presupuestos por cada trabajo que uno puede brindar, y mucho menos, estandarizarlo a nivel de mercado.

## METODOLOGÍA GENERAL DE TRABAJO

Sin ser experto en materia económica y de mercado, puedo decir, por experiencia, que tanto si un cliente particular solicita un trabajo, como si una agencia contrata los servicios de manera tercerizada, todo proyecto pretende lo mismo: calidad, rapidez y precio.

#### **DIVISIÓN DE TAREAS**

Hoy en día, cualquier proyecto que requiera la manipulación de imágenes digitales suele trabajarse de forma interdisciplinaria. Existen diversas áreas que utilizan imágenes digitales. Podemos especializarnos en una sola o en algunas de ellas: ilustración, fotografía, 3D, fotomontaje, retoque, y más. A su vez, cada área podría subdividirse en distintas especialidades, por ejemplo: ilustración infantil, retoque arquitectónico, etcétera.

Podemos ser muy buenos en determinadas áreas, y no tanto en otras; por ejemplo, ser excelentes retocadores, pero no ilustradores. O, incluso, tener más experiencia en ciertas especializaciones dentro de un área específica, como el retoque de pieles, pero no tanto en el retoque arquitectónico. Lo mismo sucede con un buen fotógrafo paisajista, que no tiene por qué ser un buen fotógrafo de moda.

Vale decir, convendría hacer un ejercicio personal y plantearnos en dónde estamos posicionados en relación a las diversas áreas y especializaciones existentes; qué es lo que podemos ofrecer profesionalmente, y qué no.

Según la experiencia que fui adquiriendo a lo largo de los años, he realizado mi propia división de áreas y especialidades en distintas categorías:

 Una de las primeras cuestiones que un profesional, a mi criterio, debe tener en cuenta al momento de promocionarse es qué áreas y especialidades es capaz de ofrecer, y cuáles deberá tercerizar.

Fotografía digital: incluye el trabajo de toma propiamente dicho, y el de producción, tanto de fotos convencionales como de imágenes especiales: tomas panorámicas, mosaicos de alta resolución, virtuales 360 y técnicas de toma de alto rango dinámico, más conocidas como HDR.

Manipulación digital: abarca todo lo relacionado exclusivamente con el manejo y la manipulación de imágenes digitales, como el proceso de edición y selección de imágenes; la corrección primaria de brillo, contraste y color; la aplicación

de efectos estéticos mediante ajustes, filtros y máscaras; la edición de imágenes especiales, como las panorámicas y HDR; la edición RAW y los procedimientos de gestión de color y preparación de la imagen para su publicación final en dispositivos digitales o impresión.

Retoque: incluye la intervención directa de la imagen, modificando su aspecto original, ya sea para mejorarla o cambiarla con un determinado propósito.

En una reunión con un cliente, cuando se encara un nuevo proyecto, es sumamente importante confeccionar una **orden de trabajo** donde queden asentados, por escrito, los requerimientos del proyecto.

Fotomontaje: es la creación de una imagen nueva, desde cero, montando distintas imágenes, tanto fotográficas, como gráficas 3D o ilustraciones.

Ilustración digital: incluye el dibujo vectorial o el dibujo rasterizado.

Renders 3D: incluye las imágenes generadas por programas específicos de 3D, como 3dMax, Maya, ZBrush, etc. Por supuesto que esta división de áreas es a modo referencial, y en la mayoría de los casos, un proyecto puede llegar a incluir varias de ellas. Aun así, es un buen punto de partida para posicionarnos en lo que sabemos hacer y en lo que debemos tercerizar.

Un modelo de presupuesto estandarizado no se adapta a las habilidades y conocimientos de cada profesional.

#### **CONFECCIÓN DE UNA ORDEN DE TRABAJO**

En una orden de trabajo, todo lo que se requiera de nuestros servicios quedará asentado por escrito: tipo de proyecto, tiempos de entrega, material cedido por el cliente, modificaciones posteriores, y más. Esto es fundamental para elaborar un presupuesto correcto, sin riesgos de quedarnos cortos o de excedernos. Además, muchos proyectos tienen tiempos de elaboración diversos: desde unas pocas horas, hasta otros bastante largos, de varios meses de duración entre la confección del presupuesto y la aprobación del cliente. En muchos casos, luego de
varios meses de iniciado el proyecto pueden surgir correcciones, y si, como profesionales independientes, solemos trabajar para varios clientes, organizar los cambios posteriores a una entrega puede transformarse en un caos, que lleve a malos entendidos o, en el peor de los casos, a la pérdida de un cliente. A continuación, transcribo una guía que elaboré y que suelo utilizar en la mayoría de los proyectos que encaro para poder presupuestarlos. Espero que les sea de utilidad:

#### Nº DE ORDEN/FACTURA:

Este número me permite tener una mejor organización de los distintos proyectos en marcha. Antes solía guardar todo el material relacionado con un determinado proyecto en carpetas que llevaban el nombre correspondiente. En la actualidad, lo hago con un número de orden. Además, incluyo el número de factura, para poder encontrarla con facilidad, de ser necesario. Por ejemplo: Orden nº 24 / Factura 0025.

#### AGENCIA/CLIENTE/CUENTA:

Nombre de la agencia y/o del cliente que nos contrata, además del cliente de la propia agencia y la cuenta del proyecto. Por ejemplo: Agencia M.Image / cliente Pepsi: cuenta Pepsi Light.

## DIRECTOR DE ARTE:

Al trabajar con agencias, por lo general, existe un director de arte o una persona de cuentas encargada del proyecto al cual estamos asignados. Aquí suelo anotar los datos de contacto de dicha persona: nombre, mail y teléfono.

### DESCRIPCIÓN DEL TRABAJO:

Este ítem tiene relación con la lista detallada anteriormente, que incluye las posibles áreas que abarca el proyecto. Por ejemplo: fotomontaje de dos personas en un parque, tomando Pepsi Light; o podría ser: un auto-

# **DEL EXPERTO** Tercerización de tareas

*Aprender a tercerizar correctamente aquellas actividades que no podemos hacer, ya sea por falta de tiempo o por desconocimiento, es fundamental en el trabajo y en la práctica profesional. Tratar de abarcarlo todo nos lleva a realizar un trabajo mediocre, lento y poco eficiente. La confección de una lista, por ejemplo, de las distintas actividades y equipamiento técnico que requerirá un determinado proyecto nos facilitará enormemente la tarea de seleccionar el especialista al que podamos convocar para cierta tarea. Esto, a su vez, nos ayudará para elaborar un presupuesto, al tener en cuenta, además de factores técnicos, los tiempos y presupuestos de los especialistas contratados. Por eso, la reunión con el cliente cuando se encara un nuevo proyecto es sumamente importante, y su objetivo es confeccionar una orden de trabajo donde queden asentados, por escrito, los requerimientos del proyecto.*

móvil de carrera corriendo por una carretera mientras es perseguido por muchos caballos. En general, hago una descripción un poco más detallada para que, luego, pueda leer y entender yo mismo, incluso después de varios días de pasada la reunión.

#### TIEMPOS DE ENTREGA:

Es importante hacerle saber al cliente o la agencia que nosotros necesitamos conocer los tiempos de entrega **reales**, tanto los parciales como el del proyecto final.

En general, las agencias nos piden tiempos más cortos de los que verdaderamente pactan con su cliente. Esto es lógico: dependen de profesionales externos y esto puede generar riesgos, debido a que, al ser externos justamente, no pueden supervisar el día a día de la evolución de su trabajo.

Cuando uno es un profesional responsable, y ya nos conocen, suelen pasarnos los tiempos reales de entrega.

Particularmente, en caso de que me pregunten cuánto me llevaría cierto trabajo, luego de analizar el proyecto y de calcular el tiempo real que puede llevarme, suelo agregar un día de más, o dos incluso. Esto lo hago en proyectos que requieran de una alta calidad de terminación, porque esta metodología me permite revisar muy bien el trabajo finalizado, antes de hacer la entrega.

#### MATERIAL CEDIDO POR EL CLIENTE:

Todo el material que el cliente o agencia me facilita queda anotado en este ítem.

#### EQUIPO DE TRABAJO:

Si tengo que tercerizar determinados trabajos, entonces confecciono una lista de cada persona que contrato:

#### Especialidad: Ilustrador

Datos de contacto: Pablo Peralta / pablito@ yahoo.com.ar /... Trabajo delegado: Ilustración de 5 fondos

Tiempos de entrega: 10 días (de tal fecha a tal fecha) Pago: \*\*\*

#### PRESUPUESTO FINAL:

Esto dependerá de varios factores, pero aquí incluyo el presupuesto total de mi trabajo.

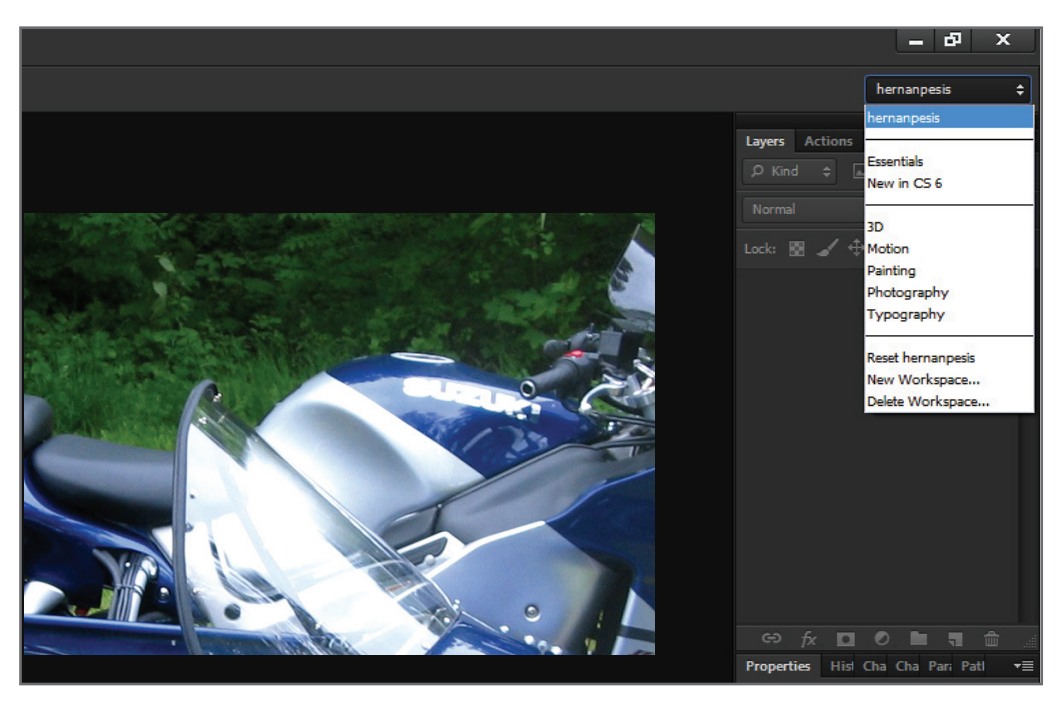

**Figura 1.** En el ángulo superior derecho podemos guardar nuestra propia configuración de la interfaz, desde la opción **New Workspace**. Es posible almacenar una sola configuración general, que nos sirva en la mayoría de los casos; o varias, dependiendo de la tarea por realizar.

#### MODIFICACIONES POSTERIORES:

En este ítem, convenimos con el cliente cómo se cobrarán las modificaciones realizadas luego de un trabajo ya aprobado.

#### FORMA DE PAGO/LAPSOS:

Especifico si el pago será en cheque, efectivo, transferencia, u otra modalidad. En cuanto al tiempo o plazos de pago, hay que tener en cuenta que, en muchas ocasiones, los presupuestos pueden elaborarse muchos meses antes del pago final, que suele hacerse una vez que el cliente recibió y aprobó el trabajo.

# METODOLOGÍA DE TRABAJO CON **PHOTOSHOP**

Photoshop es una herramienta, y como tal, hay que mantenerla a punto. Existen diversas formas de organizarse en el trabajo diario con ella. Así como cada fotógrafo tiene configurada su cámara de manera tal que le permita efectuar un trabajo fluido, también es conveniente configurar Photoshop para la tarea que vayamos a realizar.

Photoshop es una herramienta de trabajo y, como tal, debe estar bien configurada.

## **EL ESPACIO DE TRABAJO**

En la **Figura 1** vemos una captura de pantalla de la interfaz de la versión CS6 de Adobe Photoshop, y la configuración de los paneles tal como suelo utilizarlos a diario. Esto no significa que sea la forma más eficiente, sino que es la manera más cómoda de configurar la interfaz para mi tipo de trabajo.

Hay algunos paneles que casi nunca utilizo, y otros que requiero solo en contadas ocasiones. En general, tengo activados los paneles que más manejo, y si necesito activar algún otro en forma temporal, lo hago directamente desde el menú principal **Window**.

La configuración de las preferencias de interfaz que se muestra en la **Figura 2**, de la página siguiente, corresponde a la que yo utilizo a diario para mi trabajo, lo que no significa que hay que hacerlo así en todos los casos. Cada usuario puede manejarlo a su medida.

**Figura 2.** Desde la opción del menú principal **Edit/ Preferences/Interface**, es posible configurar las opciones de la interfaz de Photoshop CS6 de acuerdo con el gusto personal de cada usuario.

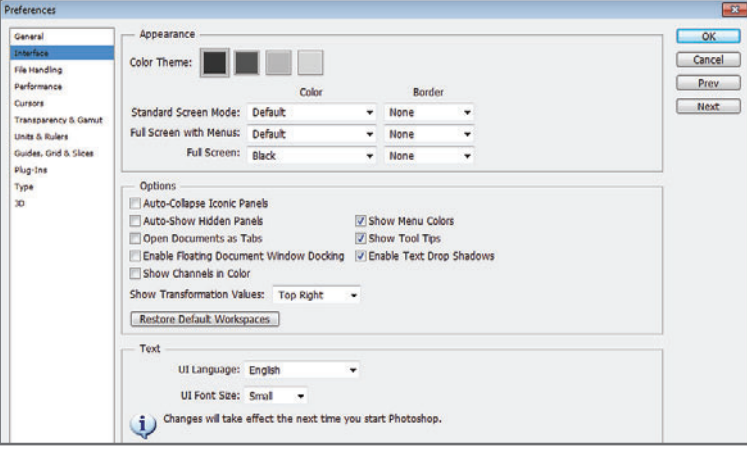

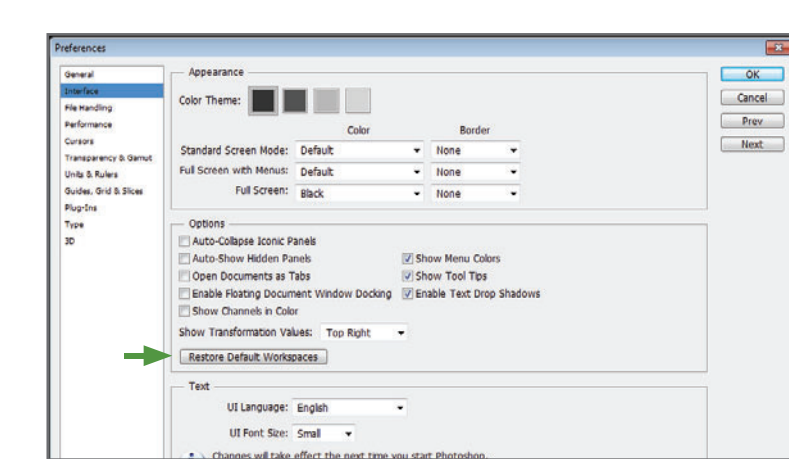

#### **Figura 3.** No

olvidemos que siempre podemos volver a restaurar los valores por defecto que vienen con el programa.

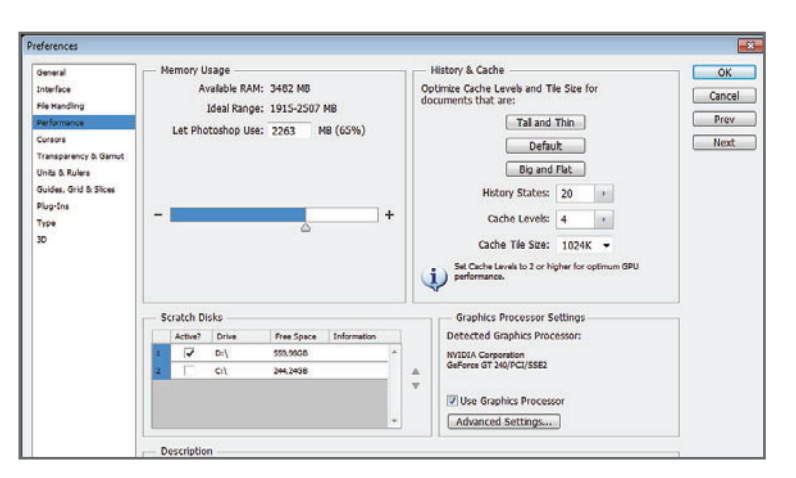

### **Figura 4.** Yendo a **Edit/Preferences/ Performance**, podemos configurar las opciones de rendimiento de Photoshop CS6.

Las opciones del rendimiento de Photoshop, para que este funcione bien y no se cuelgue, dependen de la configuración de la PC con la cual cada uno trabaja. No obstante, hay algunos secretos que se recomienda tener en cuenta:

- En general, conviene que el uso que hace el programa de la memoria RAM disponible esté dentro de los límites establecidos por la sección **Memory Usage**.
- Si utilizamos dos discos rígidos en vez de uno, por ejemplo C: y D:, o bien un solo disco pero particionado en dos, conviene que la opción elegida como disco primario, en **Scratch Disk**, sea la del disco o partición en la cual

no esté instalado el sistema operativo, es decir, cualquiera menos la C:. Por ejemplo, si tenemos dos discos,  $C: y D:$ , elegimos como primario el **D**:, ya que en C: está instalado el sistema operativo. Esto es recomendable siempre y cuando el disco, o partición C:, tenga mayor espacio disponible que los otros. Si el C: tiene mayor espacio disponible, convendría usarlo como selección primaria.

• Si contamos con placa de video o GPU (Graphics Processor Unit), la habilitamos en **Graphics Processor Settings**, ya que, de ese modo, quedan habilitadas también ciertas funciones de la interfaz que mejoran notable-

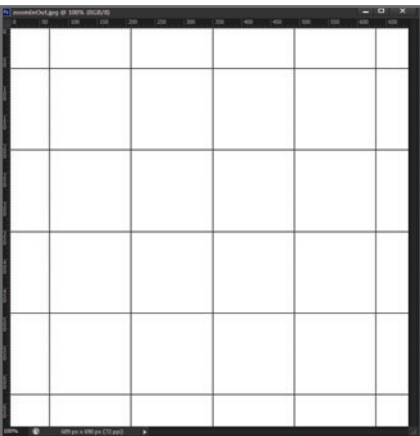

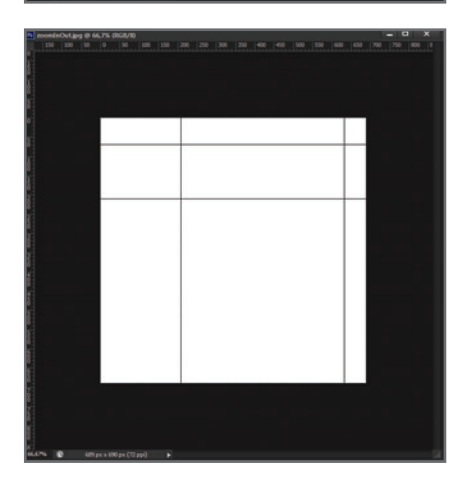

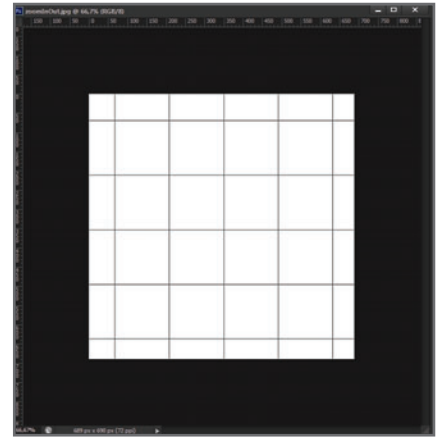

**Figura 5.** La activación de la GPU mejora la visualización de imágenes en pantalla. Arriba: imagen original al 100% de zoom. Centro: imagen al 66,7% de zoom sin GPU. Derecha: imagen al 66,7% de zoom con GPU.

# **MUST KNOW EL USO DE LA GPU**

*Si bien la habilitación de las funciones de la GPU mejora notablemente la visualización de las imágenes en la pantalla (además de habilitar ciertas mejoras en las funciones y los filtros), al evaluar aspectos como foco, nitidez, ruido o texturas, es necesario siempre realizar la evaluación de la imagen al 100% de zoom.*

mente el trabajo con las imágenes y su visualización en pantalla.

• Otra de las funciones que pueden configurarse a voluntad, y que mejoran notablemente el flujo de trabajo, son los **atajos de teclado**, en especial, los de aquellas funciones o ajustes que más utilizamos. Photoshop trae ciertos atajos de teclado ya configurados de manera predeterminada; por ejemplo, **CTRL+L** habilita el ajuste de **Niveles** (**Levels**). Pero es posible configurar otros o cambiar los que vienen predefinidos (**Figura 6**).

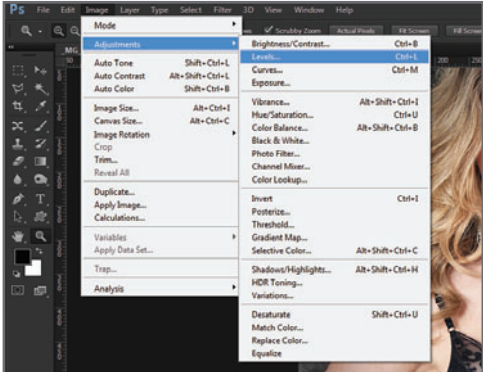

**Figura 6.** En el menú podemos ver que ciertas funciones ya vienen con sus propios atajos de teclado definidos.

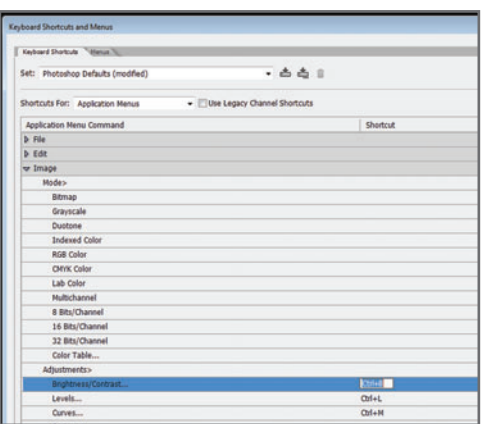

**Figura 7.** Basta con hacer clic sobre la sección de la derecha de la función para configurar un atajo, simplemente, tecleando en él. Si el atajo ya está en uso, aparece un cartel de advertencia y tendremos que cambiarlo.

No todos los atajos de teclado de las distintas funciones o ajustes que vienen predeterminados van a usarse en el flujo de trabajo cotidiano. Una buena forma de trabajar con mayor rapidez y eficiencia es acostumbrarnos a configurar nuestros propios atajos. Podemos hacerlo desde la opción del menú principal **Edit/Keyboard Shortcuts**.

## **LOS DISTINTOS FORMATOS**

Existen muchos formatos gráficos. Yo particularmente me manejo con tres, que son

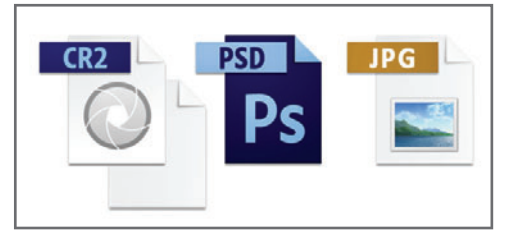

**Figura 8.** Particularmente, suelo trabajar con estos tres formatos. Por eso los guardo juntos en la misma carpeta y con el mismo nombre. De esa forma, al realizar el backup en un soporte externo, siempre me aseguro de almacenar los tres.

los que más utilizo en mi trabajo cotidiano. Como se observa en la **Figura 8**, los tres iconos representan los tres formatos de imagen que más empleo en mi tarea diaria: **RAW** (y **XMP**), **PSD** y **JPEG**.

Existen muchísimos otros, además de estos tres: **TIFF**, **PNG**, **PDF**, **GIF**, **BMP**, **Open EXR**, **EPS**, **TGA**, y más. En términos prácticos y de espacio en este libro, me dedicaré solamente a los tres ya mencionados

# **RAW (Y XMP)**

El **RAW** es mi formato original. No vamos a detenernos a explicar las características de este formato, porque las veremos con mayor profundidad en el **Capítulo 4**. Simplemente digamos que, dadas las enormes ventajas que supone trabajar con la información original del sensor, **RAW** constituye mi caballo de batalla para una edición primaria de color, y una preparación de base para una imagen de alta calidad. Para editar un **RAW** es necesario contar con un editor que interpretará los datos binarios y nos mostrará una imagen rasterizada en tiempo real. Yo suelo trabajar con **ACR (Adobe** 

**Camera Raw)**, que viene instalado como una herramienta de Photoshop.

Para evitar que los archivos se dañen, los metadatos **XMP** se almacenan en otro archivo denominado **sidecar**. Este nombre surge en alusión a los carritos para un acompañante que se acoplan en las motocicletas.

Desde ACR podemos setear el sistema de archivado de dos maneras:

**1.** Que los cambios realizados sobre el archivo **RAW** original queden archivados como metadatos en un archivo **XMP**, o sidecar. Mientras que ambos tengan el mismo nombre y se mantengan guardados en una misma carpeta, al abrir el **RAW** original en ACR, podremos visualizar los últimos cambios realizados.

**Figura 9.** Desde el cuadro **Camera Raw Preferences** del menú principal, seleccionaremos la opción para guardar los cambios realizados sobre el **RAW** original como un archivo **XMP**.

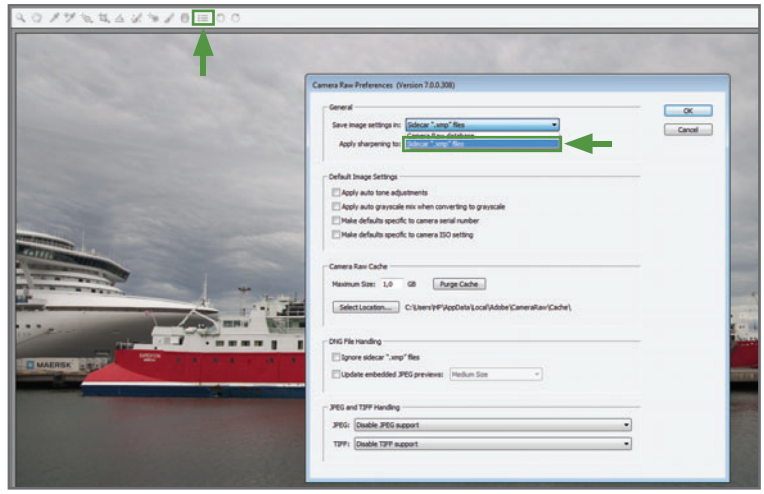

**2.** Los cambios realizados sobre el **RAW** original se guardan como un archivo de base de datos; de esa forma, no ocupan espacio en las carpetas que contienen los **RAW** originales y quedan linkeados al **RAW** original, independientemente de la carpeta en la que este se encuentre.

En el **Capítulo 4** vamos a profundizar más en el conocimiento sobre el manejo de este formato y en la configuración de ACR.

## **PSD**

Este es actualmente uno de los formatos más utilizados debido a su versatilidad y universalidad (digo universalidad porque, si bien es un formato exclusivo de Photoshop, este programa se ha convertido hoy en día en un estándar de la industria gráfica).

El formato **PSD** puede codificar una gran cantidad de información muy útil para la edición de imágenes, por lo que resulta ideal para trabajar. Sin embargo, como no es compatible con ciertos dispositivos de impresión y algunos lenguajes de programación, no es apto como formato final de publicación. Para este menester, resulta mejor un formato universal y compatible, como **JPEG**.

# **JPEG**

El formato **JPEG** (o **JPG**) reúne tres requisitos fundamentales: **calidad, compresión** (bajo peso) y **compatibilidad**. Es el formato de publicación más extendido. Lamentablemente, ciertas características lo hacen poco confiable para la edición propiamente dicha: no soporta el manejo de máscaras, canales alfa, transparencias ni capas. La compresión, con posibilidad de pérdida, y la escasa profundidad de color de solo 8 bits, pueden deteriorar y posterizar el trabajo. En resumen: yo suelo realizar todas mis capturas en formato **RAW**. Hago las primeras correcciones en ACR, y luego continúo el proceso de edición

# **MUST KNOW EL FORMATO DE IMAGEN**

*Un formato de imagen es un archivo que contiene la información codificada de las características de compresión, color, resolución, y otros parámetros de dicha imagen. Cuenta con una estructura en la cual están definidas todas las cualidades de la imagen, y que un programa de edición interpretará al abrirla.*

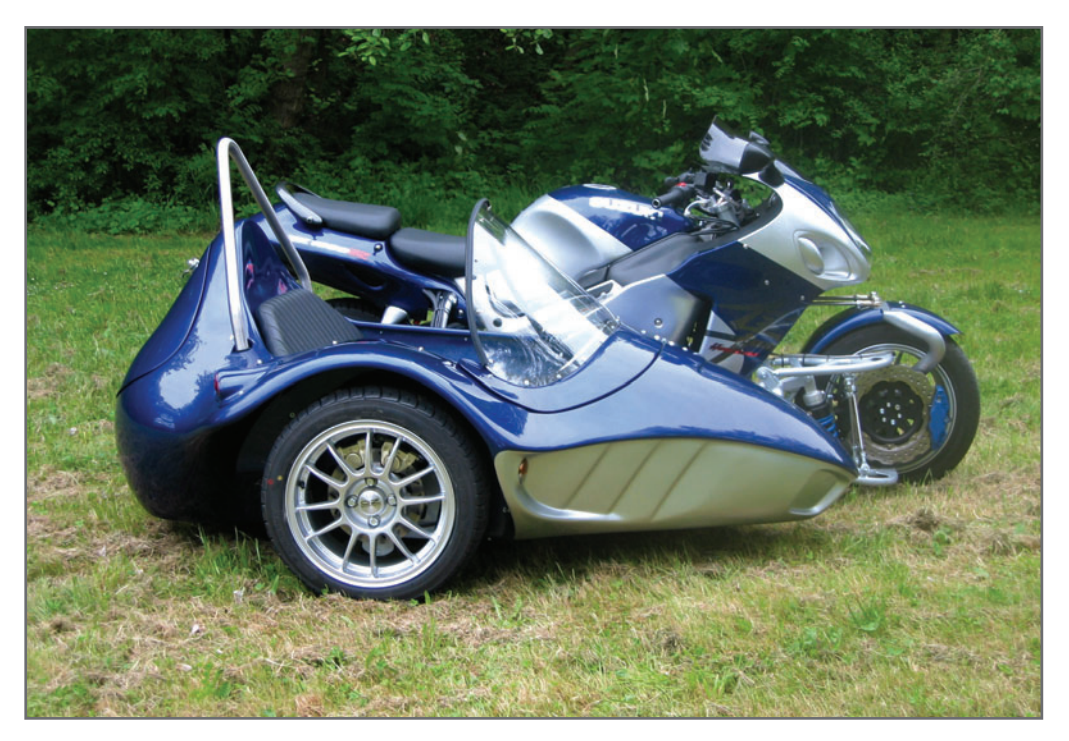

**Figura 10.** Como **XMP** es un archivo que acompaña al **RAW** original, lleva el nombre de archivo sidecar. Mientras que se mantengan juntos y con el mismo nombre, el **RAW** abierto siempre reflejará los últimos cambios realizados.

en Photoshop con el formato **PSD**. Por último, genero un archivo **JPEG**, que preparo para la publicación final de la imagen, ya sea online o impresa.

# **MUST KNOW LOS METADATOS Y EL XMP**

*El XMP definido como una plataforma extensible de metadatos, guarda todos los cambios que nosotros vamos realizando sobre nuestro archivo RAW. Como los datos originales del RAW no pueden alterarse, estos cambios quedan registrados en el archivo XMP. Al eliminarlo, estos metadatos se pierden, pero el RAW original se conserva.*

# ASPECTOS PARA RECORDAR:

- **1.** Siempre debemos dejar en claro y por escrito cuáles son los tiempos de entrega, el material disponible y la forma de pago, tanto de la entrega de un proyecto como de sus posibles modificaciones una vez aprobado.
- **2.** Construyamos una sólida red de colegas a quienes podamos contactar y delegar ciertas tareas.
- **3.** No tratemos de abarcarlo todo: es mejor especializarse en una o dos áreas, que tratar de hacer todo bien.

# CAPÍTULO 3

# **LA GESTIÓN** DE COLOR

# **PARA APROVECHAR ESTE CAPÍTULO**

**» LEER** ESTE CAPÍTULO DOS VECES. LA PRIMERA, CONCENTRÁNDOSE EN LOS CONCEPTOS TEÓRICOS. LA SEGUNDA, EN LA PUESTA EN PRÁCTICA.

**» RECORDAR** QUE LA CALIDAD FINAL DE LA IMAGEN PUBLICADA, Y DE TODO EL PROCESO DE TRABAJO, DEPENDE DE CÓMO GESTIONEMOS EL COLOR DE LAS IMÁGENES

# **LA GESTIÓN DEL COLOR** EN EL PROCESO FOTOGRÁFICO

## **En este capítulo aprenderemos a :**

**Objetivo 1** Conocer las distintas etapas que componen el proceso fotográfico.

**Objetivo 2** Comprender las nociones básicas sobre la teoría del color.

**Objetivo 3** Trabajar con los distintos espacios de color.

Una publicación de buena calidad dependerá de una serie de procedimientos tales como la captura, la edición y la configuración de los dispositivos.

En el trabajo fotográfico, la **publicación** de imágenes constituye uno de los factores más importantes que debemos tener en cuenta. En general, suele pensarse en la publicación de una imagen como en la etapa final del proceso fotográfico. Si bien lógicamente esto es así, es erróneo pensar que la **preparación** debe hacerse en esta última etapa, ya que la publicación de buena calidad implica también toda una serie de procedimientos que comienzan con la captura misma. Además, no olvidemos que la correcta configuración de los distintos dispositivos empleados en el manejo de las imágenes −cámaras digitales, escáneres, impresoras y monitores− es clave, y afectará de manera notoria la calidad que presentará la imagen al publicarla.

## **LAS TRES ETAPAS DEL PROCESO DE TRABAJO**

Podemos dividir el proceso fotográfico en tres etapas, y a su vez, relacionar cada una con el dispositivo digital empleado en ese caso. Recordemos que el trabajo con imágenes digitales está íntimamente ligado a los dispositivos utilizados.

- Etapa 1: Captura fotográfica Dispositivo: Cámara digital
- Etapa 2: Edición en Photoshop Dispositivo: Monitor
- Etapa 3: Publicación final **Dispositivo**: Impresoras o dispositivos digitales

El control de la apariencia de una imagen durante todas las etapas del proceso es muy importante, y se lleva a cabo aplicando una serie de procedimientos técnicos conocidos como gestión de color. Esta controla la apariencia de color que tendrán las imágenes durante todas las etapas del proceso de trabajo, y abarca desde la configuración de los distintos dispositivos involucrados, hasta la configuración de los **ajustes de color** en Photoshop.

# NOCIONES BÁSICAS SOBRE LA TEORÍA DEL COI OR

¿Qué es el color? Vivimos en un mundo bombardeado por información en colores: revistas, anuncios, carteles publicitarios, y más. La **percepción** del **color** es el producto de la interpretación subjetiva de ciertas longitudes de onda por parte de nuestro aparato visual, sensible a ellas.

La percepción de los colores depende de diversos factores, como las características de

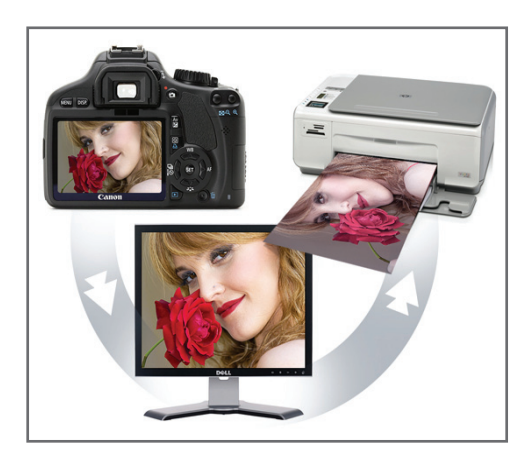

**Figura 1.** Una publicación de alta calidad requiere la puesta en práctica de una serie de procedimientos durante las tres etapas del proceso de trabajo, no solo en la última.

# **MUST DE COLOR<br>ADMINISTRACIÓN DE COLOR**

*En este libro decidí utilizar el término gestión de color para referirme al conjunto de procedimientos técnicos que se emplean en cada etapa del proceso del trabajo fotográfico para controlar la apariencia de color de las imágenes. No obstante esto, en algunos países también suele denominarse administración de color a estos mismos procedimientos.*

la luz ambiente, las de los objetos iluminados y el estado físico del observador.

Una persona que tiene problemas en la percepción correcta de los colores (discromatopsia, comúnmente llamado daltonismo) es incapaz de distinguir ciertos tonos; por ende, un sujeto daltónico y otro normal pueden captar diferentes colores aun estando frente a un mismo objeto. No nos detendremos demasiado en este punto, ya que dichas nociones están explicadas con mayor profundidad en el libro: Photoshop. Técnicas de manipulación y retoque, de esta misma editorial. Pero para completar algunos conceptos muy básicos que ayuden luego a comprender mejor cómo se realiza una correcta gestión de color, hay que empezar por entender que la cantidad y calidad de colores que pueden formarse por **mezcla** aditiva de luces es muchísimo más grande que la que puede obtenerse por **mezcla sus**tractiva de pigmentos. De ahí que, por más exactos que resulten los procedimientos de gestión de color, sería físicamente imposible reproducir en una impresión los mismos colores exactos que estamos viendo en pantalla, en especial, si estos se ven saturados.

# **LOS COLORES EN LA LUZ**

Podemos dividir las mezclas de colores en dos grandes grupos:

• La mezcla de colores formada a partir de las combinaciones de las distintas longitudes de onda de la luz, llamada **mezcla aditiva**, cuva sumatoria da como resultado la llamada luz blanca (incolora).

• La mezcla de colores formada por la combinación de los diversos pigmentos y tintas, llamada **mezcla sustractiva**, cuya sumatoria da como resultado un hipotético negro. Nos concentraremos, fundamentalmente, en el estudio de los colores formados por emisión de luz.

# EL OJO

El color es una **percepción visual** que envían los fotorreceptores en la retina del ojo al cerebro. Los tres grupos diferenciados de células receptoras de color, o **conos**, que tenemos los seres humanos solo son sensibles a tres longitudes de onda: las largas (rojas), las medias (verdes) y las cortas (azules).

Es por este motivo que al rojo, verde y azul (RGB) se los conoce también como colores primarios (**Figura 2**).

# **MUST KNOW COLORES CMYK**

*La mezcla de tintas primarias sustractivas (cian, magenta y amarillo, CMY) debería dar como resultado el negro. Como esto no sucede así en la práctica, suele adicionarse una cuarta tinta negra: K. La letra K proviene de key plate, la placa que se utiliza para lograr una terminación final de imagen con negros puros.*

Podemos distinguir tres grupos de conos: los sensibles a las longitudes de onda largas (rojas), a las longitudes medias (verdes) y a las cortas (azules). Básicamente, vemos en RGB.

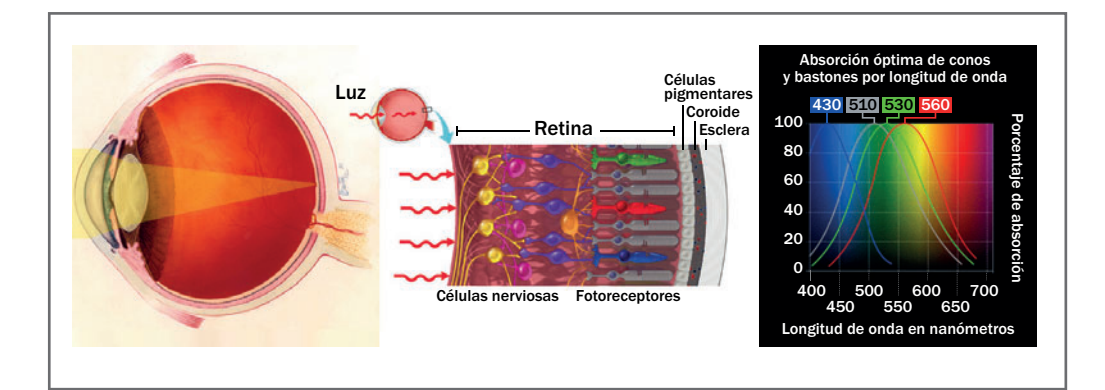

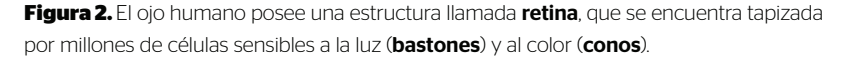

La luz refractada por la córnea y el cristalino se concentra en una pequeña región llamada fóvea, donde podemos hallar la mayor concentración de conos. Vemos todos los colores gracias a que ciertas longitudes de onda afectan varios grupos de conos en distinta medida, y es el cerebro el que realiza la mezcla aditiva correspondiente, para generar la sensación de color. La mezcla aditiva de dos de los tres colores primarios de la luz RGB da como resultado tres colores secundarios: el cian, el magenta y el amarillo, o CMY:

- rojo + azul = magenta
- rojo + verde = amarillo
- azul + verde = cian
- rojo + verde + azul = luz incolora

La mezcla de los tres primarios produce el equilibrio de todos los colores, y es donde percibimos la pared blanca original. Podríamos decir que nosotros trabajamos con mezcla de colores tanto aditivos como sustractivos, utilizando dispositivos que funcionan con luz (cámaras, monitores) y otros que lo hacen con tintas (impresoras). Existen impresoras que, si bien imprimen tintas CMYK, son consideradas dispositivos RGB, como los equipos *inkjet*. Es por eso que, en este libro, la explicación sobre los procedimientos destinados a gestionar colores se centra, fundamentalmente, en el trabajo con modelos de color RGB, y no, CMYK. Claro que, una vez entendida la base de dichos procedimientos, será fácil trasladarla a CMYK.

# LA COMUNICACIÓN DEL COLOR

Podemos percibir con nuestros ojos solo un cierto rango de longitudes de onda, conocido como luz visible.

# **MUST KNOW EL COLOR QUE MEJOR PERCIBIMOS**

*Como la curva de absorción de los grupos de conos y bastones se superpone hacia las longitudes de onda medias, intervienen en dicha región los cuatro grupos juntos. Por eso somos más sensibles a los verdes que a otros colores, y por esta razón, los mosaicos de las cámaras digitales tienen más filtros verdes, para corresponderse mejor con la visión humana.*

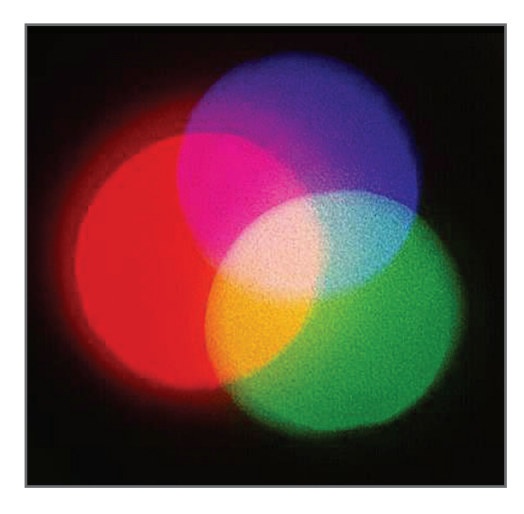

**Figura 3.** Los tres haces de luz roja, verde y azul, proyectados sobre una pared blanca, forman las mezclas aditivas secundarias: cian, magenta y amarillo.

# **MUST KNOW GESTIONAR NO ES EDITAR**

*Las incongruencias de color que pueden aparecer una vez publicada la imagen responden a un problema de comunicación del color entre los distintos dispositivos involucrados, y no, a un problema de edición del color en Photoshop.*

Intentar transmitir la sensación de un color verbalmente es una tarea imposible. Como bien dijimos antes, la percepción del color es el producto de la interpretación subjetiva de ciertas longitudes de onda por parte de nuestro aparato visual, sensible a ellas.

Los colores percibidos por los seres humanos están dentro del rango de luz visible, que comprende desde las longitudes de onda cortas (350 nanómetros aproximadamente) hasta las más largas (alrededor de 750 nanómetros). Entre estos extremos percibimos las longitudes de onda como colores: de los violetas, a los rojos. Este espectro de colores continuo se conoce como espectro o luz visible (**Figura 4**), y los colores que lo componen son los **colores** espectrales, que comprenden un rango de longitudes de onda que abarca desde los violetas (350 nm) hasta los rojos (750 nm). Como es imposible comunicar de forma verbal una sensación de color, existen otros métodos más fiables para hacerlo: los llamados códigos de color o cartas cromáticas.

Existen muchísimos códigos para comunicación del color: Pantone®, RAL®, NCS®; incluso, hay códigos específicos para pinturas de autos, paredes, tinturas de telas, etc.

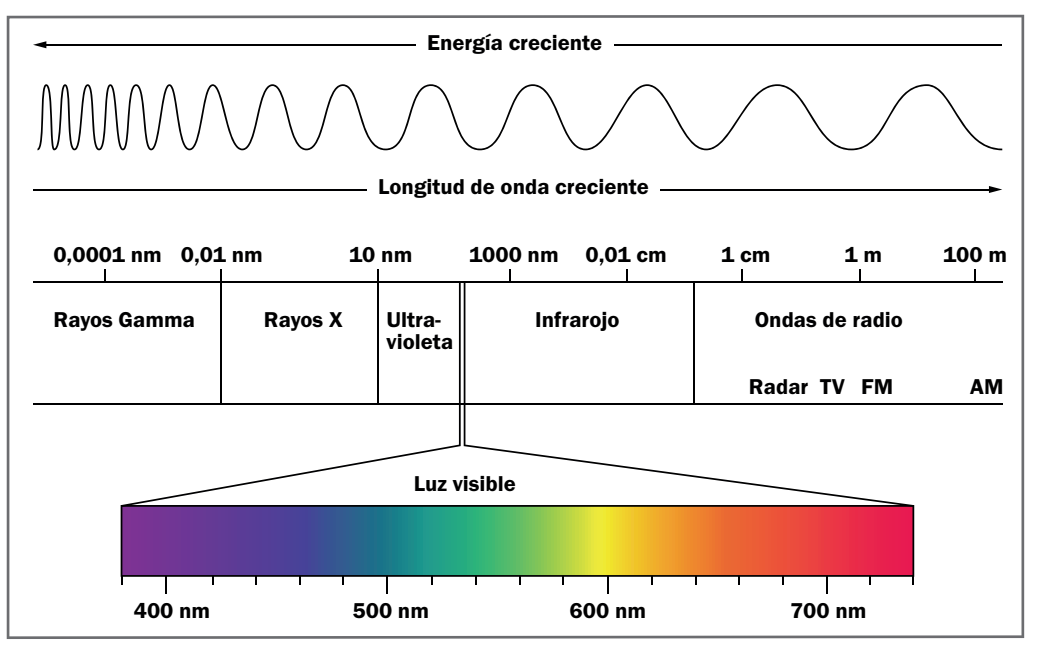

**Figura 4.** Las ondas que se encuentran por debajo del violeta (350 nm, ultravioletas) y por arriba de los rojos (750 nm, infrarrojos) son invisibles al ojo humano.

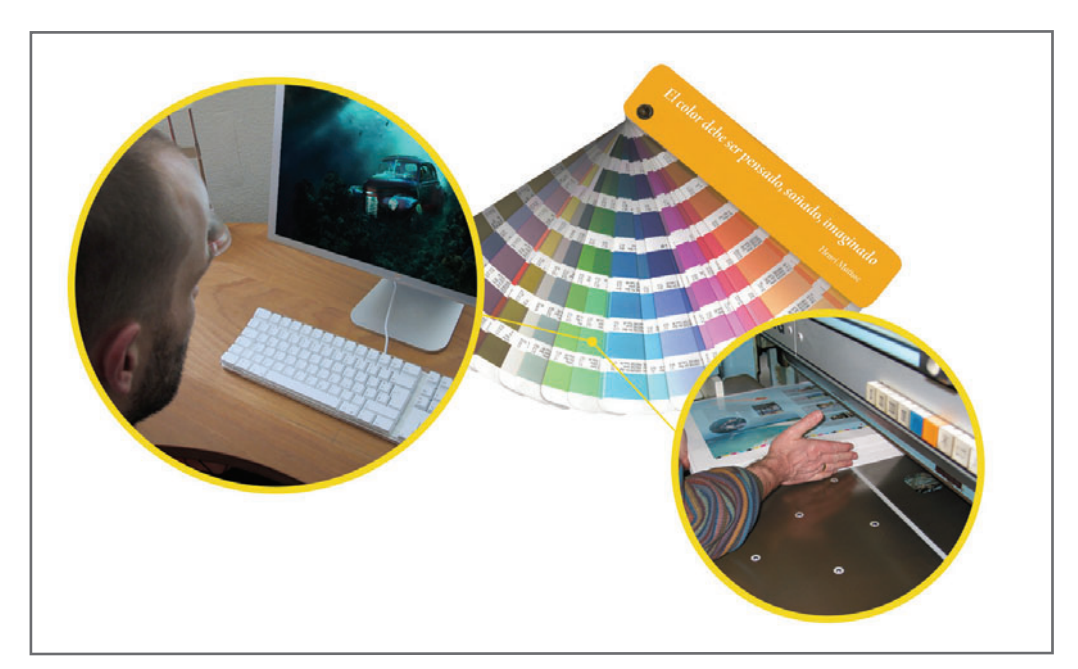

**Figura 5.** El código Pantone® especifica las mezclas exactas de tintas primarias impresas sobre determinado soporte, utilizadas para comunicar colores en medios gráficos. No obstante, no sirve para mezclas no especificadas, como los colores vistos en pantalla: RGB (luz).

Cada marca cuenta con su propio código, que es válido para comunicar colores solo dentro de su sistema (**Figura 5**).

## **¿Y LA COMUNICACIÓN DEL COLOR ENTRE LOS DISPOSITIVOS DIGITALES?**

Cada dispositivo posee una tecnología propia que lo distingue. Es obvio que la de una impresora difiere mucho de la de un monitor, pero también entre dos monitores, que incluso sean de la misma marca, puede haber diferencias tecnológicas.

La gama cromática que puede mostrar un monitor en su pantalla depende de su tecnología; lo mismo sucede con una impresora. Existen dispositivos cuya tecnología está preparada para el trabajo con imágenes digitales, y otros que no (**Figura 6** y **7**). La cantidad de colores que un monitor, o cualquier dispositivo gráfico,

puede representar se la conoce como gama cromática. Este parámetro variará dependiendo de la tecnología que posea el dispositivo utilizado (**Figura 8**).

# **MUST KNOW CODIFICACIÓN PANTONE®**

*La codificación de colores Pantone® es utilizada por diseñadores e impresores de medios gráficos de todo el mundo para comunicar colores de manera precisa. Las distintas combinaciones de colores CMYK vienen codificadas en cartas impresas; de ese modo, dos diseñadores que tengan la misma carta pueden comunicarse la idea de un color en forma precisa.*

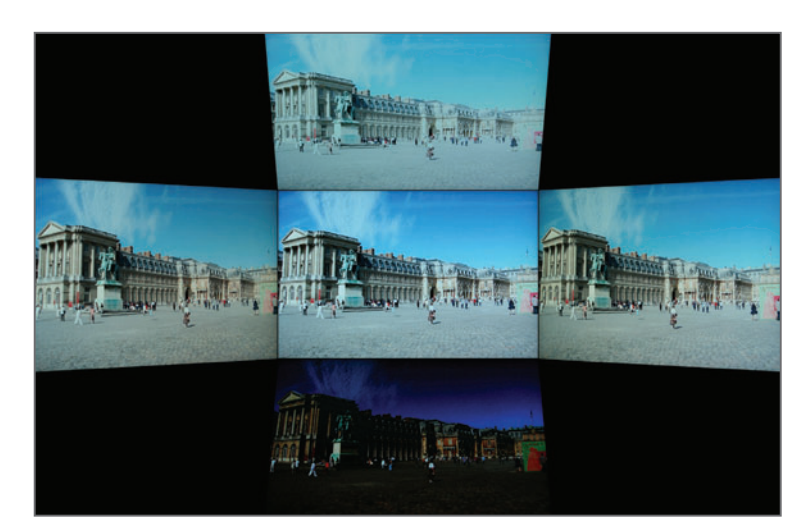

**Figura 6.** Los paneles de tipo TN (Twisted Nematic) y sus variantes poseen una tecnología inapropiada para el trabajo con imágenes. Es notorio el cambio de apariencia que presenta la imagen vista desde distintos ángulos.

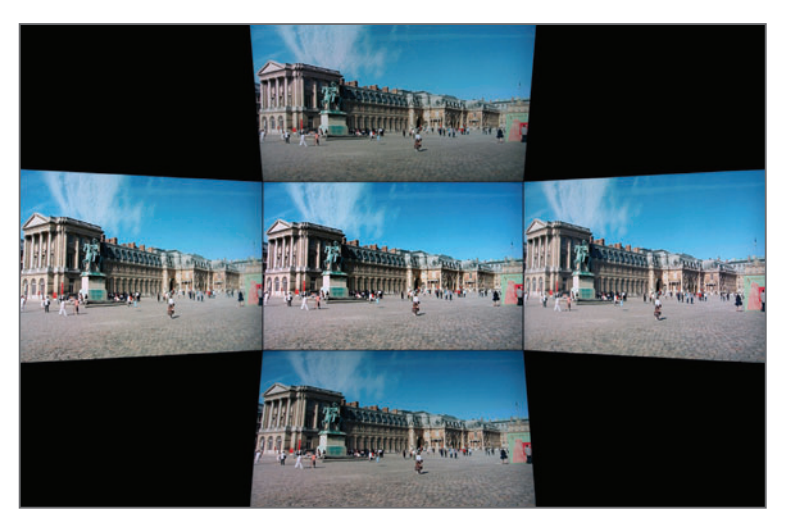

**Figura 7.** Los paneles de tipo IPS (In-Plane Switching) e IPS/S-IPS/e IPS/H-IPS poseen una tecnología ideal para trabajar con imágenes digitales. Ofrecen mejoras en los ángulos de visión y representación cromática.

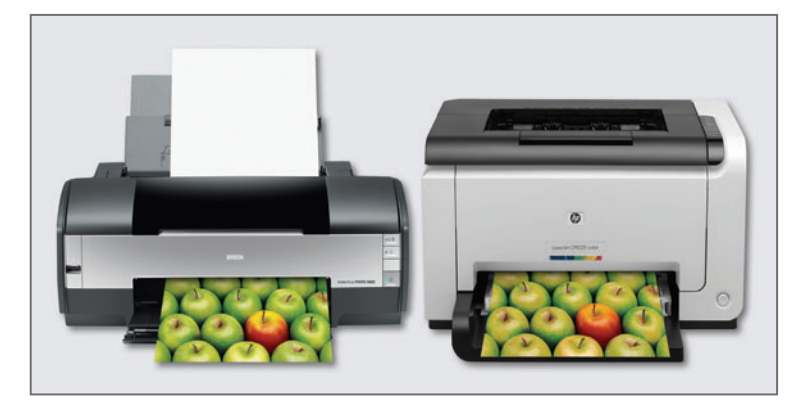

**Figura 8.** En esta imagen vemos cómo dos impresoras con tecnologías distintas pueden imprimir gamas cromáticas de una misma imagen, de forma bien diferente.

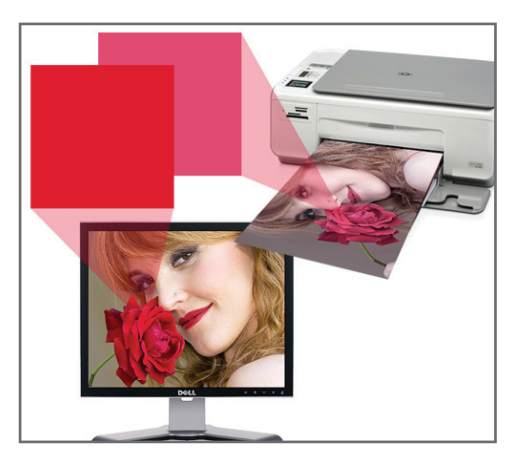

**Figura 9.** Como podemos ver, los mismos valores R:236; G:6; B:42 son interpretados por el monitor y la impresora de manera diferente, de ahí que los tonos de la imagen impresa no coincidan con los que estamos viendo en pantalla (Photoshop).

El hecho de que los colores de una imagen que estamos editando en Photoshop no se correspondan con los que esta presenta una vez publicada (puede ser en una web o de forma impresa) tiene que ver con un problema de comunicación cromática, que se da entre los distintos dispositivos utilizados para representar los colores de esa imagen (**Figura 9**). Esta falta de concordancia en la representación cromática de una imagen, de un monitor a una impresora, puede también darse entre dos monitores. Esto no responde a un problema de edición, sino a un conflicto de la interpretación que cada dispositivo hace de los valores RGB de la imagen. Los dispositivos RGB (monitores, impresoras, cámaras digitales) interpretan los valores R, G y B de distinta forma según su tecnología, y muestran una determinada gama cromática que se encuentra descripta en un archivo propio de cada uno, llamado perfil de color. De ahí que, para hacer una gestión de color eficiente, los perfiles de color juegan un papel fundamental, y de este tema hablaremos más adelante.

# LOS ESPACIOS DE COLOR RGB

En teoría, cualquier dispositivo RGB sería capaz de representar todos los colores de la luz mediante la mezcla aditiva de luces roja, verde y azul. En la práctica, sin embargo, no existe todavía ninguna tecnología capaz de representar la cantidad de colores que los seres humanos somos capaces de ver. Los dispositivos pueden representar gamas de colores RGB más limitadas, dentro de los llamados espacios de color RGB.

# De acuerdo con su tecnología, algunos dispo-

sitivos son capaces de representar espacios de color más amplios, y otros más limitados. Los espacios podrían representarse como cajas de lápices policromos, donde la caja con mayor cantidad de colores podría representar dibujos con mejor calidad cromática. Un monitor capaz de representar un espacio de color mayor que otro podría mostrar una calidad cromática en pantalla que el otro sería incapaz de presentar (**Figura 11**).

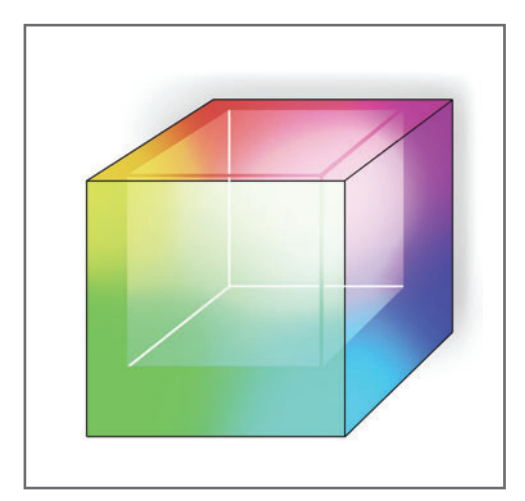

**Figura 10.** El espacio de color define la cantidad de colores **efectivos** que un dispositivo puede representar dentro de un modelo teórico de colores formados por las mezclas de luces primarias RGB.

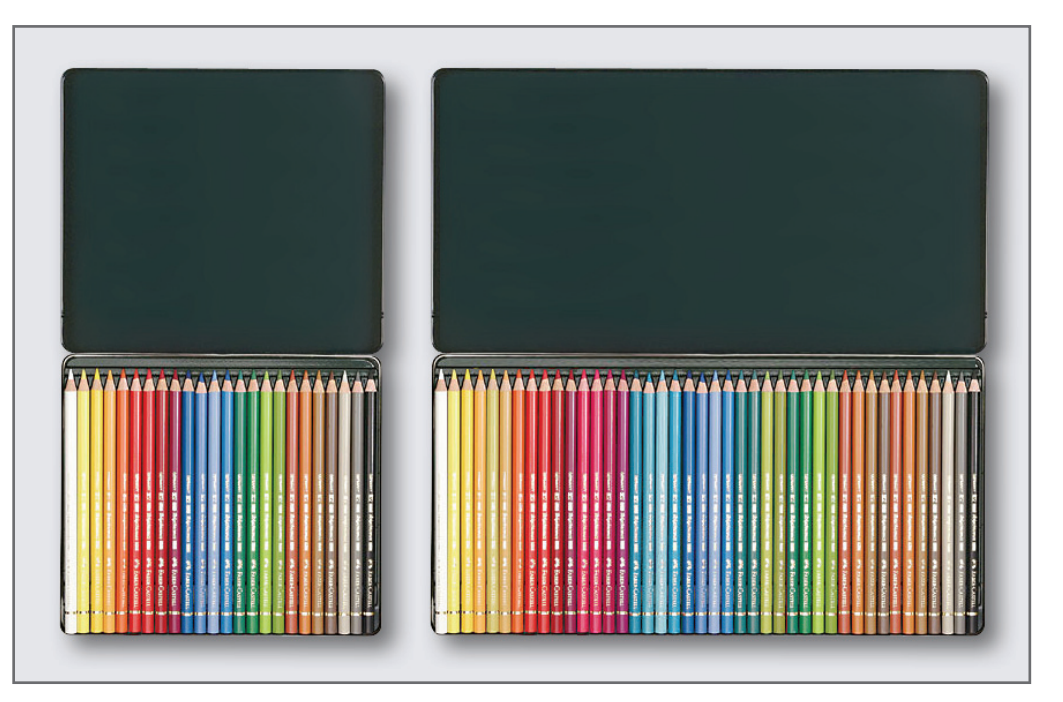

**Figura 11.** Una caja de lápices policromos más grande, que contiene mayor cantidad de colores, estaría representando un espacio de color más amplio.

Los espacios de color representan gamas cromáticas estandarizadas para el trabajo con imágenes digitales, y los tres más utilizados en la edición fotográfica son: **sRGB, Adobe RGB** y ProPhoto RGB (**Figura 12**). Las cámaras digitales pueden capturar gamas cromáticas

que se encuentran dentro de determinados espacios de color estandarizados. Al realizar tomas en **JPEG**, podemos seleccionar el espacio de color que utilizaremos desde el menú de la cámara. Estos espacios pueden ser **sRGB** o Adobe RGB (**Figura 13**).

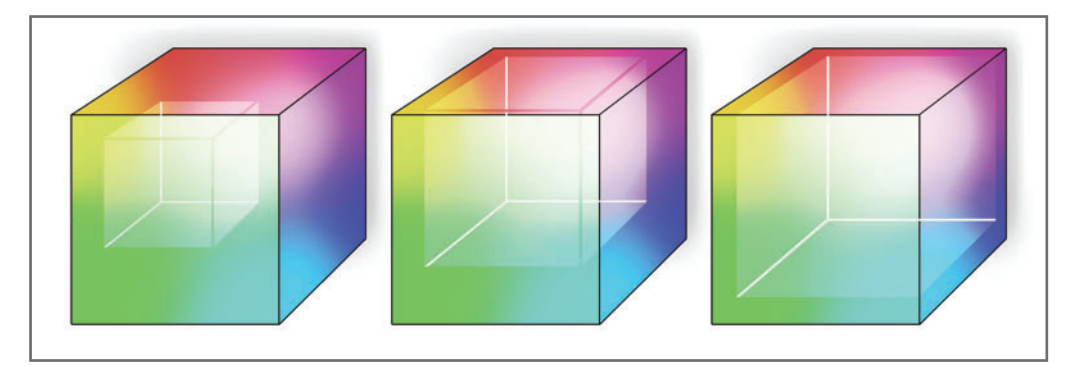

**Figura 12.** Dentro del modelo teórico RGB, podríamos definir tres espacios de trabajo estándar: sRGB (más limitado), Adobe RGB (intermedio) y ProPhoto RGB (más amplio).

# **LOS ESPACIOS DE COLOR: SRGB Y ADOBE RGB**

Actualmente, los espacios sRGB y Adobe RGB constituyen dos estándares del mercado en la representación del color, y son utilizados por dispositivos como cámaras digitales, impresoras y monitores. La selección de uno u otro afectará la apariencia de color al momento de publicar la imagen y la manera de editarla en Photoshop. El **espacio sRGB** fue creado en 1966 por las firmas Hewlett-Packard y Microsoft Corp., con la finalidad de estandarizar la cantidad de colores que podían representar los monitores CRT de la época. Hoy en día, la mayoría de los monitores son capaces de representar el espacio sRGB en su totalidad, y con los avances constantes de la tecnología, muchos monitores TFT actuales pueden representar gamas cromáticas aún más amplias. Podemos seleccionar el espacio sRGB desde el menú de la cámara digital; de este modo, la imagen tomada tendrá una gama de colores más limitada, aunque será compatible con la mayoría de los monitores. Esta compatibilidad evitará cambios de color al visualizar la imagen en distintos equipos; es por eso que este es el espacio elegido para imágenes que van a ser publicadas en la Web. El espacio Adobe RGB fue creado en 1998 por

# No existe una tecnología que pueda representar la cantidad de colores que el ojo humano percibe.

Adobe Systems para mejorar la compatibilidad de los colores RGB con los utilizados para la impresión en CMYK. Representa una mayor gama que el espacio sRGB (en especial, en los verdes y cianes, de ahí la mejor compatibilidad con el modelo CMYK) y constituye actualmente otro estándar del mercado entre los dispositivos digitales como cámaras, algunas impresoras de mesa y ciertos monitores. Si bien el espacio Adobe RGB puede representar una gama cromática más amplia que el sRGB, no todos los dispositivos son capaces de reconocer y representar íntegramente este espacio de color; algunos, incluso, solo representan un porcentaje de él. Esto significa que si una imagen es capturada en Adobe RGB, un monitor cuya gama cromática fuese inferior a dicho espacio recortaría los colores que no pudiera mostrar, lo que cambiaría la apariencia cromática de la imagen mostrada (**Figura 14**).

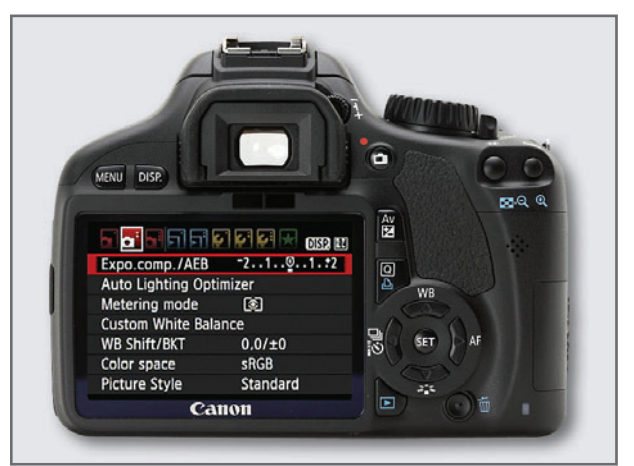

**Figura 13.** La selección del espacio de color desde el menú de la cámara afecta solamente al archivo **JPEG**, y puede cambiarse con cada captura realizada. La mayoría de las cámaras compactas vienen configuradas de manera predeterminada en sRGB.

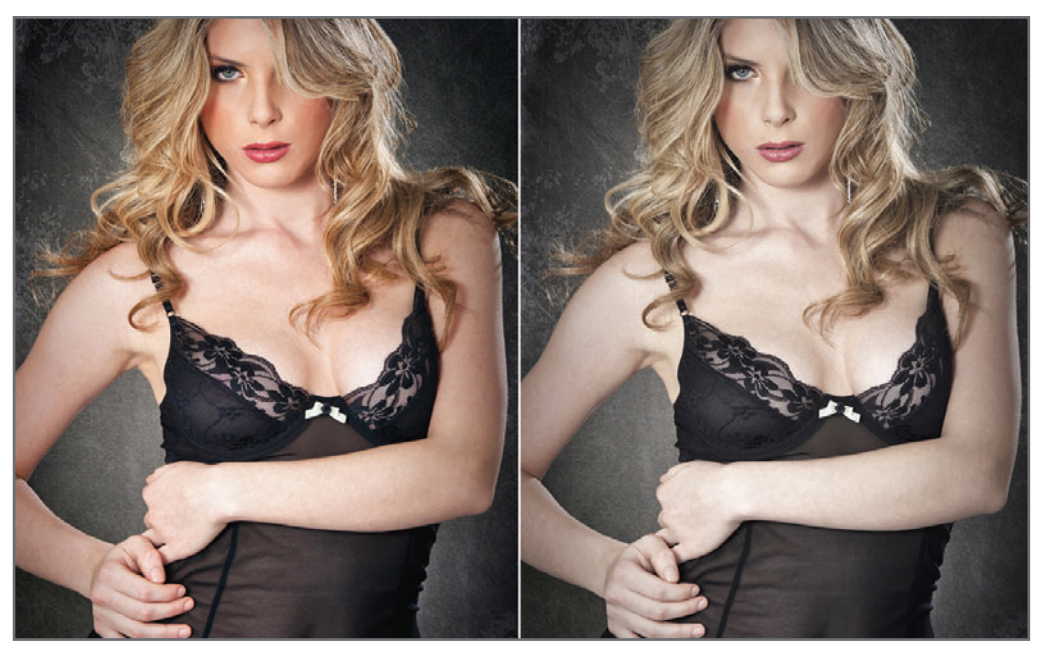

**Figura 14.** Como el espacio Adobe RGB (izquierda) puede mostrar una gama cromática más amplia que sRGB, un dispositivo incapaz de reconocerla recortará los colores que no puede mostrar (derecha), modificando la apariencia de la imagen. Estos colores recortados se denominan colores fuera de gama.

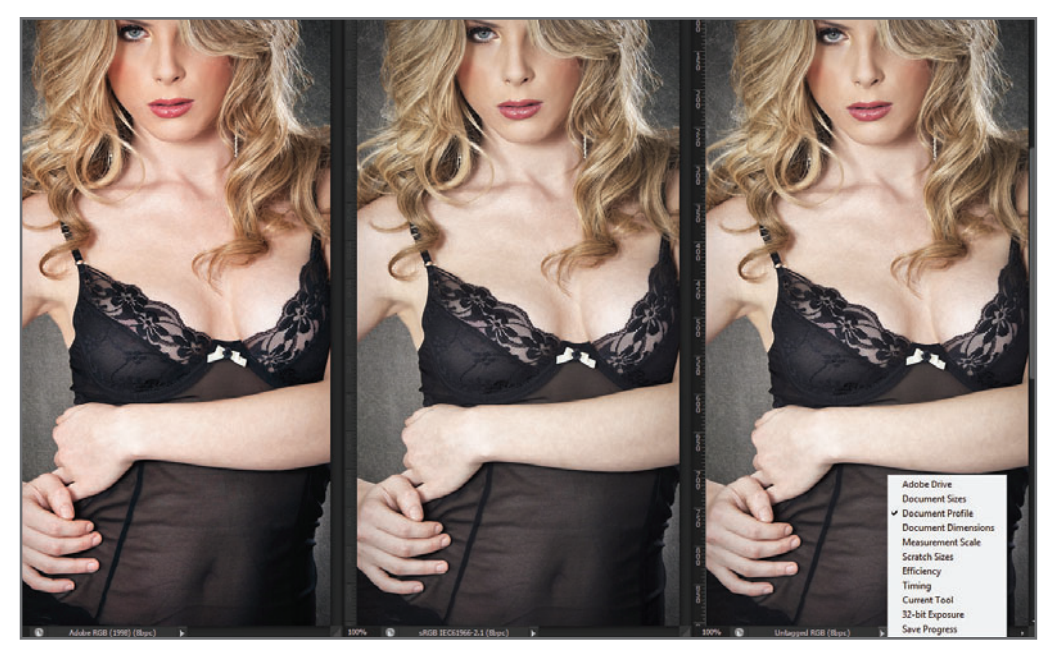

**Figura 15.** Izquierda: Adobe RGB; Centro: sRGB; Derecha: Sin etiquetar. Desde la sección inferior de la ventana podemos visualizar la etiqueta de la imagen, seleccionando la opción **Document Profile**.

# EL ETIQUETADO DE IMÁGENES

Al tomar una fotografía en sRGB o en Adobe RGB, según hayamos seleccionado la opción desde el menú, la imagen resultante quedará **etiquetada** dentro del espacio de color determinado. Las imágenes pueden ser etiquetadas con un espacio de color estándar (sRGb, AdobeRGB, ProPhotoRGB) o con un perfil propio de un dispositivo de impresión. Incluso, podemos tener imágenes sin etiqueta, las cuales se visualizarán en la gama cromática del dispositivo que las esté representando. Photoshop utiliza su **motor de color (Adobe** Colour Management o Colour Engine) para gestionar e interpretar dichas etiquetas. Si la imagen carece de una etiqueta, entonces el programa la representará con la gama cromática del monitor que se esté utilizando.

# ESPACIOS DEPENDIENTES DEL DISPOSITIVO

Un monitor RGB interpreta la combinación de valores numéricos RGB de una imagen, y los traduce en colores reconocibles en la pantalla. La forma en que cada dispositivo (cámara digital, escáner, impresora y monitor) reconoce y convierte dichos valores numéricos en colores determinará la manera en que se verá dicha imagen. Decimos, entonces, que los dispositivos RGB trabajan con espacios de color dependientes del dispositivo, ya que cualquier color representado por ellos dependerá de la interpretación que realicen de los valores numéricos RGB.

Por ejemplo, los **valores numéricos** RGB de un rojo de máxima intensidad (R: 255; G: O; B: 0) no cambiarán al pasar de un dispositivo a otro, ya que son solo valores numéricos; pero la **apariencia** de dicho color puede llegar a

variar de acuerdo con la forma en que cada dispositivo interpreta esos valores, tal como se indica en la **Tabla 1**.

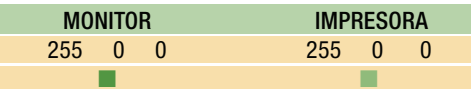

**Tabla 1.** Los mismos valores 255;0;0 pueden cambiar de apariencia de un dispositivo a otro, ya que cada uno los interpretará de formas diferentes.

# **DEL EXPERTO** Uso del espacio sRGB como espacio estándar en la Web

*A excepción de navegadores como Firefox 3.0 o Safari (hasta el momento de la edición de este libro), los demás no son capaces de reconocer y gestionar espacios de color. Esto hace que las imágenes en la Web sean visualizadas en el espacio de color del monitor. Como la mayoría de los monitores no reconoce espacios mayores al sRGB, al subir imágenes con espacios mayores (como Adobe RGB), el mismo monitor recortará los colores fuera de su gama, y las imágenes se verán diferentes de como se ven en Photoshop. Si subimos imágenes en sRGB, evitaremos que los colores sufran cambios, ya que cualquier monitor será capaz de representarlos como corresponde. Las imágenes pueden capturarse directamente en el espacio sRGB desde el menú de la cámara, o convertirse luego desde Photo shop, por procedimientos de gestión de color que veremos más adelante.*

# **EL ESPACIO INDEPENDIENTE DEL DISPOSITIVO**

Para que la apariencia de color sea congruente entre un dispositivo y otro, debemos trabajar con un espacio de color distinto del RGB, ya que, como vimos, este depende del dispositivo. Es entonces cuando aparece en escena el espacio independiente del dispositivo. Se lo conoce como espacio Lab, o CIELAB, y representa la gama cromática de la luz visible.

## **¿CÓMO INTERACTÚA EL ESPACIO RGB DEPENDIENTE DEL DISPOSITIVO CON EL ESPACIO CIELAB INDEPENDIENTE DEL DISPOSITIVO?**

Bueno, trataré de explicarlo de la siguiente forma. Los dispositivos, como dijimos anteriormente, no reconocen colores, sino valores numéricos. Nosotros, por otro lado, no interpretamos los colores como números, sino como sensaciones cromáticas. Decimos que los dispositivos trabajan con los espacios dependientes, como el RGB, interpretando dichos valores numéricos para, finalmente, mostrarnos los colores que podemos percibir. La forma de hacerlo es traduciendo los valores numéricos RGB en coordenadas Lab, a cada una de las cuales le corresponderá una longitud de onda determinada. Para que un dispositivo, como un monitor, pueda mostrar un determinado color, interpreta los valores numéricos RGB de una imagen y los traduce al espacio Lab; de esa forma, podrá mostrar un color que sea reconocible para nosotros.

Para llevar a cabo esta traducción del RGB al Lab se necesitan dos cosas: un **motor de** color que realice dicha traducción, llamado módulo de gestión de color, o CMM; y un perfil de color que los describa.

# LOS PERFILES DE COLOR

Dijimos que un dispositivo puede representar una determinada gama cromática, que depende de su tecnología y está delimitada por espacios de color representables. Los perfiles de color son **archivos** que contienen la **descripción** de dicha **gama**. Esta descripción puede incluir una tabla descriptiva o un algoritmo matemático para generarla. Un perfil de color incluye una descripción de las distintas combinaciones RGB posibles y su correspondencia con el sistema Lab (las combinaciones RGB mediante números enteros, y las Lab mediante coordenadas). Un módulo de gestión de color (CMM) utiliza un motor de color para traducir dichos valores numéricos (RGB) en colores reconocibles (Lab). La calidad del CMM es fundamental para una correcta correspondencia del color.Por ejemplo, el perfil de un monitor podría contener, para cada valor RGB, las siguientes coordenadas Lab:

#### **Perfil del dispositivo A**

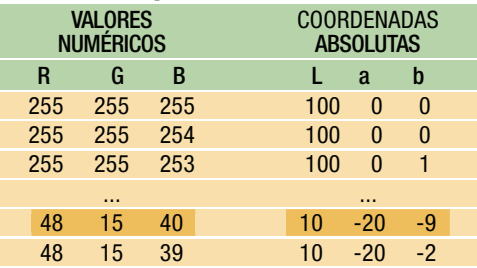

**Tabla 2.** Representación de un perfil con una descripción de los valores numéricos de un espacio RGB y sus correspondientes valores absolutos Lab.

Cada valor RGB estará relacionado con una determinada coordenada en el espacio absoluto Lab. El espacio Lab nunca cambia, porque representa coordenadas de las distintas longitudes de onda de la luz. Por ejemplo, a un determinado **violeta**, cuvos valores son R:48; G:15; B:40, le corresponden las coordenadas absolutas L:10; a:-20; b:-9.

Si las coordenadas absolutas Lab no coinciden en dos perfiles correspondientes a diferentes dispositivos, entonces el violeta que dichos dispositivos mostrarán se verá de manera diferente.

### **Perfil del dispositivo B**

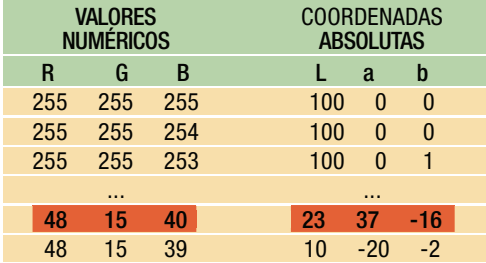

**Tabla 3.** Al no coincidir los valores Lab en el dispositivo B, la apariencia del color cambia.

### **Perfil del dispositivo A**

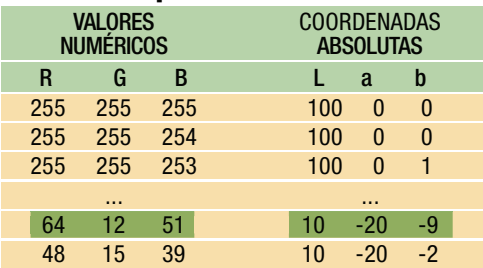

**Tabla 4.** El CMM cambia los valores numéricos RGB para hacer **coincidir** los valores Lab de ambos dispositivos y mantener una concordancia cromática.

# **MUST KNOW MÓDULO DE GESTIÓN DE COLOR DE ADOBE**

*Existen diferentes motores de color, a nivel tanto de sistema operativo, como de aplicaciones. WCS e ICM de Windows, y ColorSync de MAC OS son tres de los más conocidos. Adobe utiliza su propio motor de color: Adobe Colour Management o Engine, llamado ACE.*

# TIPOS DE PERFILES

Podemos definir dos grupos de perfiles: los de entrada y los de salida.

## **PERFILES DE ENTRADA**

Contienen la información de color de los dispositivos de captura, como cámaras digitales y escáneres.

En general, están dentro de los parámetros de los espacios de color estándar, como Adobe RGB y sRGB, entre los más comunes. Podemos caracterizar nuestra cámara con un perfil determinado para condiciones de

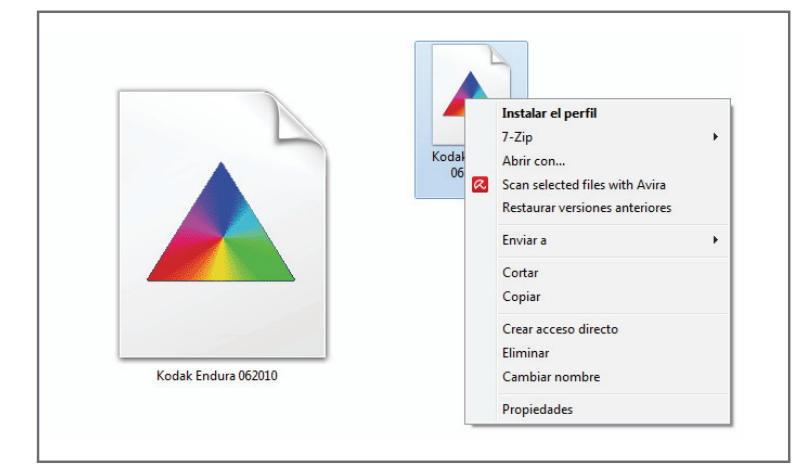

**Figura 16.** Para poder trabajar con perfiles, es necesario primero tenerlos instalados en el sistema operativo. Al instalar el driver de un dispositivo, su perfil puede llegar a instalarse automáticamente. Para hacerlo de forma manual, presionamos el botón derecho sobre

## el archivo del perfil y luego seleccionamos

**Instalar el perfil**.

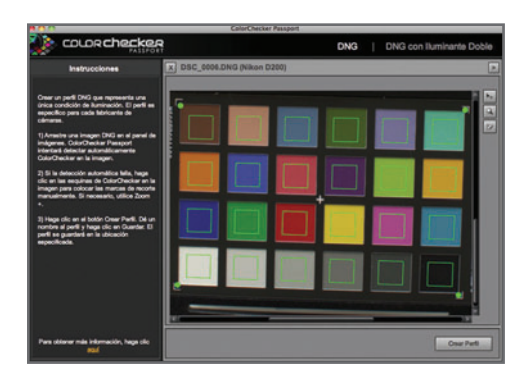

**Figura 17.** La caracterización de la cámara para determinadas condiciones de iluminación permite trabajar con mayor exactitud en la captura de colores. Esto debe hacerse con cartas específicas, como la ColorChecker Passport.

 iluminación específicas, mediante la calibración del dispositivo para esas condiciones y la posterior generación del perfil correspondiente (solo cuando trabajamos en **RAW**). Esto podría hacerse utilizando un calibrador y cartas de color destinadas a dicho fin. La ventaja de trabajar con un perfil específico para dichas condiciones, en vez de los espacios estándar, es la mayor exactitud de colores al realizar la toma.

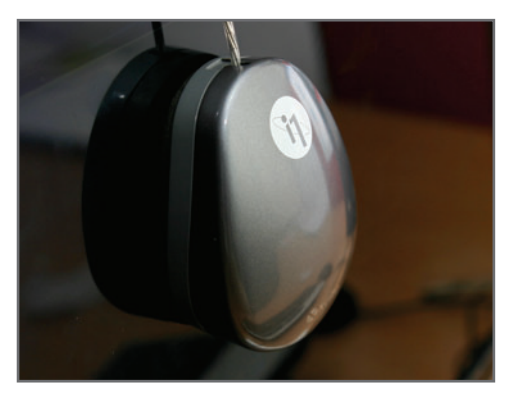

**Figura 18.** Calibración de un monitor LCD con un colorímetro i1 Display 2 de XRite. La calibración y generación de un perfil debería hacerse cada dos meses aproximadamente.

## **PERFILES DE SALIDA**

Describen cómo ciertos dispositivos (impresoras RGB y CMYK, y monitores) reproducen los distintos colores de una imagen.

## **PERFILADO DEL MONITOR**

El perfilado de un monitor se realiza mediante su **calibración** con un dispositivo adecuado para tal fin: un colorímetro o calibrador. Un monitor correctamente calibrado mostrará todos sus colores de forma correcta. La calibración genera un perfil con los datos necesarios acerca de cómo ese monitor reproduce los diferentes colores.

# EL DIAGRAMA DE CROMATICIDAD CIELAB

El diagrama de cromaticidad es una representación gráfica del espacio independiente del dispositivo Lab que se utiliza como base en la comparación de perfiles de color. El espacio Lab, CIELAB o CIE (L\*a\*b), desarrollado en el año 1976 por la CIE (*Commission Internationale d'Eclairage*), representa tres parámetros, separados por un asterisco (\*), que son independientes uno de otro: L representa el **rendimiento de luminosidad**, del 0 (negro) al 100 (blanco); y  $a^*$  y  $b^*$ , el rendimiento de color, donde a\* corresponde al eje rojo-verde y **b\*** al eje **amarillo-azul**. La visión humana trabaja de la misma forma, ya que nuestra percepción de la luz y del color funciona, en general, de manera independiente (**Figura 19**). El diagrama de cromaticidad CIELAB puede servirnos como espacio absoluto de color para comparar los espacios dependientes RGB de forma gráfica (**Figura 20** y **21**). Luego de la calibración y perfilado de un monitor, los resultados obtenidos también se comparan con dicho espacio (**Figura 22**).

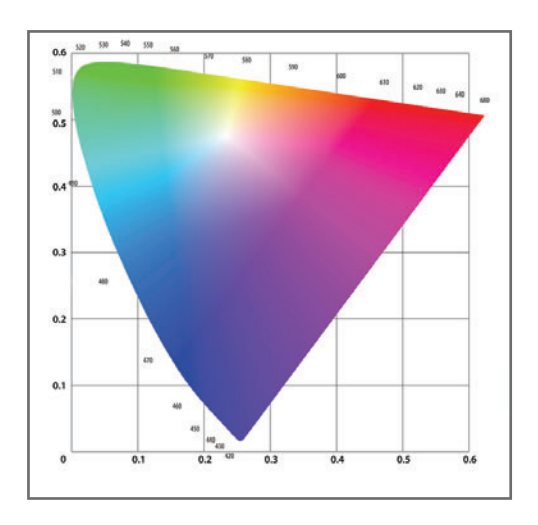

433  $\omega$ us.  $\mu$ 

 $0.5$ 

 $\frac{1}{0.6}$ 

 $38$ 540  $^{56}$ 

 $0.6 - 50$ ia

 $\frac{50}{0.5}$ 

 $0.4$ 

 $0.5$ 

 $0.2$ 

 $0,1$ 

 $\ddot{\text{o}}$ 

 $0.1$ 

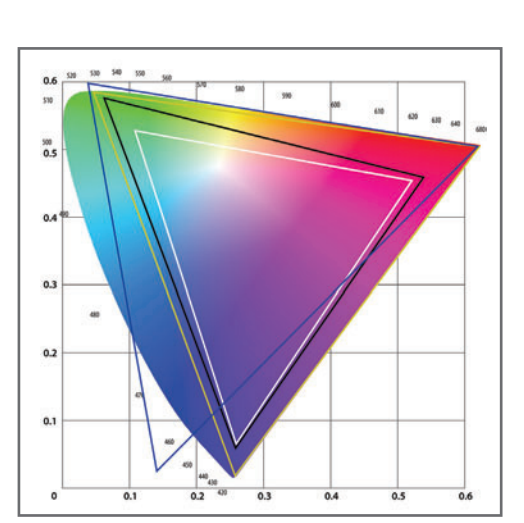

.**Figura 19.** El espacio CIELAB puede representarse como un **diagrama de coordenadas**, donde están todas las longitudes de onda de la luz visible *(arriba, izquierda).*

**Figura 20.** Comparación de espacios RGB: sRGB (en blanco), AdobeRGB (en negro), WideGamutRGB (en amarillo) y ProPhotoRGB (en azul) *(arriba, derecha).*

**Figura 21.** Comparación de perfiles: monitor HP W2007 TN Display (en negro) y Dell u2410 IPS Display (en blanco) *(abajo).*

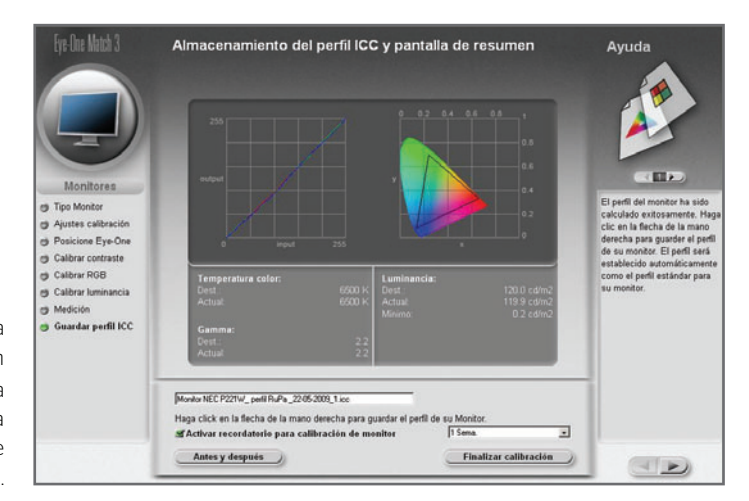

**Figura 22.** La pantalla del software de calibración i1 Display 2 compara el resultado de la gama cromática del monitor calibrado sobre el diagrama de cromaticidad.

08<br>409

 $0.3$ 

 $0.4$ 

 $0.2$ 

REDUSERS.COM  $\bigoplus$ 

# LA GESTIÓN DE COLOR DURANTE EL PROCESO DE CAPTURA

Hasta ahora, hicimos un repaso de los conceptos teóricos que debemos conocer sobre gestión de color para poder ponerlos en práctica. Dijimos que la gestión de color reúne una serie de procedimientos que buscan mantener una concordancia cromática durante todas las etapas de un trabajo fotográfico: **captura de** la imagen, edición en Photoshop y publicación en un dispositivo digital o impreso.

En la etapa de captura de imagen, podemos seleccionar entre dos formatos diferentes: **JPEG** y **RAW**. En términos de gestión de color, las diferencias son muy grandes. Al realizar la captura en **JPEG**, estaremos limitados en muchos aspectos. Además de las desventajas que supone manejar formatos con compresión irreversible de datos, y de la escasa profundidad de color para efectuar ediciones agresivas (solo 8 bits), se suma el hecho de que el **JPEG** puede ser capturado en solo dos espacios de color disponibles: sRGB y Adobe RGB. Al realizar la captura en **RAW**, además de poder abrir nuestra imagen en cualquiera de los dos

# **DEL EXPERTO**

Los espacios de color más grandes: WideGamut RGB y ProPhoto RGB

*Mientras que los espacios sRGB y Adobe RGB cubren el 35% y el 50%, respectivamente, del espacio absoluto Lab, existen otros más grandes. El espacio creado por Adobe Systems, WideGamut RGB, cubre aproximadamente un 77% del espacio Lab. Pero es el espacio de color ProPhotoRGB, desarrollado por Kodak, el más amplio en la actualidad, al abarcar un 90% del espacio absoluto Lab y ser seleccionable desde las opciones de ACR como etiqueta para nuestras imágenes. Trabajar con imágenes capturadas y etiquetadas en dicho espacio mejorará notablemente la calidad en la edición cromática que podamos realizar sobre ellas, y la única manera de hacerlo es trabajando desde el formato RAW.*

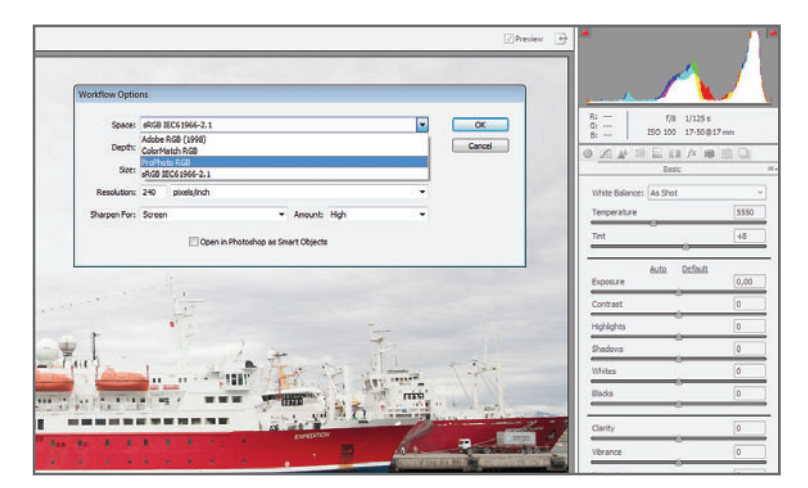

**Figura 23.** Desde el link inferior de Adobe Camera Raw (ACR), accederemos al recuadro **Workflow Options**, en donde elegimos las opciones de apertura de la imagen. En la sección **Space**, podemos seleccionar el espacio **ProPhoto RGB**.

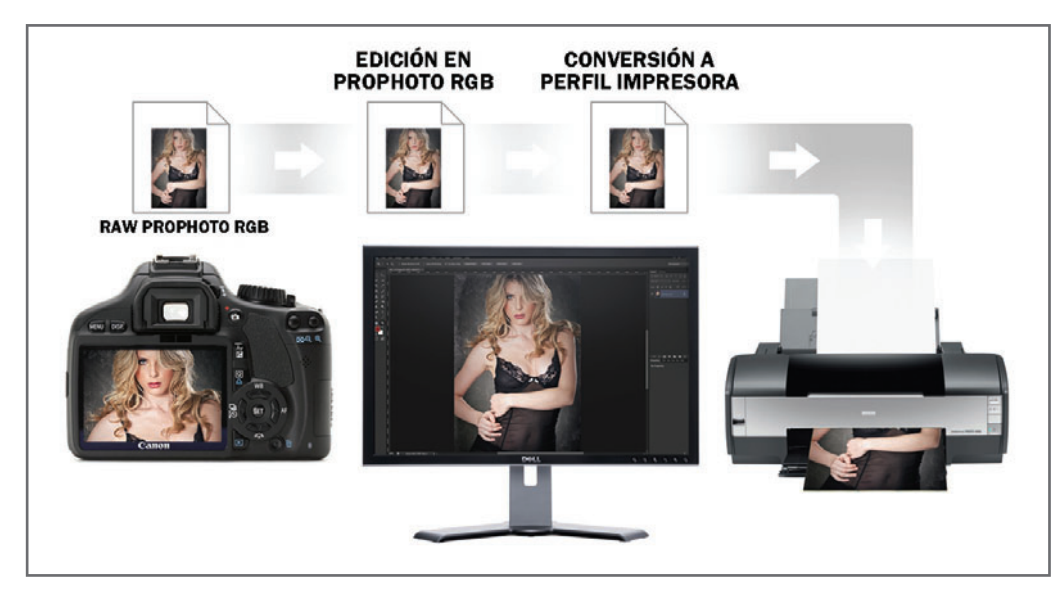

**Figura 24.** El método de compilación tardía busca editar en el espacio más grande para, finalmente, convertirlo al espacio de color compatible con el dispositivo de publicación; en el caso del ejemplo, al perfil de color de la impresora.

espacios nombrados anteriormente, podemos hacerlo también en ProPhoto RGB, el espacio de color más amplio conocido hasta el momento (**Figura 23**).

La **mejor** opción para editar nuestras imágenes sería la siguiente:

- Formato: **PSD**
- Profundidad de color: 16 bits
- Espacio: ProPhoto RGB

Trabajar una imagen etiquetada en ProPhoto RGB tiene la ventaja de que, al poder editarla con una gama cromática más amplia, las correcciones agresivas de color y la edición de efectos cromáticos no afectarán la calidad final. Pero trabajar en espacios tan grandes presenta un riesgo al momento de publicar la imagen: los dispositivos incapaces de representar dichos espacios recortarán los colores fuera de la gama del dispositivo, y la apariencia de color cambiará drásticamente (recordemos que mientras estemos trabajando en Photoshop, CMM estará realizando modificaciones

matemáticas para que la apariencia del archivo sea la correcta). Teniendo en cuenta que Pro-Photo RGB es incompatible con la mayoría de los dispositivos, lo ideal sería utilizarlo durante el proceso de edición y, antes de publicar, **con**vertir dicho espacio en otro compatible con el dispositivo de publicación (**Figura 24**).

Utilizar imágenes capturadas y etiquetadas en el espacio de color ProPhoto RGB mejorará la calidad en la edición cromática que podamos realizar sobre ellas, y la única manera de hacerlo es trabajando desde el formato RAW.

En muchos casos, conviene utilizar el método de compilación tardía para aprovechar las ventajas que tiene manejar un amplio espacio de color, en especial, cuando el trabajo sobre el color implicará muchos ajustes (**Figura 25**). La compilación temprana es un proceso bastante más rápido. Si debemos editar muchas fotografías que se publicarán en el mismo dispositivo y no requieren demasiado trabajo de edición, entonces directamente sería más fácil convertirlas al iniciar la tarea.

## **¿CAPTURAR EN ADOBE RGB, SRGB O PROPHOTO RGB?**

No existe una sola manera de gestionar el color de las imágenes, ni hay maneras mejores o peores, ya que cada situación de trabajo puede ser muy diferente. No es lo mismo trabajar siempre para el mismo cliente, publicando en el mismo lugar, que hacerlo para varios clientes y distintos dispositivos de publicación. En aquellos casos en que realizo capturas en **RAW + JPEG**, configuro previamente la cámara

Como trabajo en RAW, abro las imágenes como PSD de 16 bits etiquetadas en el espacio ProPhoto RGB. Toda la edición la realizo en ProPhoto RGB, utilizando el método de compilación tardía.

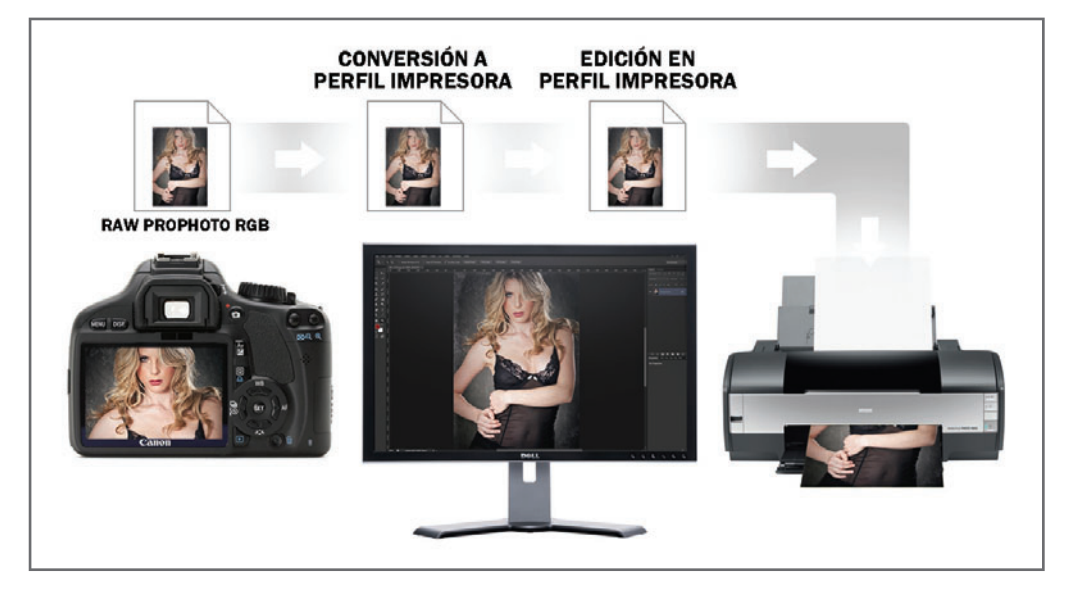

**Figura 25.** El método de compilación temprana se inicia con la conversión del espacio grande al de publicación antes de la edición. De esta forma, la edición se hace en dicho espacio desde un principio.

en sRGB, ya que esta configuración no impacta en el **RAW**, pero me da la seguridad de que mi cliente visualizará correctamente dichas imágenes **JPEG** en cualquier dispositivo que utilice para verlas, sin el riesgo de que haya cambios en la apariencia del color.

# LA GESTIÓN DE COLOR EN PHOTOSHOP

Es interesante remarcar que si bien Photoshop es el software que utilizaremos como herramienta de edición, el dispositivo que emplearemos para ver los resultados de dicha edición será el *moni*tor. De más está decir que, para hacer un buen trabajo de edición, debemos seguir estas pautas:

- **1-** Trataremos de evitar reflejos en la pantalla del monitor que interfieran con los colores. Algunos paneles vienen con una superficie mate antirreflectora. Los paneles que tienen un vidrio protector conviene bloquearlos con aletas o parasoles (**Figura 26**).
- **2-** El monitor debe ser el adecuado para el trabajo con imágenes. Así como no es conveniente utilizar cualquier tipo de lente para los trabajos de fotografía que requieren calidad de imagen, tampoco usemos cualquier tipo de monitor para la edición.
- **3-** El monitor tiene que estar correctamente calibrado para mantenerlo funcionando al 100% de su capacidad cromática. Un monitor de alta gama sin calibrar es como un auto de alta gama que nunca fue al mecánico para una afinación.

Realizar estos ajustes es crucial para la gestión de color de los archivos, porque una configuración errónea repercutirá directamente sobre la apariencia de color del archivo (**Figura 27**)..

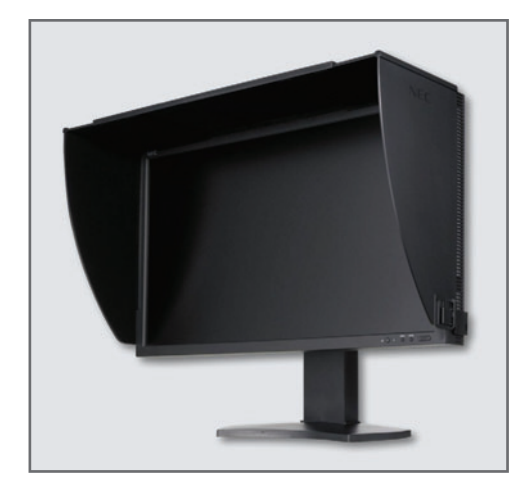

**Figura 26.** El monitor P-IPS de alta gama NEC SpectraView PA241W trae sus propias aletas antirreflectoras. Pero hacerlas de forma casera no es una tarea muy compleja: podemos usar velcro y cartón, o también, foamboard negro.

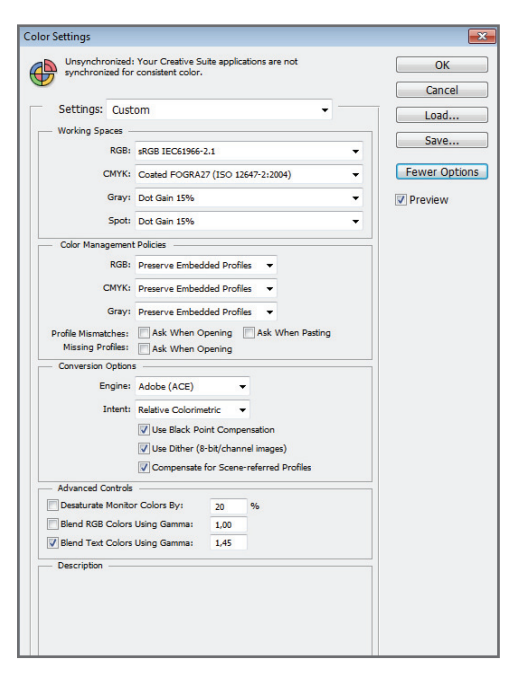

**Figura 27.** Desde el recuadro **Edit/Color Settings...**  configuramos nuestro **entorno** de trabajo de color, estableciendo parámetros controlados en la apertura y el manejo de las imágenes al guardarlas.

# Photoshop es el software de edición, y nuestro monitor, el dispositivo para visualizar los resultados.

Antes de explicar la configuración de los ajustes, veamos cuál es la función general de dicho recuadro, utilizando para esto unos diagramas, y ejemplos muy sencillos y gráficos. Olvidémonos por un momento de los espacios sRGB, Adobe RGB, y demás, y hablemos de espacios (A), (B) y (C). Supongamos que podemos tomar una fotografía configurando nuestra cámara con tres opciones de espacios de color diferentes; por ejemplo, el (A), el (B) y el (C). Decidimos que para el trabajo que tenemos que hacer es conveniente configurar la cámara para capturar la imagen etiquetándola con el espacio de color (A). A su vez, vamos a configurar Photoshop para que también trabaje con un espacio de color, pero este será solo a modo de referencia; lo llamaremos espacio de trabajo, y también puede ser (A), (B) o (C).

En nuestro ejemplo, supongamos que lo configuramos en el espacio de trabajo (A). Este espacio es un espacio de color que Photoshop utiliza como referencia al abrir las imágenes. Lo que hace el programa es comparar el espacio de color de la imagen con el de trabajo configurado desde los ajustes, y nos avisa si encuentra diferencias que puedan afectar la gestión de color (**Figura 28**).

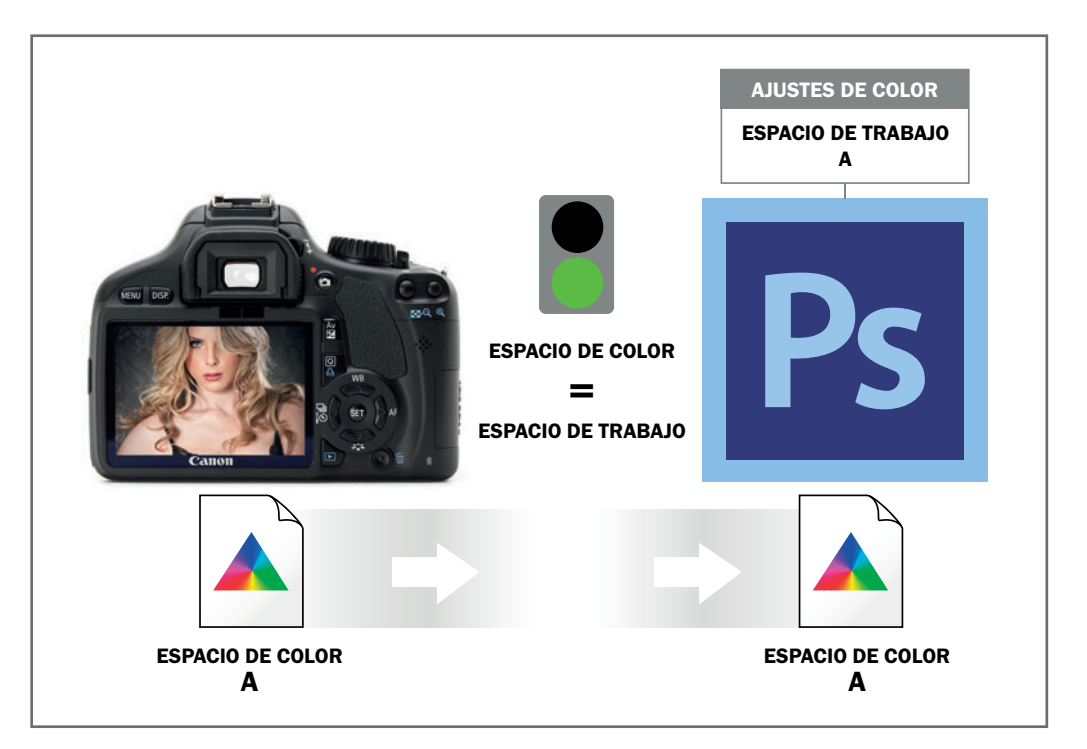

**Figura 28.** Cuando abrimos nuestra imagen etiquetada en el espacio de color (A), Photoshop no encuentra diferencias al compararla con su espacio de trabajo (A), y la abre sin avisos.

Supongamos que ahora decidimos modificar la configuración de nuestra cámara para que capture la imagen en un espacio diferente, denominado espacio (B). Al abrir la imagen, Photoshop detectará que el espacio de trabajo y el de color no son coincidentes, y nos avisará mediante una advertencia. De esta forma, tenemos la certeza de que existe un buen control de las imágenes que estamos abriendo (**Figura 29**). Antes de abrir la imagen, podemos elegir entre tres opciones bien diferentes. Una de ellas es CONVERTIR la imagen al espacio de trabajo configurado, es decir, convertir el espacio de color (B) original en el espacio de color (A). Al hacerlo, Photoshop utiliza el motor de color para convertir un espacio en otro, *sin modificar* la apariencia de la imagen (**Figura 30**).

Para cualquier proceso de gestión de color que realicemos en Photoshop, lo primero que debemos hacer es configurar los ajustes de color. De esa forma, tendremos el control que necesitamos tener sobre las imágenes que vayamos a abrir y a editar, antes de su publicación final.

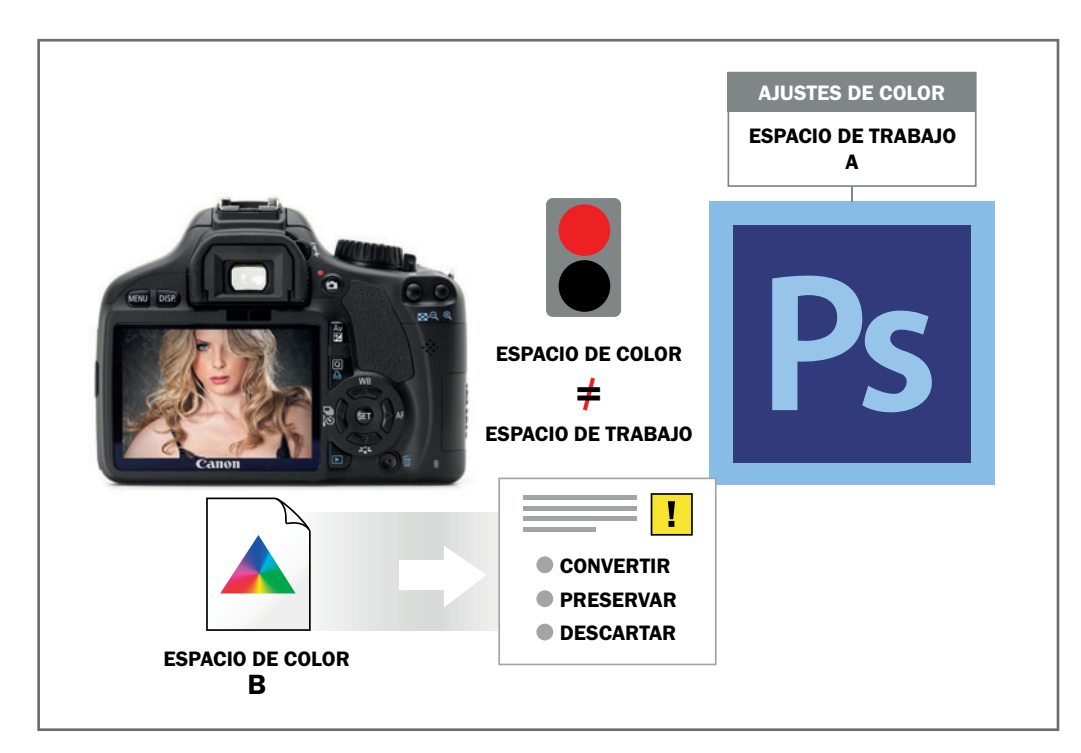

**Figura 29.** Al detectar incongruencias entre el espacio de color y el de trabajo, Photoshop nos avisa mediante un recuadro de advertencia con tres opciones diferentes.

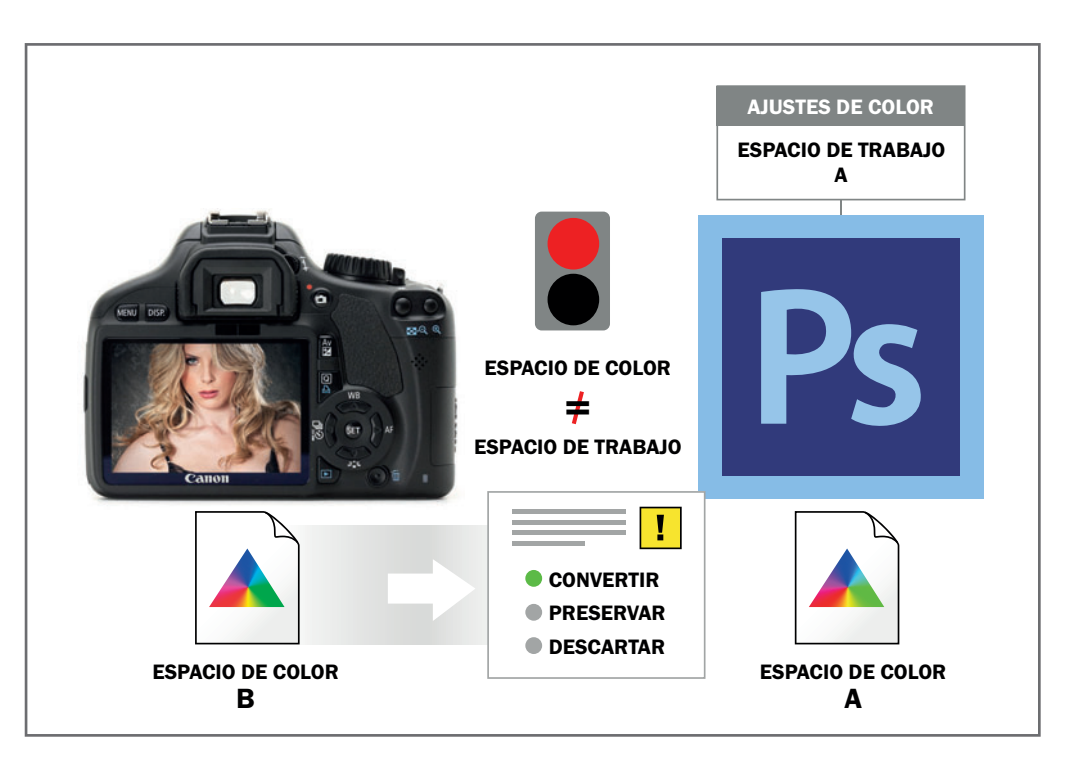

**Figura 30.** Photoshop utiliza su motor de color para convertir el espacio de color (B) en el espacio de color (A), sin modificar la apariencia original de la imagen.

La otra posibilidad es **PRESERVAR** el espacio de color de la imagen, para abrirla en el espacio de color (B) originalmente capturado. Al preservar el espacio original, Photoshop abre la imagen en el espacio (B) (**Figura 31**)

# **MUST KNOW EL ESPACIO DE COLOR CIE 1931 (YXY)**

*El espacio CIE (L\*a\*b) es una evolución del primer espacio de color CIE 1931 (Yxy). El problema de este espacio es que no era perceptiblemente uniforme, y esto dificultaba la comparación entre dos estímulos de color diferentes. Por eso fue necesario crear un espacio más uniforme, como el CIE (L\*a\*b).*

Por último, está DESCARTAR. Descartar el espacio de color de la imagen capturada anula la gestión de color, y la imagen abierta en Photoshop se muestra en pantalla con la gama cromática original del monitor (el perfil de color del monitor). Tendría la misma apariencia de color que una imagen publicada online, sin un motor de color que gestionara los espacios correspondientes. (**Figura 32**). Ahora que tenemos una idea general de su función, analicemos los parámetros del recuadro.

> **Figura 31.** Photoshop **preserva** la etiqueta original (B), pero asume que nos ha avisado previamente *(pág. 75 arriba).*

**Figura 32.** Photoshop anula el motor de color, y la imagen se ve en pantalla con el perfil de color del monitor *(pág. 75 abajo).*

AJUSTES DE COLOR ESPACIO DE TRABAJO A MENU DISP ESPACIO DE COLOR = ESPACIO DE TRABAJO T CONVERTIR **O** PRESERVAR DESCARTAR ESPACIO DE COLOR ESPACIO DE COLOR B B

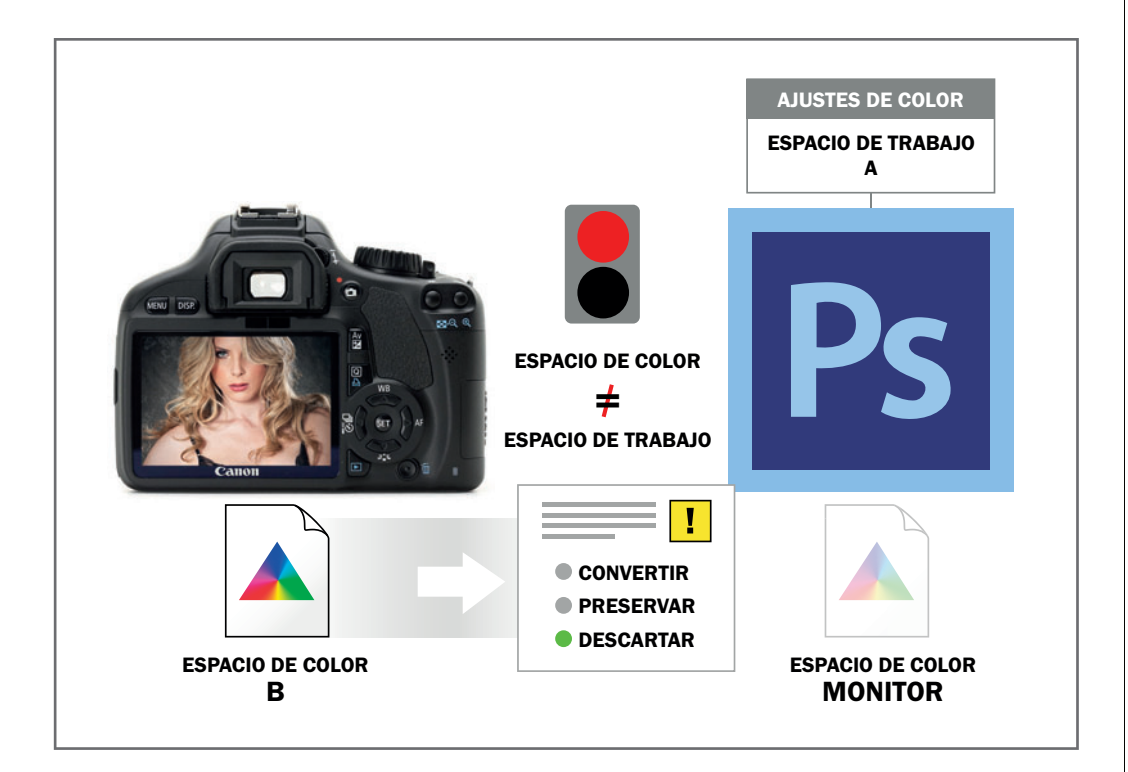

# AJUSTES DE COLOR

Volvamos a ver la captura de la **Figura 23**. ¿Parece complejo? Entonces simplifiquemos el análisis. Como gran porcentaje de nuestro trabajo se realiza en dispositivos RGB (cámaras, monitores, impresoras; la mayoría de ellos, considerados dispositivos RGB), vamos a hacer un análisis solamente de las opciones RGB, y descartaremos el resto.

## **WORKING SPACES**

Desde esta sección elegimos el **espacio de trabajo** que Photoshop utilizará como **referencia** al abrir las imágenes y comparar sus etiquetas con el espacio de trabajo seleccionado aquí. Este menú contiene muchos espacios y perfiles predeterminados, y otros más que irán apareciendo con las sucesivas calibraciones y la instalación personalizada de perfiles de dispositivos que utilicemos en nuestro trabajo profesional.

| <b>Color Settings</b>     |                                                                                                    |
|---------------------------|----------------------------------------------------------------------------------------------------|
|                           | Unsynchronized: Your Creative Suite applications are not<br>synchronized for consistent color.                                         |
| Settings: Custom          |                                                                                                    |
| <b>Working Spaces</b>     |                                                                                                    |
|                           | RGB: sRGB IEC61966-2.1                                                                                                    |
|                           | CMYK: Custom RGB                                                                                                    |
|                           | Gray: Load RGB<br>Save RGB<br>Spot:                                                                                                    |
|                           | Color Management Other                                                                                                    |
|                           | RGB:<br>Monitor RGB - Monitor 24-05-2012 1                                                                                             |
| Profile Mismatches:       | CMYK:<br>Adobe RGB (1998)<br>Gray: Apple RGB<br>ColorMatch RGB<br>ProPhoto RGB                                                         |
| <b>Missing Profiles:</b>  | sRGB IEC61966-2.1                                                                                                    |
| <b>Conversion Options</b> |                                                                                                    |
|                           | Engine: ARRIFLEX D-20 Daylight Log (by Adobe)<br>ARRIFLEX D-20 Tungsten Log (by Adobe)<br>Intent:<br>CIE RGR                           |
|                           | Dalsa Origin Tungsten Lin (by Adobe)<br>DCDM XY'Z' (Gamma 2.6) Neutral at D55 (by Adobe)<br>DCI P3 - Neutral at D55 (by Adobe)         |
|                           | Dell 2007/VER                                                                                                    |
| <b>Desaturate Monito</b>  | <b>Advanced Controls e-sRGB</b><br>Fujifilm ETERNA 250 Printing Density (by Adobe)<br>Fujifilm ETERNA 250D Printing Density (by Adobe) |

**Figura 33.** Como espacio de trabajo, conviene seleccionar siempre uno estándar: sRGB o Adobe RGB.

# **MUST KNOW IMPRESORAS RGB**

*Si bien las impresoras por lo general trabajan con tintas CMYK (algunas, incluso, con más tintas adicionales), la mayoría acepta las imágenes en RGB y no en CMYK, ya que es el controlador de la impresora el que se encargará de convertirlas. Por eso, estas impresoras suelen considerase también dispositivos RGB, aunque trabajen en CMYK.*

En la **Figura 33** vemos que el espacio de trabajo seleccionado es sRGB. Si la imagen abierta fuera capturada en sRGB, entonces Photoshop la abriría sin avisarnos, ya que, al compararla con la configuración de su espacio de trabajo, no encontraría incongruencias. Si la imagen capturada tuviera otra etiqueta, como Adobe RGB, entonces Photoshop nos avisaría que dicha etiqueta no coincide con el espacio de trabajo configurado. De esta forma, tendríamos un control de lo que estamos abriendo y editando, sin sorpresas a la hora de publicar. Una vez seleccionado el espacio de trabajo, elegiremos qué acción realizará Photoshop al abrir una imagen y detectar que dicha etiqueta no coincide con su espacio de trabajo.

# **COLOR MANAGEMENT POLICIES**

En las opciones del menú desplegable, encontramos tres acciones:

## **Off**

Para anular la gestión de color y visualizar la imagen en la gama cromática del monitor.

## **Preserve ebedded profiles**

Para preservar la etiqueta original. Si la imagen fuera capturada en Adobe RGB, enton-

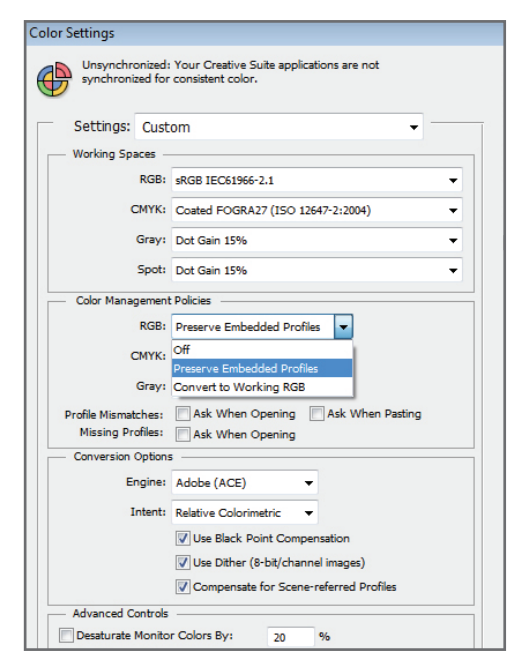

**Figura 34.** La selección de cualquiera de las opciones repercutiría en la forma de editar y publicar una imagen.

ces se abriría etiquetada en Adobe RGB, por más que el espacio de trabajo esté configurado en sRGB.

### **Convert to working RGB**

Convierte el espacio de color original en el de trabajo. En ambos casos, preservar y convertir, el motor de color mantendrá la apariencia de la imagen dentro de Photoshop, pero cambiará su etiqueta para compatibilizarla con el dispositivo de publicación (**Figura 34**).

Las casillas de verificación de la sección inferior activarán, o no, la aparición de los distintos recuadros de advertencia. En el ejemplo no están activados. Si bien esto anularía la aparición del recuadro de advertencia, Photoshop realizaría igualmente la acción configurada en el recuadro **Color Management Policies**. Al activar las casillas de verificación y abrir una imagen, Photoshop nos avisará con un recua-

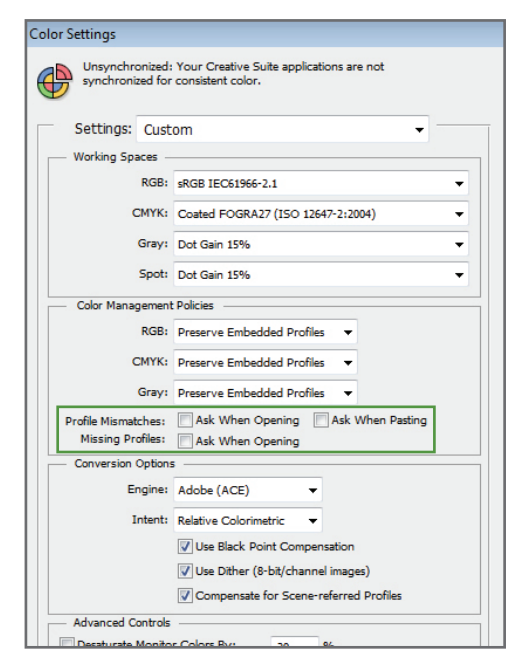

**Figura 35.** Los recuadros de advertencia nos avisan si, al abrir o pegar una imagen en otra, los espacios de color **no** coinciden.

dro de advertencia si los espacios no coinciden, con la posibilidad de seleccionar entre las tres mismas opciones que configuramos en **Color Management Policies**.

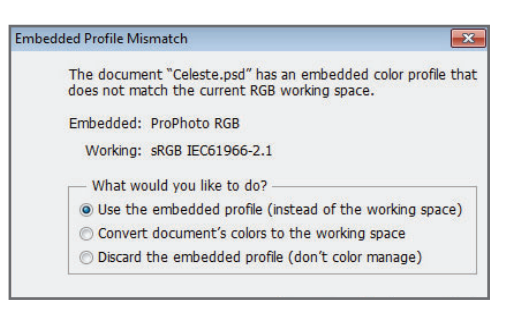

**Figura 36.** El aviso de advertencia permite cambiar la opción configurada previamente en **Color Management Policies**, sin necesidad de reconfigurar el recuadro principal. En el ejemplo, podemos ver que la etiqueta original es ProPhoto RGB y no coincide con el espacio de trabajo sRGB.

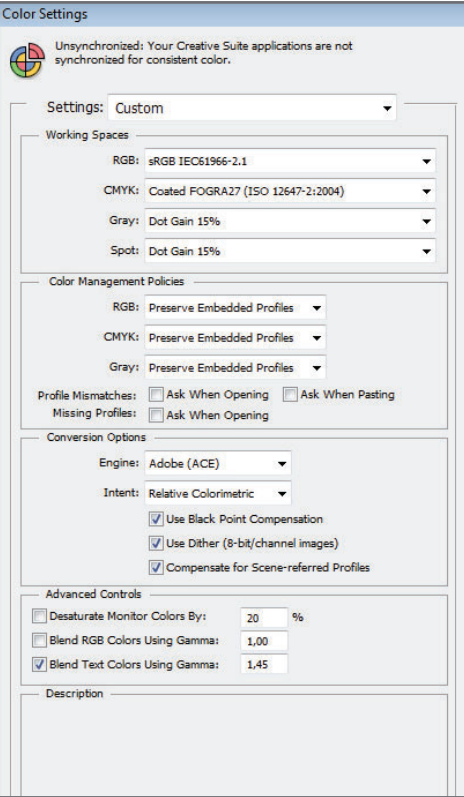

**Figura 37.** Conviene utilizar Adobe Color Engine (ACE) como motor de color predeterminado. Esto se determina desde la sección **Engine**.

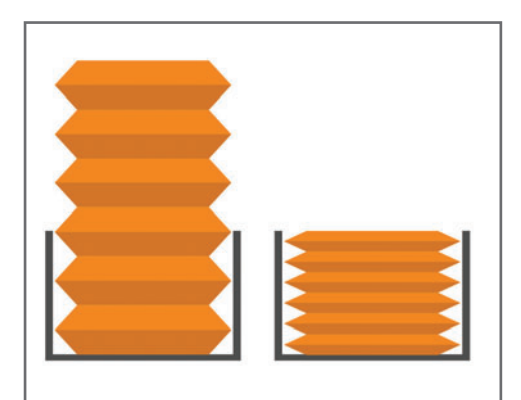

**Figura 38.** En el propósito Perceptual, todos los colores del espacio más grande se comprimen al más chico, pero manteniendo la relación de colores originales.

# **MUST KNOW PHOTOSHOP Y LA GESTIÓN DE COLOR**

*La primera versión de Photoshop que incorporó la gestión de color fue la 5.0, a principios del año 1998. Si bien el trabajo con gestión de color puede parecer complejo al principio, la posibilidad de gestionar y administrar el color de las imágenes es fundamental para lograr una coherencia de color en las publicaciones, independientemente del soporte que utilicemos.*

## **CONVERSION OPTIONS**

Al abrir una imagen y convertir su etiqueta original al espacio de trabajo de Photoshop, se ponen en marcha unos complejos algoritmos matemáticos que realizan una conversión del espacio de color original, en el espacio de trabajo (destino), sin que se modifique nada de la apariencia original de la imagen (**Figura 37**).

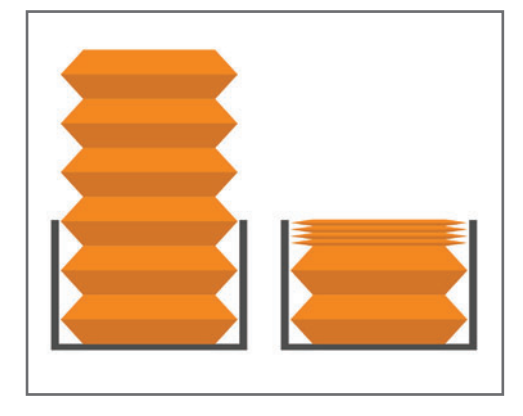

**Figura 39.** En el propósito Relativo colorimétrico, solo los colores que están fuera de la gama del espacio de destino se comprimen. Es la opción predeterminada para la mayoría de los casos.
#### **LOS PROPÓSITOS DE CONVERSIÓN**

En inglés, **Rendering Intent** determina cómo el motor de color gestionará la conversión del espacio de color original en el de trabajo, y son cuatro. La selección de uno u otro propósito dependerá del documento y de sus perfiles. Algunos podrán dar resultados muy diferentes, y otros, muy parecidos.

Perceptual: mantiene la relación visual y perceptiva entre los colores de origen y de destino, en especial, si la gama de colores de destino es mucho más chica. Por ejemplo, al convertir un espacio RGB en uno CMYK, cuya gama cromática siempre es más chica, el propósito perceptual alterará todos los colores de origen (gama más amplia) para comprimirlos dentro del espacio de color de destino (gama más chica), tratando de mantener la relación preceptiva de los colores originales (**Figura 38**).

Relativo colorimétrico: compara los colores del espacio de origen y del espacio de destino. Los colores de origen que no pueden reproducirse en la gama de destino, si esta es más grande, se cambian por los más cercanos reproducibles. Los que sí pueden reproducirse se mantienen inalterables, conservando la apariencia original de los colores que se encuentran dentro de la gama (**Figura 39**).

Colorimétrico absoluto: cambia todos los colores de la imagen. Si un color no puede reproducirse en la gama de destino, directamente se recorta, y se simula el aspecto que tendría la imagen sin gestión. Este propósito puede afectar la apariencia de la imagen, y no suele utilizarse para la edición fotográfica, aunque sí, para pruebas de impresión en distintos dispositivos.

Saturación: trabaja sobre la saturación del color. Los colores saturados del espacio de origen que no llegan al mismo nivel de saturación en el espa-

## **DEL EXPERTO** Perceptual y Relativo colorimétrico

*Relativo colorimétrico y Perceptual son los dos propósitos de conversión más utilizados para imágenes fotográficas, ya que alteran mínimamente los colores originales. Mientras que Perceptual cambia todos los colores para mantener la relación original entre ellos, Relativo colorimétrico conserva los tonos originales y solo cambia los que no pueden reproducirse en la gama de destino.* 

*Como regla general, si el espacio de color de origen fuese mucho mayor que el de destino, convendría utilizar el propósito Perceptual (RGB a CMYK). Si no hubiese tanta diferencia entre ambos (RGB a RGB), podríamos seleccionar Relativo colorimétrico, que es el predeterminado en Photoshop.*

cio de destino se cambiarán por otros colores del mismo nivel de saturación, con la posibilidad de que no se respete el color original para eso. Este propósito también podría afectar la apariencia general de la imagen, y tampoco suele usarse para la edición fotográfica, aunque sí es aplicable en ciertos trabajos de diseño, donde la relación de colores no es tan vital ni determinante como lo es en el trabajo con una fotografía.

#### **USAR COMPENSACIÓN DE PUNTO NEGRO**

Esta opción simula el rango dinámico del dispositivo de salida, manteniendo el detalle en la zona de sombras y evitando los negros agrisados,

#### **MUST KNOW PERFILES Y ESPACIOS**

*Como los espacios de color se encuentran descriptos en los archivos llamados perfiles, hablar de espacios y perfiles, en este caso, es lo mismo. Podemos utilizar indistintamente las expresiones convertir perfiles o convertir espacios.*

o sin detalle. Es recomendable activarla en la mayoría de los casos, en especial, cuando el rango dinámico del dispositivo de salida es menor que el de origen, como al imprimir una imagen.

#### **USAR TRAMADO**

También es conveniente activarla, ya que simula (mediante tramado) los colores inexistentes en el espacio de destino, con lo cual evita posibles bandas y manchas posterizadas. Es fundamental para imágenes de 8 bits.

#### **ADVANCED CONTROLS**

Los controles avanzados son muy específicos para determinadas circunstancias y, en lo posible, no conviene modificarlos.

#### La desaturación de colores del monitor

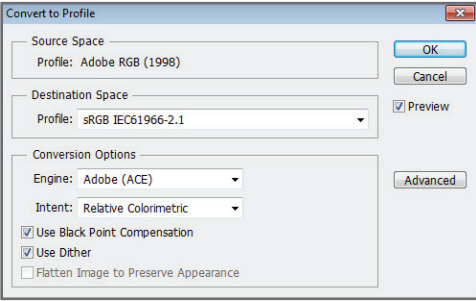

#### **Figura 40.** Desde la sección **Destination Space**, elegimos el espacio de destino. Los demás parámetros son los mismos que encontramos en el recuadro de ajustes de color general.

ayuda a la representación de gamas de colores más amplias que las que puede mostrar el monitor utilizado, aunque para esto modifica la apariencia real de la imagen. La **fusión de** colores RGB con gamma 1.0 está relacionada con la gestión en imágenes que utilizan modos de fusión en actividad. En la mayoría de los casos, conviene no tener activadas estas casillas.

## EL PROCESO DE CONVERSIÓN EN LA COMPILACIÓN TARDÍA

La conversión de un espacio en otro o de un perfil en otro puede hacerse sin problemas al finalizar el proceso de edición, antes de publicar la imagen. Para esto, debemos activar el recuadro **Edit/Convert to Profile...** que se muestra en la **Figura 40**.

#### **DIFERENCIAS ENTRE CONVERTIR Y ASIGNAR**

#### **Convertir en perfil**

Como ya mencionamos , desde **Edit/Convert to Profile...** accedemos al recuadro de conversión. La conversión de perfiles **modifica** el perfil de color de un documento de manera completamente **definitiva**, al cambiar los valores RGB originales para hacer coincidir los valores de las coordenadas Lab del perfil de origen con los valores de destino.

En general, antes de publicar una imagen en la Web, conviene convertirla primero al espacio estándar sRGB. Si lo que queremos es imprimirla, deberemos convertirla al perfil de la impresora que vayamos a utilizar.

#### **Asignar perfil**

Desde **Edit/Assign Profile...** se pueden asignar perfiles a una imagen para mantener los valores numéricos RGB originales, modificando las coordenadas absolutas Lab. Esto puede traer aparejado un cambio brusco en la apariencia de color.

De todas formas, podemos utilizar dicha opción para ver cómo reaccionan los colores de un documento al ser publicados en determinado dispositivo sin haberlos convertido previamente, o para asignar un perfil a imágenes sin etiquetar. Mientras que la conversión es irreversible, la asignación es reversible.

## CASOS PRÁCTICOS RELACIONADOS CON LA GESTIÓN DE COLOR

#### **CASO PRÁCTICO 1**

#### **Proyecto de 100 tomas de producto en baja resolución para un catálogo web comercial. Trabajo de edición muy básico**

Primero, realizamos las 100 capturas en formato **JPEG** configurando la cámara en sRGB, que es el espacio de color estándar para imágenes web. El espacio de trabajo de los ajustes de color también se configura en sRGB, con la opción de mantener el perfil original incrustado y los avisos de advertencia anulados. De esta forma, al tener la certeza de antemano de que todas las capturas realizadas serán en sRGB, sabemos exactamente qué es lo que estaremos abriendo y editando. Como la calidad en la edición para este proyecto no es algo crucial y excluyente, podemos

efectuar una edición general rápida y básica, directamente en **JPEG**, y subir las imágenes a la Web, modificando previamente su resolución a la que necesitemos para publicar.

#### **CASO PRÁCTICO 2**

**Al proyecto anterior, se le agregan 100 imágenes más, también en baja resolución, y dos en alta, que requieren un trabajo de edición más preciso, ya que el cliente las quiere impresas en papel fotográfico**

Realizamos las 100 capturas en **JPEG** configurando la cámara en sRGB, como en el caso anterior. Las dos imágenes más relevantes las hacemos en **RAW**. Cambiamos los ajustes de color para mantener el perfil original incrustado, como en el caso anterior, pero marcamos las casillas que activan los avisos de advertencia. Mientras estamos abriendo los **JPEG** en sRGB, seguimos trabajando como en el caso anterior, de forma rápida y fluida.

Luego de hacer la edición de las dos tomas **RAW** en ACR, las abrimos en Photoshop, seleccionando la opción de 16 bits y el espacio ProPhoto RGB. Si bien la base cromática y las correcciones primarias pueden realizarse

## **ELECCIÓN DE ADOBE GB O SRGB DESDE**

*Todas las imágenes capturadas por nuestras cámaras son RGB, pero la gama de colores reales será capturada dentro de alguno de los dos espacios analizados anteriormente: sRGB o Adobe RGB. Estos pueden seleccionarse desde el menú de la cámara o desde ACR (Adobe Camera RAW), si trabajamos con archivos RAW.*

## **MUST KNOW ¿DÓNDE OBTENEMOS LOS PERFILES DE SIMPRESORAS?**

*Los perfiles de color de las impresoras que utilizaremos deben estar previamente instalados en la PC, y ya vimos cómo se hace esto. Para conseguirlos, basta con pedirlos en el local de impresión o descargarlos desde el sitio del fabricante.*

directamente en **RAW**, los efectos de fusión, ajustes localizados con máscaras y retoques más complejos conviene trabajarlos siempre desde Photoshop. Al abrir la imagen en Photoshop, se activa el recuadro advirtiéndonos que la imagen, al ser ProPhoto RGB, no coincide con el espacio de trabajo sRGB. Para lograr una edición de mayor calidad, seleccionamos la opción de mantener el perfil ProPhoto RGB. Una vez finalizada la edición de estas dos imágenes en **PSD**, y luego de ser aprobadas por el cliente, las convertimos en **JPEG**, acoplando todas las capas utilizadas y transformando el espacio ProPhoto RGB en el del perfil de la impresora que se va a utilizar para imprimirlas. La conversión final se lleva a cabo desde el recuadro de conversión de perfiles, seleccionando en el menú desplegable el perfil de la impresora que hemos instalado previamente.

#### **CASO PRÁCTICO 3**

**El cliente ahora quiere las dos imágenes que ya habíamos impreso en papel fotográfico, preparadas para publicar en la Web y mandar a una imprenta, porque van a ser publicadas también en una revista**

Abrimos en ProPhoto RGB el **PSD** que habíamos guardado con sus capas y en 16 bits. Al hacerlo, Photoshop activa el mismo aviso anterior, y como en esa oportunidad, seleccionamos la opción que nos sugiere mantener el perfil original ProPhoto RGB.

Las imágenes que necesitamos trabajar para la Web las guardamos en **JPEG** (sin olvidarnos de adecuar la resolución de salida) y las convertimos desde el recuadro de conversión de perfiles al espacio sRGB.

Las imágenes destinadas a la imprenta se convierten en **TIFF** (en muchos casos, esto no es necesario, y suele utilizarse el formato **JPEG** en mínima compresión).

Para gestionar el color de manera correcta, debemos tener el perfil de la imprenta que elegimos y todas las configuraciones de preimpresión establecidas previamente. Al desconocer dichos parámetros y carecer del perfil CMYK correspondiente, convertimos las dos imágenes en Adobe RGB, que es el espacio estándar compatible con los perfiles CMYK de la impresión gráfica.

CAPÍTULO 4

# EDICIÓN PROFESIONAL **RAW**

#### **PARA APROVECHAR ESTE CAPÍTULO**

**» COMPRENDER** LAS VENTAJAS DEL TRABAJO CON ARCHIVOS RAW.

**» CONOCER** LA HERRAMIENTA DE EDICIÓN RAW DE PHOTOSHOP, ADOBE CAMERA RAW (ACR), Y SU CORRECTA CONFIGURACIÓN.

**» APRENDER** A INTERPRETAR HISTOGRAMAS.

# **EDICIÓN PROFESIONAL**  DE ARCHIVOS **RAW**

#### **En este capítulo aprenderemos a:**

**Objetivo 1** Conocer las bondades del formato RAW, que destronó a cualquier otro formato existente.

**Objetivo 2** Realizar una configuración básica de Adobe Camera Raw o ACR.

**Objetivo 3** Interpretar correctamente un histograma RGB de ACR.

La edición de archivos **RAW** es una parte fundamental en todo proceso fotográfico de calidad, y en ella intervienen, principalmente, dos elementos básicos:

- Una cámara capaz de capturar imágenes en dicho formato.
- Un software editor que pueda interpretarlo.

Un archivo **RAW** contiene toda la información tonal, aún sin procesar, capturada por el sensor; de ahí la denominación de "raw", que significa **crudo** en inglés.

Como cada marca de equipo tiene una tecnología de sensor diferente, cada archivo **RAW** posee un formato particular según la empresa que lo produzca: **NEF** de Nikon, **PEF** de Pentax, **CR2** de Canon, **ORF** de Olympus, **DNG** de Adobe, etcétera.

Si bien a esta altura considero que describir algunas de las ventajas que tiene trabajar con **RAW** es como retroceder en el tiempo, me veo en la obligación de hacerlo debido a mi militancia pro RAW.

#### **VENTAJAS DE TRABAJAR CON ARCHIVOS RAW**

La edición de archivos **RAW** nos proporcionará resultados óptimos, mucho más precisos y exactos que si realizáramos el mismo proceso directamente sobre archivos **JPEG**. La posibilidad de trabajar con la información original de la imagen, por sobre la ya procesada de un **JPEG**, nos da mayor versatilidad y exactitud durante todo el proceso, en especial, en tareas de corrección de color o en ediciones tonales más "agresivas", que contengan muchos efectos.

La edición de archivos RAW nos proporcionará resultados óptimos, mucho más precisos y exactos que si realizáramos el mismo proceso directamente sobre archivos JPEG.

La mejor forma de comprender estas diferencias es a partir de un ejemplo ilustrativo. Al hablar de las particularidades entre editar **RAW** o **JPEG**, siempre les digo a mis alumnos que si a mí me dieran ingredientes como harina, azúcar, leche, huevos y limones, y me dijeran que hiciera una rica tarta de limón, seguramente me saldría mejor si comprara la mezcla que ya viene prehecha en caja, y a la que solo hay que agregar leche y batir, porque mis conocimientos de repostería son prácticamente nulos. Ahora bien, si esos mismos ingredientes los tomara un repostero, sin duda que el resultado final sería mucho mejor (y la tarta mucho más rica) que el de la caja. El problema no está en los ingredientes, sino en quiénes los utilizan y con qué fin (**Figuras 1**, **2** y **3**).

## **DEL EXPERTO** ¿RAW o JPEG?

*En fotografía, la aparición del formato RAW es mucho más que una bendición. No ha pasado tanto tiempo desde aquellas épocas en las que la mayoría de los fotógrafos profesionales solían argumentar enfáticamente que, al trabajar con el formato JPEG, se obtenían mejores resultados que con el formato RAW.* 

*Esta creencia venía acompañada del desconocimiento general que se tenía en aquel entonces sobre ciertas características y propiedades relacionadas con este novedoso formato.*

*Un ejemplo al respecto es la respuesta tonal que se obtiene en los RAW, que es lineal (gamma 1.0) y no logarítmica, como la de una película o un archivo procesado de formato JPEG (de gamma mayor a 1.0).* 

*Por otra parte, la mayoría de los archivos RAW suelen parecer más oscuros, menos nítidos y menos contrastados que los JPEG; pero esta situación es absolutamente normal, porque nuestra respuesta perceptiva está más acorde a gammas mayores a 1.0.* 

*Por último, un archivo RAW tiene una característica fundamental: conserva todos y cada uno de los datos originales para poder extraer de él la máxima calidad de imagen, que supera ampliamente la que podemos conseguir al procesar un JPEG, cuya compresión de datos y escasa profundidad de color perjudican notablemente su calidad a la hora de ser editado.*

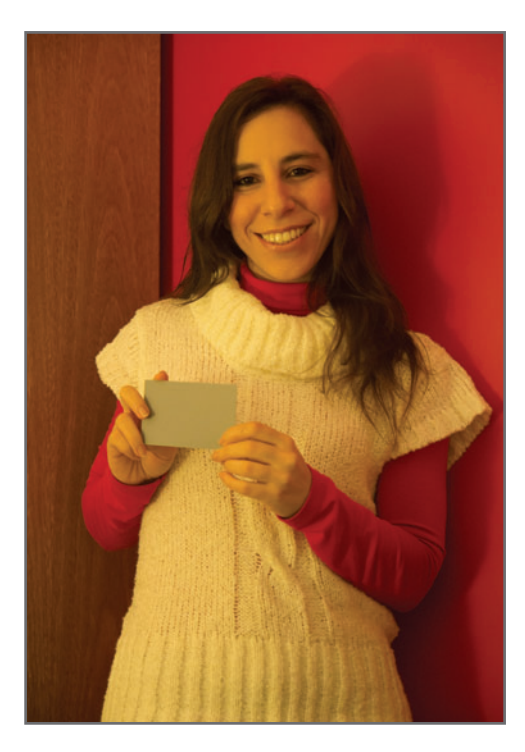

**Figura 1.** Esta fotografía casera fue realizada en **JPEG**. Es notoria la dominante amarilla, producto del desequilibrio de la temperatura color de la fuente luminosa, que no fue correctamente corregida al momento de hacer la captura.

El formato **JPEG** es procesado con filtros que tienden a mejorar la imagen final, mientras que **RAW** conserva todos los datos originales del sensor, que luego serán procesados por nosotros en un editor específico. Esto supone ciertas ventajas, como trabajar con archivos de mayor profundidad de color, de **16 bits** por canal, contra los 8 bits de un **JPEG**, lo que nos permite efectuar ediciones más agresivas y complicadas, sin deteriorar la imagen. El **RAW** también nos da la posibilidad de trabajar con espacios de color más amplios, ProPhoto RGB, que conserva mucho mejor la calidad cromática de la imagen durante el proceso de edición. La edición sobre el archivo **RAW** no es destructiva. La información original no se

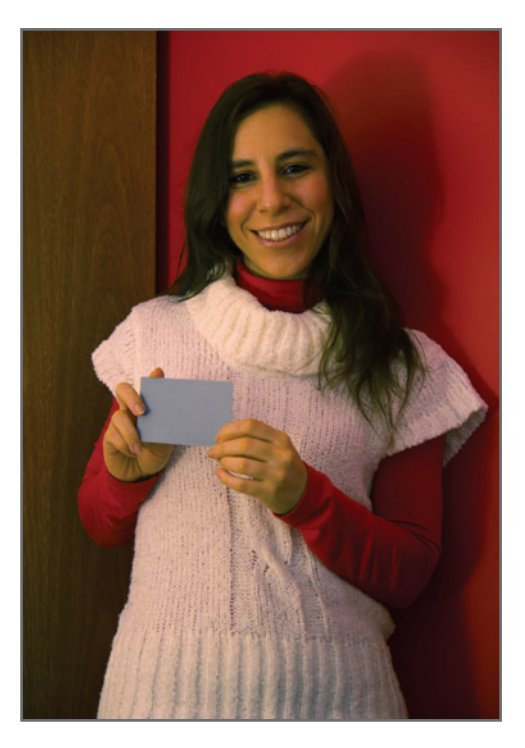

**Figura 2.** La corrección de color utilizando la carta gris, desde Photoshop, produjo resultados que dejan mucho que desear: **posterización de tonos** y exceso de contraste, que pierde detalles en las zonas extremas de luces y sombras.

modificará luego de efectuar el proceso, sino que se guarda en un archivo independiente llamado SIDECAR (formato **XMP**) o en la base de datos del disco rígido, según seleccionemos uno u otro método.

Trabajar en lotes de archivos **RAW** es más eficiente y rápido que hacerlo con cualquier otro formato, aun programando acciones.

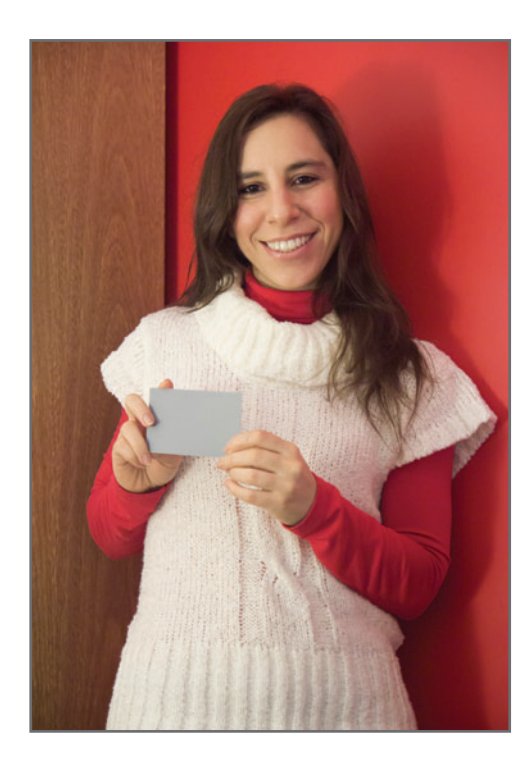

**Figura 3.** En este caso, en cambio, la misma toma fue realizada en formato **RAW**. La corrección de color sobre la **carta gris**, desde ACR (Adobe Camera Raw), es mucho más exacta, y los resultados obtenidos son óptimos.

Esto no solo supone la ventaja de conservar los datos originales intactos (de ahí también su nombre de negativos digitales), sino que, desde un solo archivo **RAW**, podemos procesar varias imágenes de distintas formas; por ejemplo, una en blanco y negro; otra con un espacio Adobe RGB (que mejora la compatibilidad con imágenes impresas); otra en sRGB (para mejor compatibilidad de imágenes Web); otra con diferentes efectos de color; etc.

Trabajar con archivos **RAW** nos dará una gran libertad de acción, ya que podremos realizar correcciones complejas de color y de exposición, luego de haber hecho las capturas originales. Con esto lograremos los mismos resultados que hubiéramos obtenido durante el proceso de toma.

## **DEL EXPERTO**

## DNG, el formato RAW de Adobe

*Si bien el DNG (Digital Negative Graphics), surgido hacia el año 2004, es un formato propiedad de Adobe Systems Inc., su código es abierto. Esto supone ciertas ventajas en comparación con los formatos RAW propietarios de cada marca, cuyo código es cerrado. Al poseer un código abierto, el DNG puede ser editado desde cualquier editor RAW, independientemente de la marca y la versión, lo que no ocurre con los formatos RAW propietarios. Si bien hoy en día la mayoría de los editores del mercado suelen leer una gran cantidad de formatos propietarios, nunca podremos saber si en un futuro lo seguirán haciendo. Con las actualizaciones y los cambios constantes en este mundo digital, un formato desactualizado que resulte obsoleto en el mercado puede dejar de ser leído por los editores de ese momento, lo que supone la pérdida de dichos archivos. El DNG, al tener código abierto, nunca perderá vigencia. Por otro lado, se puede pasar a DNG desde el mismo ACR o desde el software DNG Converter.*

Suele pensarse, erróneamente, que el procesamiento de un lote de imágenes **RAW** es mucho más trabajoso y lento que el de un lote de **JPEG**. Es este capítulo trataré de demostrar que esta creencia es falsa, y que trabajar en lotes de archivos **RAW** es más eficiente y rápido que hacerlo con cualquier otro formato, aun programando acciones.

## ADOBE CAMERA RAW (ACR)

Existen numerosos editores **RAW** en el mercado, por ejemplo, Capture One, Bibble Pro, Aperture y Lightroom. Incluso, hay editores libres, como UFRaw, de GIMP; o RawStudio, entre muchos otros. Yo suelo utilizar la herramienta de edición **RAW** de Photoshop: Adobe

#### Camera Raw o ACR.

ACR puede actualizarse independientemente de Photoshop yendo al menú principal, **Help/ Updates...**. No se instala como un programa independiente, sino que es un pequeño archivo de extensión **8BI** que se reemplaza por la versión anterior en la carpeta correspondiente de Adobe (la ubicación de la carpeta dependerá de la versión del sistema operativo que estemos utilizando). Luego de hacerlo, al reiniciar Photoshop, este quedará finalmente actualizado (**Figura 4**).

Particularmente, todo lo relacionado con la edición y corrección de colores, brillo y exposición suelo hacerlo en ACR, mientras que el trabajo localizado con máscaras y capas de ajuste, retoque y montajes lo dejo para Photoshop.

Como Photoshop no puede interpretar formatos **RAW** porque solamente es capaz de manejar imágenes rasterizadas, al abrir un archivo de este tipo desde ese programa, primero se abrirá la ventana de ACR, desde donde tendremos que editar la imagen antes de guardarla, o pasar a Photoshop.

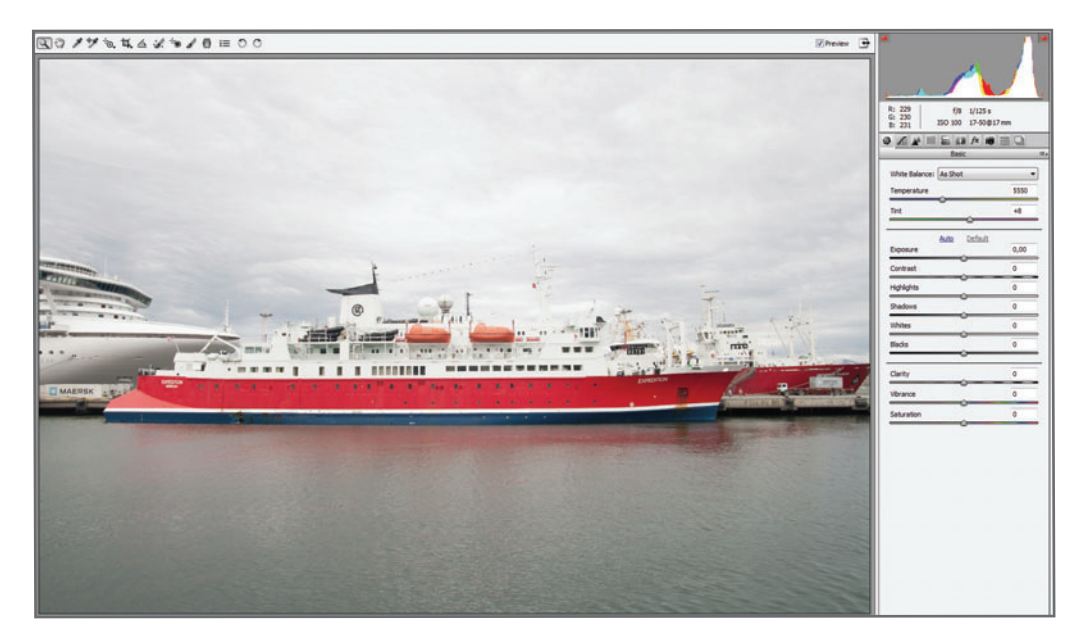

**Figura 4.** Interfaz de la versión 7.0 de ACR, para Photoshop CS6. Para visualizar los cambios realizados en el archivo **RAW**, la casilla superior, **Preview**, debe estar activada. A su lado vemos el control utilizado para maximizar o minimizar la ventana de ACR.

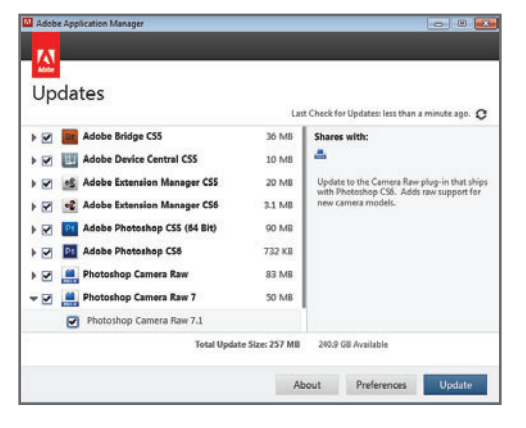

**Figura 5.** Desde el menú principal **Help/Updates...** se accede al centro de actualizaciones de Adobe (denominado Adobe Application Manager) para actualizar la versión de ACR.

## CONFIGURACIÓN DEL RECUADRO WORKFLOW OPTIONS

Una de las primeras tareas que suelo emprender antes de trabajar sobre una imagen en formato **RAW** es configurar el recuadro **Workflow Options**. Este recuadro incluye varias secciones, y su correcta configuración determinará, en gran parte, la forma de edición y la calidad que obtendremos de la imagen final. Repasemos estas secciones a continuación.

## **DEL EXPERTO** ¿Photoshop o ACR?

*Esta es una pregunta que me suelen hacer muchos alumnos. En principio, ACR* es *Photoshop, por lo que, al trabajar en ACR, estaremos trabajando también en Photoshop.* 

*La pregunta correcta debería ser: ¿qué es lo que nos conviene editar al trabajar con archivos RAW y qué es lo que nos conviene editar al trabajar con archivos rasterizados?* 

*No obstante, se entiende que, cuando hablamos de ACR, nos estamos refiriendo a imágenes RAW, y cuando hablamos de Photoshop, a imágenes rasterizadas. Particularmente, todo lo que se relaciona con la edición y corrección de colores, brillo y exposición suelo hacerlo en ACR, mientras que el trabajo localizado con máscaras y capas de ajuste, retoque y montajes lo reservo para Photoshop. No es que ACR no maneje máscaras o herramientas de retoque; lo que sucede es que dichas herramientas y máscaras son muy básicas comparadas con las de Photoshop.*

**Figura 6.** La configuración correcta del recuadro **Workflow Options** (al que se accede desde el link inferior de la ventana de ACR) determinará, en gran medida, la forma de edición y la calidad que tendrá nuestra imagen final al abrirla en Photoshop.

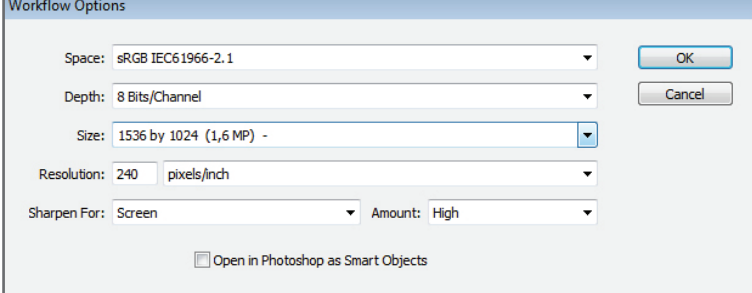

#### **SPACE**

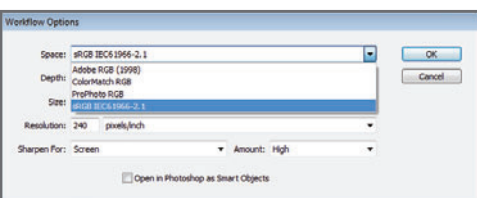

En esta sección configuraremos el espacio de color en el cual nuestra imagen quedará etiquetada una vez abierta en Photoshop. Estos cuatro espacios están integrados en ACR, y listos para ser incrustados en la imagen que abriremos luego en Photoshop o guardaremos directamente desde ACR.

Si bien ya hablamos sobre espacios de color en el capítulo anterior, podríamos agregar a modo referencial lo siguiente:

#### **Adobe RGB (1998)**

Es un espacio intermedio que tiene la mejor correspondencia con los espacios CMYK para impresión comercial. Muchas impresoras inkjet también trabajan mejor con este espacio, por lo que, si el destino de la imagen fuese una impresora o una imprenta comercial, y no

## **OPCIÓN OPEN IN PHOTOSHOP AS SMART OBJECT**

*Si activamos la casilla de verificación Open in Photoshop as Smart Object, se abre la imagen en Photoshop como capa de objeto inteligente, y no como fondo. Esto nos permite hacer doble clic sobre dicha capa en cualquier momento de la edición de la imagen y acceder directamente a ACR para modificar parámetros y actualizarlos en tiempo real.*

contáramos con los perfiles correspondientes, este sería el espacio de color recomendado para editar dichas imágenes.

#### **ColorMatch RGB**

Surge como espacio recomendado para impresiones comerciales hacia el año 1990, ya que tenía una gama cromática más amplia y cercana a CMYK que el primer espacio sRGB. No obstante, hacia 1998 fue reemplazado por Adobe RGB.

#### **ProPhoto RGB**

Es el espacio más amplio conocido, ideal para editar imágenes de **alta calidad cromática** y 16 bits de profundidad de color. Se lo usa para la edición de imágenes de alta calidad, y cuyos destinos de publicación desconocemos. Particularmente, prefiero realizar siempre la edición de mis imágenes en ProPhoto RGB y convertirlas luego a los espacios y perfiles de color de publicación.

#### **sRGB IEC6 1966-2.1**

Es el espacio más limitado y el primero en establecer un estándar de color para los primeros monitores Mac. Actualmente, es el estándar para imágenes que van a subirse a la Web, debido a que cualquier dispositivo puede representarlo correctamente, sin riesgos de que haya recortes de color.

#### **Depth**

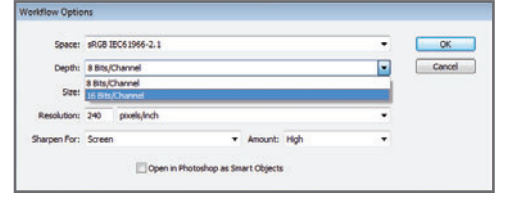

En esta sección configuraremos la **profundi**dad de color entre las dos opciones disponibles:  $8 \text{ bits } \vee 16 \text{ bits }$  por canal. Si bien ya nos referimos a este tema en capítulos anteriores, podríamos agregar dos cosas. Por un lado, al

seleccionar 16 bits en este recuadro y guardar la imagen en **JPEG**, tanto desde ACR como desde Photoshop, la profundidad de color se reducirá automáticamente a 8 bits, ya que es la única profundidad de color soportada por dicho formato. Por otro lado, cabe destacar que el espacio de color y la profundidad de color tienen cierta relación, y que un espacio de color muy amplio, como ProPhoto RGB, trabaja mejor con una profundidad de color mayor.

#### **SIZE**

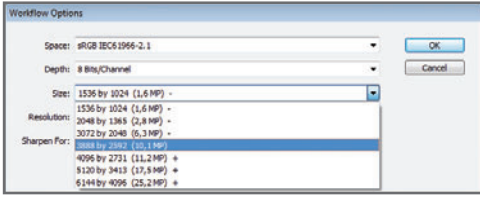

En esta sección vamos a configurar el tamaño de la imagen. De manera predeterminada, la cantidad total de píxeles de la imagen tiene una relación directa con la cantidad de fotodiodos del sensor de la cámara, que se cuentan en millones de píxeles o megapíxeles (MP). Se llama **resolución nativa** a la resolución sin interpolar digitalmente, y es la que ofrece la mejor calidad. Podemos abrir una imagen en su resolución nativa, o con tamaños mayores (+) o menores (-), aunque esto lleve a un deterioro de su calidad y nitidez. Esta modificación puede hacerse también desde el recuadro **Image/Image Size...**, de Photoshop.

#### **RESOLUTION**

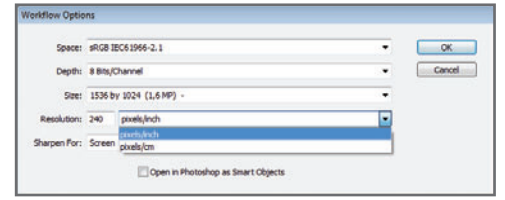

En esta sección configuramos la resolución de impresión de una imagen. Este parámetro se mide en cantidad de píxeles

#### **MUST KNOW DIVERSOS FORMATOS RAW**

*Cada marca desarrolló su propio formato* **RAW***, lo que provocó dificultades a la hora de estandarizar y actualizar sus propios editores. Sería bueno que todo se estandarizara en un código abierto (Open-RAW), como el DNG de Adobe, y que las cámaras utilizaran un solo formato RAW.*

impresos existentes en una medida física estandarizada, que generalmente es de una pulgada (*inch*, en inglés). Desde el menú desplegable **Resolution** podemos elegir entre dos opciones: **pixels/inch** o **pixels/ cm**. Si bien podemos trasladar las medidas de pulgadas a centímetros mediante la fórmula: inch\*2.54=cm, lo usual es trabajar en pixels/inch, o PPI (Pixels per Inch). La cantidad de píxeles que una impresora es capaz de imprimir, sin importar su tecnología (gotas de tinta, tono continuo o revelado de sales de plata), se mide en PPI, y constituye la resolución de ese equipo.

Al trasladar una imagen digital a un soporte físico (por ejemplo, el papel), la resolución de impresión juega un papel fundamental. No todas las impresoras trabajan con la misma resolución, y este es un dato importante que debemos tener en cuenta al imprimir una imagen, ya que la incorrecta configuración de la resolución de impresión en ella puede llevarnos a un resultado de baja calidad. En general, la resolución de la impresora es un dato que podemos encontrar en las páginas de los fabricantes, manuales de usuario o, simplemente, preguntando en el mismo centro comercial donde realicemos el trabajo. Si desconocemos la resolución de la impresora, entonces conviene trabajar en 300 PPI, que es un valor estándar para la mayoría de las impresoras del mercado.

#### **SHARPEN FOR**

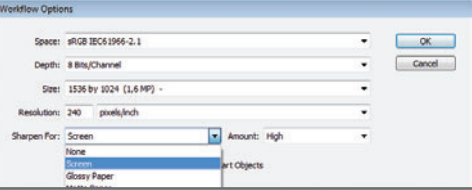

En general, una imagen **RAW** tiende a ser menos nítida que una procesada. Esto es normal debido a su naturaleza lineal de gamma. Desde esta sección podemos asignar a nuestra imagen el plus de nitidez que normalmente no está presente en el archivo **RAW** original. Podemos seleccionar no darle nitidez alguna, o elegir entre tres opciones disponibles: para pantalla (**Screen**), impresión mate (**Matte Paper**) o impresión brillo (**Glossy Paper**). Normalmente, suelo predeterminar la nitidez en la opción **Screen**, y la intensidad alta, en **High**, ya que me gustan las imágenes bien nítidas. No obstante, luego podremos configurar la nitidez de una imagen con mayor exactitud desde el panel **Detail/Sharpening**. Al seleccionar las opciones **Glossy Paper** o **Matte Paper**, el efecto será más intenso que en **Screen**, pero yo preferiría trabajar sutilmente en esta etapa, y mejorarla después desde otras herramientas más precisas: el panel **Detail** de ACR o el filtro **Unsharp Mask** en Photoshop.

## INTERPRETAR EL HISTOGRAMA RGB DE ACR

El histograma RGB de ACR representa la distribución de píxeles en los tres canales de color primarios del sensor. Debajo del histograma podemos ver los datos básicos de la toma: apertura, velocidad de obturación, sensibilidad ISO y distancia focal utilizada, que ACR lee de los metadatos de la propia imagen. Para aprender a interpretar correctamente el histograma RGB de ACR, empezaremos por hacer la interpretación básica de un histograma RGB, pero utilizando el panel **Histograma** de Photoshop (**Figura 8**).

#### **CONFIGURACIÓN DEL PANEL HISTOGRAM DE PHOTOSHOP**

La configuración del panel **Histogram** nos será de gran utilidad en la evaluación y durante la corrección de los diversos problemas de contraste y color que pueda presentar una imagen digital. También nos servirá para aprender a interpretar más fácilmente el histograma de ACR. Desde el **menú contex**tual, ubicado en la esquina superior derecha del panel, tendremos acceso a una de las tres vistas de este panel:

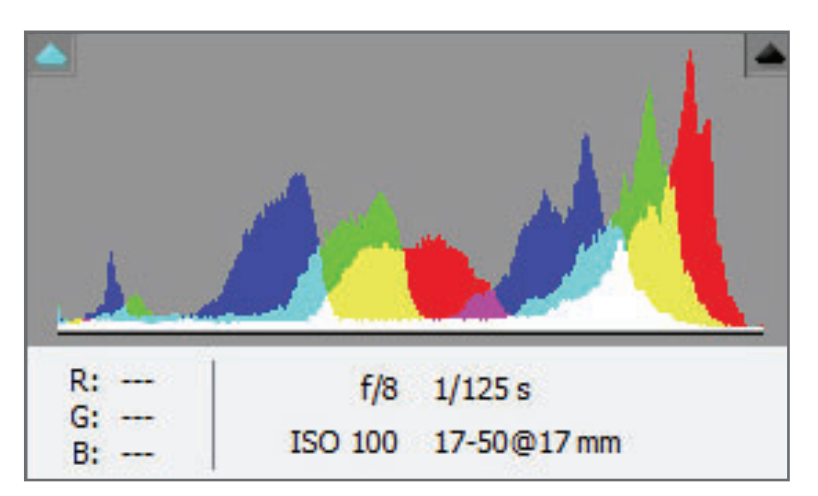

**Figura 7.** Aprender a interpretar el histograma RGB de ACR nos facilitará la tarea de edición, además de que nos ayudará a entender cómo es el funcionamiento de cada uno de los comandos.

- **Compact View** (Vista compacta): muestra un histograma pequeño y sintético.
- **Expanded View** (Vista expandida): muestra el histograma más grande. Desde el campo **Source** (origen), podemos seleccionar qué información representará el histograma: la información tonal de toda la imagen independientemente de sus capas (podríamos representar el histograma de un fotomontaje compuesto por varias capas como si fuera una sola imagen) o solo de la capa seleccionada.
- **All Channels View** (vista de todos los canales): presenta, de manera individual, la información y distribución de píxeles rojos, verdes y azules en sus respectivos canales. Incluso, podemos elegir visualizarlos en color o en negro.

Si activamos la opción **Show Statistics**  (mostrar estadísticas), veremos algunos datos numéricos, como la cantidad total de píxeles de la imagen, o cuántos podemos encontrar en determinado nivel de gris, entre otros.

El *icono de aviso*, representado por un triángulo y un signo !, indica que los cambios realizados sobre el histograma no se han actualizado en la memoria. Para actualizarlos, debemos presionar cualquiera de los dos iconos, el del signo de admiración o el de almacenamiento en caché, que aparece arriba del primero.

Desde el campo **Channel** (canal) podemos seleccionar el tipo de visualización del histograma: RGB (compuesto por los tres canales superpuestos); por canal rojo, verde o azul; RGB (compuesto por los tres canales superpuestos, pero en colores); o desde la información de luminosidad únicamente, que muestra recortes solo si los tres canales están recortados. La configuración que utilizaremos en nuestro caso será:

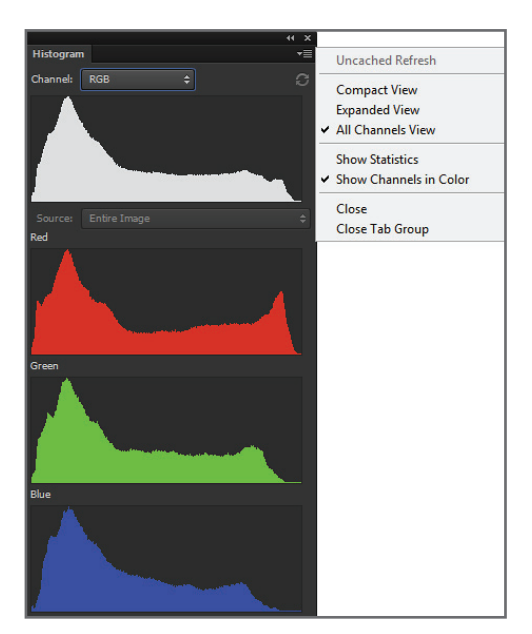

**Figura 8.** Desde el menú principal **Window/ Histogram**, activamos el panel para visualizar el histograma de nuestra imagen en Photoshop.

- **Expanded View** (sin estadísticas)
- Canal **RGB** compuesto
- **Source**, de toda la imagen, aunque en el caso de una imagen fotográfica, sería indistinto

Para nuestra explicación vamos a configurar el panel **Histogram** de la siguiente manera: Desde el menú desplegable **Channel**, seleccionamos la opción **RGB**. Esto muestra la superposición de los tres canales de color RGB, en este caso, en blanco. Desde el icono de menú del ángulo superior derecho, desplegamos las opciones del panel y seleccionamos **All Channels View**, para desplegar debajo la visualización del histograma RGB compuesto en sus tres canales independientes; y la opción **Show Channels in Color**, simplemente para colorear los histogramas y mejorar su visualización. Toda la configuración debería quedar como muestra la **Figura 8**.

## IMPORTANCIA DEL HISTOGRAMA RGB

Como fotógrafos y retocadores digitales, la lectura del histograma constituye un punto importante, tanto durante el proceso de captura, como durante el posterior proceso de edición. Salvando las diferencias, el histograma es al fotógrafo lo que la radiografía es al médico traumatólogo.

#### **¿QUÉ ES EL RANGO DINÁMICO DEL SENSOR?**

Si observamos en este momento nuestro entorno, podremos apreciar que existen diferencias entre las zonas más luminosas y las menos luminosas. Seguramente que podremos identificar los lugares más y menos luminosos con cierta facilidad, y determinar si esta diferencia es muy grande o no.

### **MUST KNOW LOS METADATOS**

*Los metadatos incrustados en los archivos RAW reúnen datos acerca de la imagen, tales como fecha y hora de la captura, configuración de la cámara, información de copyright, etc. Estos metadatos están especificados como tags en normas específicas conocidas como datos Exif (Exchangeable image file format) y pueden ser leídos por programas de edición como Photoshop.*

Por ejemplo, las diferencias existentes entre las zonas más luminosas y las menos luminosas en un día nublado serán mucho menores que las existentes entre las zonas más y menos luminosas en un día soleado (**Figura 9**).

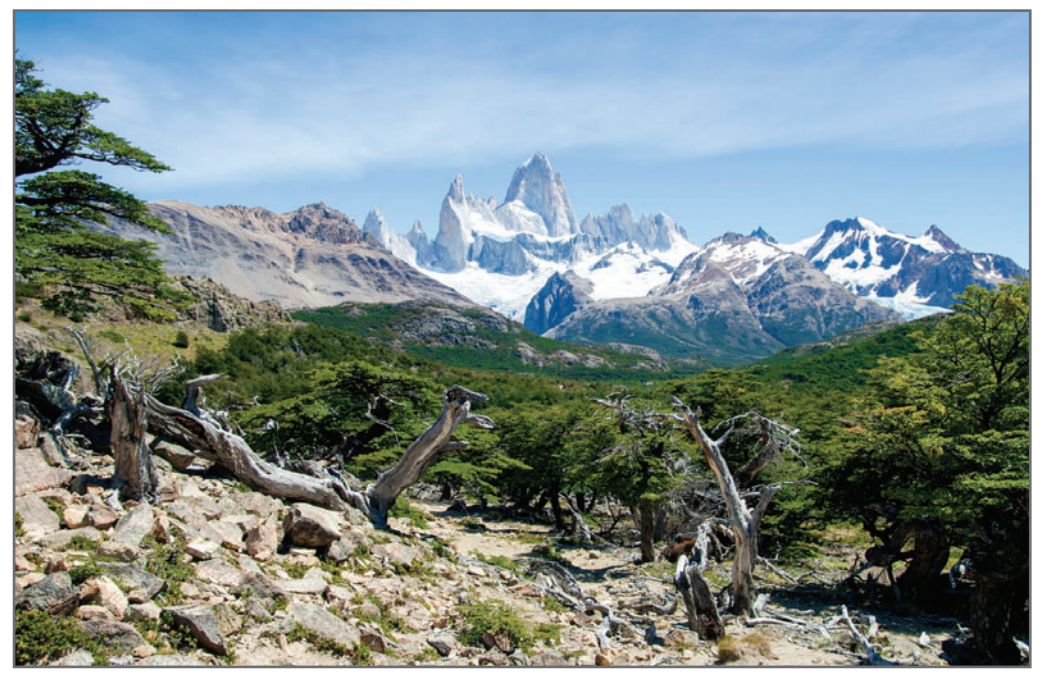

**Figura 9.** La zona más luminosa de esta escena es la nieve que rodea al cerro Fitz Roy. La menos luminosa se da en la sombra que proyectan los árboles en la zona inferior derecha. Esto marca en la imagen un determinado contraste.

Al capturar una imagen, estas diferencias de luces y sombras quedan registradas y marcan un determinado **contraste**. Si bien la capacidad de registrar estas diferencias en el entorno queda a cargo de nuestra capacidad visual, la de registrarla en la imagen depende del sensor del equipo. La función principal de las celdas fotosensibles de un sensor es registrar los diferentes niveles de intensidad luminosa que hay en el entorno, mediante la **exposición** fotográfica. Esas intensidades luminosas serán transformadas luego en valores tonales. Dependiendo de la cantidad de luz recibida por dichas celdas, los valores tonales serán **altos** (más cercanos a los blancos). medios o bajos (más cercanos a los negros). El rango dinámico es la capacidad que tiene el sensor de capturar **información** (detalles) en las zonas más extremas de luces y sombras. Esta capacidad tiene un límite, determinado por la tecnología de ese sensor: un sensor de

alto rango dinámico podrá capturar más información en las luces o las sombras, que otro de menor rango dinámico.

Si las diferencias entre las luces y las sombras de un determinado entorno estuviesen dentro de los límites del rango dinámico del sensor, nuestra imagen presentaría información en todas las zonas, tanto en las más luminosas, como en las más oscuras. Por el contrario, si estas diferencias fuesen mucho más extremas de las que el sensor es capaz de soportar, entonces perderíamos información en las luces o en las sombras, dependiendo de dónde hubiésemos realizado la medición de luz. Dicha pérdida podría presentarse como zonas extensas de manchas blancas (zonas quemadas) o negras, en ambos casos, sin información ni detalles. En la fotografía de la **Figura 10** podemos observar que el contraste entre las luces y las sombras de la escena ha sido tan alto, que

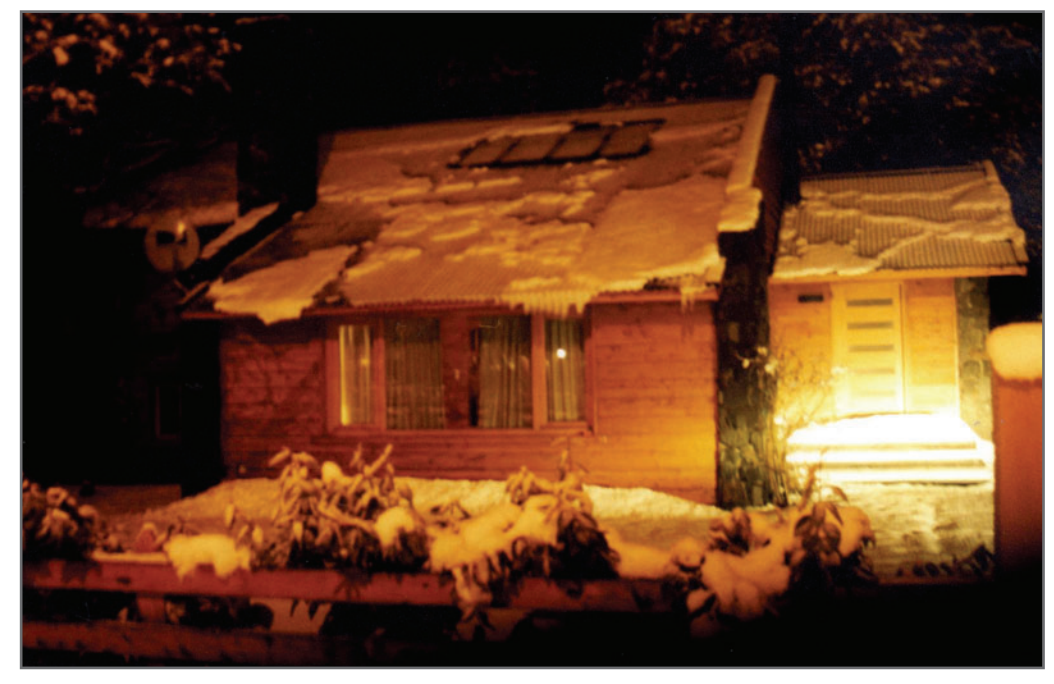

**Figura 10.** Las diferencias entre las zonas más luminosas y más oscuras de la escena han excedido la capacidad del rango dinámico del sensor. En ellas, entonces, hemos perdido información y detalles.

excedió la capacidad del sensor de poder capturar detalles en dichas zonas de la imagen. Esta pérdida de información es *irrecuperable*, ya que, al no haber sido captada por nuestro sensor, es inexistente también en la imagen. Si la captura se hubiese realizado con un sensor de mayor rango dinámico, entonces la pérdida de información hubiera sido mucho menor. Nuestra capacidad visual supera con creces el rango dinámico del mejor sensor. Sumado a esto, nuestra capacidad de percibir información en zonas extremas de luces y sombras es modificada continuamente por el cerebro, según nos encontremos en lugares más o menos iluminados.

Solemos evaluar de manera errónea la exposición de una imagen observándola en el visor LCD de la cámara una vez realizada la toma. Así como vimos en el capítulo anterior que la apariencia de color depende mucho de la tecnología del propio dispositivo, lo mismo ocurre con la apariencia de contraste. Esto significa que lo que vemos al momento de realizar la toma difiere bastante de lo que verdaderamente pudo captar

## **MUST KNOW<br>EL RANGO DINÁMICO<br>Y SU RELACIÓN CON<br><u>EL TAMAÑO DE LAS</u> CELDAS FOTOSENSIBLES DEL SENSOR**

*El tamaño de las celdas fotosensibles interviene directamente en la capacidad de capturar mayor cantidad de detalles en las zonas de luces y sombras de una escena. Cuanto más pequeñas sean las celdas fotosensibles, menor rango dinámico tendrá el sensor, y menor será la cantidad de información que logre capturar en dichas zonas.* 

Lo que vemos en el momento de realizar la toma difiere mucho de lo que realmente puede captar el sensor, porque ambos "ven" de formas diferentes.

el sensor. A su vez, el contraste y la exposición de la imagen mostrada en el visor LCD de la cámara dependen de dicho visor, y no solo no reflejará lo mismo que nosotros podemos captar visualmente, sino que tampoco reflejará lo que el sensor ha captado fehacientemente. Incluso, esa imagen podría presentar un contraste diferente al abrirla en Photoshop, porque el contraste de esa imagen dependería, en ese momento, del monitor utilizado. El histograma representa la información que el sensor pudo capturar en realidad, independientemente del visor de la cámara o del monitor que se use para editarla (**Figura 11**).

## INTERPRETACIÓN DEL HISTOGRAMA RGB

El histograma RGB es un **gráfico** que representa la **distribución** de todos los **píxeles** de una imagen a lo largo de todo su rango tonal. Este rango tonal va de la ausencia total de luz (negro) a su máxima intensidad (blanco), y representa toda la *información* que el sensor pudo capturar, según su rango dinámico (**Figura 12**). Podemos representar el histograma de una imagen digital de varias maneras:

RGB compuesto: en este caso, los tres canales de color se representan superpuestos. Este histograma es útil para editar el brillo y el contraste de las imágenes; de ahí que la herramienta **Levels...** (niveles) represente dicho histograma.

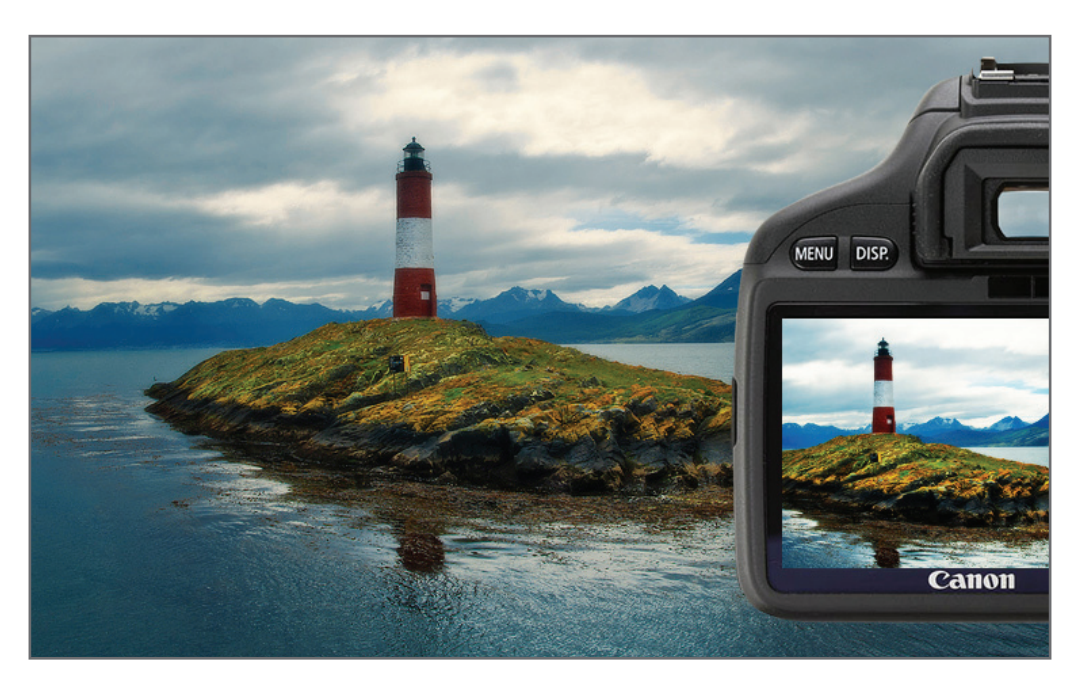

**Figura 11.** Acá podemos percibir claramente cómo lo que vemos, lo que captura el sensor y lo que muestra un visor de cámara o un monitor no tienen ningún tipo de relación entre sí.

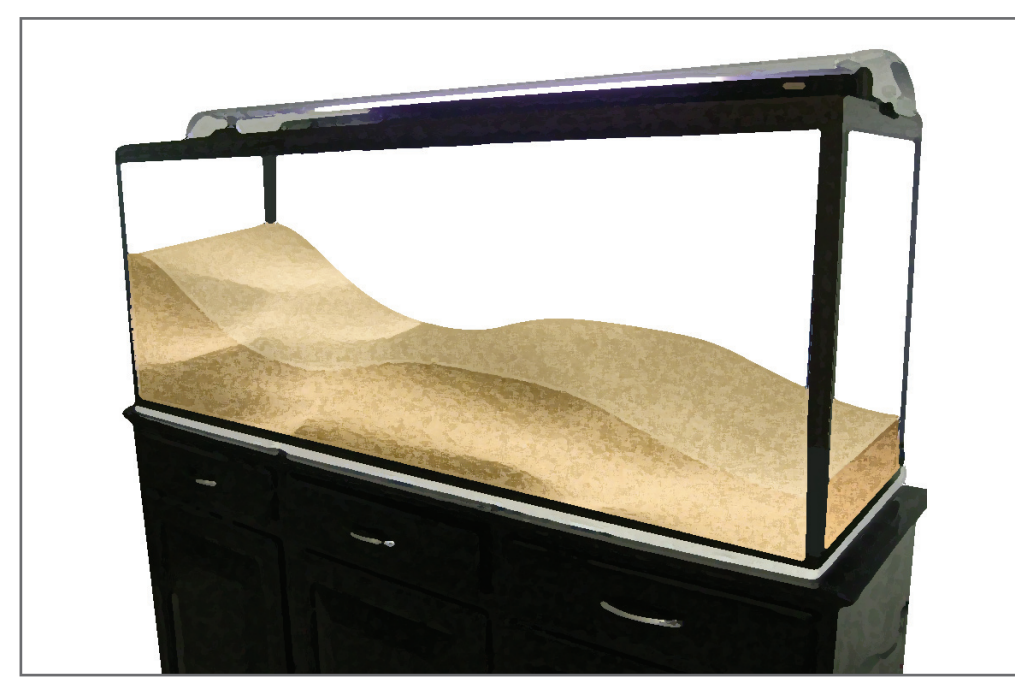

**Figura 12.** Imaginemos un histograma como una pecera repleta de arena, donde la pecera representa el rango tonal de la imagen (sensor), y cada grano de arena, un píxel.

RGB por canales: este histograma muestra la distribución de píxeles en dicho canal exclusivamente. Es útil para evaluar las condiciones generales de color de la imagen. Algunas cámaras incluyen esta posibilidad de representar el histograma en tres canales independientes.

Luminosidad: este es el histograma que utilizan la mayoría de las cámaras digitales para evaluar la exposición de la toma. La diferencia entre este histograma y el RGB compuesto es que el de luminosidad mostrará recortes siempre y cuando estén los tres canales recortados, mientras que el recorte de solo un canal basta para que el histograma RGB compuesto nos muestre un recorte.

**RGB color**: es similar al RGB compuesto, pero muestra los canales RGB coloreados, lo que facilita la edición del brillo, contraste y color, respectivamente. Este es el histograma predeterminado de ACR.

Los **tonos** en el histograma están representados por un degradado que comienza con el negro y finaliza en el blanco. Cada tono tiene un valor:  $0 - 1 - 2$ ... 255, denominados **niveles** tonales o, simplemente, niveles. En la mitad del histograma se encuentra el nivel 128, también llamado gris medio digital, que separa el histograma en dos zonas: la de niveles **bajos** (píxeles oscuros) y la de niveles altos (píxeles luminosos). Los extremos, el 0 y el 255, son llamados recortes (**Figura 13**).

Como el histograma RGB representa la superposición de los tres canales R, G y B, el nivel 0 representaría los tres canales superpuestos: R:0, G:0 y B:0; o sea, **negro**. El 255, entonces, representaría el **blanco**. Cada nivel tonal corresponde a un valor de gris (**Figura 14**). Si la imagen tiene una determinada cantidad de píxeles sobre un nivel tonal, por ejemplo, sobre el nivel 130, estos píxeles se representarán en una columna sobre dicho nivel. Como los niveles se representan uno al lado de otro, la representación de píxeles tiene la apariencia de "montañas de arena" (**Figura 15**). Veamos algunos ejemplos ilustrativos utilizando el panel **Histogram** de Photoshop, configurado

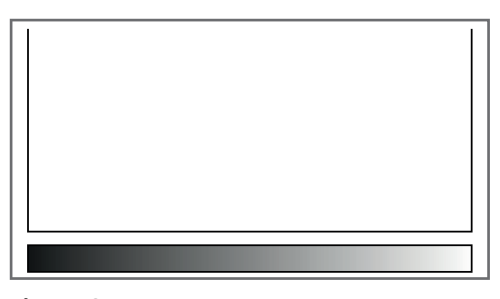

**Figura 13.** El histograma estaría representando el rango tonal de la imagen, con el negro en el extremo izquierdo (0) y el blanco en el derecho (255).

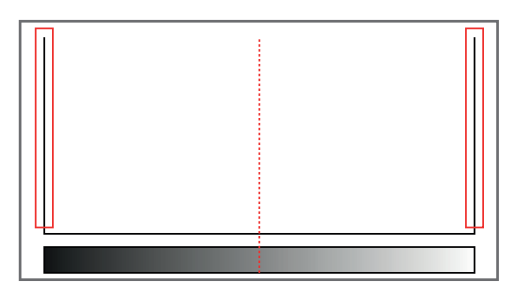

**Figura 14.** Podemos dividir el histograma en dos secciones: niveles bajos (de 0 a 128) y niveles altos (de 128 a 255). En los extremos están los recortes en negro y en blanco.

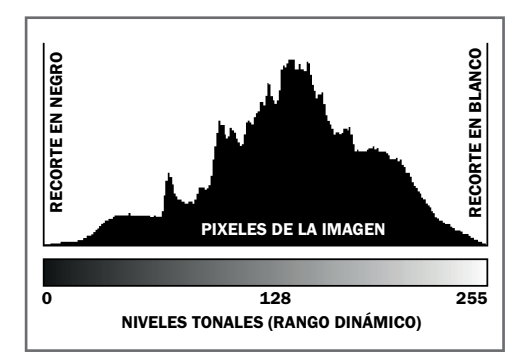

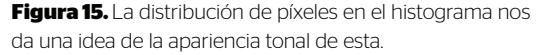

como explicamos anteriormente. Una imagen constituida solo por píxeles grises de valores R:128, G:128 y B:128 se representaría en el histograma como se muestra en la **Figura 16**. En esa figura vemos que la superposición de los tres canales sobre el nivel 128 puede

representarse de dos formas: como una columna superpuesta de los tres canales juntos (RGB compuesto) o separada en tres canales independientes. Como los píxeles de los tres canales están sobre el mismo nivel tonal de 128, la imagen se ve gris (**Figura 17**).

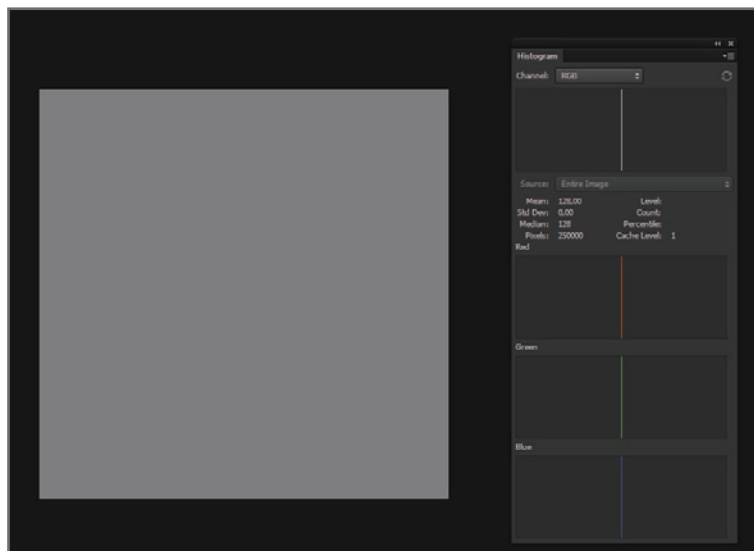

**Figura 16.** Una imagen gris formada por los tres canales RGB en 128 mostraría un histograma con la totalidad de los píxeles ubicados sobre dicho nivel.

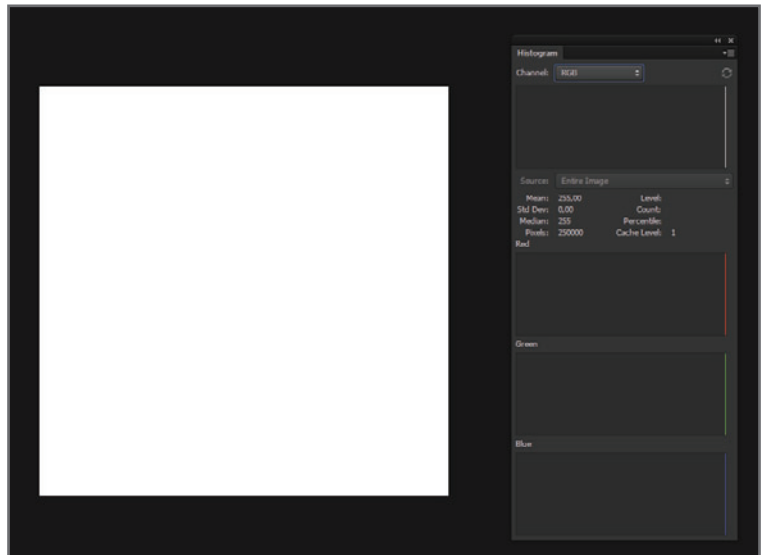

#### **Figura 17.** En

el caso de una imagen totalmente blanca, los píxeles se representarían sobre el nivel 255, llamado recorte en blanco. El mismo caso se daría si la imagen fuese toda negra.

 $\infty$ 

En el caso de una imagen **acromática** (sin color), todos los niveles están ocupados con píxeles. Como está formada exclusivamente por valores de gris, los tres canales se ven exactamente igual (**Figura 18**). Una imagen por completo roja (R:255, G:0, B:0) está constituida por la totalidad de sus píxeles de color rojo; no existen los azules ni los verdes. En el caso de la **Figura 19**, el recorte del canal verde y azul en el nivel 0 representa la ausencia de píxeles verdes y azules. Una imagen amarilla, formada por la mezcla de rojo y verde (R:255, G:255. B:0), muestra el recorte de los canales rojo y verde sobre el 255, y el recorte del azul en el nivel 0. El histograma RGB superpuesto presenta un recorte en

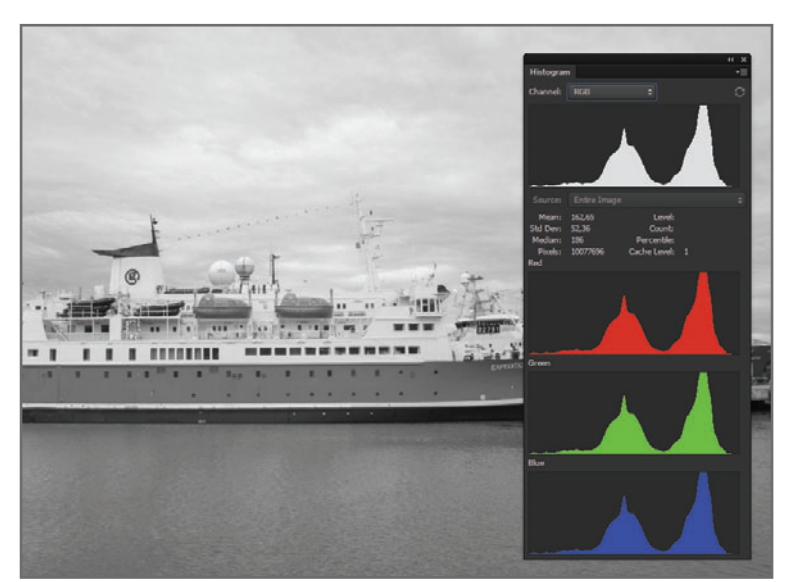

#### **Figura 18.** En una imagen acromática

todos los niveles están ocupados con píxeles, y los tres canales se ven exactamente igual.

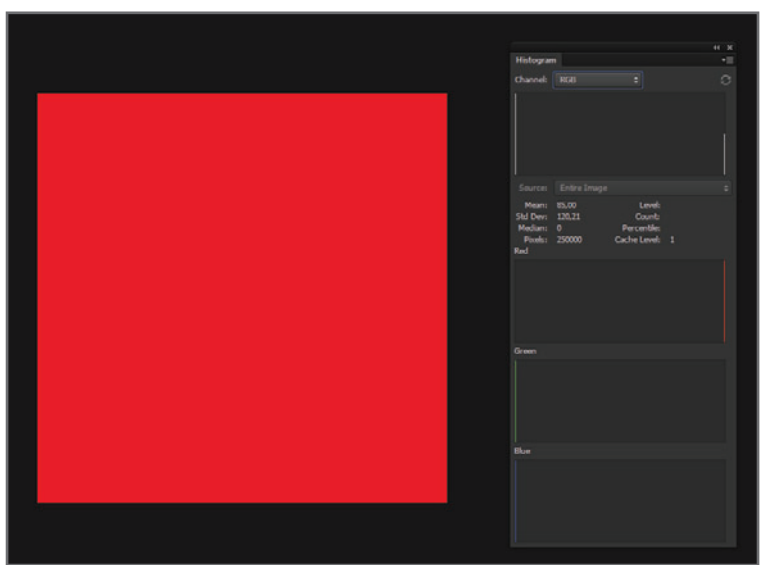

**Figura 19.** La

representación de los tres canales muestra que el rojo tiene un recorte de píxeles sobre el nivel 255, mientras que los histogramas verde y azul tienen una concentración de píxeles sobre el nivel 0.

ambos niveles, tanto el 0 como el 255. Recordemos que el RGB superpuesto mostrará recortes siempre que uno de los canales esté recortado (**Figura 20**). Si desde el menú desplegable **Channel** del panel **Histogram**, cambiamos la opción **RGB** a **Colors**, la superposición de canales se mostrará en colores (**Figura 21**).

El recorte en el nivel 0 de un canal del histograma representa la ausencia de píxeles en dicho canal.

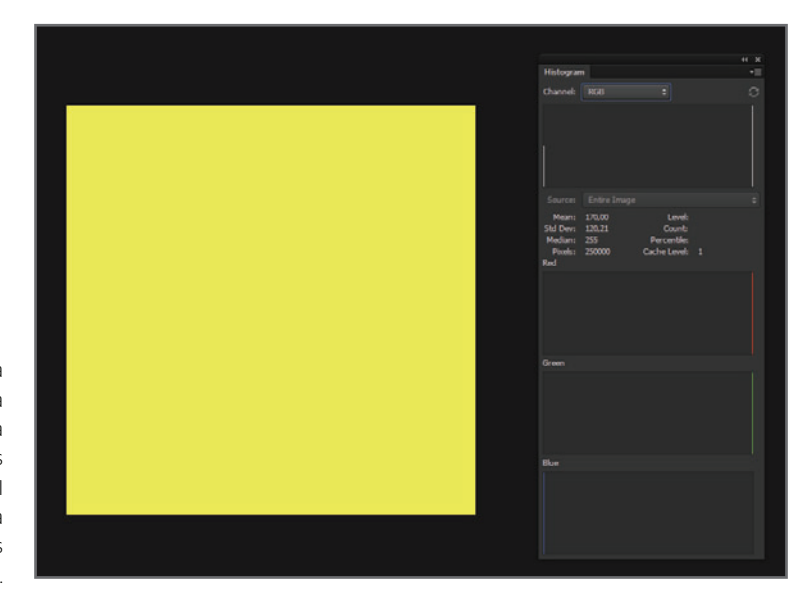

**Figura 20.** Como la imagen está formada por una mezcla exacta de píxeles rojos y verdes, el histograma muestra el recorte en los canales rojo y verde.

**Figura 21.** Como la imagen es amarilla, la opción **Colors**  muestra el recorte de color amarillo (superposición del canal verde y rojo), mientras que el recorte de azul, en el nivel 0, indica que la imagen carece de píxeles azules.

REDUSERS.COM </u>

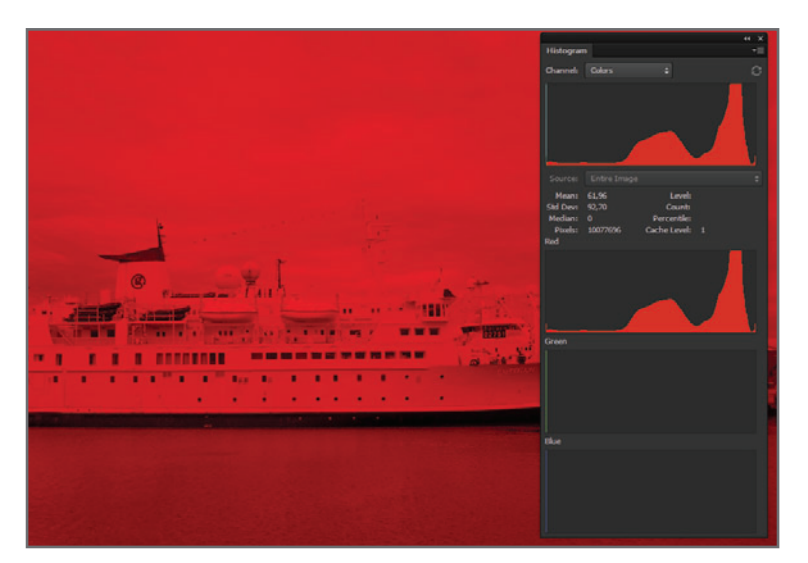

#### **Figura 22.** La imagen monocromática roja

presenta una distribución de píxeles rojos en todo su rango tonal, sin azules ni verdes que lo compensen. El recorte en el nivel 0 se ve cian, que

es el complementario del rojo, y está formado por las mezclas de canales verde y azul.

### Una **dominante** de color se da cuando en la imagen un color parece dominar frente a los otros.

En el caso de una imagen **monocromática** (de un solo color), por ejemplo, roja, el canal rojo muestra una distribución de píxeles rojos que va de píxeles negros, a píxeles en su máxima saturación roja: 255 (**Figura 22**).

## **MUST KNOW IMÁGENES ACROMÁTICAS**

*Si bien se las suele llamar "imágenes en blanco y negro", no hay que olvidarse de que, digitalmente, están formadas por solo dos tonos. La forma correcta de llamarlas es imagen en escala de grises, que nada tiene que ver con el Modo Escala de grises de Photoshop,*

## IMÁGENES CON DOMINANTES

Una dominante de color se da cuando en la imagen un color parece dominar frente a los otros. Esta dominante puede ser creativa, ya que el color puede transmitir una sensación o bien unificar una imagen para tener una mejor armonía cromática (**Figura 23**). Las dominantes pueden aparecer por error, durante el proceso tanto de toma como de edición. En estos casos, lejos de unificar cromáticamente una fotografía, interfieren con sus colores reales y la desmejoran notablemente. Esta dominante puede deberse a diversos factores; uno de los principales es el desequilibrio de las longitudes de onda de las fuentes luminosas que no han sido corregidas como corresponde.

En la **Figura 24** vemos una imagen con una dominante anaranjada de la fuente luminosa que aporta cierta calidez, y no queda mal, pero en una toma de producto, donde la apariencia cromática es un factor muy importante de venta, constituye un error que debemos corregir.

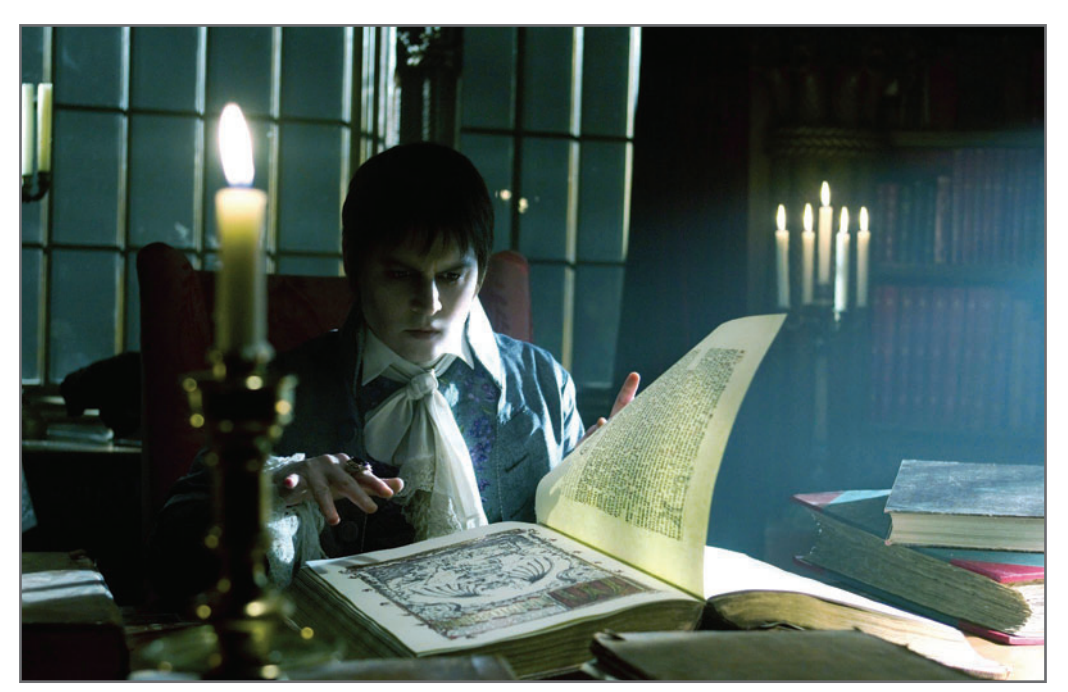

**Figura 23.** Fotograma de la película de Tim Burton Dark Shadows. La dominante cian-verdosa unifica cromáticamente la escena y aporta una atmósfera particular.

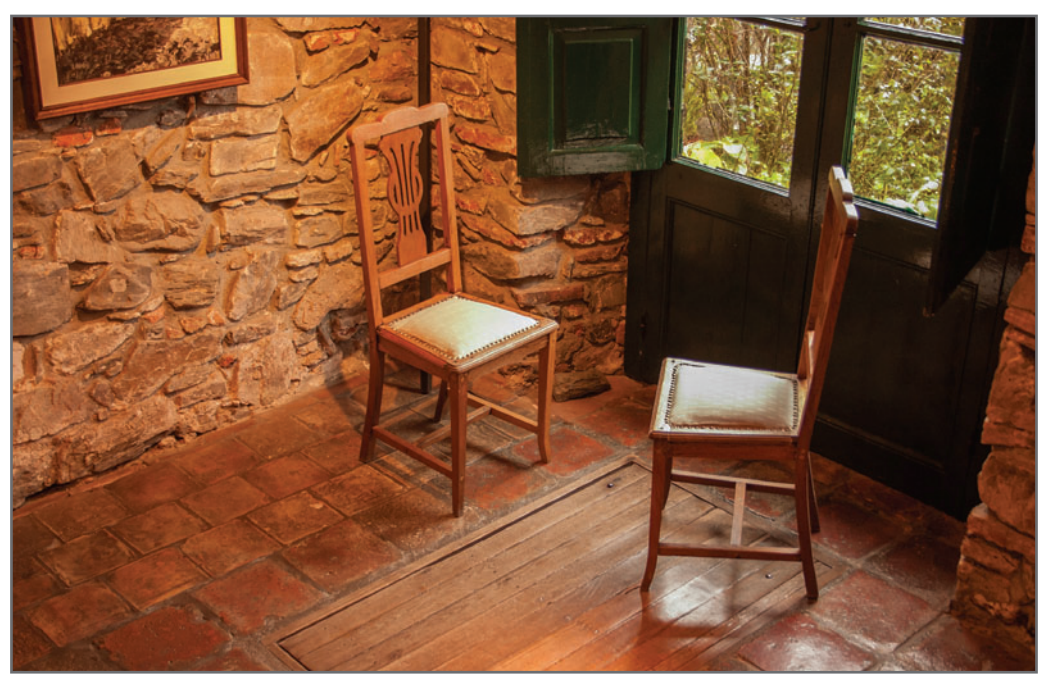

**Figura 24.** La dominante anaranjada que parece tener la imagen es un producto del desequilibrio de color en la fuente luminosa utilizada para la toma, aunque aporta cierta calidez que suma información.

 En mis fotos suelo utilizar las dominantes como forma de expresión, muchas veces, trabajándolas desde la captura, y otras, desde la postproducción.

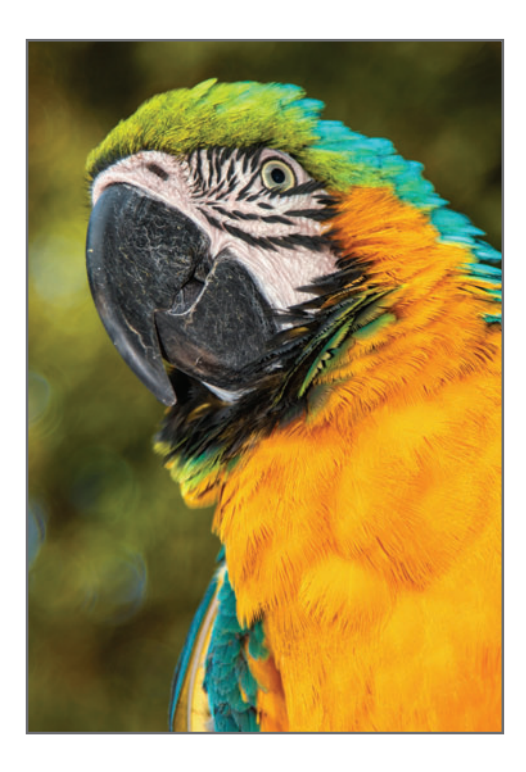

Las fuentes luminosas, ya sean naturales o artificiales, emiten longitudes de onda en diversas frecuencias. Por ejemplo, el sol es una fuente capaz de emitir todas las ondas del espectro electromagnético, desde las ondas invisibles, como la radiación gamma, ultravioleta e infrarroja; hasta las visibles. En las horas del mediodía, la luz del sol que llega a la tierra lo hace de forma equilibrada. Este equilibrio de las distintas ondas de su luz produce lo que comúnmente llamamos luz blanca, que no es otra cosa que una luz incolora realmente.

Es por eso que, bajo la luz equilibrada del sol del mediodía, podemos ver los colores reales de los objetos que nos rodean. Aquellas fotografías tomadas bajo estas condiciones de iluminación no poseen dominantes, ya que no existen desequilibrios en sus longitudes de onda que hagan que ciertas ondas domi-

#### nen sobre otras (**Figura 25**).

Existen fuentes cuyas longitudes de onda están en equilibrio y no producen dominantes; y otras cuyas longitudes de onda se encuentran desequilibradas, es decir que unas dominan sobre otras, y entonces producen las llamadas dominantes color (**Figura 26**). Cuando las dominantes aparecen por un error de toma o de edición, suelen perjudicar no solo los colores de la imagen, sino también sus brillos y sombras. En ciertos casos, tendremos solo una imagen poco atractiva, pero en peores situaciones, este efecto podría arruinar todo un trabajo de fotografía, en que la exactitud de color es importante, como en paisajes, retratos, moda, productos, etc. Una dominante puede ser estética si fue pre-

viamente buscada, es decir, si existe una clara intención frente al color (**Figura 27**).

**Figura 25.** Podemos apreciar los colores reales de las plumas debido a que la fuente luminosa se encuentra equilibrada y no produce dominantes.

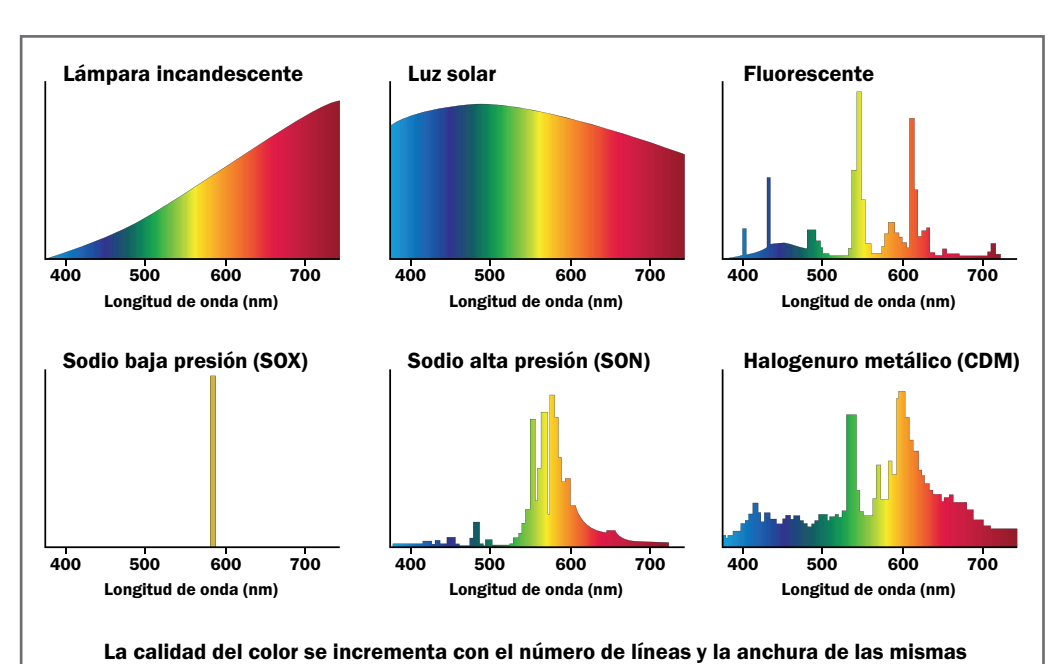

**Figura 26.** Estos espectros muestran las curvas de emisión de ciertas fuentes y sus respectivas dominantes de color.

**Figura 27.** En mis fotos suelo utilizar las dominantes como forma de expresión *(arriba)*, muchas veces, trabajándolas desde la captura; y otras, desde la postproducción. Pero en ciertas ocasiones necesito que la foto muestre sus colores reales *(derecha)*.

Una dominante puede ser estética si fue previamente buscada, es decir, si existió una intención frente al color.

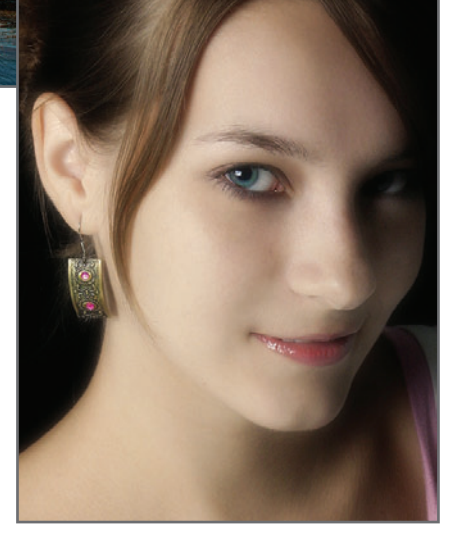

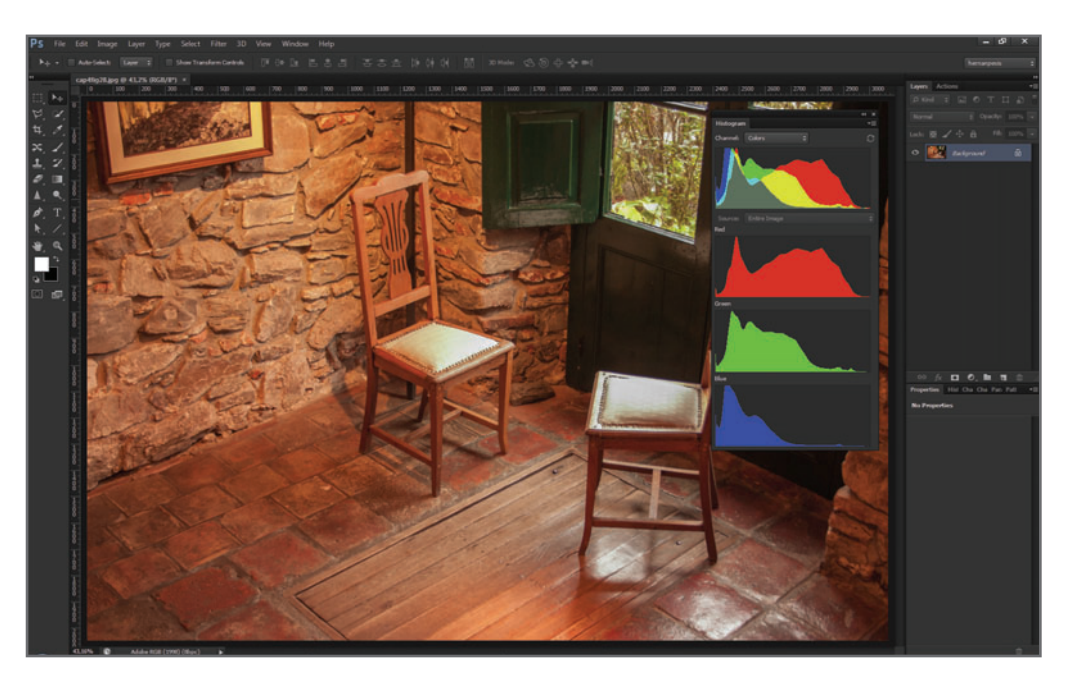

**Figura 28.** El histograma RGB color nos ayudará a determinar el grado de desequilibrio de color de una imagen. En este caso, al visualizarlo desde el panel **Histogram** de Photoshop.

Como podemos ver en la **Figura 28**, el histograma RGB color puede brindarnos suficiente *información* sobre las **dominan**tes, tanto durante el proceso mismo de una toma, como durante el respectivo proceso de edición de la misma en ACR.

## **MUST KNOW LA MEDICIÓN DE LA TEMPERATURA COLOR**

*Ciertos aparatos técnicos utilizados en fotografía y cinematografía, como los termocolorímetros, son capaces de medir las dominantes de color de una fuente luminosa y asignarles luego un valor de temperatura color, determinando así los filtros necesarios para su equilibrio.*

## LA TEMPERATURA COLOR DE LAS FUENTES **LUMINOSAS**

Una forma de medir el desequilibrio de color existente en una fuente luminosa es a través del concepto de **temperatura color**, muy utilizado en fotografía.

El valor de temperatura color de una fuente se mide en grados absolutos, **Kelvin (K)**, y se determina comparando el color de una fuente emisora con el emitido por un **cuerpo** negro ideal (llamado emisor de Planckian) tras ser calentado gradualmente.

A medida que el cuerpo negro va tomando mayor temperatura, su color comienza a variar; de los rojos-anaranjados pasará a los amarillos, luego a los blancos, y a medida que la temperatura siga subiendo, llegará hasta los azules.

La temperatura color de una fuente luminosa nos indicará si esta puede dar dominantes de color o no, y hacia qué tonos puede virar dicha fuente.

Luego, el color de la luz emitido por una fuente luminosa se compara con el color alcanzado por el cuerpo negro. Cuando los colores coinciden, tanto el de la luz como el del cuerpo calentado, se le asigna a dicha fuente el valor de la temperatura color alcanzada por el cuerpo negro. Este valor se denomina **Kelvin (K)**. La temperatura color de una fuente luminosa no tiene ninguna relación con la temperatura real alcanzada por ella; simplemente, constituve una **referencia** para su color, por eso no se la denomina ºK sino K.

#### 1800K 4000K 5500K 8000K 12000K 16000K

**Figura 29.** Referencia del color de la fuente luminosa en relación a su temperatura color. Cuanto más cálida sea la dominante, menor será su temperatura color, y viceversa. En el medio se encuentran las fuentes equilibradas.

#### **EL EQUILIBRIO DE COLOR O BALANCE DE BLANCOS**  $El$  equilibrio de color  $\circ$  balance de blancos

de una imagen podría representarse como una balanza de dos platos: en uno se ubicarían las longitudes de onda cortas (azules, o frías), y en el otro, las largas (rojas, o cálidas). El equilibrio se lograría, entonces, con los dos platos en el eje central (blancos). En el gráfico de la **Figura 29**, el equilibrio se alcanza en la zona blanca (aproximada-

## **DEL EXPERTO** Índice de Reproducción Cromática, o IRC

*Otra forma de medir el equilibrio de color de una fuente luminosa es mediante la capacidad que tiene dicha fuente de reproducir de manera correcta los colores que existen en una escena.* 

*El Índice de Reproducción Cromática, o IRC, clasifica las distintas fuentes luminosas en una tabla de valores numéricos que van del 0 al 100. Cuanto mayor es la capacidad de la fuente luminosa de reproducir correctamente los colores de una escena, más alto es su índice, y también, su valor numérico. Una fuente de sodio de baja presión, como las que vemos usualmente en la vía pública, posee un IRC muy bajo, ya que su capacidad cromática es ínfima. Una luz equilibrada, como las fuentes D50, poseen un IRC alto, y su capacidad cromática es excelente.* 

*Estas fuentes, por lo general, son utilizadas en fotografía de estudio, y en fábricas de pinturas o textiles, donde la exactitud de los colores es crucial.*

mente en los 5500K, que también se conoce como zona de luz blanca).

Iluminar un objeto con luz blanca (o incolora) permitiría apreciar sus tonos reales. Si una fuente de luz tuviese una temperatura color baja (dominantes rojas-amarillas), carecería de longitudes de onda cortas (azules) para equilibrarla. Entonces, podríamos corregir dicho desequilibrio de color aportando las longitudes de onda faltantes.

## EL BALANCE DE BLANCOS DESDE ACR

Existen diversos modos de corregir el desequilibrio tonal de una imagen mediante el ajuste del balance de blancos.

Para trabajar correctamente con estas cartas, es necesario realizar las tomas en **RAW**; además, suelo setear el balance de blancos en la cámara en automático, ya que esto solo afecta al **JPEG**, que utilizo únicamente para agilizar la visualización en las carpetas.

## **DEL EXPERTO** El balance de blancos en la fotografía analógica

*En la fotografía* analógica *solían utilizarse ciertos recursos técnicos para ajustar el* equilibrio *de temperatura color de las fuentes luminosas, y así lograr una imagen final sin dominantes de color, es decir, con sus tonos reales. Dichos recursos se basaban en la elección de películas calibradas colorimétricamente para determinadas fuentes luminosas, y en el uso de filtros de corrección de color estandarizados, cuya finalidad era aportar los colores faltantes de la fuente emisora, antes de impresionar la película. Otra manera era corrigiendo los desfasajes de color mediante filtros durante el proceso de copiado, tarea que llevaba tiempo y dinero. Hoy podemos realizar un balance de blancos mucho más preciso y eficiente desde ACR.*

#### **LA CARTA GRIS**

La carta gris está confeccionada con un pigmento perfectamente neutro; es decir, la mezcla de los pigmentos primarios que la componen está colorimétricamente equilibrada para obtener un tono gris neutro y uniforme. Podemos utilizar cualquier elemento de tono acromático (sin color), como un pedazo de hoja, un cartón o una remera gris, pero al no estar seguros de que dichos elementos están compuestos por un gris perfectamente equilibrado, tampoco podemos garantizar que la corrección será perfecta. En el mercado existen muchísimas marcas que comercializan todo tipo de cartas grises para el equilibrio de color: Kodak, Macbeth y Digital Gray Kard TM, entre otras. Hay car-

tas de todos los tamaños, incluso, portátiles,

Particularmente, prefiero la manera más rápida y más precisa (¿quién no?), que es utilizando una **carta gris**, también llamada **carta para el equilibrio de blancos**.

#### **Figura 30.** Digital Gray

Kard TM comercializa todo tipo de cartas grises portátiles, muy prácticas para llevar junto con nuestro equipo fotográfico. La tarjeta gris es la que se utiliza para el balance de blancos.

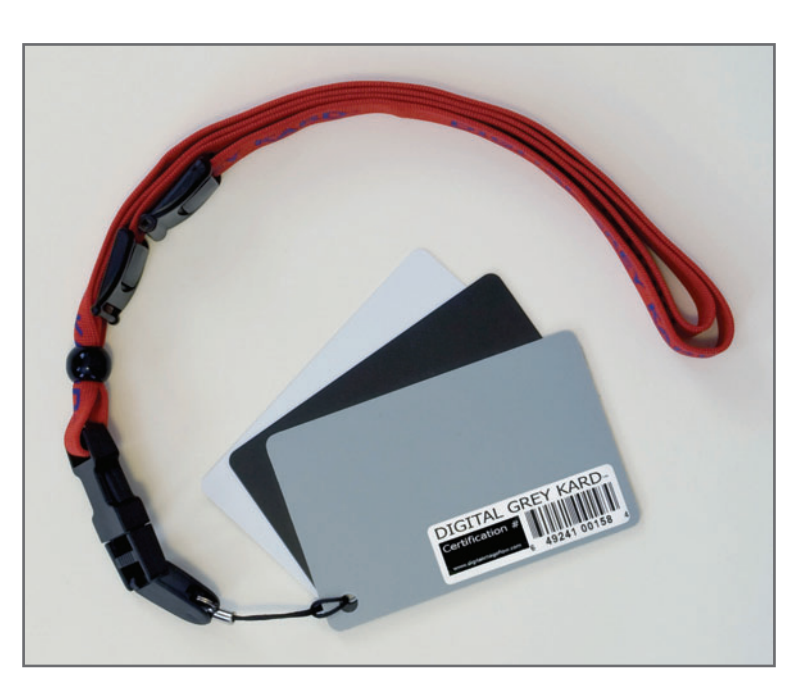

para llevar junto con nuestro equipo fotográfico; o de tipo *post-sticks*, que pueden pegarse sobre cualquier superficie y luego desecharse (**Figura 30**).

La forma en que suelo trabajar con la carta gris, es la siguiente:

- **1.** La primera toma se realiza como referencia, y en ella la carta gris debe apuntar hacia la cámara, a la vez que debe recibir la luz ambiente, procurando que no haya sombras proyectadas sobre ella. En este punto, el objetivo es efectuar no una toma linda, sino una efectiva.
- **2.** Luego hacemos la producción normalmente, siempre en las mismas condiciones de iluminación. Si estas cambian, tendremos que realizar otra toma de referencia.
- **3.** Una vez pasadas las imágenes a la PC, las abrimos en ACR, las seleccionamos todas, y realizamos la corrección de balance de blancos y ajustes de color en la toma de referencia, utilizando el cartón gris como veremos a continuación.

# **DEL EXPERTO**

Trabajar con varios archivos RAW simultáneamente

*Al abrir una secuencia de imágenes RAW, estas se abrirán en el panel del lado izquierdo de la pantalla. Podemos trabajar simultáneamente con todas, realizando los ajustes en una y actualizando las otras en tiempo real, si seleccionamos la opción Select All. Esto conviene si las condiciones de iluminación son las mismas. En cambio, si ya hicimos los ajustes sobre una imagen y queremos que las demás los copien, seleccionamos dicha imagen y presionamos Synchronize... para sincronizarlas con la que elegimos como referencia.*

## **MENÚ DESPLEGABLE ITE BALANCE**

*Desde el menú desplegable White Balance, del panel Basic, podemos seleccionar las opciones de balance de blancos que encontramos en nuestra cámara digital, y que afectan solamente al JPEG durante el proceso de captura. Esta es una manera rápida de corregir el balance de blancos desde ACR, pero muy poco precisa.*

En la **Figura 31** vemos la manera correcta de presentar la carta gris frente a la cámara.

#### **EL USO DE LA CARTA GRIS EN ACR**

Para trabajar con la carta gris, suelo utilizar la herramienta **White Balance Tool**, del menú principal; mientras que los ajustes de temperatura color se controlan con **Temperature** y **Tint**, del panel **Basic**.

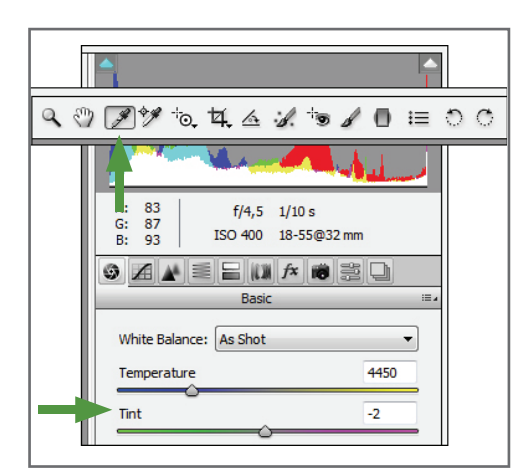

**Figura 31.** La carta gris debe apuntar hacia la cámara y tiene que recibir la luz ambiente. No debe tener proyectadas sombras ni estar manchada de suciedad.

Al contar con una carta gris, el equilibrio de color se puede realizar de forma rápida y sumamente precisa (**Figura 32**). Basta con seleccionar primero la herramienta **White Balance Tool** y, luego, hacer clic sobre la carta gris para que la corrección se realice instantánea y precisamente (**Figura 33**). Luego, se puede ajustar finamente el resultado desde los reguladores antes mencionados: **Temperature** y **Tint**. El primero corresponde al equilibrio de color de fuentes incandescentes (amarillos/azules); y el segundo, al equilibrio de las *fuentes de descarga*, como los tubos fluorescentes o de vapor de mercurio, que dan dominantes verdosas (**Figura 34**). La herramienta **Color Sampler Tool**, ubicada a la derecha de **White Balance Tool**, nos servirá para evaluar la corrección realizada. Para que el equilibrio haya dado resultados óptimos, al hacer un clic sobre la carta gris, los valores RGB deberían de ser lo más parejos posible. En el caso del ejemplo, han quedado en: 155, 156, 157. No es necesario que nos quedemos con estos valores a rajatabla; siempre el gusto estético y subjetivo está por encima de todo, pero sí sabremos, con este método, que la corrección es la adecuada y los colores se ven neutros.

### **Importante**: en la imagen sigue apareciendo una leve dominante roja. Esto no se debe al desequilibrio de color en la fuente luminosa, sino al reflejo de la pared roja que cubre todo el cuarto.

**Figura 32.** Es común que ciertas técnicas, como en este caso, el equilibrio de color, se realicen con una combinación de herramientas.

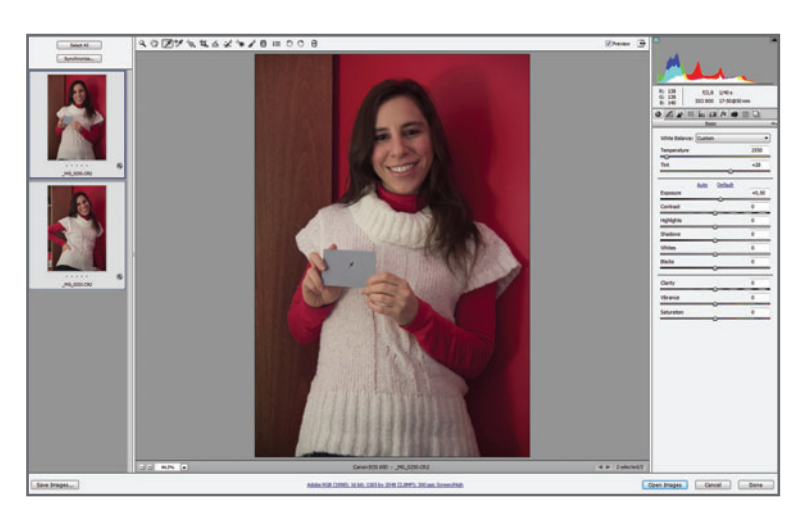

**Figura 33.** Al abrir varias imágenes con condiciones parecidas, podemos trabajar desde el comando **Select All**, para luego realizar la corrección solo en la toma de referencia.

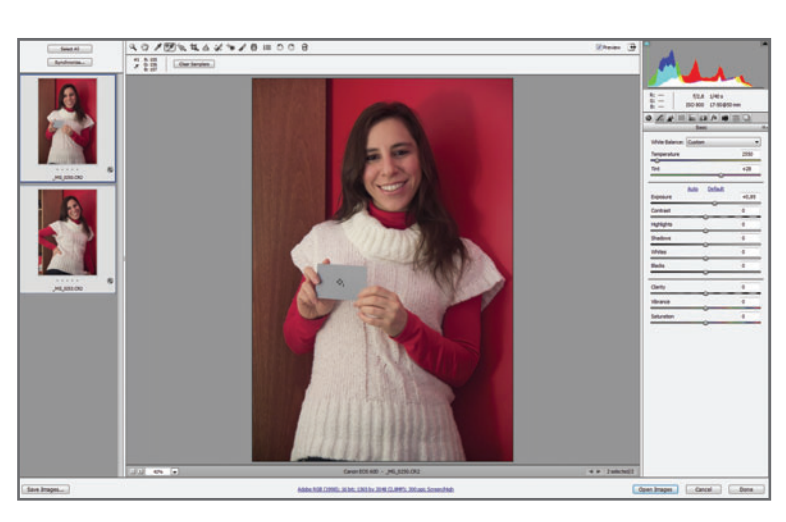

**Figura 34.** En general, si existe un problema de exposición (sobre o subexposición), primero lo corregimos y, luego, pasamos a solucionar el problema de equilibrio de color.

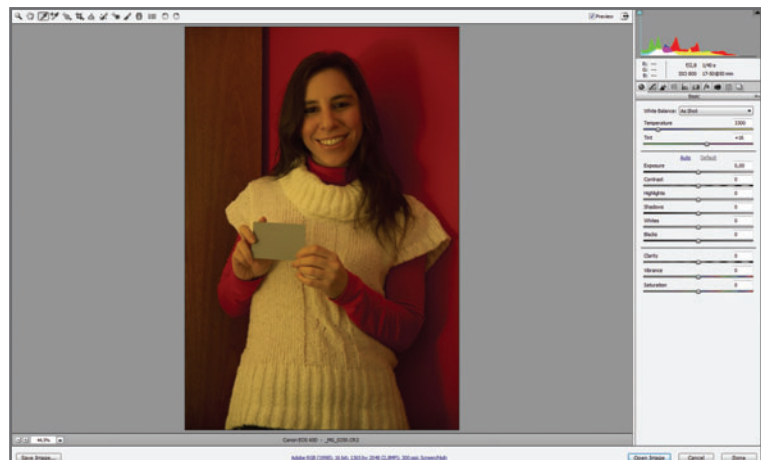

Contras Const.) Libra

## LA EXPOSICIÓN EN ACR

Si analizamos el histograma de la **Figura 35** veremos que la exposición ha sido insuficiente y la toma ha quedado levemente subexpuesta. Con ayuda del histograma y el comando **Exposure**, corregimos la exposición de forma precisa.

#### **LA EXPOSICIÓN EN LAS TOMAS REALIZADAS EN RAW**

Al realizar la captura en **RAW**, los datos provenientes del sensor quedan registrados en el archivo. Entre ellos se encuentra la información completa del rango dinámico del sensor. Este parámetro depende de varios factores: tamaño de las celdas fotosensibles, complementos que ayuden a intensificar la señal, capacidad del DAC de interpretar los valores tonales, circuitos internos, etc. Si bien cada cámara posee una tecnología diferente, en la mayoría de las DSLR actuales, el rango dinámico del sensor está en torno a los 8 pasos de valores EV (valor de exposición). o incluso, más. Debido a que el sensor capta la luz de modo lineal, la información que recibe difiere de lo que vemos nosotros, cuya naturaleza y reacción ante la luz es logarítmica.

#### **CAPTACIÓN LINEAL VS. CAPTACIÓN LOGARÍTMICA**

Si colocamos un foco delante de un sensor, la carga eléctrica del fotodiodo se incrementa proporcionalmente a la intensidad de luz de dicho

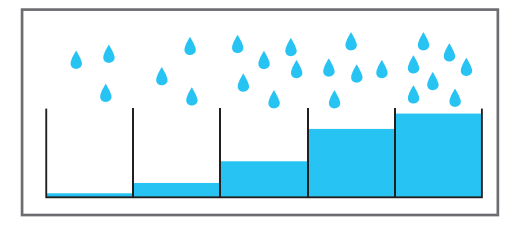

**Figura 35.** El histograma es de utilidad para evitar hacer correcciones de la exposición "a ojo" y depender de la gamma de nuestro monitor.

foco. Si colocamos dos focos, la carga será el doble; si son tres, el triple, y así sucesivamente: 1-2-3... Decimos entonces que el sensor es de naturaleza lineal. Por el contrario, nosotros reaccionamos a la luz de forma logarítmica: 1-2-4-8... Al pasar de un foco a dos, la reacción se duplica; pero al pasar de 4 a 8, la reacción es la misma que de 1 a 2, así nos protegemos de un posible efecto de deslumbramiento. Es por eso que las imágenes **RAW** tienden a verse en pantalla ligeramente diferentes de lo que habíamos capturado.

El histograma nos evita tener que corregir la exposición "a ojo" y depender de la gamma de nuestro monitor, que de no estar correctamente calibrado, nos inducirá a cometer errores.

La información que recibe cada fotodiodo podría graficarse como cubetas que reciben agua y se van llenando de a poco. Las cubetas que más agua reciban se llenarán más rápido que las demás; por lo tanto, el agua de estas cubetas comenzará a desbordar (recorte) antes de que las que menos agua reciben empiecen a llenarse (**Figura 36**).

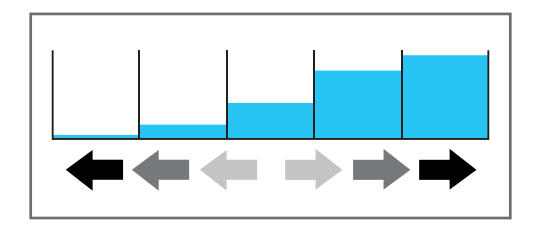

**Figura 36.** Al medir la luz durante la toma, conviene priorizar la medición en las altas luces; de lo contrario, tendremos más chances de recortarlas.

 $\overline{\phantom{a}}$ 3300

 $+16$ 

 $+1,50$ 

 $\overline{a}$ 

 $\overline{0}$ 

 $\overline{a}$ 

 $\overline{a}$  $\overline{0}$ 

 $\overline{0}$ 

 $\overline{0}$ 

 $\overline{0}$ 

**Figura 38.** El trabajo en **JPEG** solo afecta el brillo del píxel, y el manejo sobre la exposición no es real.

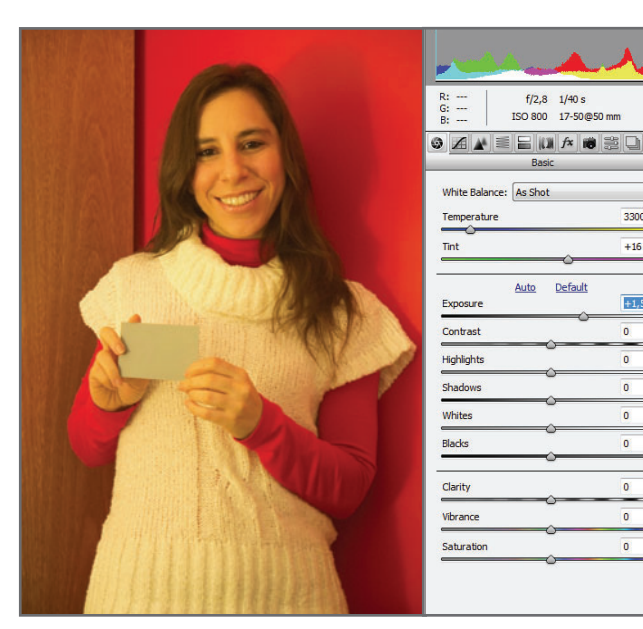

Capturar en **RAW** sería como guardar todas las cubetas de agua. En ACR podemos trabajar con la información de todas ellas (**Figura 37**). En una imagen rasterizada (**JPEG**, por ejemplo) la información se limita a una sola cubeta. Mientras que en **RAW** podemos variar la exposición real de la toma (siempre dentro del rango dinámico del sensor), en **JPEG** solo podemos cambiar el valor de brillo del píxel.

El comando **Exposure** trabaja con la información del rango dinámico de la imagen, sobreexponiéndola o subexponiéndola; de ese modo, se logran resultados óptimos. En el caso de la **Figura 38** he aumentado un punto y medio: +1,50.

# **MGO DINÁMICO Y<br>TITUD DE EXPOSICIÓN**

*Sabemos que el rango dinámico del sensor determina la cantidad de información que un sensor puede captar en las zonas extremas de luces y sombras. En las películas químicas (negativos) se hablaba de latitud de exposición, que llegaba a veces a superar los 10 pasos. Las diapositivas tenían una latitud muy pequeña, de solo 3 pasos.*

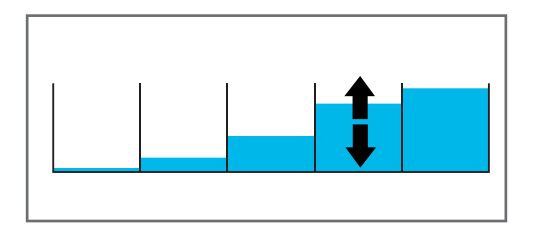

**Figura 37.** Si optamos por trabajar con archivos **RAW**, podremos aprovechar la totalidad del rango dinámico que posee el sensor.

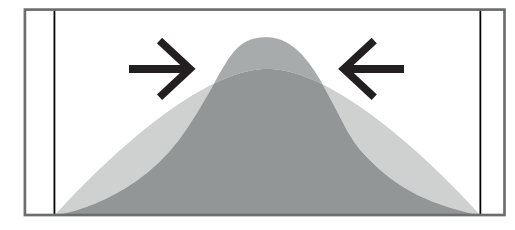

**Figura 39.** Visualizar el histograma al modificar el comando **Exposure** evitará el riesgo de sobreexponer demasiado, con el consiguiente recorte.

## LOS CONTROLES SOBRE EL BRILLO Y EL CONTRASTE

El panel básico contiene más comandos, que trabajan sobre el contraste y los niveles de iluminación que posee una imagen.

#### **EL CONTRASTE GENERAL**

El comando **Contrast** afecta el contraste de toda la imagen, y la mejor manera de entender su funcionamiento es estudiando el comportamiento del histograma (**Figuras 40** y **41**).

## Definimos contraste como las diferencias existentes entre las zonas más y menos luminosas de la imagen.

El contraste trabaja sobre las zonas de sombras y luces de manera pareja. Podemos trabajar estos elementos *independientemente* desde los otros cuatro comandos.

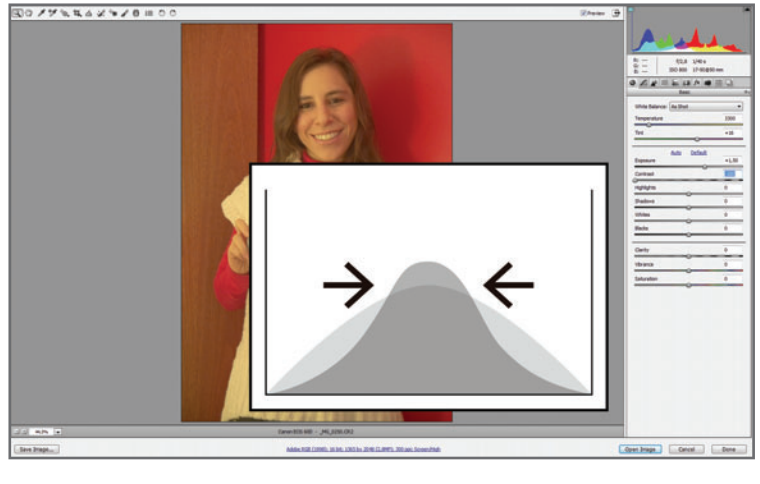

**Figura 40.** Aumentar el contraste a +100 hace que el histograma centre la información en los extremos.

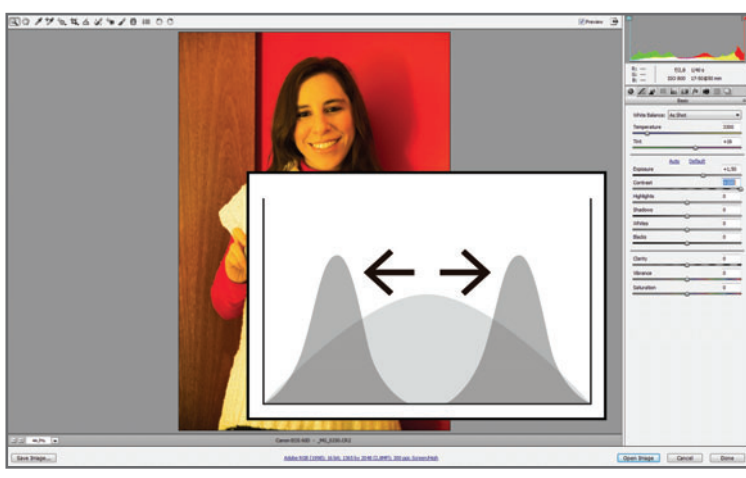

**Figura 41.** 

Disminuyendo el contraste a -100, el histograma centrará la información en el centro (tonos medios).
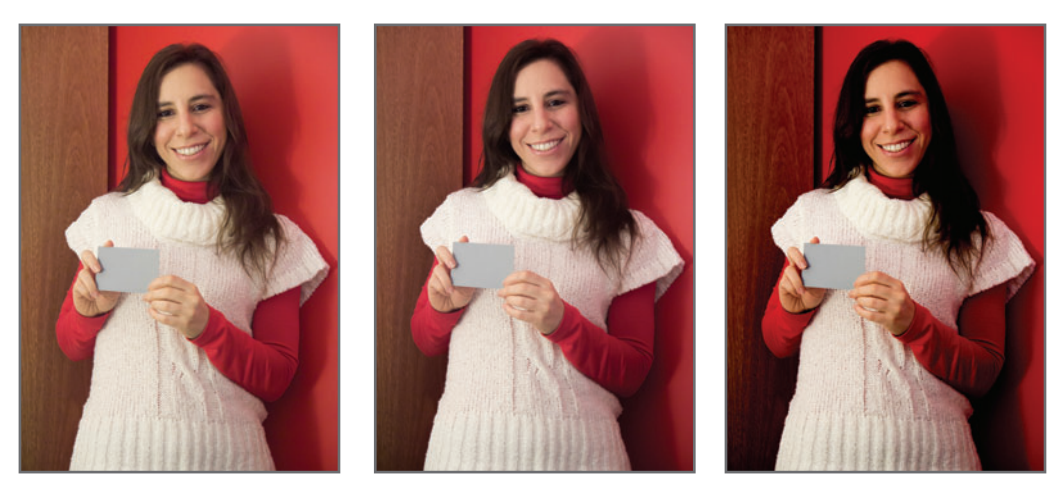

**Figura 42.** La imagen A *(Izquierda)*, sin ajustar. La imagen B *(Centro)*, con el valor de **Shadows** en -100. La imagen C *(Derecha)*, con el valor de **Blacks** en -100. En el segundo caso, el recorte de negros es muy visible, incluso, sin el histograma presente.

### **LAS SOMBRAS Y LAS LUCES**

ACR cuenta con cuatro comandos muy importantes: **Highlights**, **Shadows**, **Whites** y **Blacks**, que trabajan de manera directa sobre las luces y las sombras.

Básicamente y a modo de resumen, podríamos decir que los primeros dos afectan las luces y las sombras, respectivamente, **prote**giendo el histograma y evitando el recorte; mientras que los dos últimos también lo hacen sobre las luces y las sombras, respectivamente, pero recortando el histograma. Su efecto es más "brusco" (**Figura 42**).

### **MARCAR LAS TEXTURAS**

El comando **Clarity** trabaja definiendo las texturas a través de un aumento de contraste en los bordes (**Figura 43**).

> **Figura 43.** La imagen A *(Arriba)*, sin ajustar. La imagen B *(Centro)*, con el valor de **Clarity** en -100. La imagen C *(Abajo)*, con el valor de **Clarity** en -100. Un exceso de ajuste puede afectar los bordes y generar "halos".

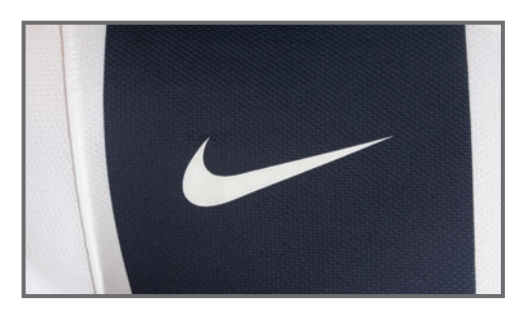

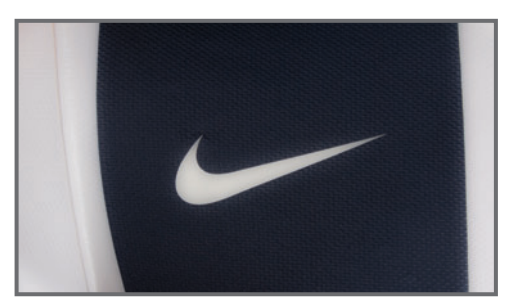

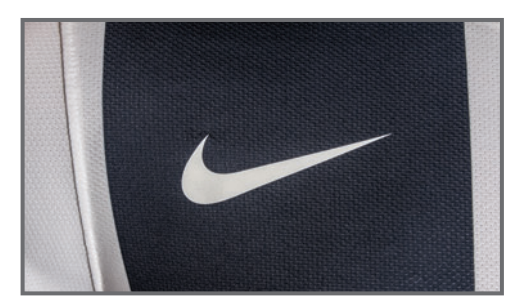

### **EL EQUILIBRIO EN LA INTENSIDAD DE COLORES**

Así como en una imagen existe una relación entre las zonas más brillantes y las más oscuras, sucede lo mismo con la intensidad y saturación de los colores. Salvo que lo busquemos adrede, el exceso de saturación, o la falta de ella, puede corregirse desde los comandos **Vibrance** y **Saturation**.

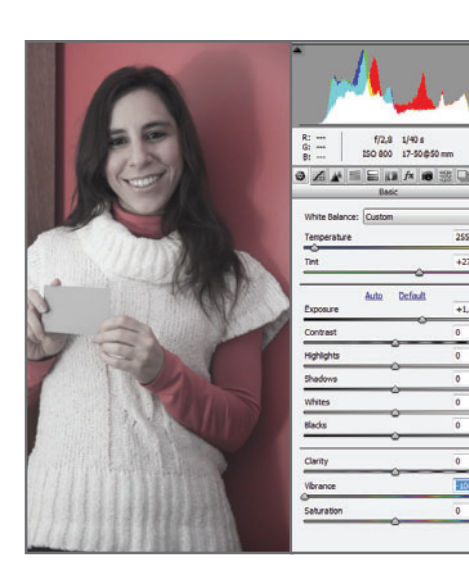

**Vibrance** trabaja sobre la intensidad de los colores, manteniendo siempre la relación cromática entre las zonas más intensas y menos intensas de color (**Figura 44**). El comando **Saturation** trabaja sobre la saturación de aquellos colores que todavía son visibles, una vez modificados por **Vibrance**. Si los colores no se variaron desde **Vibrance**, entonces **Saturation** modificará la intensidad

**Figura 44.** Al bajar la intensidad de colores a -100, los colores menos intensos casi se vuelven grises, mientras que los más intensos, como los de la pared, todavía son visibles. El comando **Vibrance** ha bajado la intensidad de colores, manteniendo la relación cromática original. *(Izquierda)*

**Figura 45.** El comando **Saturation** intensifica los colores visibles, pero no mantiene la relación cromática original, con lo cual falsea los tonos de la imagen. *(Abajo, izquierda)*

**Figura 46.** Como al bajar **Vibrance** a -100, los colores que han quedado presentes son los que, originalmente, se veían más intensos (la pared, por ejemplo), **Saturation** afectará solo a ellos. *(Abajo, derecha)*

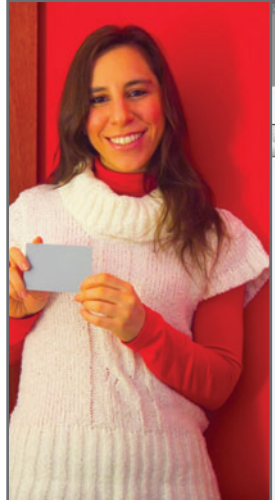

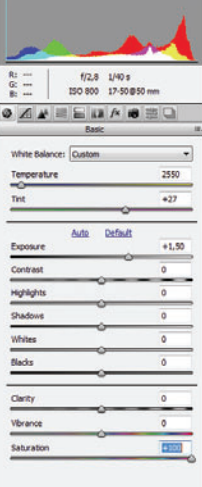

2550

 $\frac{1}{4}$ 

 $+1.50$  $\overline{a}$ ä

 $\overline{\phantom{a}}$ 

 $\overline{0}$ 

 $\overline{0}$ 

5163

 $\overline{0}$ 

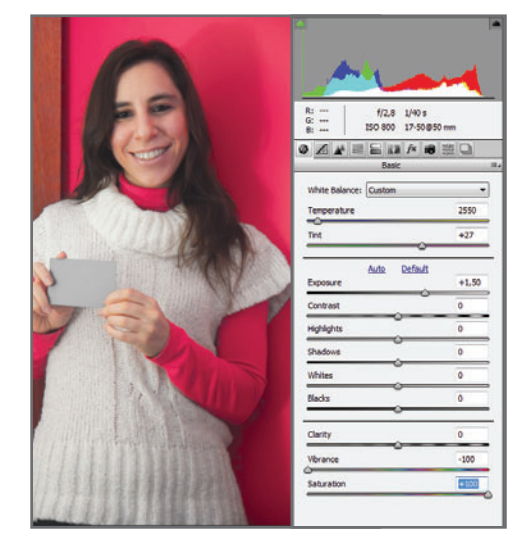

de todos los tonos, pero sin mantener su relación cromática; de ese modo, la apariencia general cambiará (**Figura 45**).

Si solo han quedado visibles algunos colores, como en el caso de la **Figura 46**, **Saturation** afectará únicamente a ellos.

## EL PANEL CURVA DE TONOS

El panel **Tone Curve** trabaja sobre la curva de tonos de la imagen, de forma similar a la herramienta **Curvas** de Photoshop. Cuenta con dos opciones: **Parametric** y **Point**. La primera utiliza reguladores para afectar la curva, mientras que la segunda solo emplea **puntos** de control. En este libro, solo explicaré la opción que suelo emplear en mi trabajo cotidiano, que es la segunda, ya que, a mi parecer, es la más versátil y completa (**Figura 47**).

### **CÓMO LEER UNA CURVA DE TONOS**

Una curva de tonos representa el **estado tonal** de los píxeles, antes de editar la imagen y una vez finalizada la edición.

El eie X presenta un degradé con los niveles tonales, que van del cero (negro), al 255 (blanco). En este eje está representado nuestro histograma, y se lo denomina Input (entrada). El eje Y representa los niveles tonales, al igual que X, del negro al blanco, y se lo llama Output (salida).

> **Figura 47.** Podemos trabajar en cualquiera de las dos opciones: **Parametric** o **Point**. Según mi modo de ver, la segunda ofrece más alternativas y es igual a la herramienta **Curvas** de Photoshop.

Mientras que no realicemos ninguna modificación tonal a la imagen, los píxeles que entraron originalmente con un determinado nivel tonal se verán iguales a los que van a editarse; por eso, el estado tonal original se representa como una línea. Para modificar el estado, basta con curvar la línea, de ahí el nombre de la herramienta.

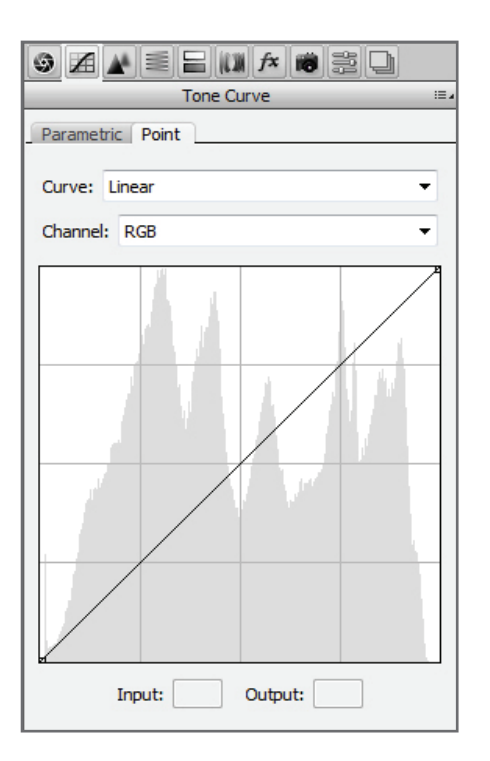

### **¿POR QUÉ APARECE UNA LÍNEA EN VEZ DE UNA CURVA?**

Simple, porque no hemos realizado ningún cambio, entonces los píxeles (Input) que tienen originalmente un nivel de brillo, por ejemplo, de 30, siguen teniendo el mismo nivel de 30 en Output.

Para modificar la apariencia tonal de la imagen, solo tenemos que colocar **puntos** de control sobre la línea de estado haciendo **clic** sobre ella, y presionando **CTRL + clic** para eliminarlos. Podemos activar hasta 16 puntos de control, pero rara vez necesitaremos más de tres. Estos puntos pueden moverse desde el mouse o desde las flechas del teclado, para tener mayor precisión (**Figura 48**). Al activar un punto de control sobre la zona más alta de la línea de estado, podremos subirlo, aclarando las zonas más luminosas, o bajarlo, oscureciéndolas. Lo mismo sucede

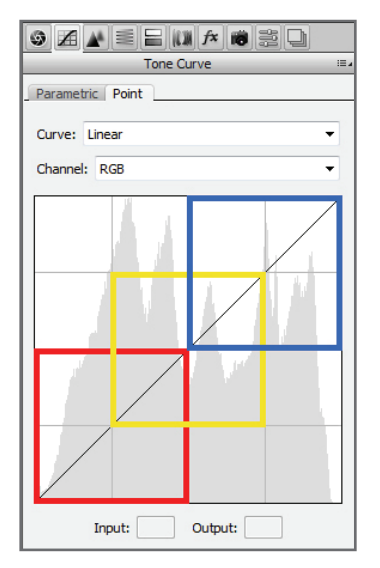

**Figura 48.** La zona baja de la línea representa los **niveles bajos** (en rojo); la zona media, los medios (en amarillo); y la alta, los claros (en azul). Las opciones desplegables de **Curve** son ajustes preestablecidos que rara vez quedan bien.

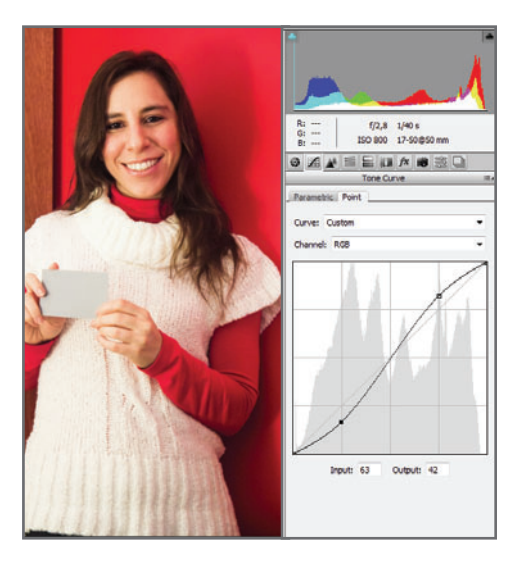

**Figura 49.** Al subir el punto de los claros (y aclarar las zonas luminosas) y bajar el de los oscuros (oscureciendo más las sombras), se ha creado una curva de **contraste**. En el caso del punto negro del ejemplo, los píxeles que ingresaron con el nivel 63 (Input) se han oscurecido al nivel 42 (Output).

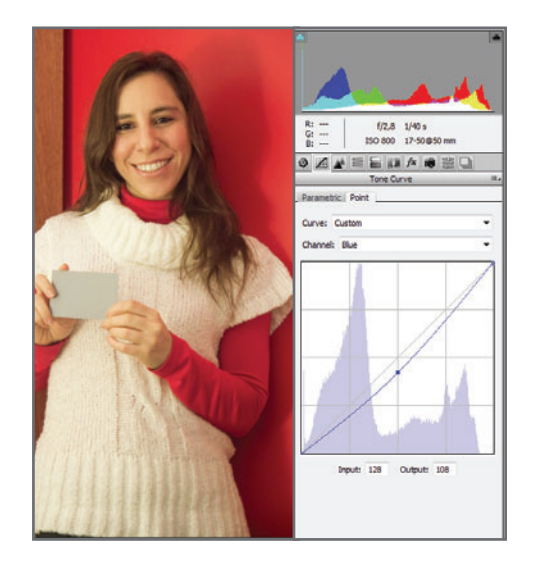

**Figura 50.** Al seleccionar el canal azul y bajar ligeramente su **punto medio**, ha aumentado la dominante complementaria (amarilla), y entonces la imagen presenta colores más cálidos.

con las otras zonas. Si seleccionamos la opción **RGB**, desde **Channel**, las modificaciones afectarán solo la apariencia de brillo y contraste de la imagen (**Figura 49**).

Trabajar con la opción **Point** nos permite cambiar con **Channels** sobre los canales rojos, verdes y azules, para corregir dominantes o aportarlas en forma creativa, tanto en las zonas medias, en las de luces o en las de sombras independientemente (**Figura 50**).

## DETALLES DE NITIDEZ Y CONTROL DE RUIDO

El panel **Detail** trabaja sobre el control de la nitidez, o **Sharpening**; y sobre el control del ruido, o **Noise Reduction** (**Figura 51**).

### **LA NITIDEZ**

Como la nitidez está relacionada con la resolución final de la imagen, la mejora de este parámetro debe hacerse siempre en la resolución final de publicación. Si mejoramos la nitidez, y luego achicamos o agrandamos la imagen para publicarla, los resultados desaparecerán.

Una buena nitidez mejora notablemente la calidad de una imagen, define texturas y bordes, y aumenta los contrastes de brillos y colores.

El comando **Sharpening** trabaja aumentando el contraste entre píxeles en los bordes de la imagen, marcándolos y definiéndolos. Cuanto mayor sea el valor de **Amount** que apliquemos, mayor será el efecto de nitidez que adquirirá la

### **MUST KNOW DALTONISMO**

*El término daltonismo proviene del químico y matemático del siglo XVIII John Dalton, quien lo padecía. Los daltónicos, además de confundir el rojo y el verde, suelen ver más matices de violetas. Este es un defecto hereditario que se da con mucha más frecuencia entre hombres que entre mujeres.*

imagen, y este valor estará relacionado con el tamaño de la toma y la cantidad de detalles que tenga. Entre los píxeles de los bordes donde se aplica el filtro, hacia los más alejados de este, existe un radio tonal, que se controla desde el comando **Radius**. El mínimo es de 0,5. Al aumentar el radio, el efecto es más drástico, pero se corre el riesgo de generar "halos" en los bordes que afectan la imagen (**Figura 52**).

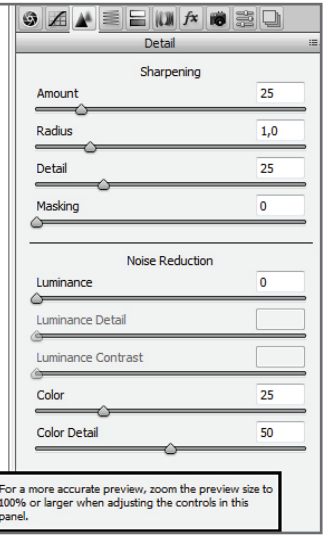

**Figura 51.** Visualizar la imagen siempre al 100% al realizar un cambio en cualquiera de los comandos es fundamental para evaluar correctamente los resultados.

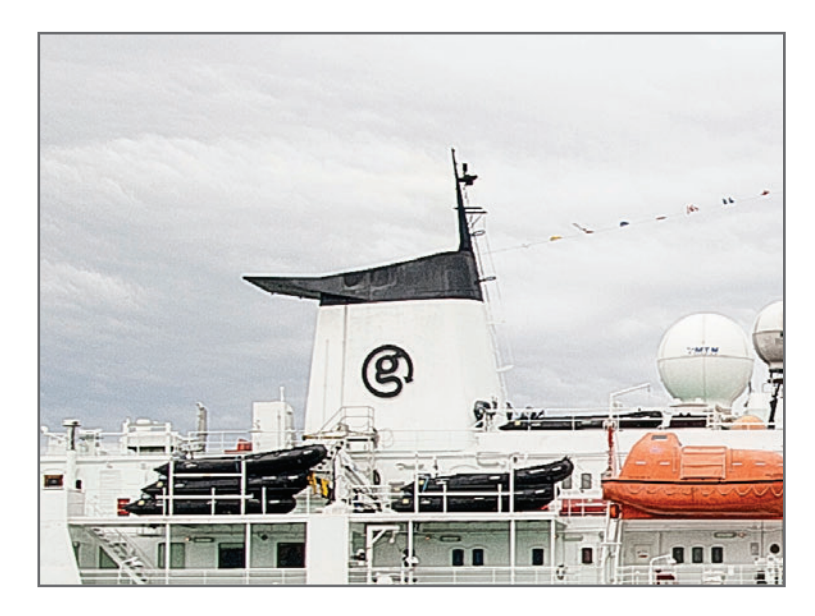

**Figura 52.** Los "halos" alrededor de los bordes deterioran el aspecto de la imagen y empeoran su calidad. Estos se producen debido a un exceso de radio, en este caso, el más alto: 3,0.

El comando **Detail** afina la nitidez en los detalles menos contrastados; por ejemplo, si al aumentar la nitidez de la imagen el ruido del cielo se hiciera presente, podríamos controlarlo desde **Detail**, sin perder la nitidez de los bordes más contrastados. Finalmente, con el comando **Masking** controlamos la aplicación de todos los valores de la herramienta. Al aumentar su valor, se irá anulando el efecto de la herramienta.

### **EL RUIDO**

El ruido es otro factor que atenta contra la calidad de una imagen, porque afecta sus bordes, texturas, contraste y colores (**Figura 53**).

### **¿QUÉ ES EL RUIDO?**

La función del fotodiodo del sensor es convertir la señal luminosa en una señal eléctrica, que siempre está presente, aun si el fotodiodo

> **Figura 53.** Algunos factores que aumentan el ruido son la

temperatura color de la luz, el tiempo de exposición, la sensibilidad ISO alta y el tamaño del sensor.

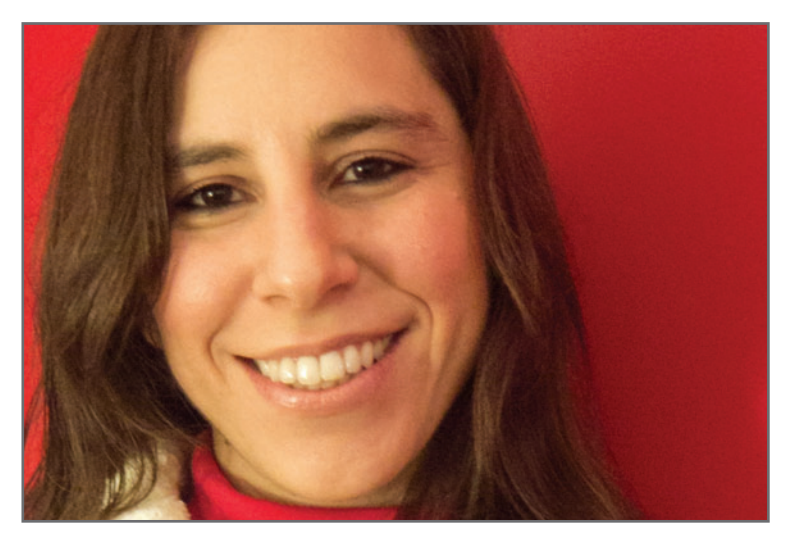

no fue afectado por la luz. Esta señal genera interferencias en forma de ruido.

Si lo comparamos con el funcionamiento de una radio, podríamos decir que, incluso sin captar señal, la misma radio emite un cierto ruido de fondo. Cuando subimos el volumen e intensificamos la señal, el ruido de fondo aumenta hasta afectar la calidad del sonido. Lo mismo sucede con la imagen: al intensificar la señal eléctrica, subiendo el valor ISO, aumentamos la interferencia y generamos ruido.

El ruido se da tanto en los tres canales RGB, como en cada uno de los canales de forma independiente: ruido de **luminancia** (puntos negros) y de **crominancia** (puntos de colores).

El aumento del ruido en una imagen está determinado por otros factores, no solo por el aumento del valor ISO. Los veremos en términos generales a continuación.

### **TEMPERATURA COLOR DE LA LUZ**

Partamos de la base de que el ruido no se da de la misma manera en los tres canales de color. Es por eso que la presencia de más filtros verdes que rojos y azules en el sensor determina que dicho canal se vea afectado en menor medida.

Si pensamos también que, en la mayoría de las situaciones de luz existen más dominantes cálidas que frías, entonces podría ser el canal azul el más afectado por el ruido.

### **TIEMPOS DE OBTURACIÓN LARGOS**

Los tiempos largos de obturación aumentan la presencia de ruido; en especial, los puntos de color llamados **hot pixels**. Esto está relacionado con la tecnología de circuitos presente en cada sensor.

### **TAMAÑO DEL FOTODIODO**

Los fotodiodos pequeños producen más ruido. Cuanto mayor sea el tamaño, mayor será el rango dinámico y menor la interferencia de ruido. Un sensor **full frame** tiene mavores posibilidades en este caso, aunque las marcas que fabrican sensores más pequeños tienden a intensificar la señal por otros medios, como el agregado de microlentes.

El comando **Noise Reduction** afecta el ruido tanto de **luminancia** como de **crominancia**. Al aumentar el valor de **Luminance**, el ruido comenzará a desaparecer, a costa también de la pérdida de detalles y texturas. Los dos comandos, **Luminance Details** y **Luminance Contrast**, recuperan aquellos detalles que el control principal ha eliminado. Lo mismo sucede con **Color** y el ruido de cro-

minancia. Al aumentar su valor, el ruido de color comienza a desaparecer, pero los pequeños detalles de color también lo hacen. Al igual que con los de luminancia, con la opción **Color Detail** podremos recuperar aquellos detalles de color que se hubieran perdido.

### **MUST KNOW SENSIBILIDAD ISO**

*El aumento del valor ISO (International Standard Organization) de un sensor (25-50-100-400-800-1600...), amplifica su señal. Este aumento permite capturar más información en zonas oscuras, pero a costa del ruido de fondo.*

## EL PANEL HSL/GRAYSCALE

Desde el panel **HSL/Grayscale** es posible ajustar y refinar todos los colores de una imagen de manera independiente, o pasarla a blanco y negro (**Figura 54**).

### **EL MODELO DE COLOR HSL**

El modelo colorimétrico HSL define el color en sus tres coordenadas principales:

### **Hue (Tono)**

El tono determina la longitud de onda dominante del color, y posee una ubicación determinada en grados, en la circunferencia del círculo cromático. En general, se nombra al color por su tono: azul, verde, amarillo, naranja, etcétera. Desde esta coordenada, podemos modificar el tono del color, cambiando su apariencia.

### **Luminance (Luminancia)**

Representa el eje acromático de grises que pasa por el centro del círculo cromático. Partiendo del centro hacia el eje inferior, llegaremos a

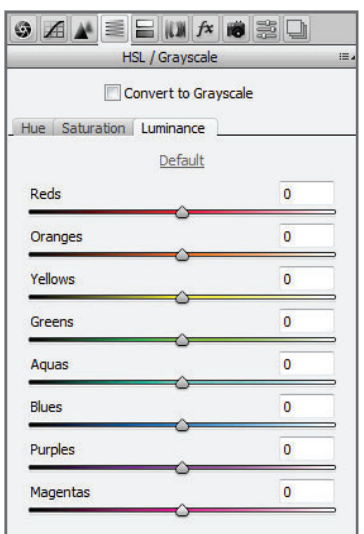

**Figura 54.** El panel **HSL/Grayscale** es útil para refinar colores, o pasar la imagen a blanco y negro.

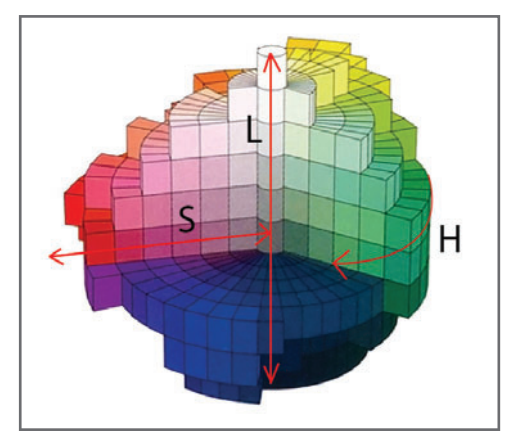

**Figura 55.** El modelo tridimensional HSL muestra las tres coordenadas de color: H (Hue), S (Saturation) v L (Luminance). Cualquier color existente está definido por estas tres coordenadas.

los tonos oscuros, hasta el negro en -100. Del centro hacia el eje superior, a los claros, hasta el blanco en +100. Mediante esta coordenada, podemos comenzar a diferenciar el brillo de los diferentes tonos. Por ejemplo, el mismo tono rojo puede verse como color rosa o bordó, solamente modificando esta coordenada.

### **Saturation (Saturación)**

Determina el eje que va de los tonos en su máxima saturación, 0, hasta su desaturación total, en -100. En el caso de la herramienta, podemos intensificar los colores a +100,

### **MUST KNOW SENSIBILIDAD ISO**

*Hay colores que no pueden ser representados mediante este modelo HSL, como los fluorescentes, fosforescentes, metálicos y catóptricos, ya que estos se encuentran determinados por la propiedad de su pigmento, y no, por su propiedad colorimétrica.*

aunque esta propiedad no pertenece literalmente al modelo. Desde esta coordenada, podemos controlar la saturación del tono. Un tono verde puede convertirse en oliva si modificamos esta coordenada. El panel **HSL** puede ajustar los valores de cada coordenada de manera independiente, con lo cual se obtiene un control total sobre cada uno de los colores de la imagen (**Figura 56**).

## LAS IMÁGENES EN BLANCO Y NEGRO

Si bien solemos estar acostumbrados a llamarlas "imágenes en blanco y negro", el término correcto en fotografía digital es imágenes en escala de grises, ya que una imagen real en blanco y negro estaría formada por solo dos tonos (imágenes de 1 bit, por ejemplo).

Es por eso que, en ACR, el comando para trabajar estas imágenes se llama **Convert to Grayscale** (escala de grises).

La ventaja que tiene este comando e que, una vez convertida la imagen en escala de grises, es posible variar el brillo de cada uno de los colores originales, partiendo de una relación tonal elegida por nosotros. Según el modelo HSL, los colores que difieran en su tono pero no en su brillo (por ejemplo, dos tonos diferentes que estén en el mismo nivel de luminosidad) se transformarán en el mismo gris. En el ejemplo de la **Figura 57**, la pared roja y el mueble sepia-anaranjado tienen el mismo valor de gris, porque ambos se encontraban en el mismo nivel de luminancia. Al convertirlos en grises, los dos se desaturaron al mismo nivel de brillo en el eje de luminancia, y la pared y el mueble se confunden debido a que presenten el mismo gris (**Figura 58**).

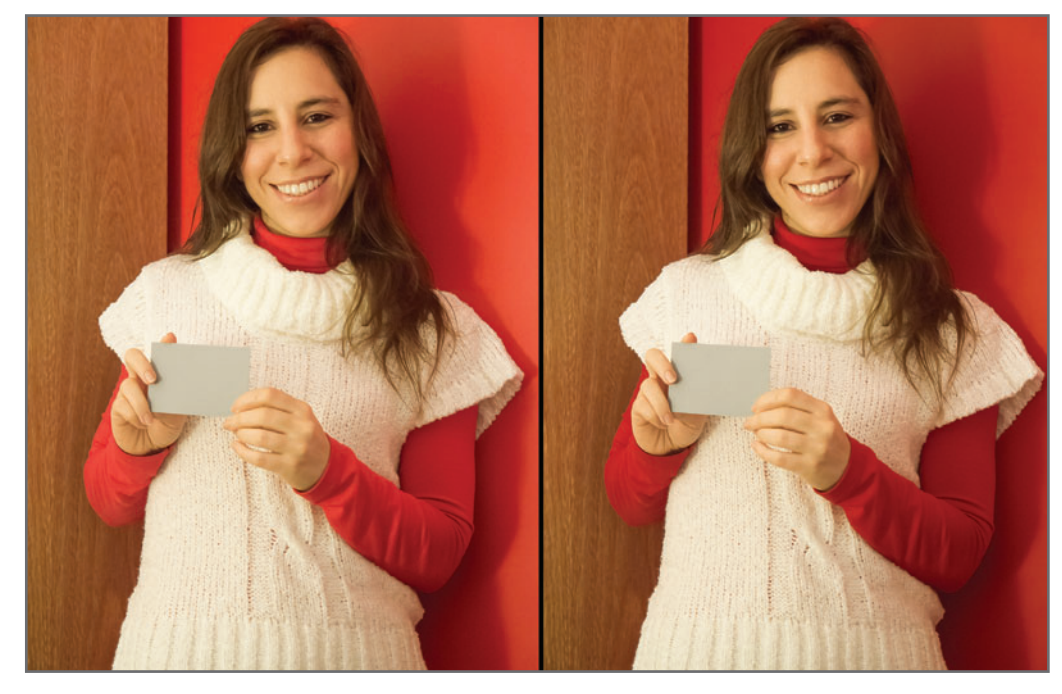

**Figura 56.** En la segunda imagen del ejemplo se trabajó sobre las coordenadas de luminancia, modificando los tonos rojo, amarillo y naranja, para lograr un cambio sutil de iluminación de cada uno de ellos.

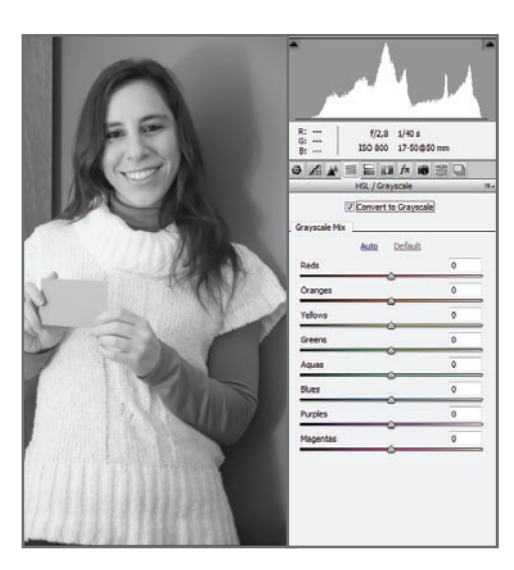

**Figura 57.** No confundamos el comando **Convert to Grayscale** de ACR, con el modo de color Grayscale de Photoshop.

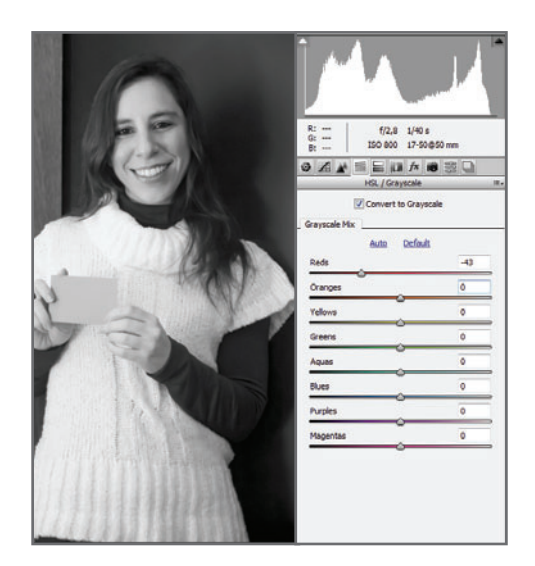

**Figura 58.** En este ejemplo, el brillo de los rojos se bajó para separar la pared del mueble; incluso, para destacar la modelo de la pared.

## **CREATIVIDAD** Y EFECTOS DE COLOR

Podemos aplicar algunos efectos de color creativos en ACR desde el panel **Split Toning**, tanto en imágenes en color como en otras previamente pasadas a escala de grises desde el panel que ya analizamos. Básicamente, la función de este panel es separar la imagen en dos mitades: de las sombras a los medios tonos, y de los medios tonos a las luces. En cada caso, podemos elegir un color dominante para afectar dichas zonas por separado, y así lograr efectos creativos, simulando colores de diapositivas antiguas, cámaras LOMO, procesos cruzados de laboratorio, sepias, revistas viejas, etc. El comando **Balance** determina las áreas afectadas por **Highlight** (luces) y **Shadows** (sombras). De manera predeterminada, el balance está en la mitad.

En cada caso (luces o sombras), elegimos el color dominante desde el comando **Hue** y vamos aumentando su intensidad desde

el comando **Saturation**. Para anular la dominante, basta con volver el segundo comando al valor de cero (**Figura 59**)

Para imágenes monocromáticas (de un solo color), como, por ejemplo, sepias, basta con pasar la toma previamente a escala de grises y, luego, ajustarla con el comando **Highligths**. También podemos obtener resultados interesantes eligiendo para las imágenes en escala de grises dos dominantes diferentes, tanto para luces como para sombras.

### **GRANO Y VIÑETA**

Con el panel **Effects**, podemos agregar más "grano" y hasta una viñeta creativa. Solo tenemos que modificar los valores de cada comando para ir evaluando qué resultado se adapta más a nuestro gusto (**Figura 60**).

### **GUARDAR EL EFECTO**

Desde el panel **Presets** podemos guardar todo el efecto creado; y no solo un efecto, sino también una corrección de imagen o cual-

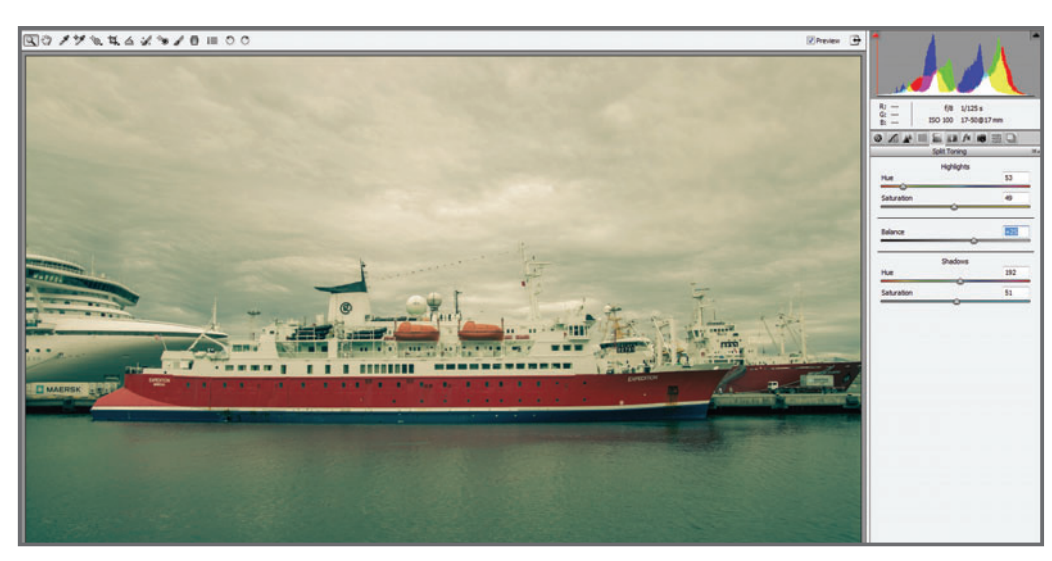

**Figura 59.** Las luces con dominantes amarillas y las sombras verde-cian le han conferido a la imagen un aspecto similar al obtenido en laboratorio con los antiguos procesos de color llamados cruzados.

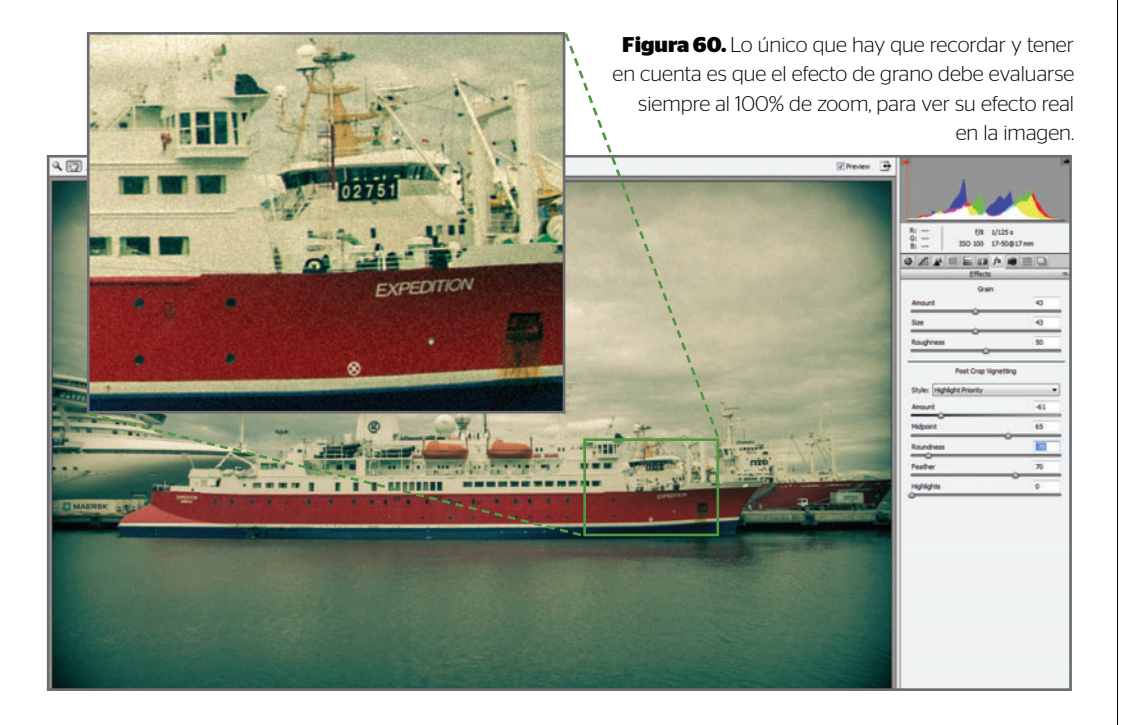

quier ajuste que le hayamos realizado. Al hacer clic sobre el icono con forma de hoja ubicado en la parte inferior del panel, se abrirá un recuadro, desde el cual podemos elegir

el nombre del preseteo, con la posibilidad de activar o desactivar algunas de las funciones que corresponden a los panales de ACR. En la lista del panel **Presets**, aparecerá el nuevo preseteo, que quedará disponible hasta que decidamos eliminarlo. Podremos aplicarlo directamente a otra imagen con solo hacer clic sobre su nombre en la lista (**Figura 61**). En el panel siguiente, **Snapshots**, lo que sucede es similar al caso anterior.

Podemos grabar distintas instancias de nuestro trabajo, y estas aparecerán también en su lista, pero solo se conservarán mientras tengamos el **XML** de la imagen original. Mientras que los **Presets** se guardan en una base de datos de Adobe, los **Snapshots** se almacenan en el mismo **XML** de la imagen.

## LA CORRECCIÓN DE LA DISTORSIÓN DE LENTE

Podemos dividir los objetivos fotográficos en tres grandes grupos, según su distancia focal: angulares, normales  $\vee$  teles.

Los objetivos angulares y gran angulares tienen ángulos de visión **muy amplios**, desde

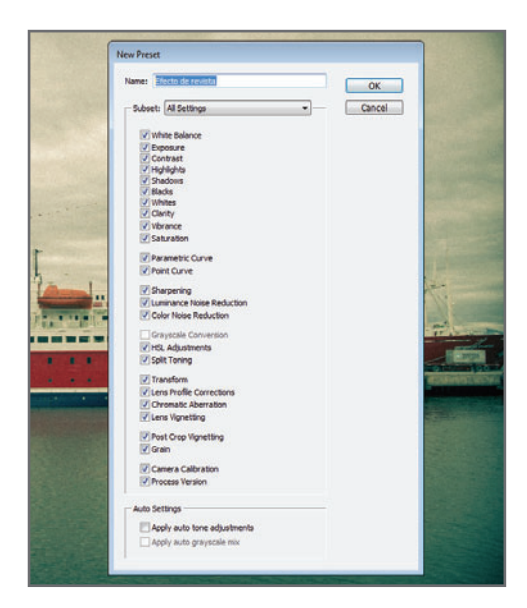

**Figura 61.** Los efectos se modifican o eliminan luego de ser aplicados, desde el icono del cesto de residuos. 80º (24 mm) hasta más de 200º en los súper gran angulares (7,5 mm).

Para abarcar estos ángulos extremos, y que la imagen entre en el recuadro del sensor, el objetivo ejerce una deformación de dicha imagen que trae, básicamente, tres inconvenientes, típicos de los gran angulares:

- Distorsión geométrica
- Viñeteado
- Aberraciones

### **DISTORSIÓN GEOMÉTRICA**

Como el ángulo de visión de los gran angulares es muy amplio, para que la imagen entre en los límites del sensor, se produce una deformación característica llamada distorsión geométrica. Esta afecta los bordes, que se deforman (efecto barril o cojín); y la perspectiva, al curvar hacia los bordes las líneas que son paralelas. Si bien esta distorsión puede llegar a ser estéticamente interesante, en muchos casos tendremos que corregirla, en especial, si las distancias focales son demasiado cortas y no queremos que la imagen quede excesivamente distorsionada. En la actualidad, ciertos objetivos poseen una construcción que evita la deformación extrema, por ejemplo, en los objetivos descentrables de tipo Tilt-Shift (**Figura 62**).

### **VIÑETEADO**

El viñeteado es un oscurecimiento que se da en los laterales de la imagen, y se acentúa en los gran angulares. Si bien puede resultar estético, al igual que la distorsión geométrica, en muchos casos deberemos saber cómo corregirlo.

### **ABERRACIONES**

Existen diversas formas de **aberraciones: cro**mática, esférica, astigmática, en coma, etc. Muchos de los objetivos actuales poseen capas de corrección en sus lentes que minimizan estos

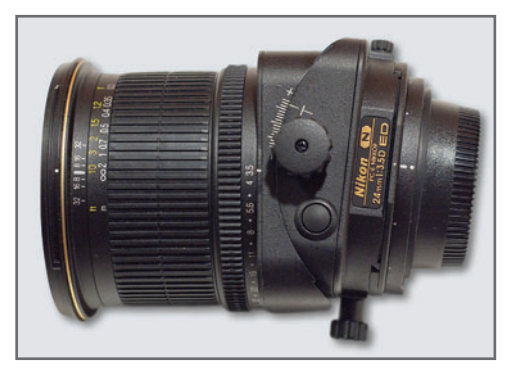

**Figura 62.** El objetivo Tilt-Shift para corrección de distorsión geométrica y de perspectiva puede descentrarse y bascularse para controlar la deformación de la imagen durante la toma.

problemas: objetivos apocromáticos, anastigmáticos, asféricos, aplanáticos, y otros. Lo cierto es que, hacia los bordes de la imagen, principalmente en los bordes de alto contraste, las aberraciones pueden llegar a ser muy notorias y perjudicar la calidad (**Figura 63**). Podemos corregir estos tres problemas desde el panel **Lens Corrections** de ACR, que ofrece tres opciones. En **Manual** encontramos distintos comandos que afectan la deformación, la perspectiva y el viñeteado; no hay mucho más que decir sobre él, salvo ir ajustando dichos comandos

mientras evaluamos los resultados en la imagen. La opción **Color** reduce las aberraciones cromáticas; en este caso, ajustamos los comandos y vamos evaluando los resultados tal como en el caso anterior, pero si queremos lograr una mejor performance, conviene ajustar el **zoom** para tener un **acercamiento** de la zona por ajustar. La tercera opción es la más interesante: **Profile**.

### **EL TRABAJO CON LOS PERFILES DE LENTE**

En la **Figura 64** vemos una toma realizada con un objetivo angular moderado Tamron 17-50 mm 2.8. Podemos apreciar una ligera deformación geométrica y un viñeteado, en especial, en el ángulo inferior izquierdo. ACR posee una **base de datos** con diferentes perfiles de objetivos (marcas y modelos) y de variadas distancias focales. Basta con **activar** la opción **Enable Lens Profile Corrections** para que aparezca la lista con los perfiles de los objetivos cargados. Desde el menú desplegable **Make**, buscamos nuestro objetivo y, automáticamente, la imagen se corregirá según los parámetros correctos para dicho lente. Desde la opción **Corrections Amount**, podremos afinar la corrección de la distorsión y el

**Figura 63.** La aberración cromática aparece en los bordes de la imagen como un desfasaje de los canales de color. Esto ocurre por los diferentes índices de refracción de las distintas longitudes de onda de la luz.

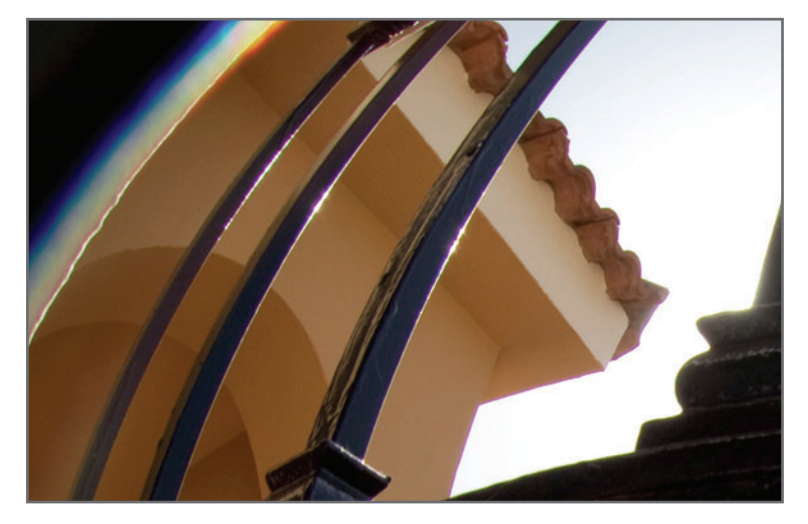

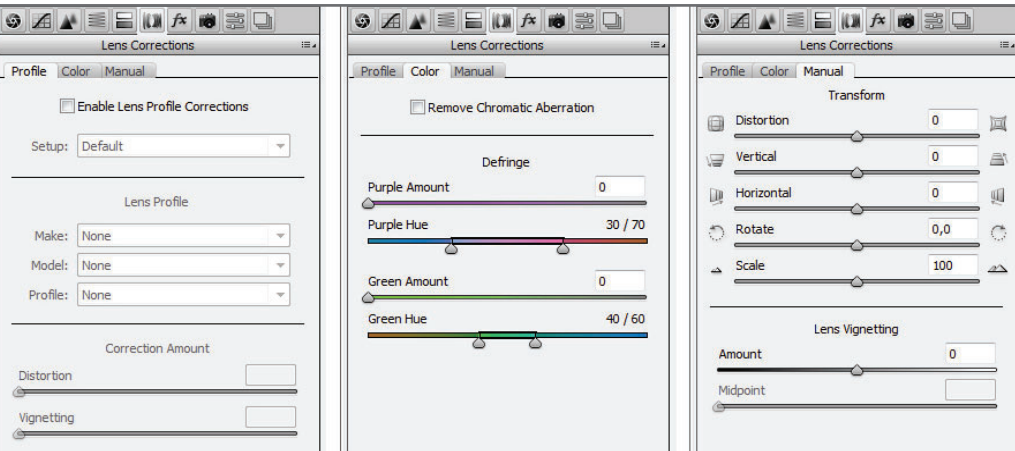

**Figura 64.** Si decidimos trabajar con un objetivo apocromático y con diafragmas medios, las aberraciones cromáticas se minimizarán, al punto de que esta imagen carece de ellas.

viñeteado a nuestro gusto. Para finalizar este capítulo, diré que cada fotógrafo trabaja con sus archivos **RAW** a su manera. En mi caso, suelo realizar todas las correcciones vistas en el capítulo en ACR, y dejo para Photoshop todo lo relacionado con los ajustes localizados con máscaras y, por supuesto, el trabajo de retoque. Esto no quiere decir que ACR no posea máscaras o una herramienta de retoque. Vale decir que, a mi juicio, esta opción es demasiado burda en comparación con las potentes funciones y técnicas de retoque de Photoshop, ya que solo está pensada para eliminar tenues manchas del sensor, algo que puede hacerse también desde ese programa. En el caso de las máscaras, a mí, particularmente, me resultan muy engorrosas de utilizar. Por eso, suelo trabajar este aspecto también desde Photoshop.

## TEST DE AUTOEVALUACIÓN

- **1.** ¿Cuál es el espacio de color recomendado para abrir las imágenes y editarlas con la mayor cantidad de colores existentes?
- **2.** ¿Cuáles son las ventajas de trabajar en 16 bits?
- **3.** ¿Qué es un DNG y cuál es su uso?
- **4.** ¿Para qué sirve ACR de Photoshop?

CAPÍTULO 5

# **MÁSCARAS**

### **PARA APROVECHAR ESTE CAPÍTULO**

**» LEER** ESTE CAPÍTULO FRENTE A LA COMPUTADORA, PARA PRACTICAR CADA TÉCNICA DESARROLLADA.

**» ENTENDER** LA FUNCIONALIDAD DE CADA AJUSTE Y SU RELACIÓN CON EL EFECTO CAUSADO EN LA IMAGEN.

**» PRACTICAR** EL MÉTODO DE SELECCIÓN PROPUESTO EN ESTE CAPÍTULO, PARA ADQUIRIR MAYOR PRÁCTICA Y HABILIDAD.

# **MÁSCARAS, SELECCIONES** Y CAPAS DE AJUSTE

### **En este capítulo aprenderemos a :**

**Objetivo 1** Llevar a cabo distintas técnicas de selección, aplicadas a una imagen de manera general y por áreas específicas.

**Objetivo 2** Identificar los ajustes que se necesitan realizar sobre una imagen para lograr un efecto determinado.

**Objetivo 3** Conocer la técnica de enmascaramiento de una capa.

El manejo de las máscaras, las selecciones y las capas de ajuste es una noción que nunca deben faltar en las destrezas de un fotógrafo que aspire a ser profesional.

Este es un capítulo corto y bastante específico, por cierto. Cuando me propusieron escribir este nuevo libro de nivel avanzado, dudé en incluir estos temas. Considero que un usuario avanzado de Photoshop, que utiliza el programa como una herramienta profesional en su trabajo diario, debería de conocer y utilizar las máscaras, las selecciones y las capas de ajuste, reconociendo las ventajas que tiene trabajar de este modo. De todas formas, no me atrevería a sugerirles que salteen estas páginas si es que conocen estos temas. Siempre hay algo nuevo que se puede aprender, y el manejo fluido de las máscaras, selecciones y capas de ajuste marca la diferencia a la hora de realizar imágenes personalizadas y de calidad (**Figura 1**). Aprender a trabajar sobre el brillo, el contraste y el color de manera local nos permitirá controlar mejor nuestras imágenes (**Figura 2**). Una vez, uno de los alumnos de mis cursos introductorios me preguntó si, además de los ajustes de imagen más conocidos, como **Niveles** , **Curvas** y **Tono/Saturación**, existían otros "más profesionales". La realidad es que todas esas herramientas

que el alumno había nombrado son las utilizadas tanto por el profesional del retoque como por el usuario que busca divertirse con sus fotos antes de subirlas a Facebook. La diferencia, le contesté, no está en la herramienta con la que trabajes, sino en cómo la

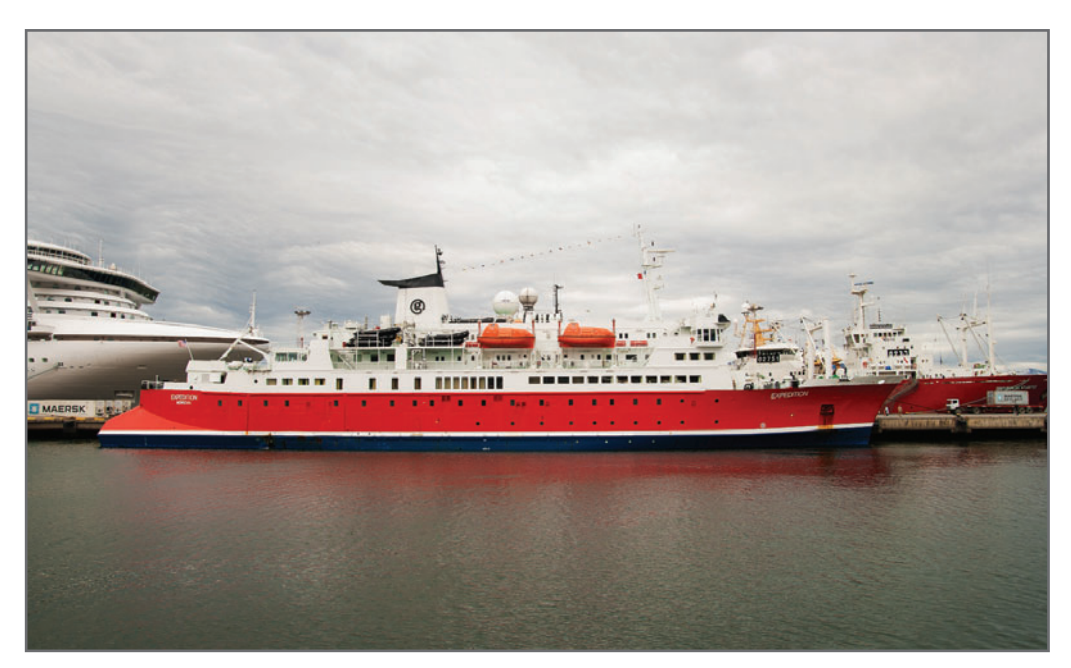

**Figura 1.** En el ejemplo que podemos ver en esta figura se utilizó el ajuste de **Brillo/Contraste** sobre toda la imagen, para **aumentar** el **contraste** y dar ese efecto de manera general.

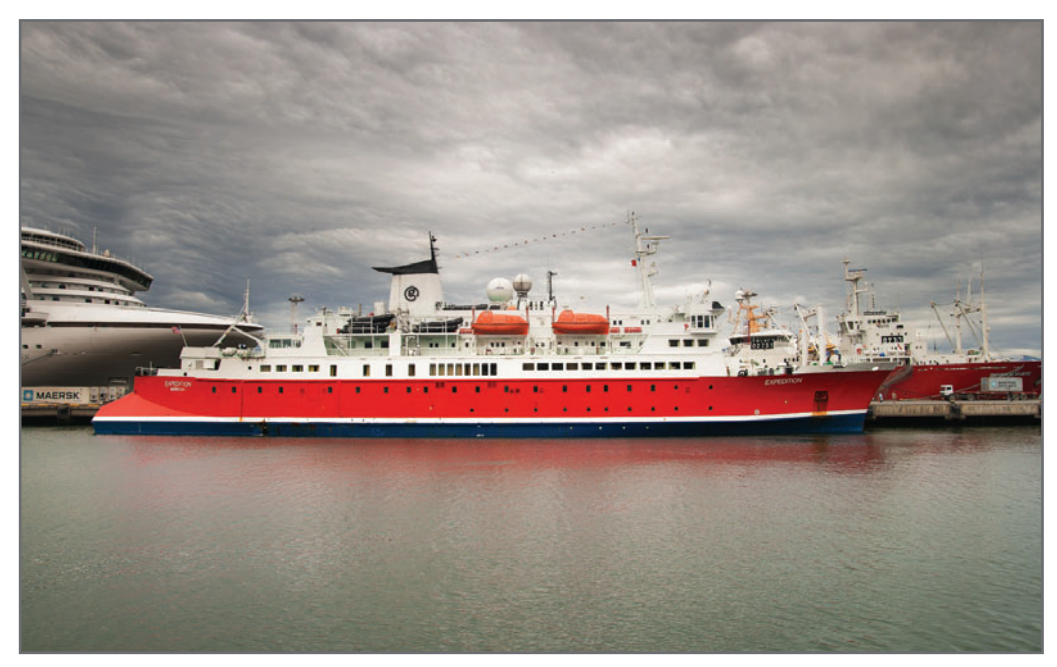

**Figura 2.** En este ejemplo, en cambio, se utilizaron solamente ajustes de **Brillo/Contraste**, pero con diferentes valores para cada zona de la imagen, aplicando selecciones y máscaras para poder trabajarlos. Esto da un aspecto mucho más acabado y controlado.

utilices. Podemos usar Photoshop como quien utiliza una caja de herramientas, pero sin tener conocimientos suficientes de mecánica, o podemos manejarlo como un mecánico que sacará el máximo provecho a cada una de las herramientas de su caja.

Photoshop es un recurso muy versátil y potente, y en manos de profesionales con buenos conocimientos sobre fotomanipulación e imagen digital, permitirá realizar desde una corrección compleja del color hasta un efecto creativo interesante. Pero, insisto, no es Photo-shop el que hace los milagros, sino la persona que se encuentra 40 centímetros delante de él.

Existen tres pilares que son clave en el manejo de Photoshop, con los cuales suelo manejarme en mi trabajo diario, y cuya esencia trato de transmitir en todas mis clases:

La experiencia se adquiere con el tiempo y con el trabajo. No es lo mismo trabajar con Photoshop una vez por semana, que utilizarlo todos los días.

### **MUST KNOW PHOTOSHOP COMO HERRAMIENTA PROFESIONAL**

*Podemos decir que, a grandes rasgos, Photoshop utiliza tres grupos de objetos para intervenir las imágenes: las herramientas manuales (ubicadas en el panel izquierdo de la interfaz), los filtros de efectos (ubicados en el menú principal) y, por último, los ajustes de imagen (desde el menú principal o las capas de ajuste).*

1. EL CONOCIMIENTO. El conocimiento de las **bases técnicas** de cada herramienta y, sobre todo, de la relación que estas tienen con las propiedades de las imágenes digitales −las cuales estamos manipulando− nos servirá para entender qué herramientas, o combinación de ellas, aplicar en cada caso en particular. Este saber marca la diferencia entre un profesional de la fotomanipulación, que **entiende** lo que hace, y un usuario amateur, que **adivina**. Por ejemplo, estudiar la relación existente entre el ajuste **Tono/Saturación** y el

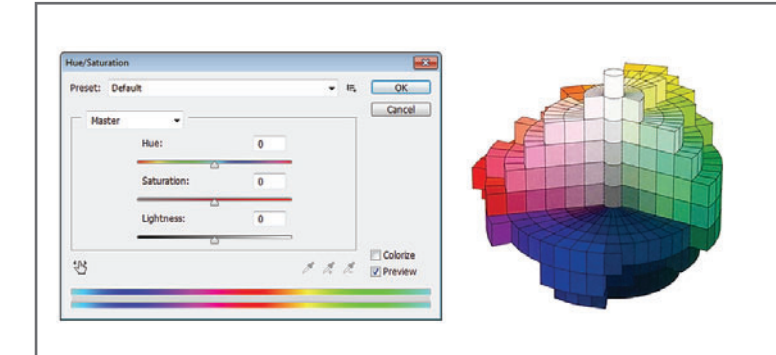

#### **Figura 3.**

Comprender, por ejemplo, los principios colorimétricos del modelo de color HSL ayudará a entender el funcionamiento de la herramienta *Tono/ Saturación.*

modelo colorimétrico HSL nos servirá para comprender el 90% del funcionamiento de dicha herramienta, lo que nos facilitará la tarea a la hora de aplicarla (**Figura 3**).

- 2. LA EXPERIENCIA. La experiencia nos brinda la solvencia, la eficiencia y la rapidez para resolver cualquier situación, por más compleja que sea. Saber exactamente qué herramientas, filtros y ajustes aplicar en cada caso en particular para obtener los mejores resultados para esa imagen específica, se logra con conocimiento y también con experiencia. La experiencia también se consigue compartiendo saberes, participando de foros y haciendo trabajos conjuntos con otros colegas.
- 3. LA PRÁCTICA. Por último, la práctica es fundamental para la aplicación **correcta** de cada herramienta. De nada sirva saber dibujar si no se tiene habilidad con el lápiz. Podemos obtener el conocimiento con el estudio, y la experiencia con el trabajo, pero es la práctica la que nos dará la **habilidad** y la **libertad** de aplicar una herramienta en cualquier situación.

La práctica se logra con muchas horas de pantalla, no hay secretos ni tutoriales. La mejor manera es fijarse un objetivo, e ir hacia adelante hasta cumplirlo.

### **¿POR DÓNDE COMENZAR A TRABAJAR UNA IMAGEN?**

Propongo una suposición: si conociéramos el funcionamiento de un solo ajuste de Photoshop, por ejemplo, **Curvas**, frente a una imagen

E E Una vez que tenemos claro lo que queremos hacer, basta con bucear en nuestros conocimientos sobre la herramienta para ver, en cada caso, qué es lo que tenemos disponible para utilizar.

−y al tener solo una posibilidad− sería fácil determinar si esta podría o no mejorarse con esa opción. Es decir, si **Curvas** no sirve en ese caso, entonces no la aplico; pero si realmente puede mejorar la imagen, la aplico.

Ahora bien, si en vez de conocer un solo ajuste, conociéramos, por ejemplo dos, **Curvas** y **Tono/Saturación**, entonces tendríamos a disposición tres posibilidades: aplico solo **Curvas**, aplico solo **Tono/Saturación**, o aplico la combinación de ambos.

Cuantas más herramientas conozcamos, mayores serán nuestras posibilidades de intervenir en una imagen. Una de las principales preguntas es: "¿por dónde comienzo a trabajar una imagen?" o "¿qué le puedo hacer?"

# **MUST KNOW LA VISIÓN FOTÓPICA**

*Como muchos de los fotorreceptores cónicos se concentran en la fóvea (pequeña región del centro de nuestro eje visual), para percibir mejor los detalles y los colores habría que hacerlo frontalmente y con buena luminosidad.*

Aunque no lo crean, estas preguntas surgen cuanto más se aprende a utilizar la herramienta. El trabajo con máscaras, selecciones y capas de ajuste nos da muchísimas más posibilidades de las que teníamos aplicando solo los ajustes generales sobre toda la imagen.

Una respuesta a estas pavorosas preguntas es la que suelo darles a mis alumnos: "tomémonos un tiempo para evaluar la imagen, hasta decidir qué queremos lograr: ¿corregir la dominante de color general?, ¿mejorar ciertos aspectos de la luz?, ¿eliminar defectos en un rostro?". En el ejemplo de la **Figura 4**, me puse a pensar cómo sería la manera de presentar una imagen, de forma interesante, frente a una fotografía realmente muy mal tomada. Como la corrección era prácticamente imposible, se me ocurrió darle un giro al tema, y presentarla como si fuera un dibujo-boceto. Entonces, lo único que hice fue pensar qué herramientas y técnicas podía aplicar para lograr ese efecto.

Creo que no es necesario repasar en este capítulo el funcionamiento de cada una de las herramientas, filtros y ajustes de Photoshop, dado el nivel que propone el libro (que no es introductorio), y porque imagino que cada lector conocerá y utilizará aquellos que más le conviene para su trabajo diario. En este capítulo nos concentraremos, en la **forma** de aplicarlos.

## LAS CAPAS DE AJUSTE

Desde el menú principal **Image/ Adjustments...** accedemos a los ajustes de imagen de Photoshop, que afectarán la imagen modificando la **apariencia** de **brillo** v color de cada píxel. Recordemos siempre que la modificación siempre se hace de manera **irreversible**. Otra forma de aplicar estos mismos ajustes no es desde el menú, sino desde el panel **Capas** mediante la aplicación de las Capas de ajuste (**Figura 5**).

Trabajar con este último recurso nos brinda varias ventajas (**Figura 6**).

La capa de ajuste es una capa, con todas las características que estas poseen: se puede cambiar de **posición**, fusionar mediante los distintos **modos de fusión, desactivar** desde el icono del ojo, variar de **opacidad**, arrastrar a otras ventanas y hasta *eliminar*. Esta capa **contiene** un aiuste de imagen que afecta todas las capas ubicadas por debajo,

ya sean comunes u otras capas de ajuste.

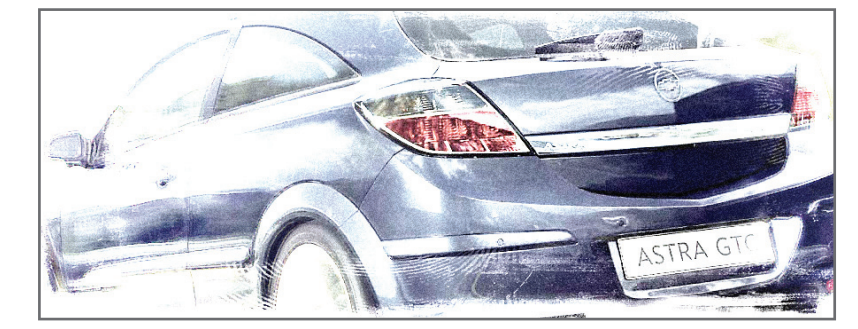

**Figura 4.** Lo importante no es pensar en cómo lo hago, sino definir primero qué quiero hacer.

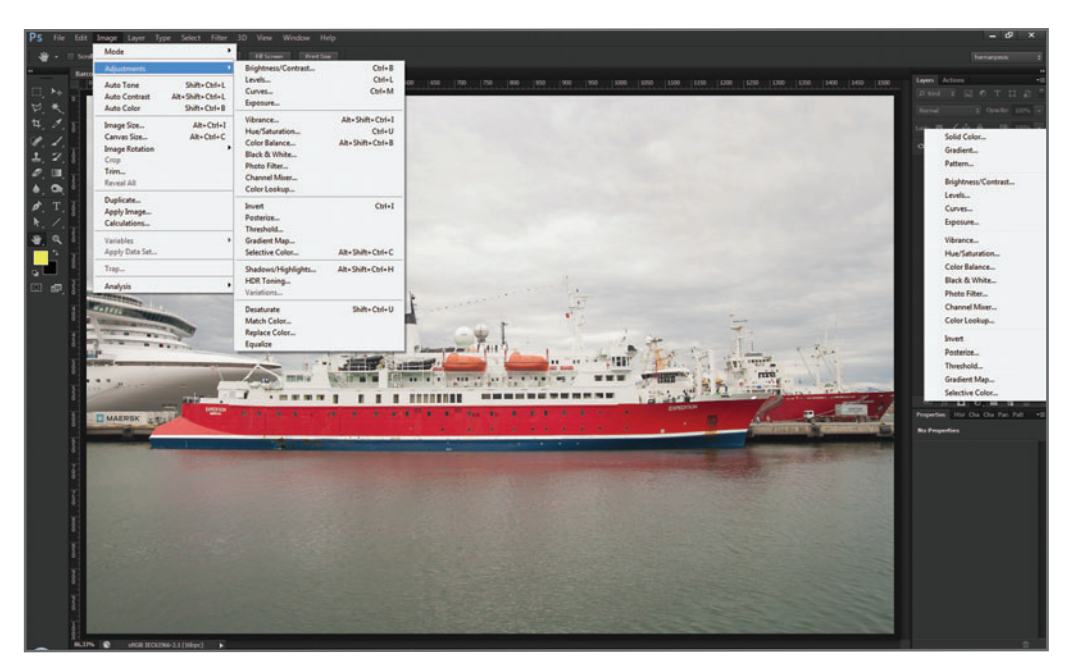

**Figura 5.** En esta imagen vemos los ajustes de imagen, desde el menú y desde el panel **Capas**.

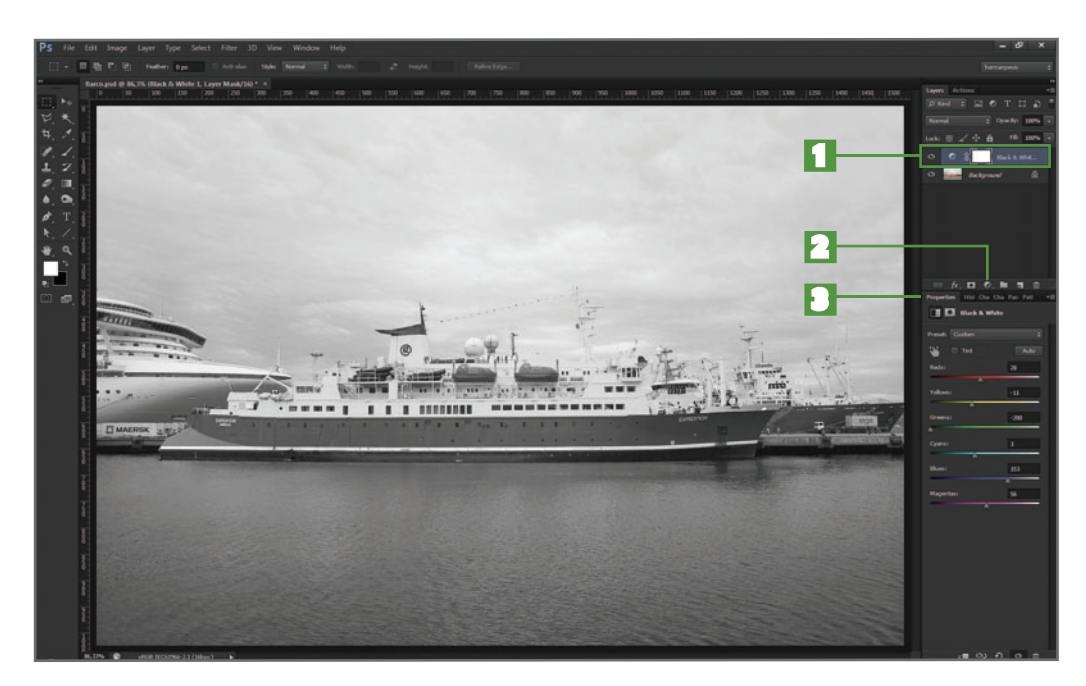

**Figura 6.** La aplicación de la capa de ajuste **Black & White...** desde el menú posee más ventajas destacables: 1. Capa de ajuste. 2. Icono para desplegar el menú de ajustes. 3. El panel **Properties** sirve para mostrar los controles del ajuste ejecutado desde el pane **Layers**.

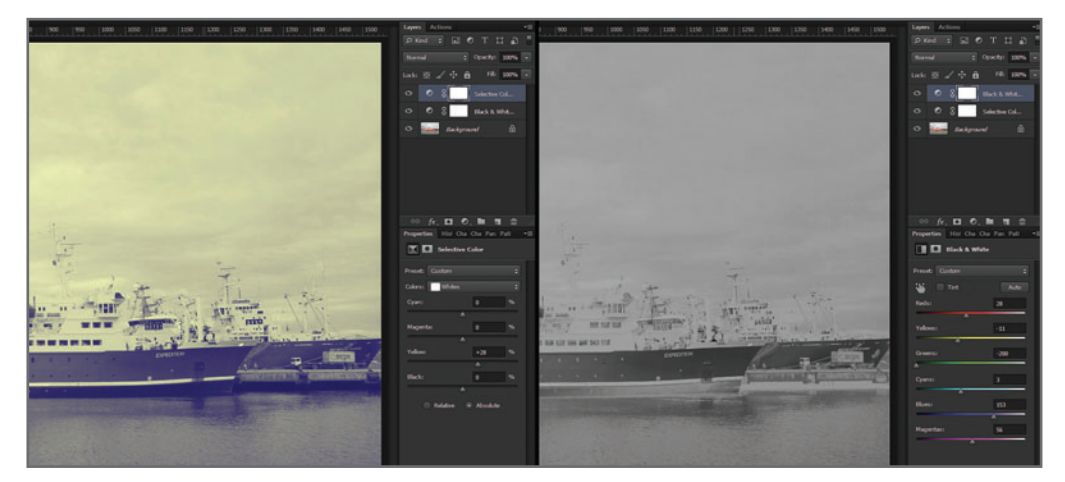

**Figura 7.** En el ejemplo que vemos a la izquierda, la capa de ajuste **Selective color...** afecta a la capa **Black & White...** y, por supuesto, también lo hace sobre la imagen original.

## **DEL EXPERTO** Acoplar las capas de ajuste

*Las capas de ajuste pueden guardarse en el mismo PSD para volver a utilizarlas en otras imágenes, arrastrándolas de ventana a ventana, o modificando sus parámetros para afinar una imagen o crear varias versiones. Esto es ventajoso, aunque el PSD ocupa más memoria. Si reutilizamos los ajustes, los guardamos. En general, esto me sirve, ya que no solo los he vuelto a aplicar, sino que también los he usado para explicar algunos trabajos. Si son ajustes simples (por ejemplo, correctivos), los combino definitivamente con el original, así mi PSD ocupa menos memoria. Suelo hacer esto seleccionando la capa y la capa de ajuste que quiero combinar, y desde el menú lateral del panel Capas, elijo Merge Layers o pulso las teclas CTRL+E.*

En este último caso, nos permite combinarlas para lograr diversos efectos interesantes, como se observa en la **Figura 7**.

En la sección derecha del ejemplo de dicha figura, se *invirtió* el orden de las capas de ajuste, con lo cual la apariencia de la imagen cambió de manera significativa.

Las combinaciones que se pueden lograr de esta forma son muchísimas y abren múltiples posibilidades creativas. Solo hay que tener en cuenta una cosa: una vez terminada una imagen, cuidemos de no cambiar la posición de las capas de ajuste por error, ya que la apariencia de la imagen que nos gustaba en un principio podría verse afectada (**Figura 8**). A las capas de ajuste se las puede **arrastrar** de una imagen a otra sin afectar para nada la

Al terminar una imagen, no debemos cambiar la posición de las capas de ajuste, porque podría variar la apariencia.

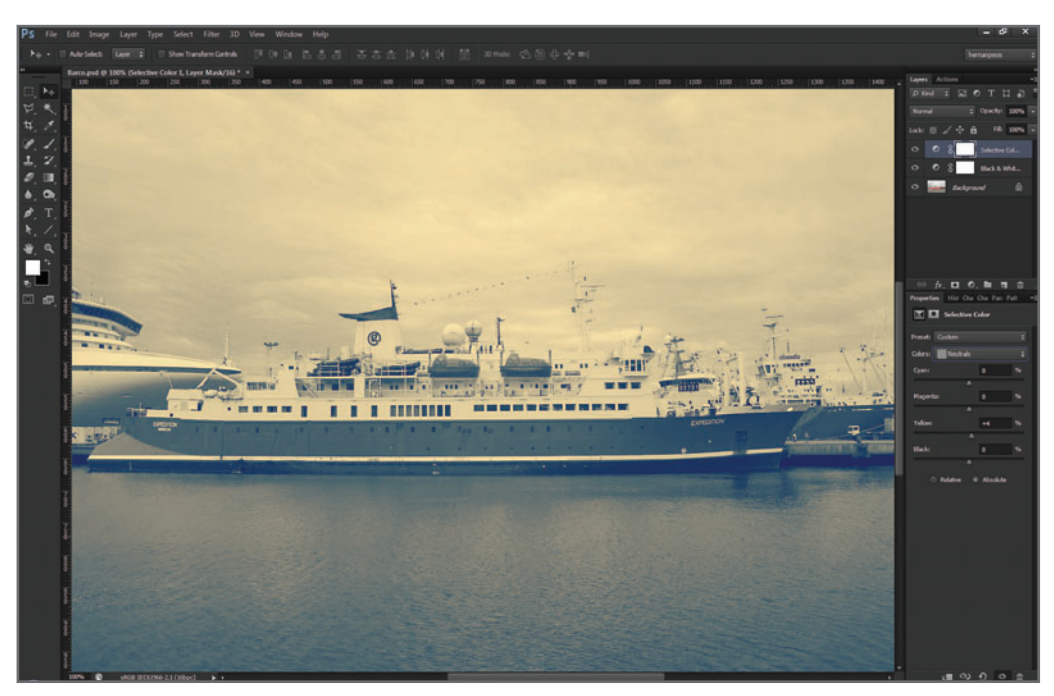

**Figura 8.** Mediante la combinación de dos capas de ajuste, logramos un efecto, en este caso, antiguo. Esto es mucho más interesante que utilizar el color sepia de un solo ajuste.

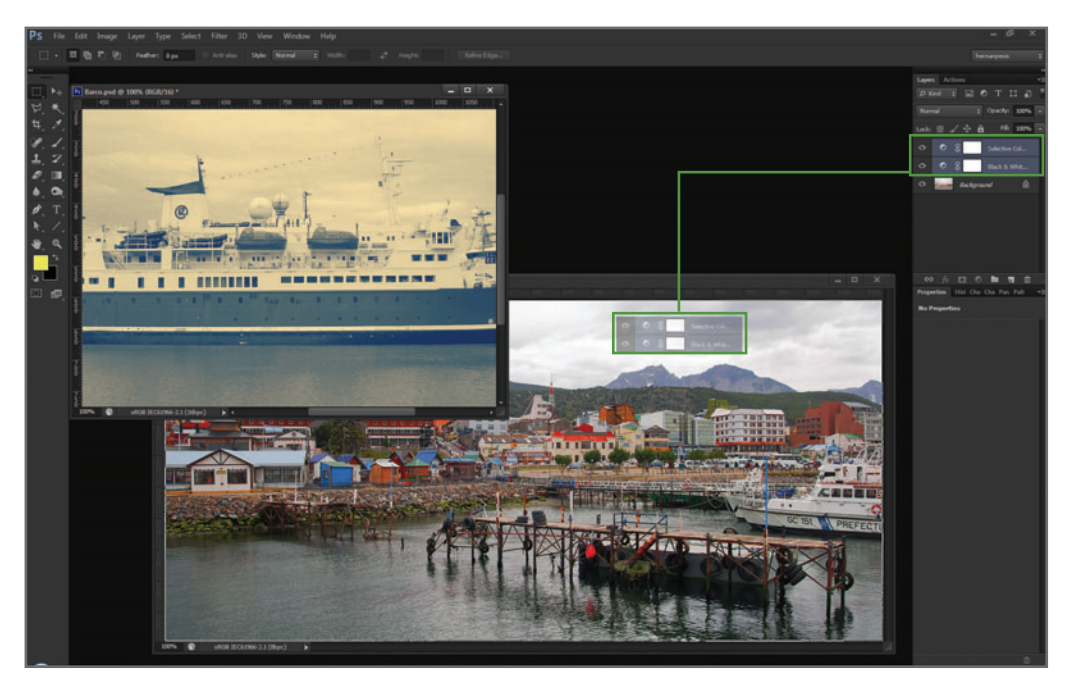

**Figura 9.** Al abrir otra imagen, podemos copiar los ajustes de la primera seleccionando ambas capas de ajuste y **arrastrándolas** directamente sobre la nueva ventana.

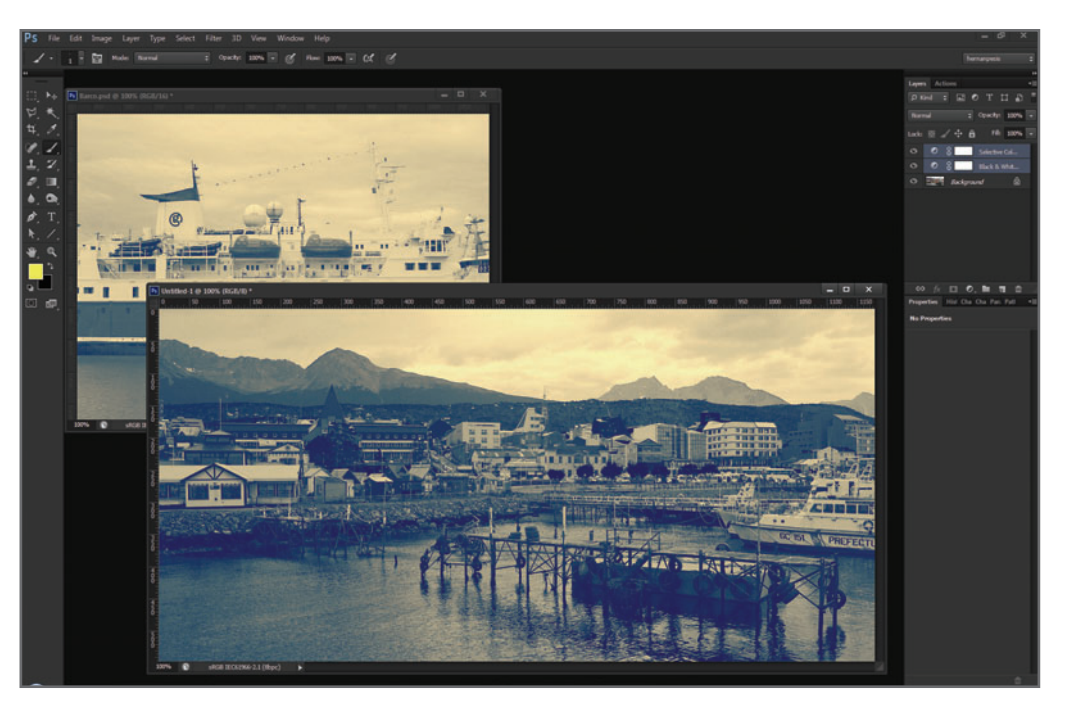

**Figura 10.** El efecto de ambos ajustes quedó copiado en la segunda imagen. Cuidado al trabajar con máscaras, ya que estas dependerán de cada imagen, independientemente una de otra.

calidad de estas, ya que son *independientes* del tamaño y de la resolución de las imágenes originales (**Figura 9** y **10**). Sin dudas, una de las mayores ventajas que

tienen las capas de ajuste es la posibilidad de realizar **máscaras** sobre ellas.

Estas nos permitirán la aplicación de **dis-**

### **MUST KNOW EL PANEL LAYERS Y EL PANEL PROPERTIES**

*Como las capas de ajuste se activan desde el panel Layers, y el control de dicho ajuste se realiza desde el panel Properties, suelo organizar mi interfaz de tal forma que ambos paneles queden siempre visibles.*

tintos ajustes, en diferentes zonas de la imagen, para obtener así todo tipo de combinaciones y efectos personalizados, y lograr un trabajo único.

## LAS MÁSCARAS DE CAPA

Tanto las capas comunes como las de ajuste pueden enmascararse.

Para entender la finalidad de una máscara en una capa de ajuste, veamos cómo funciona sobre una capa común.

Para esta explicación, lo que primero vamos a hacer es dibujar un recuadro de color verde sobre una capa común, tal como se puede verificar en la **Figura 11**.

Al seleccionar la máscara, aparecerá un recuadro a su alrededor, para indicarnos que la máscara está efectivamente seleccionada, en vez de la capa (**Figura 12**).

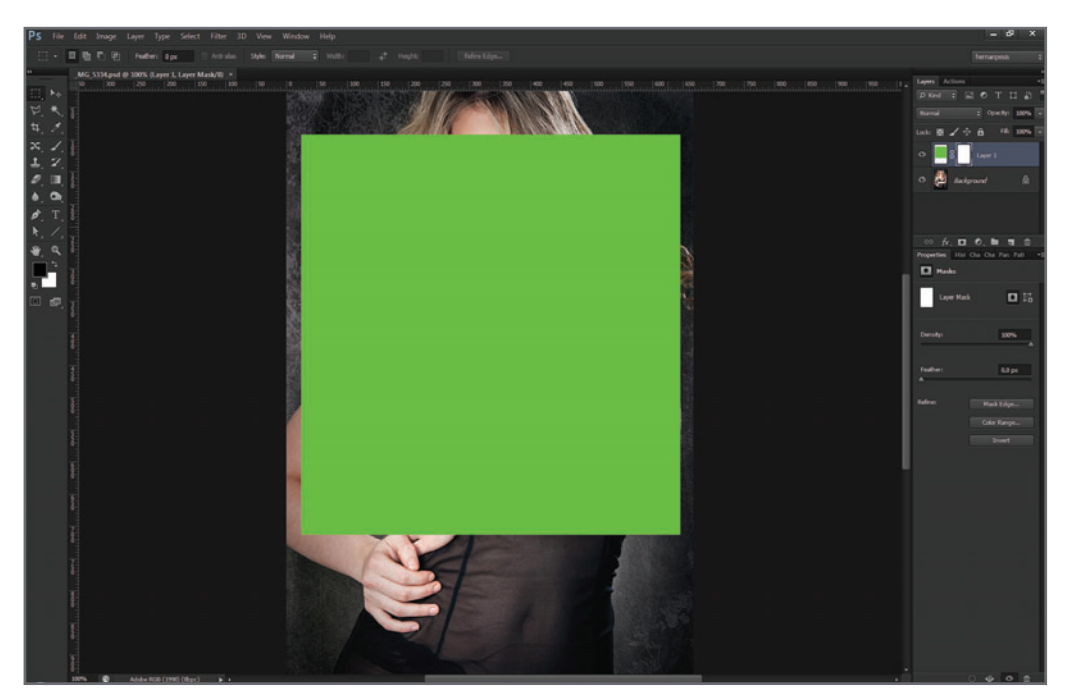

**Figura 11.** Desde el icono inferior del panel **Capas**, **Add Layer Mask**, activamos la máscara de la capa. Al seleccionarla (se ve un recuadro a su alrededor), el panel **Properties** mostrará los controles correspondientes.

|  | $\div$<br>hernanpesis                                   |                                                   | $\overline{\bullet}$<br>hernanpesis    |
|--|---------------------------------------------------------|---------------------------------------------------|----------------------------------------|
|  | P)                                                      |                                                   | Þ                                      |
|  | Layers Actions<br>×≡                                    | Layers Actions                                    | ٧Ξ                                     |
|  | $\rho$ Kind $\phi$ $\Box$ $\phi$ T $\Box$ $\Box$ $\Box$ | $P$ Kind $\Rightarrow$ $\Box$ $Q$ T $\Box$ $\Box$ |                                        |
|  | $\div$ Opacity: 100% $\overline{\phantom{a}}$<br>Normal | Normal                                            | $\Leftrightarrow$ Opacity: 100% $\sim$ |
|  | Lock: 图 / 中 曲 Fil: 100% -                               | Lock: 图 / + 台 台 Fill: 100% -                      |                                        |
|  | $\circ$<br>Layer 1                                      | $\circ$                                           | Layer 1                                |
|  | - 6<br>$\circ$<br>Background                            | Ö<br><b>Background</b>                            | €                                      |
|  |                                                         |                                                   |                                        |
|  | ※ 反 □ ⑦ ■ 司 命                                           | ※ 反 囚 ⑦ ■ 罚 命                                     |                                        |
|  | Properties Hist Cha Cha Pari Patl<br>▼三                 | Properties Hist Cha Cha Pari Patl                 | ▼三                                     |
|  | Masks                                                   | <b>O</b> Masks                                    |                                        |
|  | <b>DG</b><br>Layer Mask Committee                       | Layer Mask                                        | <b>DE</b>                              |
|  | Density:<br>100%                                        | Density:                                          | 100%                                   |
|  | Feather:<br>$0,0\text{ px}$                             | Feather:                                          | $0,0$ px                               |
|  | $\blacktriangle$                                        |                                                   |                                        |
|  | Refine:<br>Mask Edge                                    | Refine:                                           | Mask Edge                              |
|  | Color Range                                             |                                                   | Color Range                            |
|  | Invert                                                  |                                                   | Invert                                 |
|  |                                                         |                                                   |                                        |
|  |                                                         |                                                   |                                        |
|  |                                                         |                                                   |                                        |
|  |                                                         |                                                   |                                        |

**Figura 12.** A la izquierda, la máscara seleccionada. A la derecha, la capa seleccionada.

 $\bigcup$  Siempre recomiendo tener visibles los paneles Layers y Properties en la interfaz de la herramienta. Ambos se utilizan para manejar los ajustes.

A su vez, el recuadro que corresponde a la selección de colores, ubicado en el panel de herramientas, mostrará solo dos colores, **blan**co y negro. Si lo que queremos es modificar la máscara, podemos hacerlo pintando con la herramienta de pincel **Brush Tool**.

### **MODIFICACIÓN BÁSICA DE UNA MÁSCARA DE CAPA**

De manera predeterminada, el color de la máscara es siempre blanco. Cuando es de este color, todo lo que hay en la capa queda visible, mientras que cuando la máscara es negra, todo lo que hay en la capa queda invisible.

## **MUST KNOW ACTIVAR Y DESACTIVAR LAS MÁSCARAS DE CAPA**

*Si queremos desactivar una máscara y visualizar la imagen original, pero sin el ajuste, tenemos que presionar la tecla SHIFT y, al mismo tiempo, hacer un clic con el mouse sobre la máscara en cuestión. De esa manera, la desactivamos momentáneamente. Para activarla otra vez, solo necesitamos pulsar la misma combinación.*

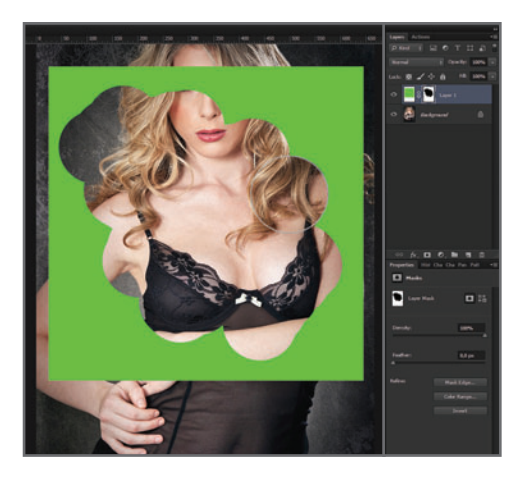

**Figura 13.** Al pintar de negro sobre la máscara, la imagen que esta contiene desaparece. Una forma rápida de pasar de negro a blanco, y viceversa, es presionando la tecla **X** (equis). Al pintar de blanco, la imagen volverá a aparecer. *(Izquierda)*

**Figura 14.** El gris transluce la capa, pero no la vuelve transparente. Podemos pasar con el pincel varias veces sobre la misma zona, y la translucidez no variará. *(Abajo, izquierda)*

**Figura 15.** Trabajar con el pincel negro y una opacidad inferior al 100% es la mejor manera de tener un control más preciso de la máscara. *(Abajo, derecha)*

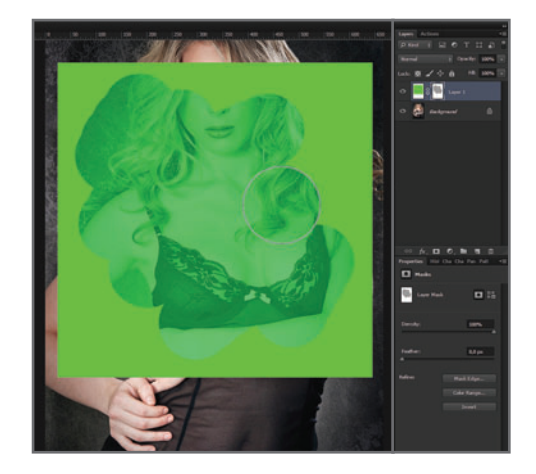

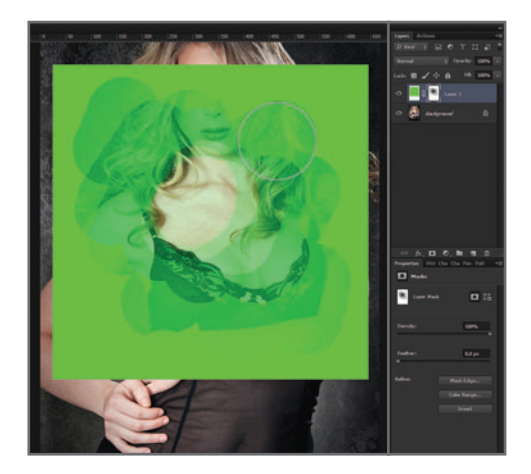

Si seleccionamos la máscara y presionamos la combinación de teclas **CTRL+I** (invertir la imagen), la máscara se vuelve negra, y lo que hay en la capa desaparece.

Al pintar con negro sobre una máscara, el efecto conseguido será igual a cuando borramos la capa con la goma de borrar, pero con la ventaja de que los píxeles originales no se pierden. Para volver a activar lo que desapareció pintando de negro, basta con pintar otra vez, pero ahora con blanco (**Figura 13**). Al seleccionar un gris, la opacidad del efecto variará según el tono elegido (**Figura 14**). Al seleccionar el negro, pero **modificando** la opacidad del pincel, por ejemplo, al 30%, el efecto será similar al de pintar con gris. Pero si pasamos el pincel varias veces sobre la misma zona, el efecto se irá sumando (**Figura 15**). La modificación de la máscara en una capa de ajuste es igual a la de una capa común: el negro desactiva la capa de ajuste y el blanco activa la capa de ajuste (**Figura 16**).

Trabajar de esta manera sería poco práctico, ya que primero deberíamos activar una capa de ajuste sobre toda la imagen y, luego, pintarla de negro sobre aquellas zonas que no queremos que sean afectadas. Otro modo de hacerlo sería activar la capa de ajuste, para luego invertir los tonos de la máscara: de blanco al negro. Finalmente, pintaríamos de blanco aquellas zonas que quisiéramos afectar.

Para mí, la forma más rápida y práctica de ajustar localmente una imagen no es con ninguna

Para ajustar rápidamente un área de una imagen, basta con delimitar la zona con alguna herramienta de selección y, luego, activar la capa de ajuste sobre ella.

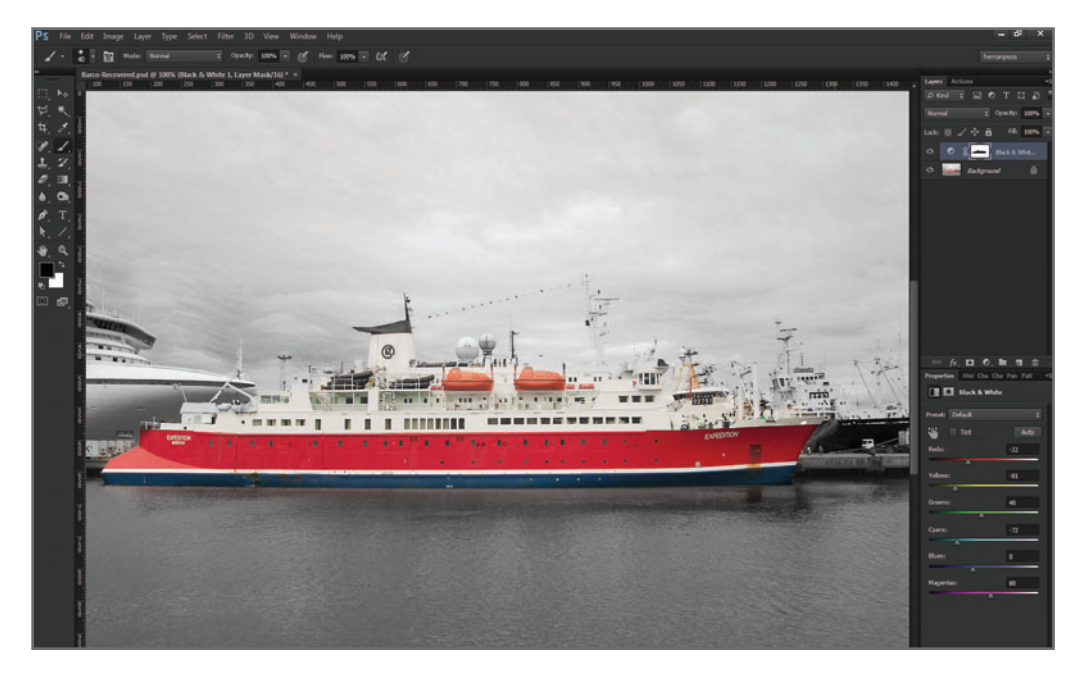

**Figura 16.** Una opción posible consiste en pintar con negro sobre la máscara de la capa de ajuste **Black &**  White..., que **desactiva** automáticamente el aiuste en dicha zona.

de las dos opciones mencionadas anteriormente, sino del siguiente modo: primero seleccionamos con alguna herramienta el área que queremos ajustar y, luego, activamos la capa de ajuste sobre dicha zona. Así de simple.

## LAS SELECCIONES

Con Photoshop se pueden utilizar diferentes métodos de selección. No es el objetivo de este libro dar cuenta de todos los que existen, por lo que no me detendré a explicarlos, ni a debatir sobre cuál es mejor o peor.

Para mí, uno de los métodos de selección más versátiles y precisos que tiene Photoshop es el

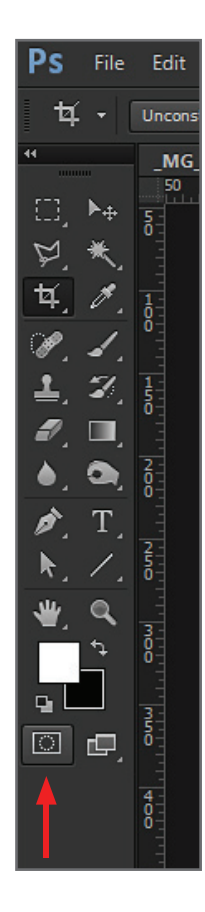

**Figura 17.** Podemos acceder al método **Edit in Quick Mask Mode** desde el icono señalado en el ejemplo de esta imagen.

de la edición mediante el método de máscara rápida, que se puede activar desde el icono **Edit in Quick Mask Mode** (**Figura 17**).

### **¿CÓMO FUNCIONA ESTE MÉTODO DE SELECCIÓN?**

Este método de selección es bastante simple y práctico de aplicar, pero requiere algo de práctica. La técnica consiste en utilizar la herramienta **Pincel** sobre un área determinada de la imagen, a la cual queramos afectar con una capa de ajuste, para luego transformarla en una selección. Al utilizar dicha herramienta para realmente "pintar" una selección, este método se convierte en el más versátil de todos, ya que nos permite hacer todo tipo de selecciones, desde grandes áreas difusas de luces y sombras, hasta complejos detalles. Basta con cambiarle el tamaño y la dureza al **Pincel**, según el área que queramos seleccionar. Antes de comenzar a aplicar este método, debemos configurar la herramienta para el fin que buscamos, es decir, seleccionar un área específica (**Figura 18**).

Si hacemos doble clic sobre el icono **Edit in Quick Mask Mode**, accedemos al recuadro de configuración de esta herramienta.

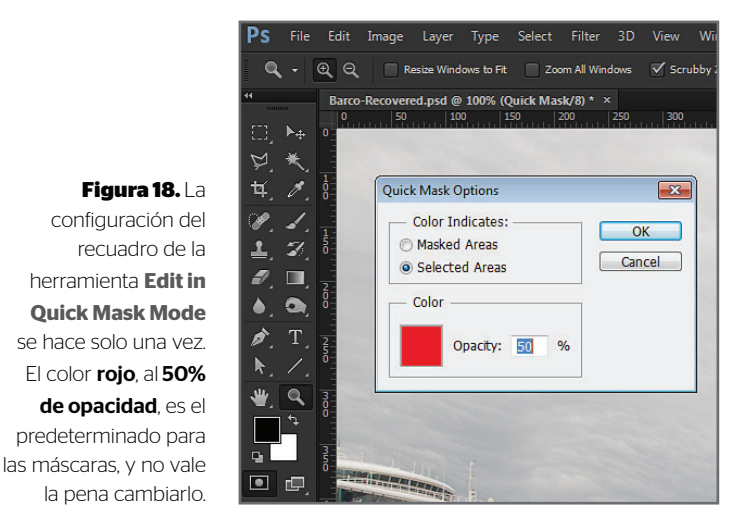

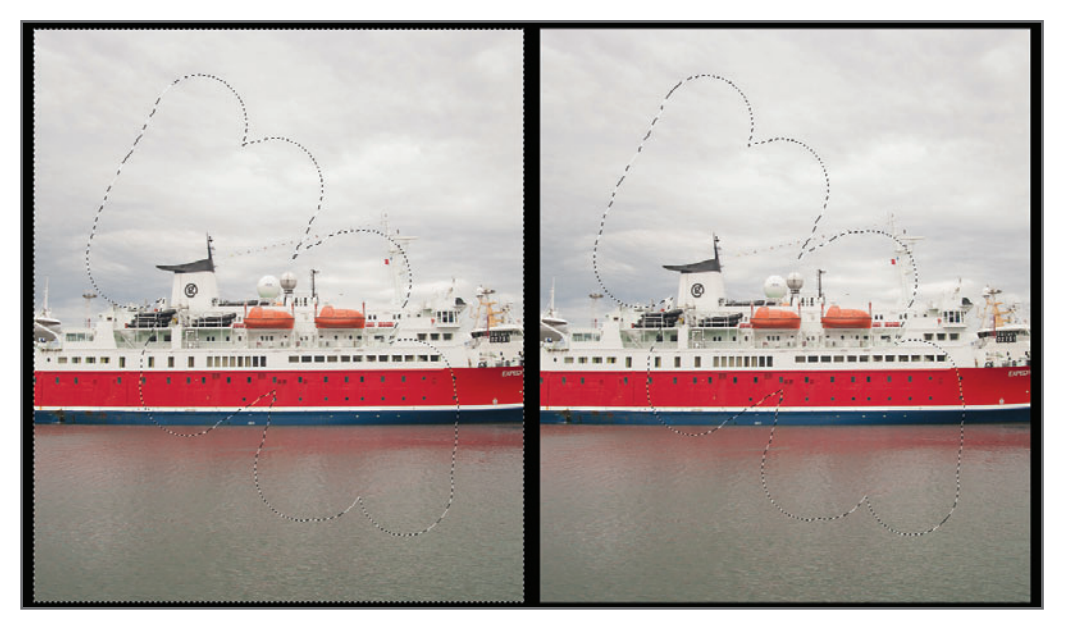

**Figura 19.** A la izquierda de esta figura, el área enmascarada. A la derecha, el área seleccionada.

Allí cambiamos la opción **Masked Areas** por **Selected Areas** ya que, de manera predeterminada, lo que pintemos no será un área por seleccionar sino un área por enmascarar. Por lo tanto, al configurar la herramienta del modo propuesto, estaremos pintando un área de selección (**Figura 19**).

Para aplicar este método, primero tenemos que activar el icono **Edit in Quick Mask Mode**. El recuadro de selección de colores superior cambiará, y solo se podrán elegir el negro y el blanco:

- Utilizamos negro para pintar la selección.
- Utilizamos blanco para borrar la selección.
- Con la tecla **X** (equis) podemos cambiar de color rápidamente.

Es posible configurar el tamaño del **Pincel** y su dureza, desde las opciones de la herramienta que vemos en la **Figura 20**. Para **activar** la selección presionamos otra vez sobre el icono **Edit in Quick Mask Mode**. Aparecerá el **recuadro punteado** para indicar que

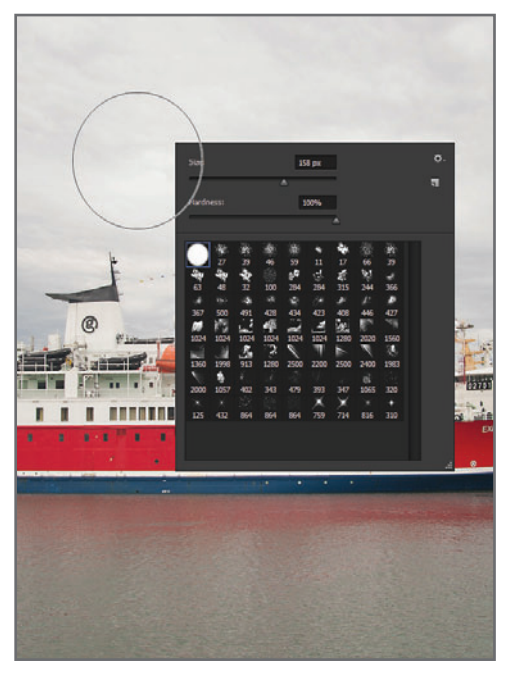

**Figura 20.** Para acceder rápidamente a la configuración del tamaño y la dureza del **Pincel**, basta con hacer clic con el **botón derecho** del mouse sobre la misma imagen.

## **MUST KNOW INVERTIR LA SELECCIÓN**

*Muchos usuarios de Photoshop desconocen que el recuadro Edit in Quick Mask Mode puede configurarse para pintar áreas de selección, en vez de máscaras. Lo que se hace es pintar una máscara, activar el área punteada y luego invertir con CTRL+SHIFT+I. Pero esto no tiene mucho sentido.*

la selección está **activa**. Incluso, podríamos volver a editarla, presionando nuevamente sobre el icono para convertir la selección punteada en pintura (**Figura 21**).

Una vez finalizada la selección, activamos la capa de ajuste conveniente, cuya máscara afectará solo a esa zona (**Figura 22**).

Si bien este método de selección es el preferido por aquellos usuarios que trabajan fundamentalmente con tableta gráficas, como las WACOM, no es en verdad imprescindible para ese fin. En mi caso, si bien tengo una, suelo usarla solo en aquellos trabajos en los que tengo que realizar alguna ilustración, pero en la mayoría de las oportunidades recurro al mouse (**Figura 23**). De más está decir que no es recomendable utilizar cualquier mouse. Conviene tener uno que reúna las características que lo hagan útil para la edición de imágenes: preferentemente, con tecnología láser o Blue Optic, con no menos de 800 ppi de resolución, que tenga cierto **peso** para una mayor maniobrabilidad (algunos vienen incluso con pesas extra), botones sensibles y tamaño pequeño. De otro modo, trabajar con un mouse se vuelve, ciertamente, engorroso. Las selecciones que afecten nuestra imagen pueden variar de grandes zonas, como luces

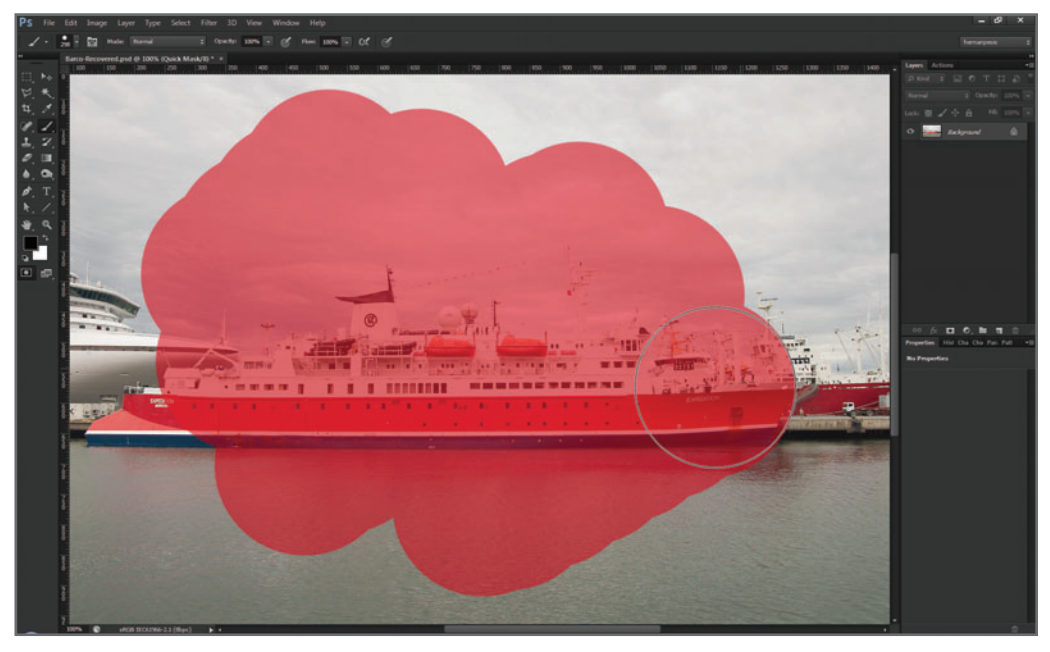

**Figura 21.** Al seleccionar el icono **Edit in Quick Mask Mode**, pintamos con la herramienta **Pincel** sobre la imagen. Con negro, pintamos; y con blanco, borramos.

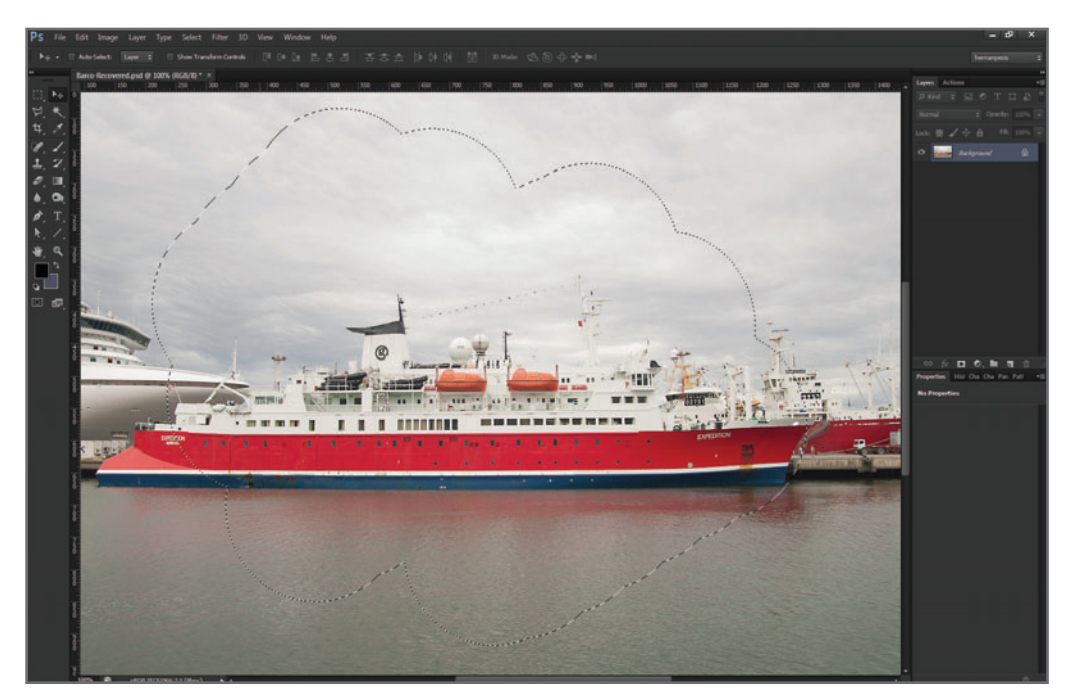

**Figura 22.** Si volvemos a presionar el icono **Edit in Quick Mask**, activamos la selección punteada. La capa de ajuste que vayamos a seleccionar afectará directamente dicha zona.

y sombras; a detalles bastante más precisos, como el color del iris de un ojo.

### **LA SELECCIÓN DE GRANDES ÁREAS DE UNA IMAGEN**

Cuando me refiero a grandes áreas, lo que hago es hacer bastate hincapié en aquellas El método de selección de máscara rápida es el más versátil y preciso que ofrece Photoshop.

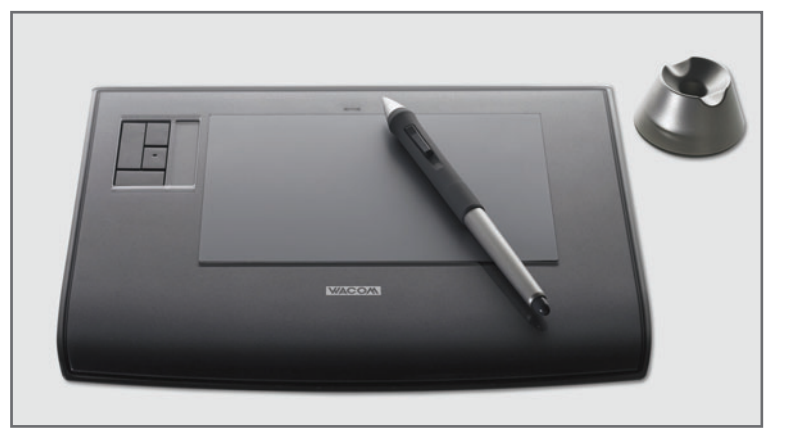

**Figura 23.** Tableta gráfica WACOM

Intuos. El lápiz permite tener un control más adaptado a la mano y es sensible a la presión, lo que le otorga una cierta ventaja.

zonas cuyos bordes entre una y otra son difusos, por ejemplo, las grandes zonas de luces o sombras, de color, etc.

Podemos trabajar sobre estas áreas de una imagen utilizando tamaños grandes de pinceles y, sobre todo, configurando la dureza de la herramienta en cero, para fundir los bordes unos con otros (**Figura 24** y **25**). Una vez activado el ajuste, podemos retocar la máscara pintando con negro o con blanco, y variar el grado de opacidad del **Pincel** para tener un mayor control.

### **LA SELECCIÓN MÁS PRECISA DE DETALLES**

Para seleccionar los detalles que requieren una mayor precisión, no es necesario contar con una tableta gráfica, ni con una excelente vista y pulso de cirujano (obviamente que si los tenemos, mucho mejor). Basta con conocer algunos tips y trucos del oficio, porque lo demás es pura práctica.

Para realizar selecciones precisas, en especial cuando hay que seleccionar pequeños detalles o zonas bien definidas, lo ideal es trabajar con

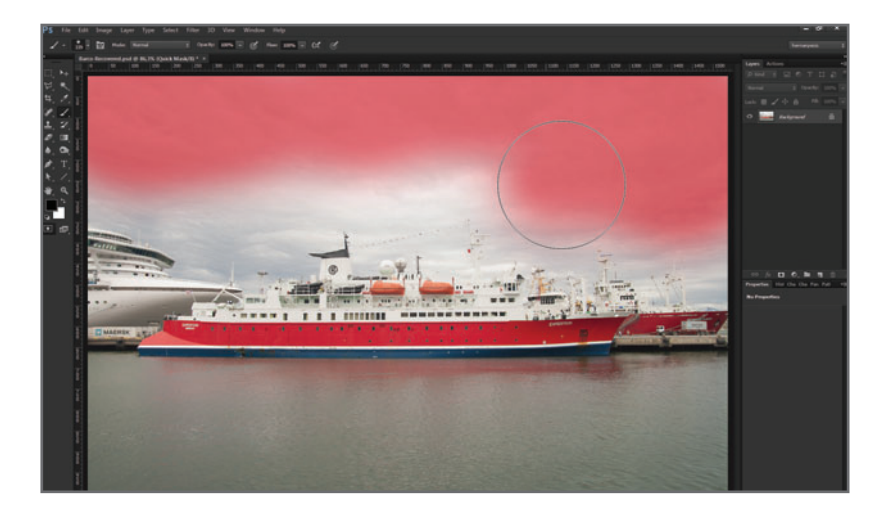

**Figura 24.** En el ejemplo hemos seleccionado un área importante del cielo usando un pincel grande y bordes bien difusos.

**Figura 25.** Una vez activado el ajuste, en este caso el de **Brillo/ Contraste**, podemos ver cómo oscurecimos y contrastamos el cielo. Como la idea es trabajar el área en general, los límites pueden ser difusos.

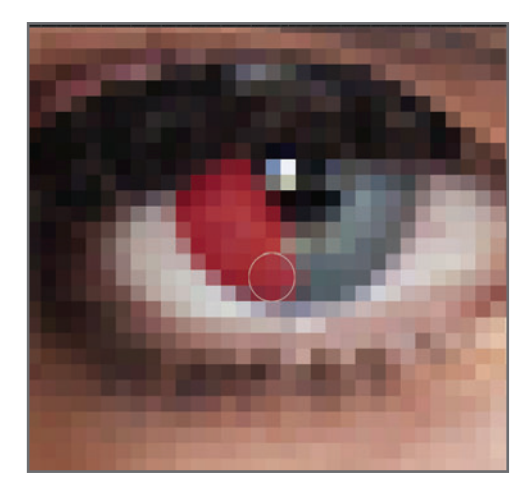

**Figura 26.** En esta imagen vemos la técnica para realizar selecciones precisas, como, por ejemplo, el cambio de color del iris.

un valor de zoom muy alto, lo que comúnmente se denomina nivel píxel (**Figura 26**). Realizar selecciones a este nivel de acercamiento nos permitirá trabajar cómodamente, incluso con el mouse, ya que ni la vista ni el pulso serán factores determinantes en la precisión. El problema con este método es que resulta bastante incómodo tener que estar trabajando a este nivel de acercamiento para, constan-

## **MUST KNOW VARIOS AJUSTES LECCIONADA**

*Al realizar una selección y activar una capa de ajuste, se crea una máscara que afecta dicha área, pero la selección desaparece. Para volver a activarla, hacemos un clic sobre la máscara, al mismo tiempo que presionamos la tecla SHIFT. La selección volverá a aparecer y podremos activar otro ajuste sobre la misma área.* 

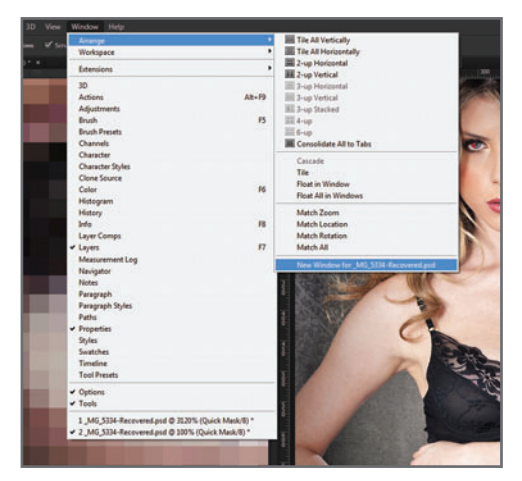

**Figura 27.** Recordemos que desde el menú **Window/Arrange/New Window for...** podemos abrir una *instancia* de la imagen original.

temente, ir alejándonos y acercándonos con el zoom con el fin de poder evaluar cómo va quedando la imagen al 100%. Para solucionar este inconveniente, resulta imprescindible trabajar con las llamadas *instan*cias de imagen; en este caso, dos instancias de la misma imagen (**Figura 27**). Una de las instancias de la imagen se trabaja con un nivel de acercamiento tal que nos permita manejarnos cómodamente sobre los pequeños detalles. La otra, al 100%, permite evaluar en tiempo real el efecto conseguido. Podemos ubicarlas en la interfaz como queramos desde la opción **Window/Arrange...**.

### **CÓMO HACER LÍNEAS RECTAS Y CURVAS PRECISAS**

El pulso tampoco es un factor determinante ni fundamental cuando se conocen ciertos trucos que pueden resultar provechosos, en especial, si hay que trazar líneas rectas o bordear curvas de forma precisa. Al marcar un punto con el pincel y luego presionar la tecla **SHIFT**, podremos ir trazando líneas rectas entre los puntos continuos. Este método requiere práctica, pero es muy fácil de lograr. Para seleccionar curvas

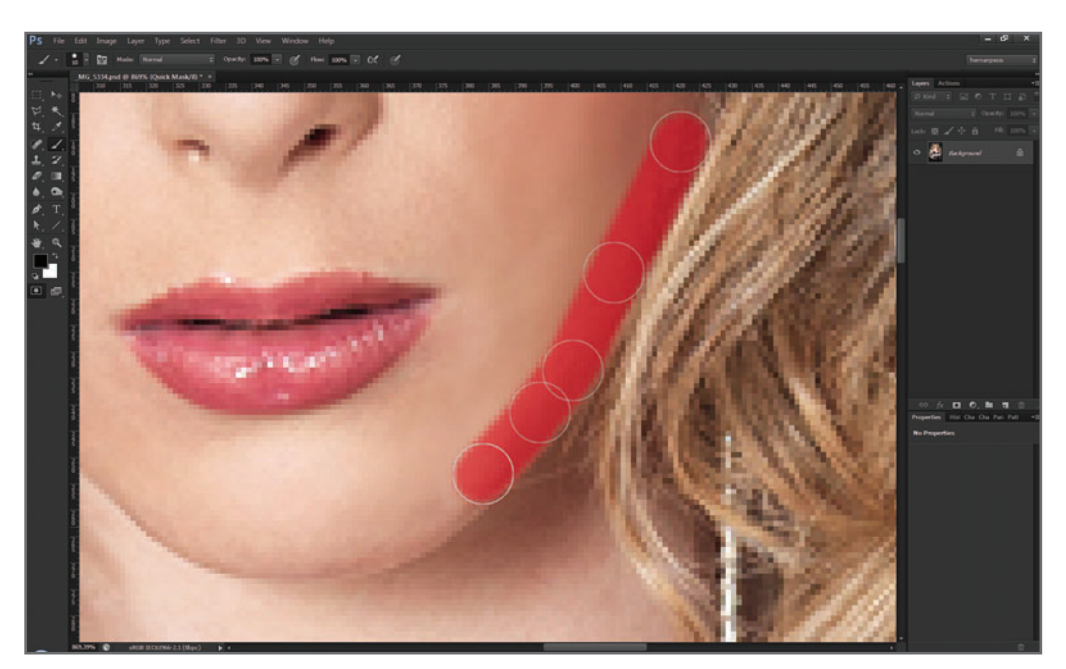

**Figura 28.** En el ejemplo de esta figura se pueden ver los tramos de líneas rectas utilizadas para trazar el rostro.

 $f_{\text{Para realizar}}$ selecciones de detalles que requieren un nivel de precisión alto, debemos trabajar a **nivel píxel**, y con tamaños de pincel muy pequeños y bordes nítidos.

precisas, podemos ir bordeando la curva de una zona de la imagen con el borde de la circunferencia del **Pincel** (para evitar pasarnos), e ir realizando tramos cortos de líneas rectas. Con práctica, hasta podremos hacer un círculo perfecto (**Figura 28**).

## PARA PONER EN PRÁCTICA

- **1.** Practique la selección de amplias zonas de luces y sombras.
- **2.** Una vez dominadas estas zonas, intente trabajar cambiando a nivel píxel con selecciones más precisas.
- **3.** Evalúe la imagen y decida qué es lo que quiere hacer; luego realice las selecciones correspondientes con sus debidos ajustes.

CAPÍTULO 6

# EL **FOTOMONTAJE**

### **PARA APROVECHAR ESTE CAPÍTULO**

**» ESTUDIAR** CADA UNO DE LOS PUNTOS EXPLICADOS PARA MEJORAR LA CALIDAD DEL TRABAJO PERSONAL.

**» RECORDAR** QUE EN EL ARTE DEL FOTOMONTAJE, ADEMÁS DE UNA BUENA TÉCNICA, HACEN FALTA MUCHA PRÁCTICA Y UNA ADECUADA OBSERVACIÓN DE LO QUE NOS RODEA.

# **FOTOMONTAJE** COMO RECURSO **FOTOGRÁFICO**

### **En este capítulo aprenderemos a :**

**Objetivo 1** Diferenciar las técnicas necesarias según el resultado que se busca lograr.

**Objetivo 2** Ejercitar el recurso de la observación, que, por ser el más básico, no significa que sea menos importante.

**Objetivo 3** Conocer los secretos de un profesional para obtener los mejores resultados.

Si bien se cree que el fotomontaje es un recurso propio de la era digital, esto no es así: fue muy utilizado por los fotógrafos y artistas del pictorialismo fotográfico de mediados del siglo XIX, y muchas de sus técnicas aún hoy se siguen aplicando. El primer fotógrafo conocido por utilizar creativamente este recurso fue el inglés Henry Peach Robinson (1830-1901), cuya influencia fue, sin duda, la de la pintura prerrafaelista de la era romántica, y cuyas técnicas y habilidad todavía hoy siguen asombrando (**Figura 1**).

El recurso del fotomontaje como arte llegó a su máxima expresión en la obra titulada "Los dos caminos de la vida", del fotógrafo

En el fotomontaje, como en toda actividad artística, la creatividad es un factor muy importante, pero necesita del respaldo de una buena técnica.

## **MUST KNOW LA TÉCNICA H. P. ROBINSON**

*En "Los últimos instantes", H.P. Robinson partió de un boceto previo. Se realizaron las cuatro tomas de los distintos actores sobre placa de vidrio (colodión) y fondo negro. Una vez positivadas, las imágenes se recortaron, para crear de esa forma las máscaras para la copia final de cada figura sobre el escenario.*
y artista sueco Oscar Gustav Rejlander (1813-1875), reproducida en la **Figura 2**. El fotomontaje no solo fue utilizado como un recurso creativo del momento, sino también

como un recurso técnico, para solucionar ciertos problemas fotográficos que presentaban los procesos típicos de la época, como la falta de latitud expositiva de las placas.

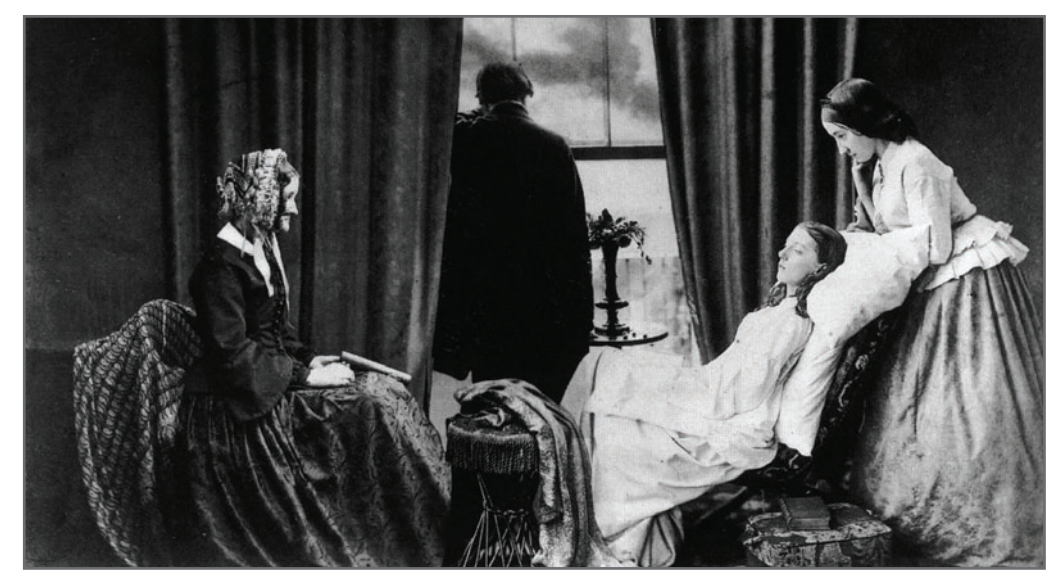

**Figura 1.** En este fotomontaje del año 1858, titulado "Los últimos instantes", H. P. Robinson recrea la muerte trágica de una adolescente mediante el empleo de actores y el uso de cuatro negativos fotomontados estratégicamente según un boceto previo.

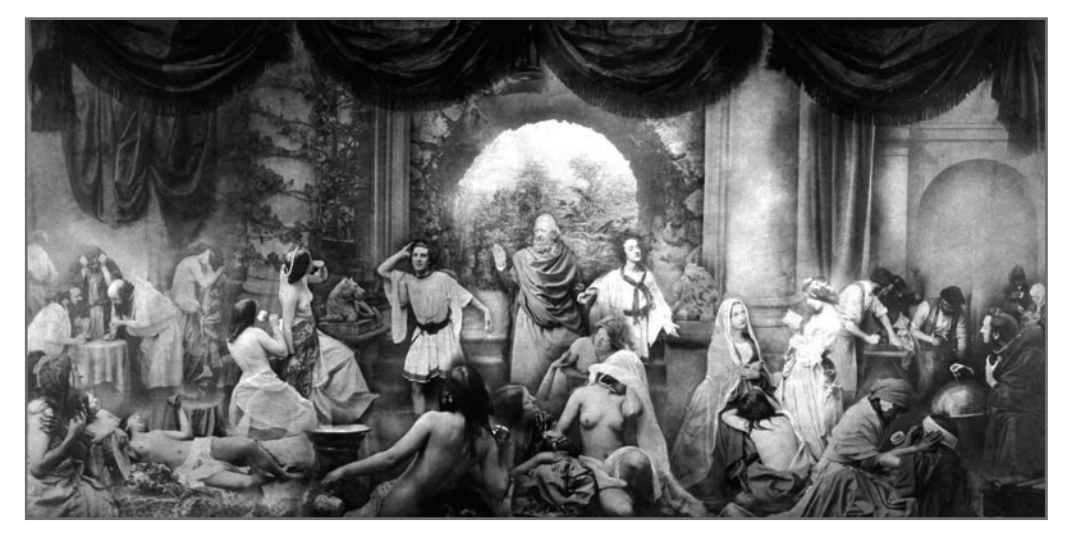

**Figura 2.** "Los dos caminos de la vida", del año 1857, es una obra fotográfica de gran magnitud, compuesta por más de 30 negativos realizados independientemente y en tamaño natural.

Las técnicas de captura y edición HDR han venido a solucionar estos inconvenientes, pero para lograr un buen resultado, es necesario conocer cuál es la correcta.

Una forma mucho más simple consistiría en acudir al fotomontaje, realizando dos capturas diferentes −una con una medición para el cielo, y la otra con una medición para el terreno−, para luego empatarlas en Photoshop mediante el uso de una simple máscara en alguna de las tomas efectuadas. Si bien esto nos parece algo muy simple, fue el fotógrafo francés Gustave Le Gray (1820-1884) el primero en utilizar el fotomontaje como recurso fotográfico para mejorar sus tomas. Para este fin, usaba dos placas con exposiciones diferentes que copiaba mediante el empleo de máscaras (**Figura 3**). Muchos han sido hasta la fecha los fotógrafos que utilizaron el fotomontaje con fines puramente artísticos, o con fines técnico-operativos, para mejorar sus fotografías.

### EL FOTOMONTAJE EN LA ACTUALIDAD

No hay un parámetro único para definir qué es, y qué no, un buen fotomontaje.

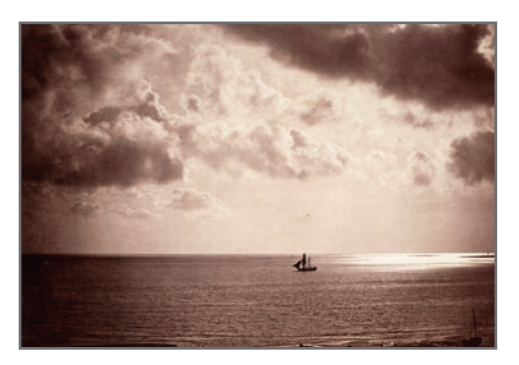

**Figura 3.** "Brick au clair de lune", de 1846, utiliza dos negativos con exposiciones diferentes para lograr un paisaje con información en todo su rango. La finalidad ya no es solo artística, sino también operativa.

Sería como ir a ver un espectáculo de magia que promete ser increíble, y que uno se diera cuenta del truco debido a la falta de técnica del mago. Sin dudas, la creatividad es un factor importante en todo trabajo artístico, pero sin la técnica que la respalde, una buena idea será solo eso: una buena idea. Hoy en día, el fotomontaje no solo constituye uno de los recursos artísticos más utilizados por los fotógrafos, ilustradores y usuarios de Photoshop, sino que, bien aplicado, es un excelente recurso para nuestro trabajo fotográfico.

He visto numerosos fotomontajes con una creatividad muy interesante, pero cuya técnica dejaba mucho que desear, y debo decir que, dada mi obsesión por la técnica, no me han gustado para nada.

Hoy en día, es común que la creación de una imagen para publicidad, gráfica, Internet, etcétera, requiera de una combinación de técnicas que incluyan, como punto central, el fotomontaje. El fotógrafo, el diseñador o el ilustrador que domine dichas técnicas tendrá más recursos para salir a competir en un mercado laboral cada vez más exigente. Si bien es lógico pensar que para la imagen publicitaria de la **Figura 4** hubiera sido más fácil realizar una toma de la mujer (modelo) con las lechugas originales, dentro del supermercado, esto no siempre depende de nosotros, y tiene que ver con un proceso anterior de preproducción que no controlamos (**Figura 5**).

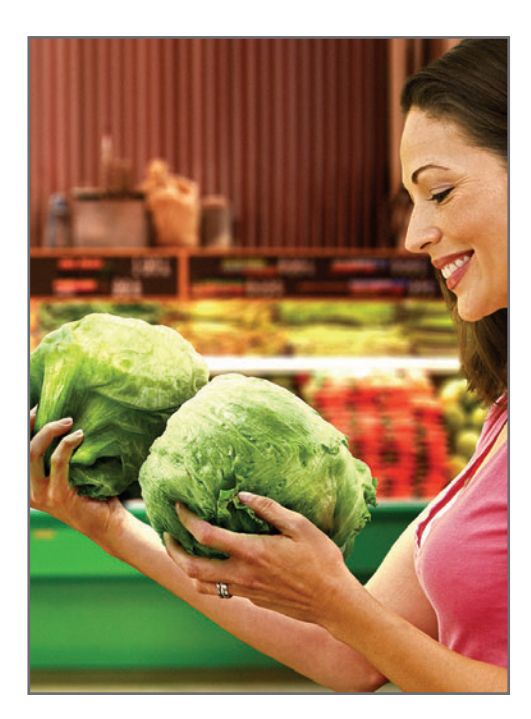

En este caso, la agencia que me contrató para el trabajo ya tenía una cuenta en el banco de imágenes en donde se compraron dos de las tomas utilizadas; por lo tanto, para el cliente fue más económico que producirlas fotográficamente. Las tomas de las lechugas cumplen

**Figura 4.** Para esta imagen publicitaria de la firma **BASF Signum**, se utilizaron **cuatro** fotografías independientes fotomontadas con Adobe Photoshop CS4.

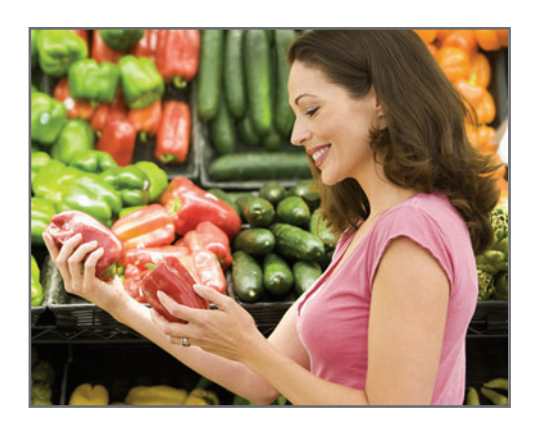

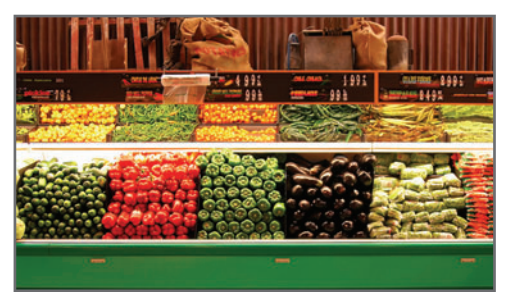

## **MUST KNOW TÉCNICAS DE FOTOMONTAJE EN ESTAFAS Y ENGAÑOS**

*¿Sabían que las primeras técnicas de fotomontaje utilizadas para estafar gente estaban relacionadas con la fotografía de espíritus? Si bien hoy podrían parecer burdas a la vista acostumbrada del usuario medio de Photoshop, en aquella época, las dobles exposiciones y los montajes de negativos resultaban muy creíbles.*

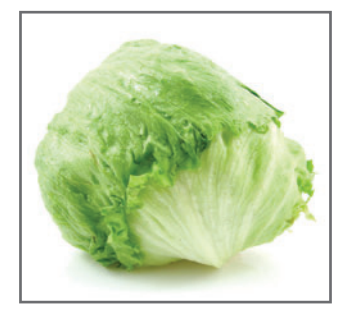

**Figura 5.** Las imágenes originales para el montaje anterior fueron: la mujer, que sostenía originalmente dos ajíes, comprada por el cliente en un banco de imágenes; el fondo del supermercado, también comprado en un banco de imágenes; y varias lechugas, realizadas en un estudio.

ciertos requisitos de calidad (que solo reconocen los productores de lechugas), por lo que debían ser "esas" lechugas, y no cualquiera que empatara mejor con la escena. Es en estos casos en los que el fotomontaje cumple un papel primario en el armado de la imagen final.

## MONTAJES DE CARÁCTER FOTORREALISTA

El fotorrealismo en el montaje de imágenes, en especial publicitarias, es sumamente importante porque permite "engañar" al usuario de manera eficiente y creíble. Seguramente hayamos visto alguna vez fotomontajes mal

#### **MUST KNOW REQUISITOS PARA UN BUEN FOTOMONTAJE**

*El especialista en fotomontaje no solo debe tener un gran conocimiento sobre la herramienta empleada para dicho fin, por ejemplo, Photoshop, sino también manejar ciertos conceptos de dibujo, fotografía, diseño e imagen digital en general.*

terminados: bordes mal cortados, sombras que no coinciden con el entorno y desproporciones evidentes, entre otras cosas.

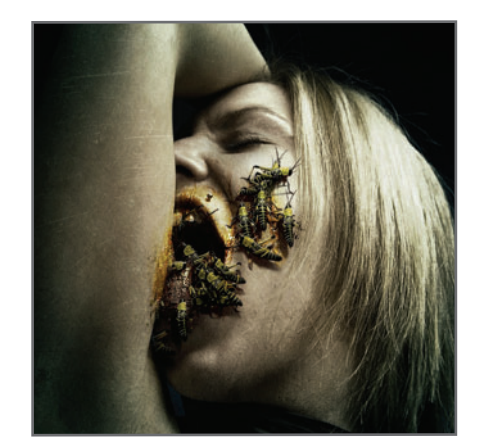

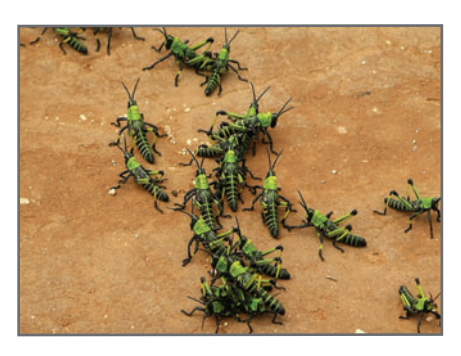

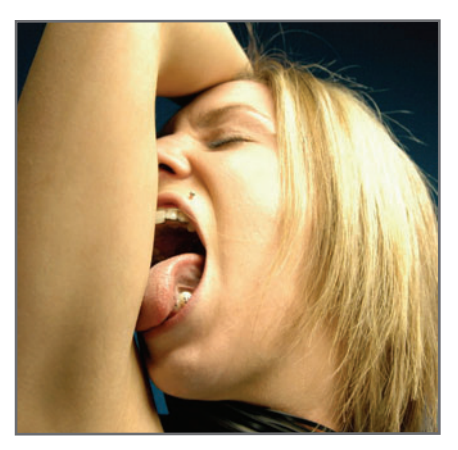

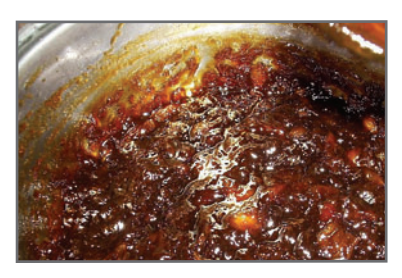

**Figura 6.** Ciertos detalles ayudan a dar realismo a este fotomontaje: la proyección de sombras de los insectos y los insectos interactuando con la modelo, como el que se engancha en la comisura de la boca o el que pasa por debajo del cabello.

Una buena técnica de fotomontaje permite creer que un elefante en patines puede llegar a ser, aunque sea momentáneamente, una imagen de nuestra realidad.

#### **UN CASO DE EJEMPLO**

El fotorrealismo no depende exclusivamente de nuestra habilidad manual con Photoshop en la aplicación de las distintas técnicas existentes, sino también de nuestra habilidad como **observadores**. Un ejemplo de esto me ocurrió cuando un alumno del taller de fotomontaje que dicto me mostró un trabajo de un autor anónimo que a él le había gustado mucho, donde se veía un edificio en llamas (las llamas, por supuesto, estaban fotomontadas). El alumno me comentó que veía muy linda la imagen, pero que había algo en ella que no terminaba de convencerlo, pero no sabía qué era. Yo le pregunté si alguna vez había estado frente a algo prendido fuego, como una fogata nocturna. La respuesta fue afirmativa. Le pedí que recordara nuevamente esas llamas y me describiera lo que "veía". Él me contestó que era de noche, y las llamas quemaban la leña que se preparaba antes de cocinar la carne. Esas llamas se recortaban sobre la oscuridad de la noche, pero iluminaban el rostro de la persona encargada de preparar el fuego para la parrilla. Entonces yo lo detuve y le dije: "si viste un rostro iluminado por las llamas, eso es porque emiten luz, ¿no es cierto?". Me dijo que sí. "Volvamos a ver la imagen que trajiste −le propuse−. Se pueden ver las llamas fotomontadas, pero ¿se ve la luz recibida por los objetos que hay a su alrededor?". Me resondió que no. "Entonces, eso es lo que no te convence; el fuego está fotomontado, pero no proyecta luz, y si no proyecta luz, es poco creíble".

Montar, en este caso fuego, no es simplemente pasar las llamas de una foto a otra, sino "crear" completamente su efecto; eso incluye la luz que emiten esas llamas y, por supuesto, las sombras

que proyectan, amén del humo y demás detalles. Finalizamos bajando de Internet varias fotografías de incendios reales, y estudiando cómo es el efecto que produce el fuego en la realidad. Podemos entrenar la observación en todo momento: observando la apariencia de los reflejos sobre los diferentes materiales; los tipos de sombras que podemos llegar a encontrar dependiendo de la iluminación que las proyecta; el efecto que produce el calor generado por una estufa en el entorno, y así miles de etcéteras.

También existe **Internet** como fuente inagotable de **consulta**: si necesitáramos realizar, por ejemplo, un fotomontaje de un objeto en el fondo del mar, no sería necesario hacer un curso de buceo para observar cómo se ve algo debajo del agua, sino simplemente observar, en otras imágenes de buzos, cómo es la apariencia que tienen los elementos en la profundidad, y así tratar de recrearla.

La observación se puede entrenar en todo momento al contemplar el mundo que nos rodea: los reflejos, los tipos de sombras según una iluminación que las proyecta, etcétera.

Pero, para poder recrear fielmente lo que observamos, es preciso **conocer** en **profundidad** lo que nuestra herramienta (Photoshop) puede hacer. Y justamente ahí estará reflejada nuestra verdadera habilidad técnica.

Cuanta más práctica tengamos en la aplicación de las herramientas y técnicas de fotomontaje, más fácil se nos hará reproducir fielmente lo que vemos en una imagen creada de la nada.

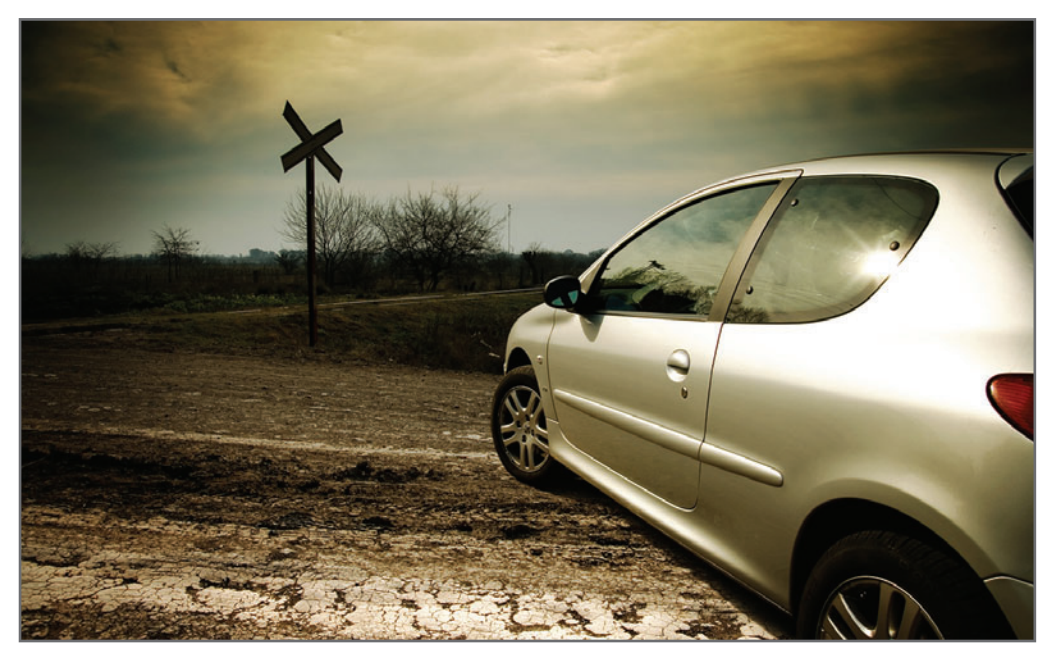

**Figura 7.** ¿Está fotomontado el auto del ejemplo sobre el fondo del paisaje, o es una toma real del paisaje y del auto, y lo que está realmente fotomontado es el cielo? Al final del capítulo, la respuesta.

## ALGUNAS PAUTAS PARA UN BUEN FOTOMONTAJE

Empecé mi carrera estudiando diversas técnicas de laboratorio y de *collage*, que en muchos casos resultaban bastante engorrosas de aplicar, y cuyos resultados no eran

## **MUST KNOW LA OBSERVACIÓN**

*La observación es fundamental en el arte del fotomontaje. Hoy en día, podemos encontrar en Internet numerosas imágenes que pueden servirnos de referencia, y que constituyen una excelente fuente de consulta para observar cómo se ven verdaderamente las cosas y cómo interactúan entre sí.*

mejores que el más estándar de los montajes hechos digitalmente en la actualidad. Luego, comencé a trabajar con Photoshop (una de las primeras versiones) y a entender las posibilidades que el mundo digital tenía para este arte.

Hoy pueden verse en Internet fotomontajes que tienen una calidad técnica sobresaliente.

Un fotomontaje es una creación de una imagen nueva, basada en la unión de imágenes ya existentes, que tiene que ser lo más creíble posible.

Esto me llevó, en su momento, a investigar las pautas que debería tener técnicamente un buen fotomontaje para lograr el máximo realismo y credibilidad posible. A partir de ese análisis, elaboré una lista de pautas que en mi taller desarrollo con más detalle junto a mis alumnos, y que en este libro trataré de presentar como idea general para que el lector pueda utilizar, sacando sus propias conclusiones, por supuesto.

#### **CREER O NO CREER, ESA ES LA CUESTIÓN**

No importa si un fotomontaje se hace con fines artísticos o comerciales. Un fotomontaje es una creación de una imagen nueva, basada en la unión de imágenes ya existentes, que tiene que ser lo más creíble posible (partiendo de la premisa de generar imágenes fotorrealistas).

Cuando digo "lo más creíble posible", no me refiero al tema en sí, sino a la pericia con la cual convenceremos al espectador de que eso verdaderamente sucede. Puede tratarse tanto de una modelo fotomontada en un fondo de playa, como de una jirafa manejando un descapotable.

#### **MUST KNOW LA IMPORTANCIA DE LOS DETALLES**

*En un fotomontaje, el conjunto y la composición general adquieren gran importancia, pero es cada uno de los pequeños detalles, y su atención minuciosa, lo que finalmente lo hace creíble. Poner atención a los detalles es el mejor entrenamiento para lograr buenos resultados.*

Todos hemos visto alguna vez fotomontajes mal trabajados desde el punto de vista técnico.

#### **BORDES MAL RECORTADOS**

No es raro ver en un fotomontaje los bordes de las figuras mal recortados, incluso, que no coinciden con el entorno; por ejemplo, figuras con bordes que parecen recortados con tijera (muy duros) fotomontadas en fondos cuyos bordes están mucho menos definidos. Esto hace que las figuras se despeguen del fondo y pierdan la sensación de unidad y credibilidad (**Figura 9**).

 $=$ re

**Figura 8.** Este genial fotomontaje de Dimitri Danillof, para PlayStation2, demuestra que una imagen técnicamente bien resuelta puede ser muy creíble, jaunque nadie pensaría en ir realmente a un supermercado a comprarse una cabeza!

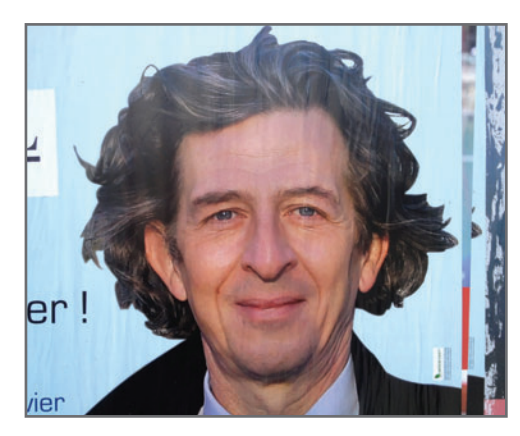

**Figura 9.** El recorte de la zona del cabello de esta figura parece realizado con guillotina, con lo cual se despega del entorno y pierde calidad. Imagen del sitio Photoshop Disasters ([www.psdisasters.com](http://www.psdisasters.com)).

#### **EMPATES ERRÓNEOS DE COLORES, TEXTURAS, LUCES Y SOMBRAS**

Otro error común es la falta de concordancia de colores entre las distintas imágenes fotomontadas. Inconsistencias entre la temperatura color de una figura a otra, o en sus valores de saturación, donde algunas figuras poseen una saturación en sus colores más intensa que otras, etc. También es posible percibir los errores en el empate de las diferentes texturas: figuras que presentan valores de ruido altos fotomontadas sobre fondos mucho más nítidos; luces y sombras que no coinciden ni en perspectiva, ni en intensidad, ni en color, y más.

#### **PROPORCIONES Y ÁNGULOS DE TOMA IMPOSIBLES**

Los errores morfológicos de perspectiva, proporciones y ángulos de toma son sumamente notorios cuando están presentes, y saltan a la vista de inmediato, tal como se aprecia en el ejemplo de la **Figura 11**.

Estos ejemplos, sumados a imágenes mal clonadas (repeticiones), objetos que desapare-

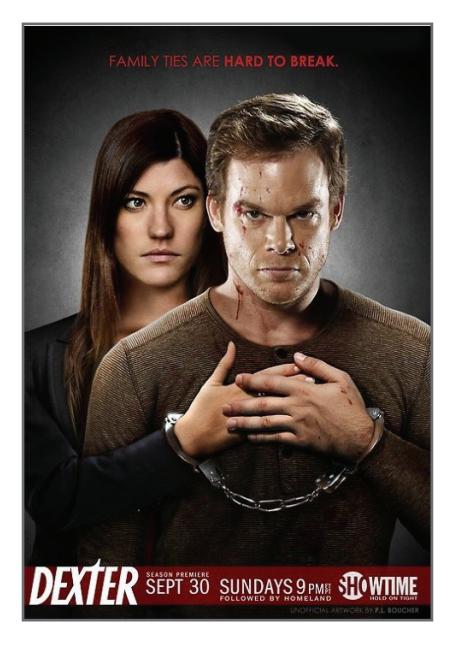

**Figura 10.** En este ejemplo, las dos figuras abrazadas están iluminadas de manera diferente, y eso hace que el error de fotomontaje sea notorio. Imagen del sitio Photoshop Disasters ([www.psdisasters.com](http://www.psdisasters.com)).

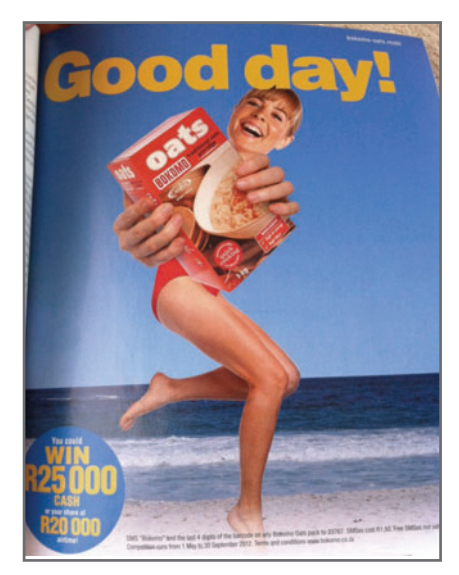

**Figura 11.** Estos errores se deben a la falta de observación; de ahí que los conocimientos fotográficos y de dibujo en las técnicas de fotomontaje sean de mucha ayuda. Imagen del sitio Photoshop Disasters ([www.psdisasters.com](http://www.psdisasters.com)).

ver problemas complejos. cen misteriosamente, reflejos inexistentes, figuras que aparecen sin piernas ¡o con seis dedos! son solo algunos de los tantos errores cometidos por la falta, fundamentalmente, de observación (**Figura 12**). Las técnicas de fotomontaje pueden aplicarse a distintos tipos de imágenes. La creación de una escena, con fondo de base donde se van montando diversas figuras, constituye la definición típica de fotomontaje. No obstante esto, muchos retoques también utilizan técnicas de fotomontaje para resol-

El reemplazo de unos ojos cerrados por otros abiertos de otra toma, incluso el reemplazo de una porción del cuerpo (o de la piel) cuando esta se encuentra en muy mal estado, el montaje de efectos de luz y brillos en una foto de producto, son solo algunos ejemplos de la aplicación del fotomontaje en el retoque de imágenes. Por lo tanto, existe una infinidad de experiencias que pueden entrar dentro de lo que denominamos fotomontaje.

#### **FIGURA-FONDO**

Para simplificar este capítulo, hablaremos de fondo y figura, entendiéndose que la figura proviene de una imagen diferente de la del fondo. En la realidad, al referirnos a los términos figura-fondo, inconscientemente estamos dando prioridad a la figura por sobre el fondo. Esto nos lleva a intentar siempre empatar la figura al fondo, cuando, a veces, es mucho más simple empatar todo un fondo a la figura, como vemos en la **Figura 13**.

#### **LA IMPORTANCIA DE UNA BUENA TOMA DE BASE**

Con una buena observación, y la suficiente habilidad en la implementación de las técnicas y herramientas disponibles, prácticamente se puede crear cualquier tipo de imágenes, desde la más realista hasta la más fantástica. El cine es un buen ejemplo de cómo un buen montaje de tomas es capaz de generar todo tipo de mundos imaginarios

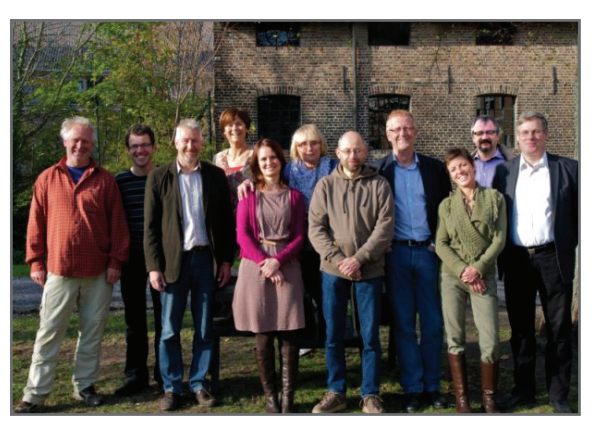

**Figura 12.** ¿Estamos frente a un error de fotomontaje, o ciertos participantes de esta imagen son verdaderos fantasmas? Imagen del sitio Photoshop Disasters ([www.psdisasters.com](http://www.psdisasters.com)).

Desde antes de la era digital me he dedicado, por gusto y por trabajo, a realizar fotomontajes; de hecho, ingresé en el mundo de la fotografía por esta vía, y no al revés, como suele suceder.

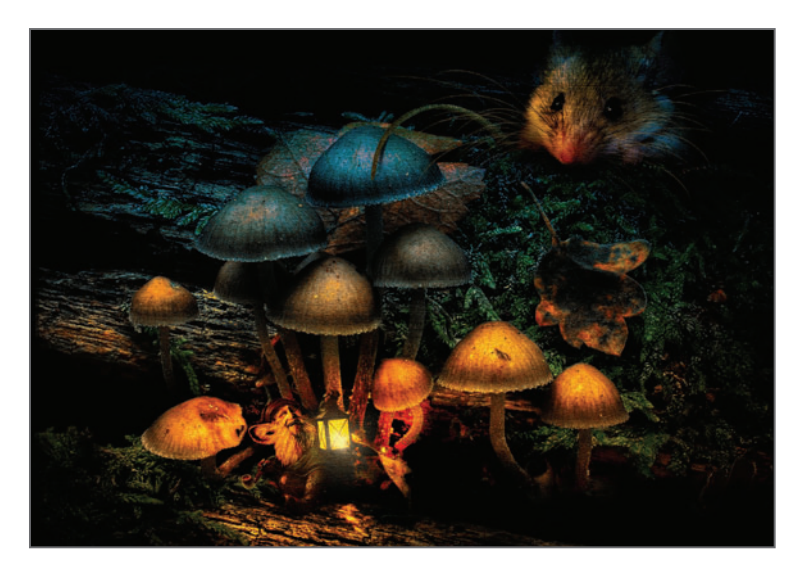

**Figura 13.** En este fotomontaje, si bien los verdaderos protagonistas son el gnomo y el ratón, la interacción

de todos los elementos que integran la composición tiene la misma importancia: el muñeco de un gnomo (el rostro está dibujado encima), el ratón, la cola de ratón, las setas, el farol, las ramas, etc.

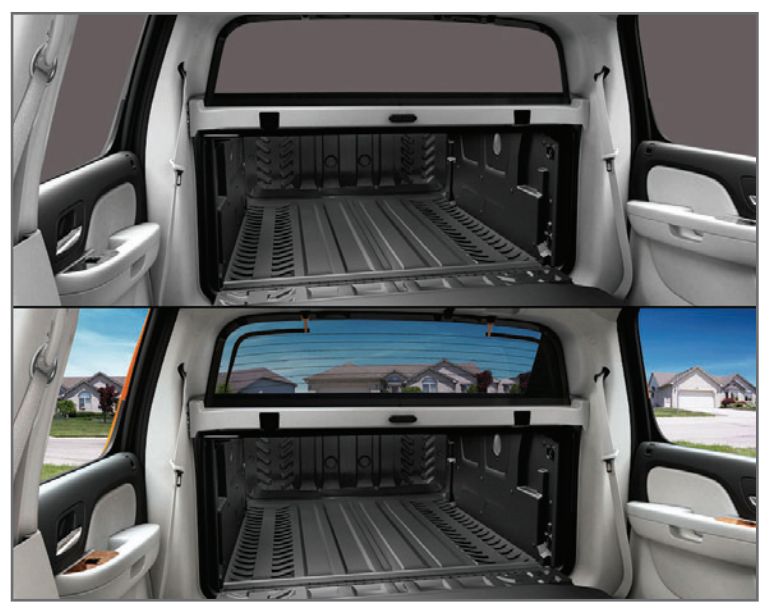

**Figura 14.** Muchas veces es más rápido y menos costoso partir de una imagen 3D, que desde una toma fotográfica. En este ejemplo, la camioneta fue realizada en 3D. Luego se la pintó digitalmente y se le fotomontó el fondo.

Para un empate correcto, todas las figuras de un montaje deben ser tomadas con el mismo ángulo, o bien en un ángulo de toma coherente con la imagen.

y escenas fantásticas (la magia del cine), y áreas como las del diseño 3D han ayudado bastante en esta tarea de recrear, mediante la renderización de objetos 3D, figuras complicadas, costosas o imposibles de fotografiar.

Hoy en día, si bien se trabaja con ilustraciones y diseños, los fotomontajes están compuestos, en su gran mayoría, por una mezcla de *imáge*nes fotográficas y renders 3D (**Figura 14**).

## TRES FACTORES QUE CONVIENE RESOLVER DURANTE EL PROCESO DE CAPTURA

Existen tres factores cuya resolución durante el proceso de captura (toma fotográfica) mejoraría la calidad técnica de un fotomontaje, ya que resolverlos en postproducción, si bien puede hacerse, implica el riesgo de que no quede bien resuelto, incluso luego de mucho trabajo:

#### **1. Posición de la cámara**

Tanto los fondos como las figuras utilizadas para componer un fotomontaje tienen que ser previamente fotografiados. El ángulo de toma utilizado para este fin, definido mediante la posición de la cámara (picado, contrapicado, frontal, cenital, etc.), es una característica complicadísima de corregir si dos figuras fueran tomadas con ángulos dife-

rentes. Es más que obvio que, si un fondo tiene un ángulo de toma en picado, no podemos montar una figura tomada frontalmente, o en contrapicado, ya que el empate sería nulo.

#### **2. Distancia focal**

La distancia focal es otro factor que hay que tener en cuenta durante la captura de imagen, ya que, al igual que el ángulo de toma, el empate de dos figuras tomadas con distancias focales muy extremas dificultará su empate. Por ejemplo, si realizamos las tomas de una estación antigua de trenes y el fondo está tomado con una distancia focal de 17 mm, entonces mantener una coherencia en las figuras fotomontadas es crucial para lograr un óptimo empate.

#### **3. Dirección de la luz**

"Dibujar" la dirección de la fuente de luz sobre una figura, mediante un retoque en postproducción, no es tan complejo como empatar

**Figura 15.** En este fotograma de la película Troll Hunter, se empatan perfectamente la imagen cinematográfica (el fondo y la pequeña camioneta) con la figura generada en 3D; el ángulo de toma entre película y render es coherente para la credibilidad de la imagen.

**Figura 16.** En otro fotograma de la película Troll Hunter, el interior del vehículo y el exterior (toma cinematográfica) empatan perfectamente con los pies del troll gigante, realizado en 3D. En ambos casos, se trabajó con la misma distancia focal.

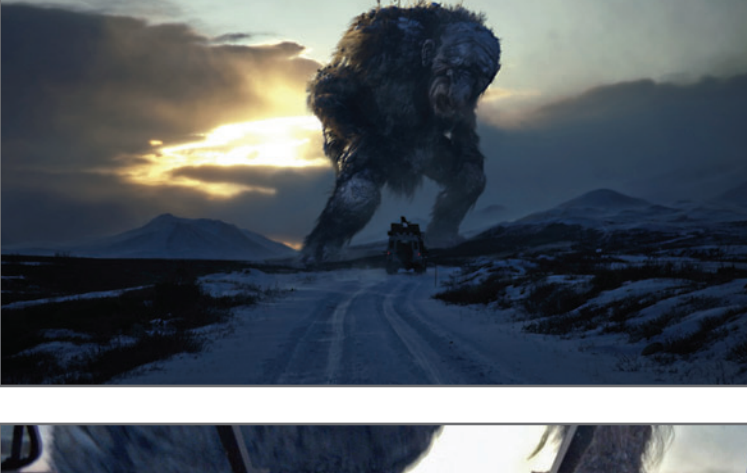

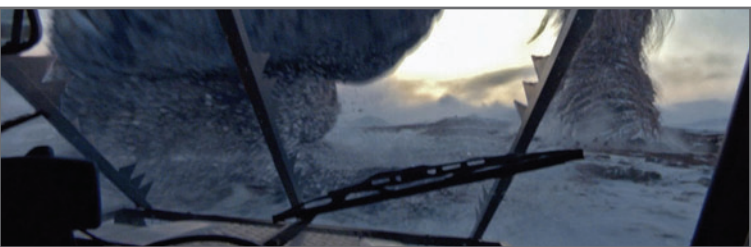

ángulos de toma y distancias focales, pero es una tarea que puede no quedar tan realista como definir la dirección de la luz durante el proceso de captura (**Figura 17**). Prestándoles atención a estos tres factores, sería lógico pensar que siempre será conveniente contar con la posibilidad de realizar nuestras

Si sabemos cuál es la dirección de la fuente de luz en un fondo, y tenemos la oportunidad de realizar las tomas de las figuras que van a ser fotomontadas sobre él, respetar las direcciones de las luces que intervienen en el montaje resolvería gran parte del trabajo.

propias capturas. Pero la realidad es que no siempre será así, en especial, en el fotomontaje publicitario, donde las tomas utilizadas son provistas por el cliente; en muchos casos, compradas de antemano en un banco de imágenes o ya realizadas previamente por otro fotógrafo de la marca o de la misma agencia. Debido a esto, podemos encontrarnos con cuatro posibilidades básicas ante un proyecto que requiera el armado de un fotomontaje:

#### **LAS CUATRO POSIBILIDADES DE UN PROYECTO DE FOTOMONTAJE**

Podemos definir cuatro posibilidades básicas en un proyecto de fotomontaje:

- Realización de todas las capturas fotográficas que intervienen en el montaje, tanto de las figuras como de los fondos.
- Realización de solo una de ellas, por ejemplo la de las figuras, teniendo previamente definida por el cliente la imagen del fondo.
- Realización de solo una de ellas, por ejemplo la del fondo, teniendo previamente definida por el cliente la imagen de las figuras.

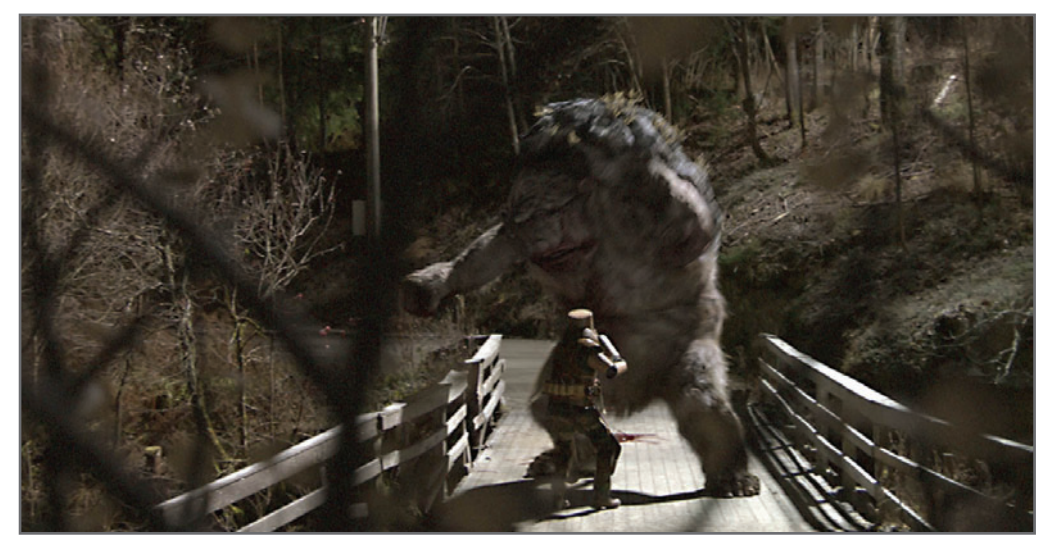

**Figura 17.** En otro fotograma de la película Troll Hunter, la iluminación del set y del actor se definió de antemano y empata perfectamente con la iluminación del render del troll, hecha en programas de diseño 3D.

**Figura 18.**  Fotomontaje para posterior rotación 360 de la remera de Nike de Los Pumas.

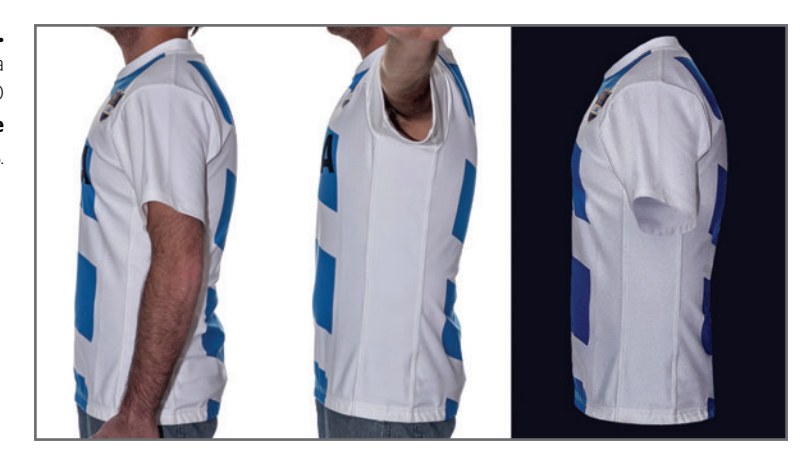

• Trabajo con las imágenes definidas previamente por el cliente, sean estas compatibles entre sí o no.

#### **Realización de todas las capturas fotográficas que intervienen en el montaje, tanto de las figuras como de los fondos**

Este sería el caso ideal, ya que podríamos tener en cuenta los factores antes mencionados para realizar las capturas de forma coherente, e incluso, efectuar previamente un boceto general. De ese modo, el empate de las figuras y de los fondos sería mucho más convincente y más realista. Además, el fotomontaje se resolvería mucho mejor y en menos tiempo.

La rotación de la remera de Los Pumas (**Figura 18**), para una aplicación interactiva multimedia, suponía realizar unas 15 tomas de un modelo, rotando sobre su eje. Para eliminar el modelo y recrear la parte del cuello de la remera oculta por el cuello del propio modelo, realicé unas cuantas tomas solo del cuello de la remera, que luego utilicé para rellenar esa parte. Como el brazo del modelo me tapaba el lateral de la remera, entonces hice dos tomas −una con el brazo en posición normal, y la otra con el brazo levantado−, que dejaba ver el lateral oculto. Usé esa porción de remera de la segunda para fotomontarla sobre la toma con el brazo normal,

y de ese modo, "borrarlo". El hecho de haber realizado previamente las tomas y los retoques, anticipando este factor, agilizó notablemente todo el trabajo; de no haber contado con las tomas del brazo levantado, la eliminación del brazo mediante técnicas de retoque, exclusivamente, me hubiera llevado mucho más tiempo.

#### **Realización de solo una de ellas, por ejemplo la de las figuras, teniendo previamente definida por el cliente la imagen del fondo**

En este caso, suelo partir de la imagen definida por el cliente para realizar la producción de capturas que utilizaré en el montaje final,

He visto numerosos montajes de modelos tomadas con distancias focales grandes, fotomontadas en fondos tomados con gran angular. No solo quedan mal, sino que, además, ¡desenfocan digitalmente el fondo... tomado con gran angular!

analizando la posición de cámara, la distancia focal y la iluminación del fondo como referencia de las capturas de las figuras. Por ejemplo, si tengo que hacer unas fotos de modelos para una marca, y el cliente me da un fondo que le gustó mucho (por ejemplo, una estación de trenes abandonada), entonces analizo los factores antes mencionados para recrear en el estudio condiciones que puedan empatar con dicha imagen de fondo, que no puedo cambiar.

#### **Realización de solo una de ellas, por ejemplo la del fondo, teniendo previamente definida por el cliente la imagen de las figuras**

De la misma manera que el caso anterior, trato de adaptar los fondos a las figuras previamente definidas (**Figura 19**).

#### **Trabajo con las imágenes definidas previamente por el cliente, sean estas compatibles entre sí o no**

Este es un caso complicado porque las imágenes pueden llegar a empatarse fácilmente o no. Recordemos que muchos clientes no tienen idea de todos estos menesteres y solo se guían por las imágenes que les gustan, aunque estas

sean imposibles de empatar. En esos casos, analizo las distintas imágenes y evalúo si se pueden empatar correctamente. Si es imposible hacerlo, o si las posibilidades de que el trabajo quede mal terminado son evidentes, entonces le aviso al cliente, y le muestro cómo quedaría a la vez que le explico el porqué. Recuerdo una ocasión

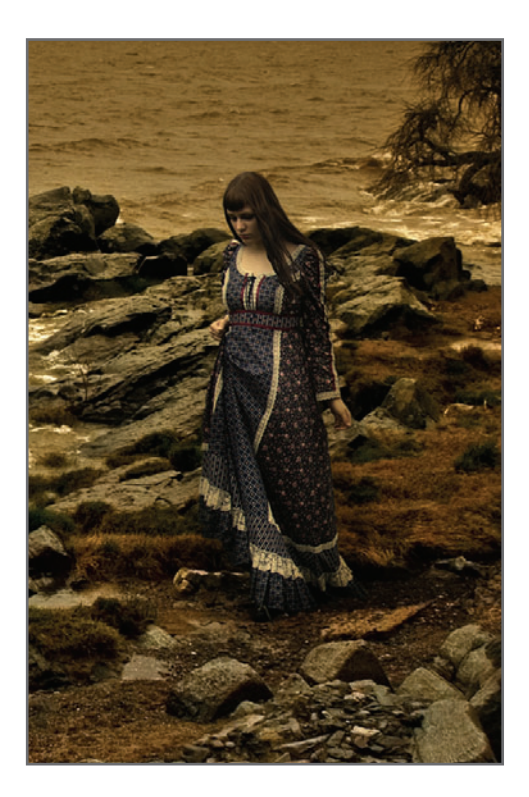

**Figura 19.** En este fotomontaje, el fondo se realizó exclusivamente para esta figura, buscando el ángulo adecuado que interactuara con la figura original.

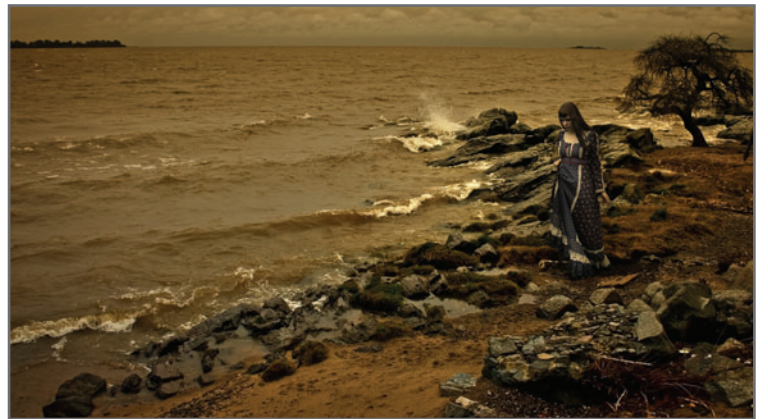

en la que me mandaron las fotos del cuerpo de una modelo en diferentes posiciones, y las fotos de otra modelo, a la que tenía que recortarle el rostro para fotomontarla sobre el cuerpo de las otras fotos. El problema era que las tomas no coincidían en nada, ni en la iluminación ni en los ángulos de cámara. Esto denotaba una total falta

de criterio del fotógrafo que había hecho las tomas, sabiendo de antemano que se iba a realizar este trabajo de fotomontaje, quien sin duda solo había pensado en que cada toma quedara bien independientemente una de otra. Las tomas para un fotomontaje deben hacerse con criterio y no pensando en hacer tomas bonitas.

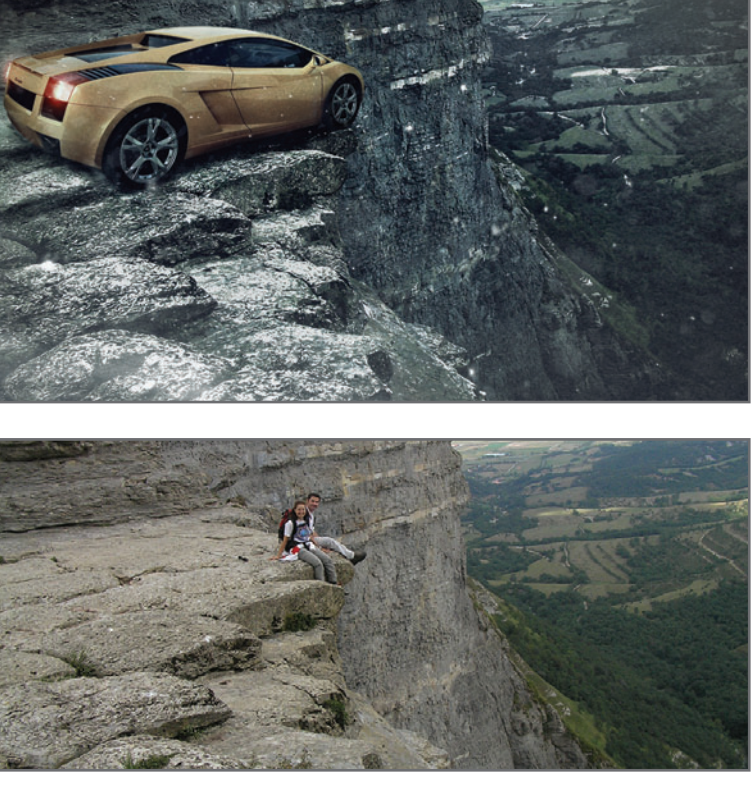

**Figura 20.** En este fotomontaje se utilizaron fotografías extraídas de Internet. Para que resultara creíble, tuve que bajar infinidad de fondos y autos que empataran en resolución, ángulo de toma e iluminación.

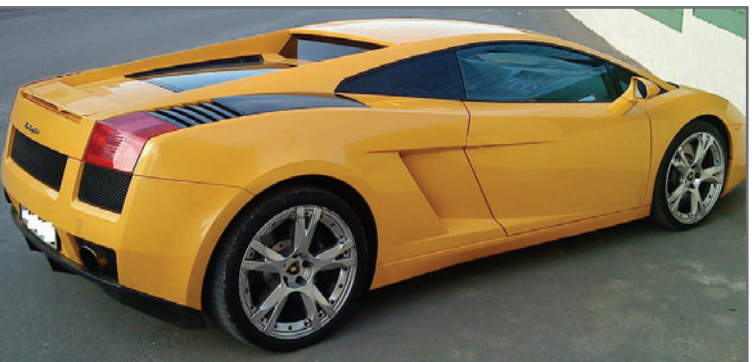

## EL CONCEPTO DE EMPATE

Llamaremos **empate** a la coherencia visual que tiene cada una de las figuras fotomontadas en una imagen final. Un ejemplo de empate simple, en este caso de color, sería cuando fotomontamos, por ejemplo, la figura de una modelo, realizada con iluminación neutra de flash en un estudio, en un ambiente cuya temperatura color es diferente, por ejemplo, un interior con luz de tungsteno. El empate buscaría que tanto la figura como el fondo tuvieran una coherencia visual que finalmente las combinara, de tal manera que, al ojo, parecieran una misma imagen. No importa si tenemos que cambiar el color de la modelo para adecuarlo al fondo, o al revés (**Figura 21**).

#### **LOS FONDOS DE ESTUDIO**

El mejor color de fondo para realizar las capturas de las figuras que van a usarse en un fotomontaje es, sin dudas, el gris medio; sin embargo, no es una regla tácita, y cada quien sabrá qué color de fondo le convendría utilizar según la planificación previa del trabajo. El riesgo de los fondos blancos y negros es que el esquema de iluminación debe ser muy cuidadoso para evitar que las zonas iluminadas

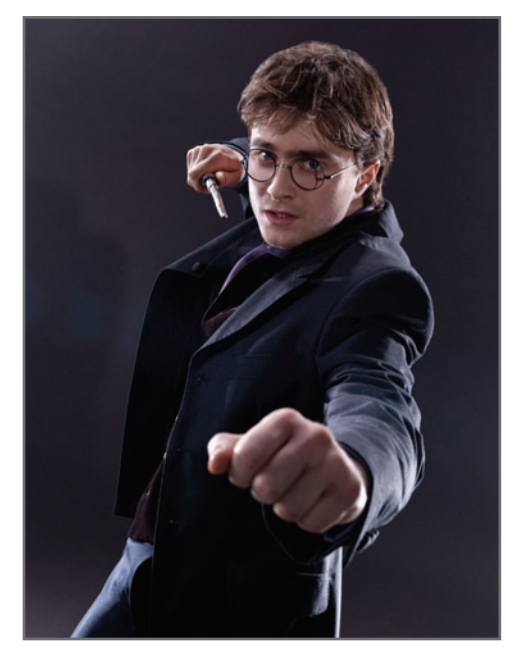

**Figura 22.** Tomas sobre fondo gris medio realizadas por Warner Bros para las gráficas promocionales de Harry Potter.

y en sombras de las figuras no se mezclen con los fondos y dificulten una posible selección. Lo mismo sucede con los fondos de color, en donde los rebotes de luz pueden llegar a contaminar las figuras con el color del fondo.

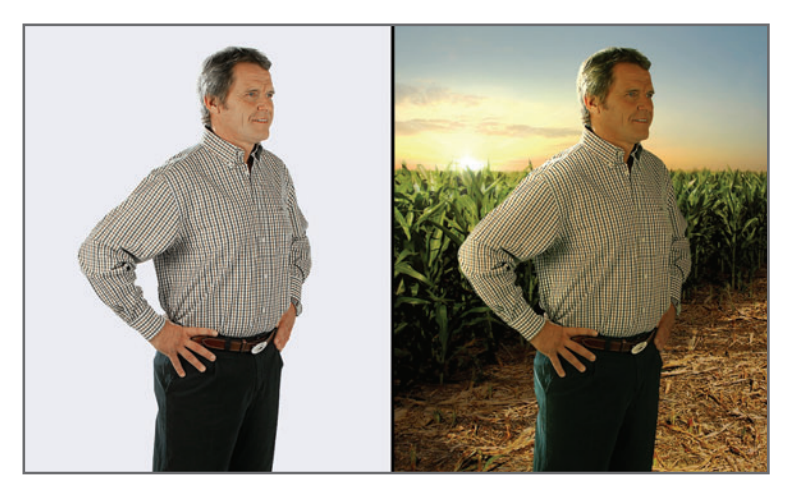

**Figura 21.** La figura de la izquierda, tomada en estudio, se fotomontó sobre un campo al atardecer, y se empató su color neutro a la dominante cálida de ese momento. Como sabíamos que detrás de la figura iba a estar el sol, el esquema de iluminación del flash del estudio simuló esa dirección de la luz.

## EL MONTAJE DE IMÁGENES A LA RESOLUCIÓN FINAL DE PUBLICACIÓN

En general, cuando hay que realizar un trabajo de fotomontaje que requiere imágenes diferentes, muchas de ellas aportadas por el cliente, suelo preguntar cuál va a ser su tamaño final de publicación. Esto es importante porque me da una idea de los tiempos y elementos que voy a utilizar. Por ejemplo, si el destino es un fotomontaje de baja resolución, para la Web, las figuras y los elementos por utilizar pueden tener una resolución de media a baja. Por el contrario, si el destino es una imagen para gráfica, de alta resolución, se requerirán elementos de buena calidad y resolución, más complicados de obtener; en este caso, la búsqueda de las imágenes debe ser más cuidadosa, teniendo en cuenta detalles que serán evidentes en esas calidades. En los trabajos en alta resolución, muchos colegas prefieren usar bocetos en baja y, una vez aprobados, realizar el montaje final en alta. Para mí esto es una pérdida de tiempo, por lo que directamente suelo trabajar todo a la resolución final de publicación. De esta forma, no pierdo tiempo haciendo varios montajes en diferentes resoluciones, y tengo una idea mucho más precisa de cómo quedarán los elementos finales. Obviamente que los empates y los recortes, durante el proceso de presentación de bocetos, no serán tan precisos como los efectuados para el montaje definitivo.

#### **USO DE OBJETOS INTELIGENTES PARA LOS BOCETOS**

Presentar un boceto al cliente, antes de un trabajo definitivo, nos ahorrará tiempo y disgustos. Pasar horas frente al monitor trabajando en pequeños detalles que tal vez el cliente deseche no tiene sentido alguno.

Cuando encaro un trabajo de fotomontaje cuyo destino no es bien claro, prefiero manejarme con las imágenes en alta resolución, siempre presentando bocetos intermedios de cómo quedaría el montaje final. Cualquier cambio realizado por el cliente en esta etapa de bocetos puede resolverse de manera simple y rápida, y una vez aprobado el trabajo, todo cambio posterior, hecho sobre el montaje definitivo en alta, se factura de manera separada. Recordemos que algo que para el cliente puede parecer tan simple como cambiar de lugar un objeto supondrá modificar

**Suelo trabajar** todo a la resolución final de la publicación. De esta forma, no pierdo tiempo realizando varios montajes en diferentes resoluciones, y tengo una idea mucho más precisa de cómo quedarán los elementos finales. numerosos parámetros: tamaño (si existiera una pérdida de calidad producto de la modificación, deberíamos recortar el original en alta otra vez), color, texturas, etc.

Uno de los recursos que podrían evitarnos dolores de cabeza, en especial durante el proceso de cambios del cliente en los bocetos, es el uso de los llamados **obietos inteligentes**, o Smart Object.

En la **Figura 23** podemos ver que, tras recortar el auto de la imagen original en alta resolución y después de modificarle su tamaño varias veces, la imagen superior se ve bastante deteriorada por la *interpolación*, producto de la modificación repetida de su tamaño.

El cambio de tamaño y la rotación de una imagen producen un deterioro por interpolación de píxeles. Cuantas más veces rotemos o cambiemos el tamaño de una imagen, más evidente será el deterioro. Es muy probable que, en un proceso de creación de una imagen, surjan algunos cambios de tamaño y posición. Los cambios de color son fáciles de solucionar, ya que podemos trabajarlos con las **capas de** ajuste, pero las modificaciones de tamaño y de posición son más complicadas de realizar una vez ubicada la imagen definitiva.

## El trabajo con **objetos inteligentes** nos permite realizar cambios continuos de tamaño **sin** perjudicar la calidad final.

En las **Figuras 24** a **29** podemos ver que, para trabajar con un objeto inteligente, debemos convertir la capa que lo contiene en una inteligente, teniendo en cuenta lo siguiente:

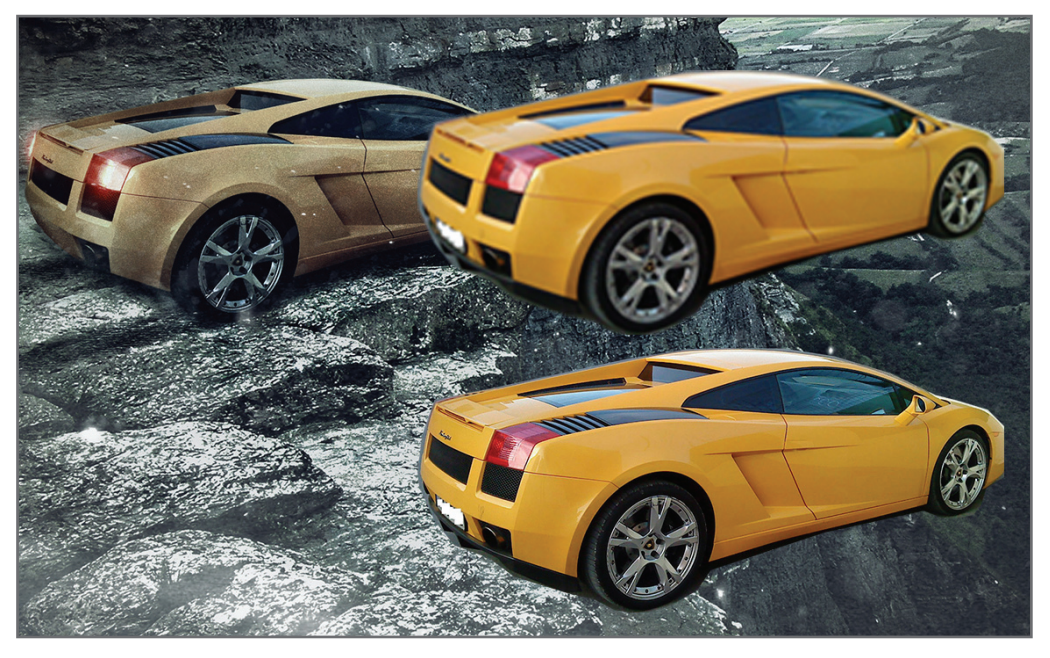

Figura 23. La imagen superior se ve deteriorada por la interpolación, pero la inferior se convirtió previamente en **objeto inteligente**, y conservó su calidad original.

REDUSERS.COM

 $\bigoplus$ 

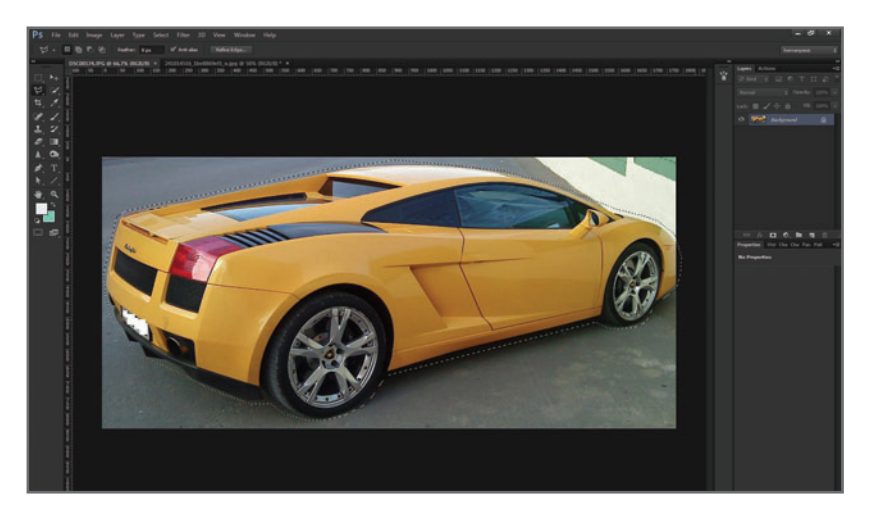

#### **Figura 24.**  Seleccionamos la figura que

queremos recortar para pasar al fondo elegido. En esta etapa, no conviene realizar un recorte perfecto; ya veremos la razón más adelante.

**Figura 25.**  Pasamos la imagen

seleccionada al fondo, ya sea mediante el comando **CTRL+C** (copiar) y **CTRL+V** (pegar), o arrastrándola con la herramienta **Move Tool (V)**.

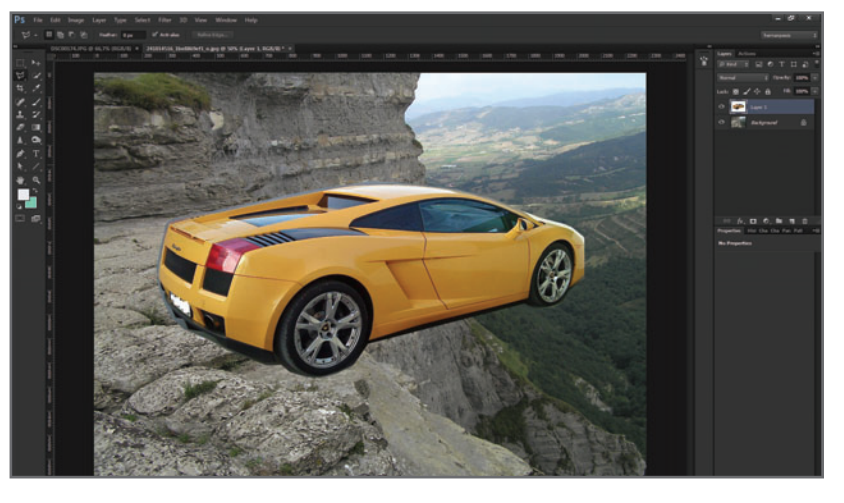

**Figura 26.** Con el botón derecho del mouse sobre la capa de la imagen, accedemos al menú contextual y seleccionamos la opción **Convert to Smart Object**.

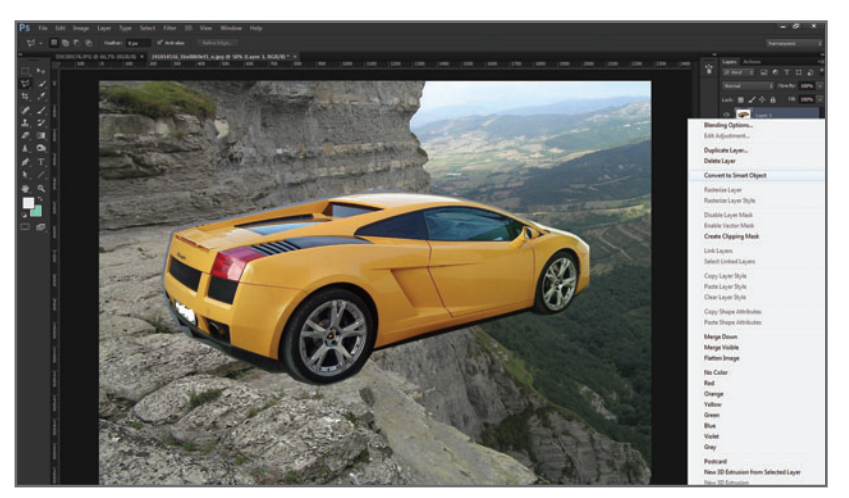

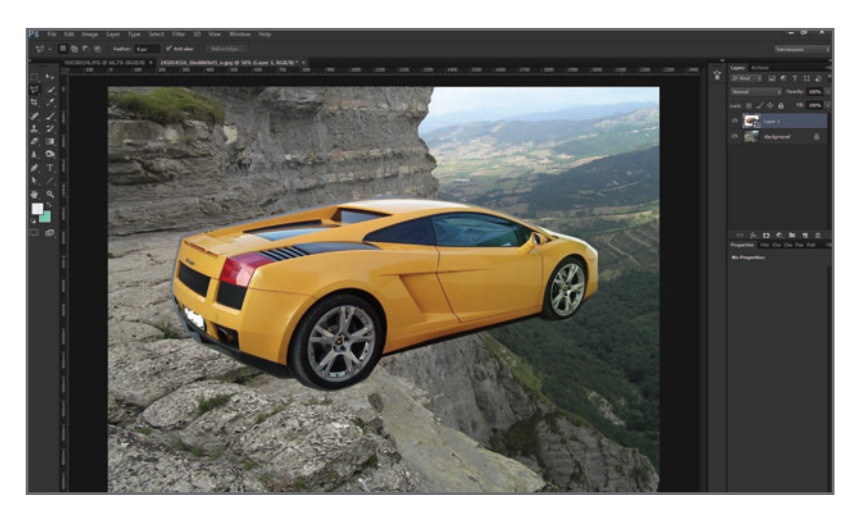

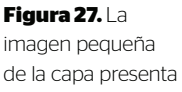

un símbolo que identifica los objetos inteligentes de Photoshop.

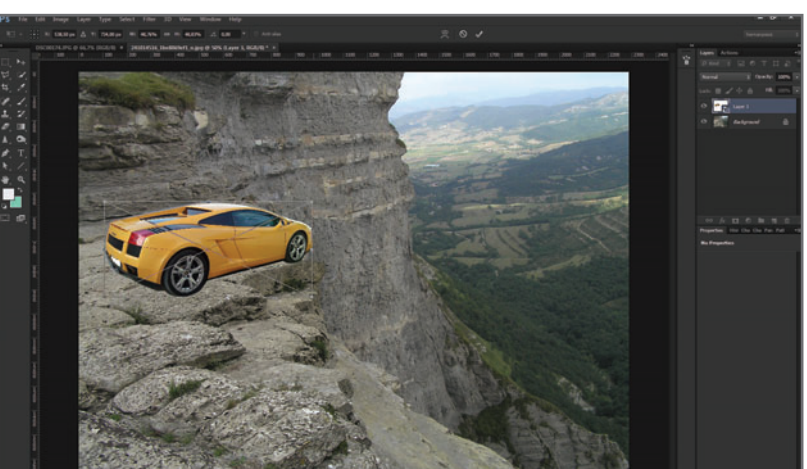

**Figura 28.**  Mediante el comando **CTRL+T** (transformación libre), realizamos todas las transformaciones de tamaño y posición que queramos, sin riesgo de perjudicar la calidad de la imagen.

**Figura 29.** Una vez aprobada la ubicación final, accedemos al menú contextual y seleccionamos **Rasterize Layer**. Como las capas inteligentes no pueden retocarse, las rasterizamos para convertirlas en píxeles nuevamente.

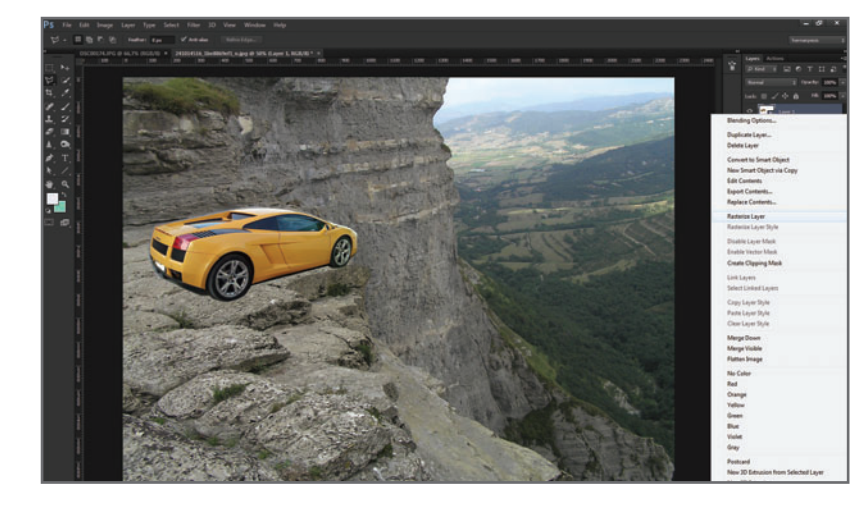

#### **OBJETOS INTELIGENTES CON EXTENSIÓN PSB**

Al realizar **doble clic** sobre una capa convertida previamente en **obieto inteligente**. se **abre** una ventana con extensión PSB, que contiene la imagen original. Cualquier cambio realizado sobre ella (retoque, creación de nuevas capas comunes o de ajuste, etc.) se actualizará en el fotomontaje principal una vez cerrada esta ventana PSB.

## LOS TRES EMPATES MÁS IMPORTANTES

Existen tres empates importantes para tener en cuenta a la hora de armar un montaje de carácter fotorrealista, independientemente de su tema y características:

- **1.** El empate de las luces y las sombras.
- **2.** El empate de los colores.
- **3.** El empate de las texturas y los bordes.

Las fallas en estos tres puntos repercutirán en un fotomontaje poco creíble.

#### **EL EMPATE DE LAS LUCES Y LAS SOMBRAS**

Las luces y las sombras, por supuesto, están siempre relacionadas entre sí. Una luz directa proyectará sombras de bordes bien nítidos. En cambio, una luz tamizada proyectará sombras de bordes suaves y, en general, de menor intensidad. En el empate correcto entre las luces y las sombras en un fotomontaje de distintas figuras hay que considerar lo siguiente:

- La direccionalidad de las luces y las sombras.
- La intensidad y calidad de las luces y también de las sombras.
- La tonalidad de las luces y las sombras.

#### **1. La direccionalidad de las luces y las sombras**

Una de las características más difíciles de reproducir digitalmente en una figura que va a ser fotomontada es la **direccionalidad** de la luz. ¿Se puede recrear una dirección de luz en una imagen fotomontada cuya iluminación no empata a la del fondo? La respuesta es: sí, claro. Pero si estamos hablando de hacer las cosas bien, y no simplemente de hacerlas, convendría tener resuelto este punto durante el proceso de captura (**Figura 30**).

La direccionalidad de la luz debe resolverse durante el proceso de toma. En el caso de depender de bancos de imágenes, entonces hay que buscarlas de tal forma que la iluminación de las fotos seleccionadas para realizar el montaje coincida (**Figura 31**).

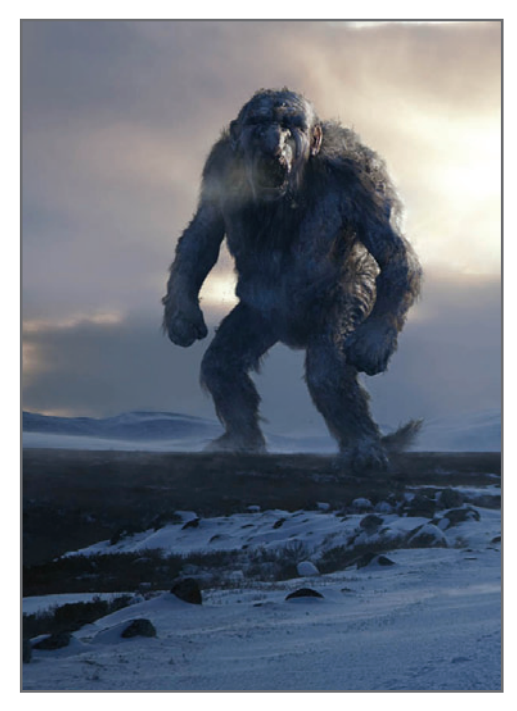

**Figura 30.** Reproducir digitalmente la dirección de la luz en esta imagen generada en 3D es más fácil y queda mejor que recrearla sobre una imagen fotográfica desde Photoshop.

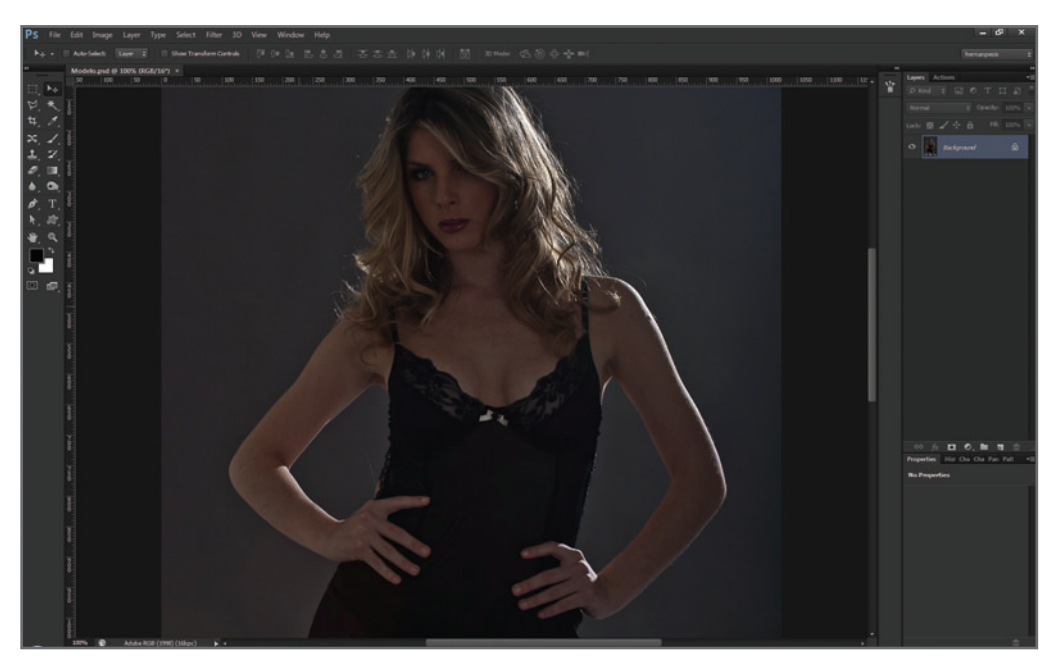

**Figura 31.** Esta toma fue iluminada en el estudio, teniendo en cuenta que iba a ser fotomontada en un cuarto en penumbras con una ventana lateral, cuya iluminación (la luna o un farol) daría ese ambiente sexy.

La toma (en crudo y sin retocar) de la modelo de la **Figura 31** funciona a la perfección, ya sea para la luz de la luna que pudiese llegar a entrar por una ventana lateral, o para la de un farol de la calle. Como la dirección de esta ya se encuentra resuelta en la toma, el montaje del fondo y los demás elementos termina por ser mucho más fácil y mucho más realista. Lo importante es hacer una correcta planificación previa de la imagen final y un buen boceto preliminar.

## La direccionalidad de la luz debe resolverse durante el proceso de captura.

En general, teniendo resuelta la direccionalidad de la luz, también habremos resuelto la direccionalidad de la sombra. Aun si tuviésemos que pasar una figura a un fondo, prescindiendo de la sombra original, esta imagen original nos daría una idea referencial de cómo tendríamos que proyectar la sombra en el nuevo fondo.

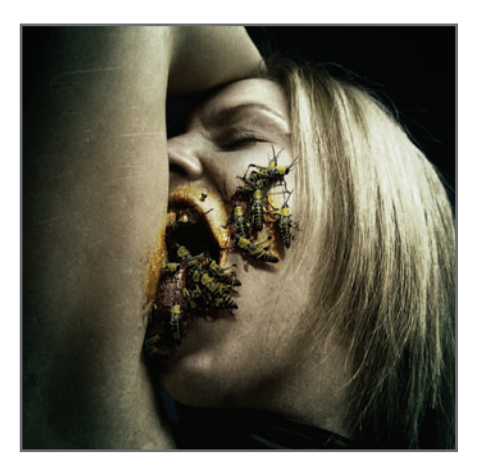

**Figura 32.** En este fotomontaje, dibujé las sombras de los insectos en Photoshop basándome en la iluminación general del fondo (en este caso, el rostro de la modelo).

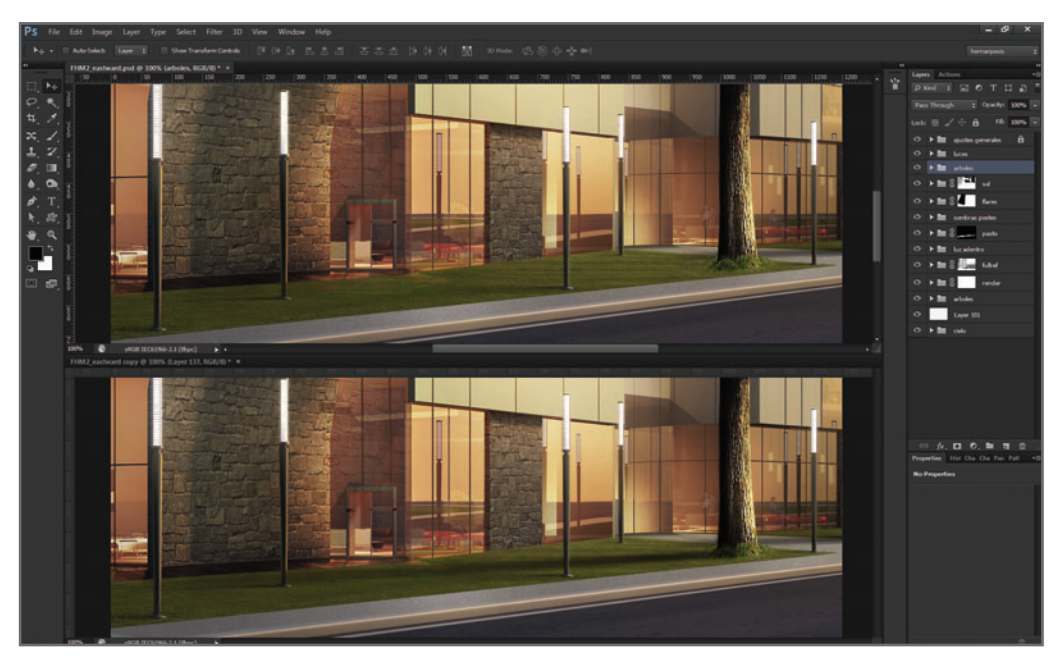

**Figura 33.** En esta imagen, la creación de la sombra del árbol (previamente fotomontado) copia la direccionalidad de las de los postes de luz, para integrarse al conjunto.

## Si bien la direccionalidad lleva una lógica, podemos hacer ciertas concesiones a favor de la apariencia general.

No siempre debemos respetar a rajatabla la realidad, ya que ciertas concesiones en beneficio de la estética general de la imagen (como, por ejemplo, correr para un lado u otro, incluso alargar o acortar una determinada sombra) siempre resultarán provechosas (**Figura 33**). Por lo general, distingo **dos** tipos de sombras: la de dirección y la de apoyo.

En el caso de la sombra de dirección, variará su longitud, su forma y su tonalidad según el tipo de iluminación que la proyecte. En cambio, la de apoyo siempre será muy

oscura y pegada al objeto, y es la que suele dar cierta **corporeidad** y generar una sensación de "apoyo" de las distintas figuras fotomontadas. En la **Figura 34**, de la página siguiente, podemos ver la suma de ambas sombras y el efecto resultante que produce sobre la corporeidad del objeto que fue fotomontado.

## **MUST KNOW** ECCION **RAS DE APOYO**

*Al dibujar una sombra, la referencia que nos brindan las otras sombras pertenecientes a la imagen original de fondo puede sernos de gran ayuda, ya que bastará con copiar su dirección, forma y tono.*

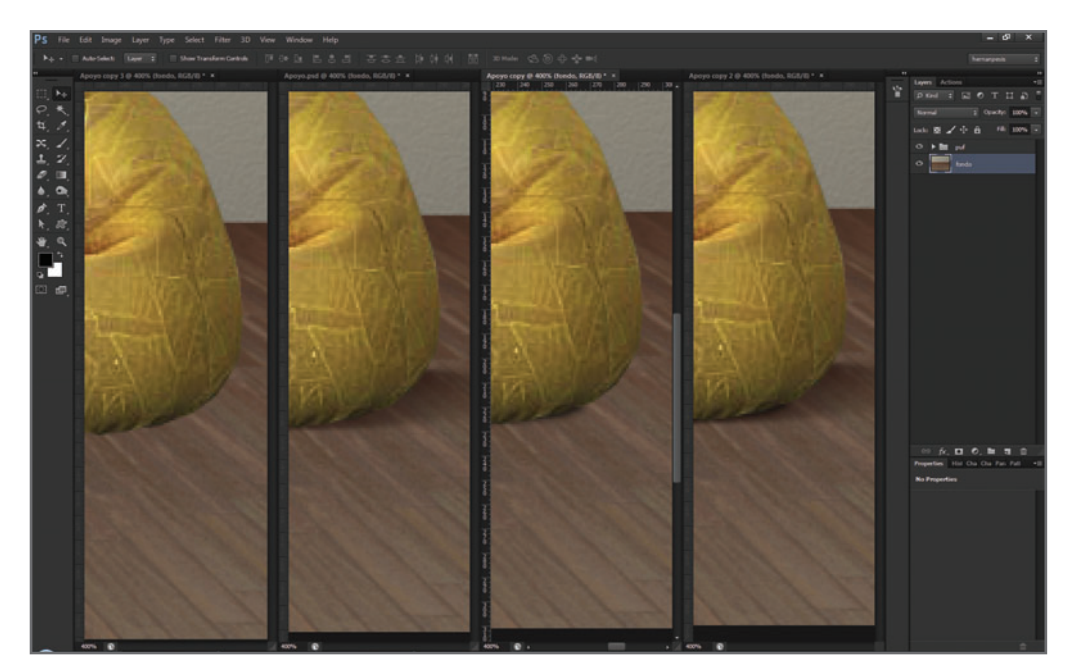

**Figura 34.** Primera imagen desde la izquierda: detalle y acercamiento de un montaje de un puff sobre un suelo de madera. Segunda: sombra de dirección. Tercera: sombra de apoyo. Cuarta: sombra de dirección + sombra de apoyo.

#### **2. La intens idad y calidad de las luces y las sombras**

Una vez establecida la direccionalidad de la luz (o luces), la *intensidad* puede retocarse fácilmente utilizando **máscaras** y los ajustes correspondientes: **Brillo/contraste**, **Curvas**, **Niveles**; etc. El empate de la intensidad de las luces es importante:

- Nunca intensificar la luz sobre una figura, más allá de la máxima intensidad de la luz principal. A lo sumo, equipararla con esta o con las zonas iluminadas de los objetos del fondo original.
- No olvidar que, al intensificar la zona iluminada de una figura, también debemos oscurecer su sombra, para así mantener una relación coherente.

Siempre que la intensidad de las luces (y sombras) de la imagen fotomontada equipare a la

intensidad de las zonas iluminadas del fondo original, el fotomontaje quedará bien empatado en cuanto a sus luces y sombras (**Figura 35**). La calidad tiene que ver con el tipo de luz que llega al objeto: si esta es **directa** y proyecta sombras nítidas, o si es tamizada y proyecta sombras difusas. Este es un factor para tener en cuenta, ya que no quedaría muy bien una figura tomada con luz del sol directa fotomontada sobre un ambiente cuyo cielo se viera nublado y cuya iluminación fuera difusa.

Los elementos de un estudio pueden ayudarnos a recrear una iluminación más directa o más difusa, según sea necesario.

#### **LA INTENSIDAD Y CALIDAD EN LOS DIFERENTES PLANOS**

Es importante destacar que, en una imagen de fondo, cada plano puede tener diferentes intensidades de luz y de sombras.

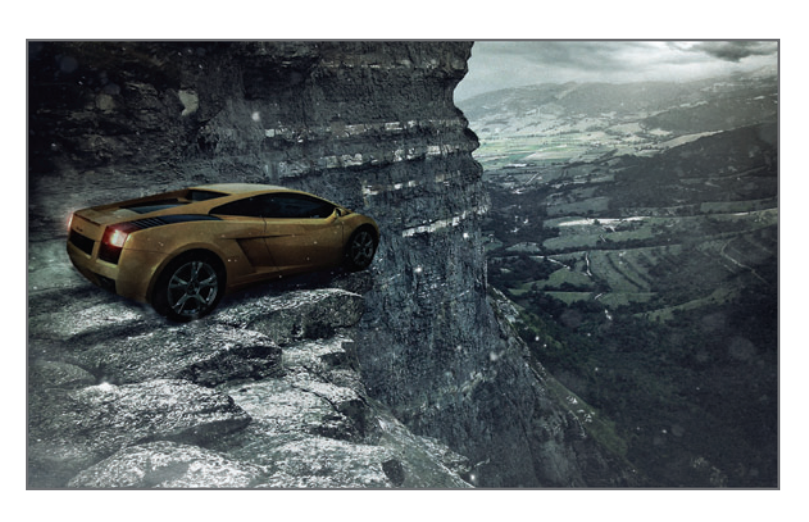

#### **Figura 35.** Al no

coincidir la intensidad luminosa del techo del auto con la del cielo, el fotomontaje parece irreal. Lo mismo ocurre con la intensidad de las sombras, mucho más oscuras que la zona más oscura del entorno.

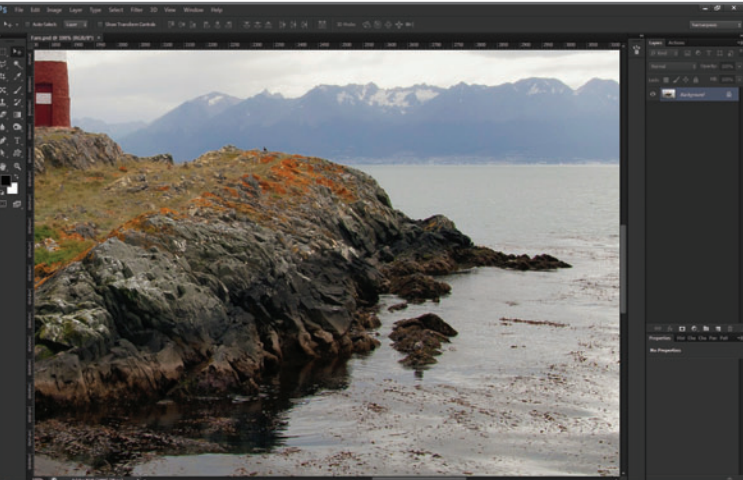

#### **Figura 36.** Las

sombras de primer plano (isla) son más negras y oscuras que las del último plano (cordillera).

Si tuviéramos que fotomontar un objeto como un bote en la imagen de la **Figura 36**, su ubicación, primer plano o último plano determinarían su contraste general, que debería de ser diferente según donde lo ubiquemos.

#### **3. La tonalidad de las luces y las sombras**

Tanto las luces como las sombras, además de dirección, intensidad y calidad determinadas, presentan diversos tonos de color. Un error típico, por ejemplo, es hacer siempre las sombras negras (**Figura 37**).

Las diferentes intensidades de luz y sombra de los planos se entienden mediante el concepto de perspectiva atmosférica, desarrollado por el genial Leonardo Da Vinci, y es tema obligatorio en cualquier carrera de Bellas Artes.

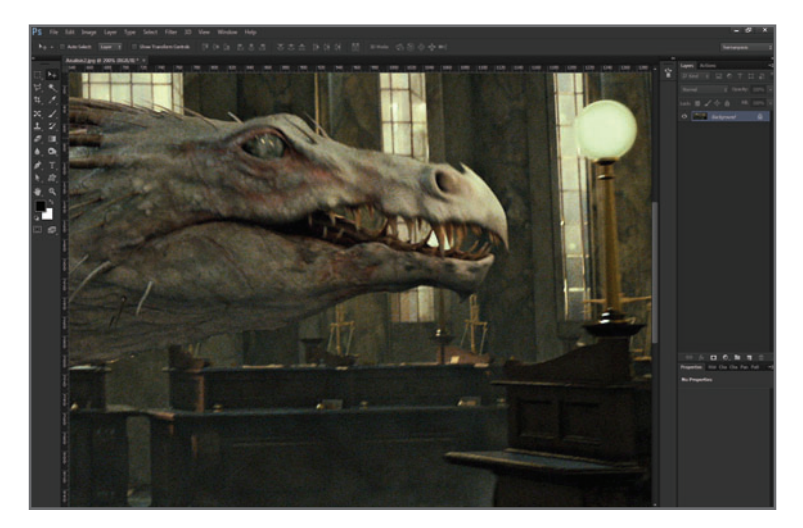

**Figura 37 .** En este fotograma de la película Harry Potter, el dragón recibe la iluminación de los faroles amarilloverdosos. Las sombras presentan un tinte rojo oscuro, similar al del escenario real.

#### **EL EMPATE DE LOS COLORES**

Uno de los factores que más influyen en el empate correcto de las figuras de un fotomontaje es el de los colores, que podemos resumir en dos puntos:

- **1.** Dominantes
- **2.** Armonías cromáticas

#### **1. Dominantes**

La **dominante** tiene la función de **unificar** un fotomontaje, al darle, además de un carácter de unidad, una sensación estética que puede ir ligada a un mensaje específico (**Figura 38**). Herramientas como **Equilibrio de color** (**Color Balance**) o **Corrección selectiva** (**Selective Color**) son excelentes para aportar dominantes.

#### **2. Armonías cromáticas**

El uso de máscaras y de la herramienta **Tono/ saturación** (**Hue/Saturation**) nos permitirá modificar los colores de distintas zonas de una imagen, tal como vimos en capítulos anteriores. A su vez, esto permite unificar y armonizar los distintos colores que presenten dos figuras fotomontadas provenientes de distintas tomas.

La unificación puede ser tanto de su tono como de su **saturación**. Puede darse el caso de que dos figuras, provenientes de diferentes fotografías, deban unificarse cromáticamente solo en determinados colores (**Figura 39**). Empatar los tonos y las saturaciones de cada uno de los detalles de las imágenes fotomontadas mejora notablemente la armonía cromática del conjunto y favorece la sensación general de unidad.

#### **EL EMPATE DE LAS TEXTURAS Y LOS BORDES**

Cuando hablo de texturas, no me refiero a la textura de una imagen *persé*, como la de la piel de una modelo o la de un muro agrietado:

#### **Ruido**

El ruido es una interferencia en la imagen producida por el uso de valores altos de ISO con la finalidad de incrementar la sensibilidad del sensor en aquellos casos de una iluminación deficiente. Dos figuras provenientes de diferentes tomas, con valores de ruido distintos, no quedarán bien empatadas si se unen en una imagen final y no se corrige esta diferencia.

**Figura 38.** Este fotomontaje publicitario para la película **The Avengers utiliza** una dominante cian-verdosa para unificar a los dos personajes con el fondo.

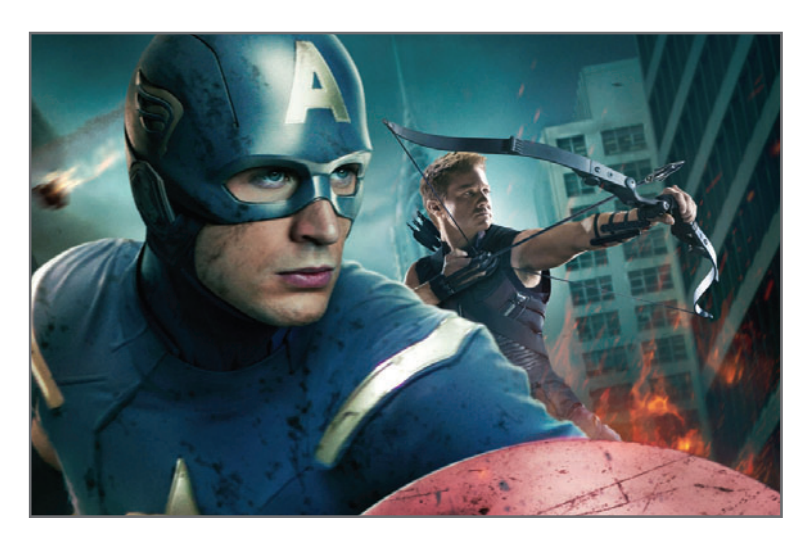

**Figura 39.** En este fotomontaje tuve que virar el tono de los insectos (verdes) para empatarlos al conjunto cromático general (amarillo). De lo contrario, los insectos hubieran desempatado del conjunto.

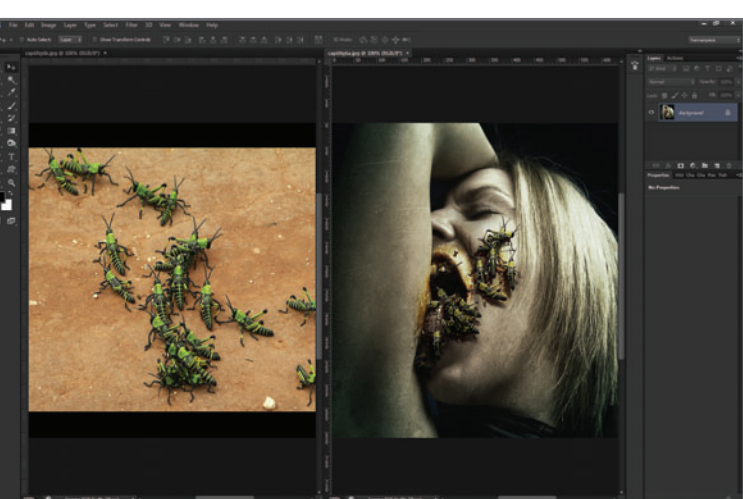

#### **Nitidez y foco**

Así como no todas las tomas poseen los mismos valores de ruido, puede darse el caso de tener que empatar dos figuras con distintas calidades en su nitidez y foco.

#### **Pérdida de calidad por interpolación**

Agrandar el tamaño de una figura muy pequeña, para empatarla a otra de mayor resolución, puede acarrear el riesgo de la pérdida de calidad de la primera por interpolación de píxeles.

#### **Pérdida de calidad por posterización**

Una imagen muy posterizada (o bandeada) no empatará bien con otra que posee una mayor calidad tonal. Las texturas de las distintas figuras que serán fotomontadas deben empatarse de manera correcta.

Como lo que se busca es lograr la unidad del conjunto, si fuera más fácil y práctico restarle nitidez a una figura para poder empatarla mejor a un fondo de baja calidad, no deberíamos de tener ningún reparo en hacerlo.

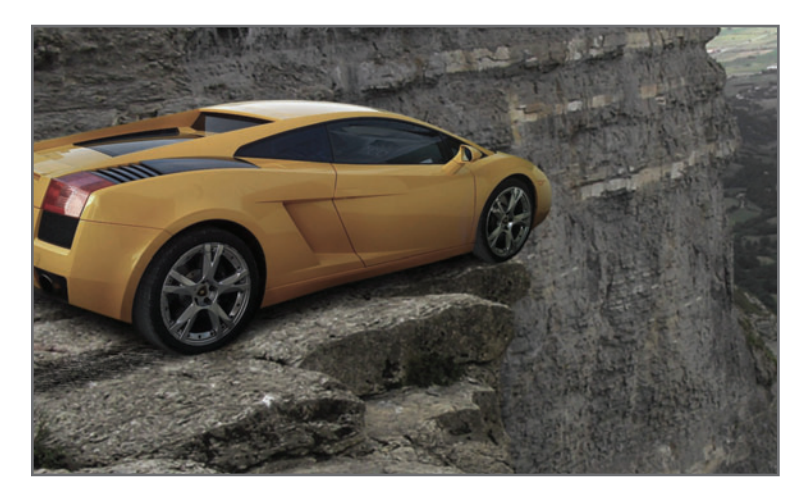

**Figura 40.** En este ejemplo (preparado adrede para ilustrar este concepto), vemos que el auto tiene mayor nitidez que el fondo y, por ende, queda desempatado de él.

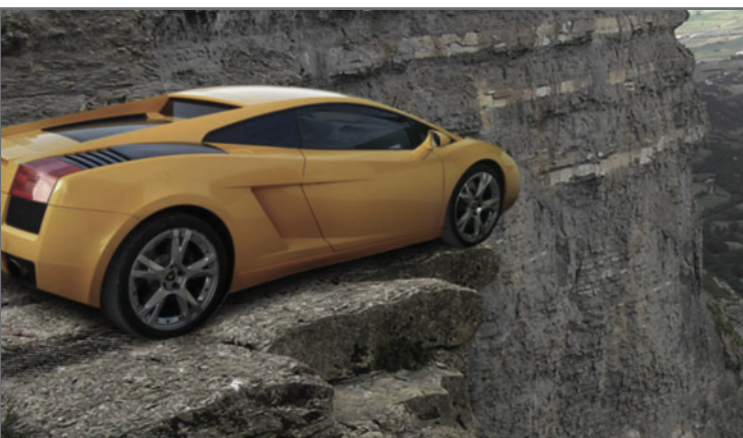

**Figura 41.** Al restarle algo de nitidez al auto, el empate con el fondo va pareciendo mucho más creíble.

En el ejemplo de la **Figura 40** vemos que el auto, al tener mayor nitidez que el fondo, queda desempatado y, entonces, se nota el montaje. En este caso, tratar de dar una mayor nitidez al fondo, para empatarlo a la figura del auto, sería mucho más complicado que restar algo de nitidez al auto, como en la **Figura 41**. Prestar atención a estos puntos es importante, lo mismo que prestar atención a los **bordes**, ya que, como vimos en el ejemplo anterior, el fotomontaje de todas las figuras debe presentar la misma calidad no solo en sus texturas, sino también en sus bordes. Si los bordes de un conjunto son poco nítidos, los de las figuras

que vamos a montar en él deberían de ser iguales. En el próximo capítulo analizaremos algunos casos prácticos y estudiaremos las técnicas empleadas en cada caso.

## PARA PONER EN PRÁCTICA:

- **1.** Arme su propia librería de imágenes, ya sean obtenidas de sitios de libre descarga, compradas o tomadas por usted.
- **2.** Estudie la apariencia de los objetos, sus brillos, reflejos, texturas y formas, no solo a su alrededor, sino también en otras imágenes.

CAPÍTULO 7

## **EL RETOQUE**  FOTOGRÁFICO

#### **PARA APROVECHAR ESTE CAPÍTULO**

- **» LEERLO** DOS VECES.
- **» ENTENDER** LAS BASES DE LA TÉCNICA EN LA PRIMERA LECTURA.
- **» LLEVAR** EL CONOCIMIENTO A LA PRÁCTICA EN LA SEGUNDA LECTURA.

# LA**INTERVENCIÓN** DE LA **IMAGEN**

#### **En este capítulo aprenderemos a :**

**Objetivo 1** Evaluar una imagen de manera preliminar para elegir qué camino seguir.

**Objetivo 2** Manejar una de las técnicas de retoque de piel.

**Objetivo 3** Trabajar con dos instancias de una misma imagen.

**Objetivo 4** Aplicar capas de muestra.

Podríamos definir el **retoque fotográfico** como la intervención directa sobre una imagen fotográfica (también podríamos incluir a los renders 3D), cuya finalidad es **modificar** algún aspecto estructural de esta, ya sea con fines **correctivos** (eliminar una cicatriz del rostro de una modelo) o **creativos** (agregarle una cicatriz a una modelo para un maquillaje FX). Algunas técnicas de retoque fotográfico son bastante básicas y pueden servirnos solo para retoques menores, como el uso de ciertas herramientas de clonación de Photoshop para eliminar las marcas del sensor.

Otras, por el contrario, son mucho más avanzadas y requieren un poco más de habilidad.

## **MUST KNOW TÉCNICAS DE FOTAJE EN EL**

*Muchas técnicas de retoque incluyen técnicas de fotomontaje. Por ejemplo, si tuviéramos que retocar las grietas de una pared, podríamos utilizar algunas herramientas de Photoshop para clonarlas. Pero si la cantidad de grietas fuera excesiva, daría mejor resultado reemplazar la pared completa.* 

Ya sea con fines correctivos o creativos, el retoque fotográfico es un recurso que todo fotógrafo debe conocer y manejar.

El retoque fotográfico ocupa un lugar destacado entre las diferentes técnicas de fotomanipulación. Hoy en día, Photoshop ha quedado ligado a este proceso, a tal punto, que el término **photoshopeado** se ha convertido en parte del lenguaje diario de la gente para referirse a imágenes que fueron retocadas de manera digital. Lamentablemente, este término es utilizado con sentido negativo, más que nada, para hacer referencia a imágenes que fueron mal retocadas.

De todas maneras, soy un gran convencido de que, con conocimiento, práctica y un buen software que nos provea de las herramientas necesarias para desarrollar correctamente nuestras técnicas, lo que se puede hacer hoy sobre una imagen digital casi no tiene límites. Basta con ir al cine para comprobarlo, o navegar por Internet visitando algunas de las páginas personales de aficionados con gran talento.

Con conocimiento, buena práctica y un software adecuado que nos provea de las herramientas necesarias para desarrollar correctamente nuestras técnicas, no hay límites para lo que se puede hacer con una imagen digital.

Particularmente, con mi equipo de trabajo hemos sacado adelante retoques que parecían imposibles de corregir, y sin embargo, aplicando las técnicas adecuadas, lo logramos.

K<br>K Yo destaco, básicamente, **dos** grandes grupos de técnicas de retoque fotográfico. Las primeras, creadas y utilizadas para fines **concretos**, como las técnicas de retoque de piel, que solo sirven para eso. Las segundas, para retoques generales de amplio espectro.

Photoshop es una caja de herramientas poderosísima, pero vimos en los capítulos anteriores que, sin el conocimiento y la práctica adecuados, esta caja de herramientas pierde su valor por no contar con el profesional que sepa cómo utilizarla.

## LA EVALUACIÓN PRELIMINAR DE LA IMAGEN

Es importante entender que, antes de encarar cualquier tipo de retoque, conviene realizar una evaluación previa de la imagen, para saber de antemano qué objetivos queremos alcanzar. Empezar a retocar una imagen sin conocer el **porqué** y el **para qué** podría implicarnos mucho tiempo de trabajo, tal vez, sin resultados concretos.

Una vez claros los objetivos, podemos seleccionar qué técnica se adapta mejor para alcanzarlos. En este momento entra en juego el factor conocimiento: cuantas más técnicas, procedimientos y herramientas conozcamos, más palabras tendremos en nuestro diccionario para crear bellas historias. El primer plano realizado sobre la modelo que aparece en la **Figura 1** presenta ciertos defectos de la piel, que habría que tener en cuenta a la hora de retocar una imagen. A lo largo de los años que llevo retocando fotos

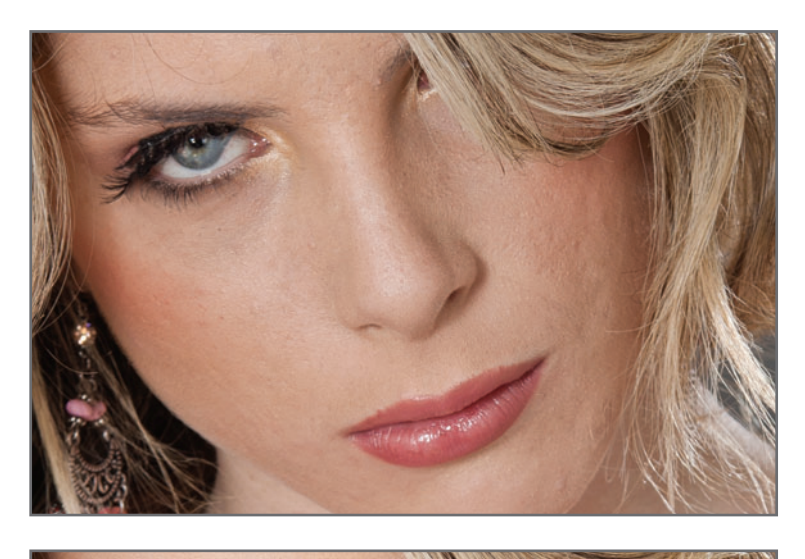

**Figura 1.** Ciertos defectos en la piel, que a este nivel de acercamiento se hacen evidentes hasta en los rostros más bonitos, son aspectos importantes que se deben corregir.

**Figura 2.** Mejorar la textura de la piel es el factor principal para resolver. Para lograrlo, utilicé una técnica de retoque de piel.

para grandes marcas y también como capacitador, me he encontrado con profesionales que llevaban más tiempo que yo realizando ciertos retoques específicos de su especialidad, y de ellos fui aprendiendo. Entre todas las técnicas de retoque de piel que fui recopilando y probando, esta que les muestro a continuación me ha dado los mejores resultados. Si bien le he mejorado ciertos aspectos −en especial, al optimizar el tiempo y la cantidad de filtros aplicados a la original−, voy a mostrárselas con el fin de que ustedes puedan también aplicarla, cambiarla y mejorarla.

#### **TÉCNICA DE RETOQUE DE PIEL**

Existe una infinidad de técnicas para realizar el retoque de piel. En mi caso, utilizo una que me da excelentes resultados en casi todos los trabajos que he encarado. A continuación, les daré una demostración bien explicada para conocer todos los detalles.

Luego de un trabajo preliminar sobre el color y el contraste general, realizado íntegramente en **RAW** con ACR (Adobe Camera Raw), abro la imagen en Photoshop **(PSD de 16 bits en** ProPhoto RGB) y evalúo qué tipo de mejora podría hacer a la piel (**Figuras 2** y **3**).

#### **MUST KNOW TEXTURAS EXTERNAS**

*Es posible que, buscando en Internet, consigamos texturas a las que debamos trabajarles previamente el color. Incluso, podríamos descargar diferentes tipos de texturas y, mediante un trabajo de retoque, ajustes de brillo y color, igualarlas a la original. Por supuesto, todo esto requeriría de un trabajo con más práctica.* 

El uso de las herramientas básicas de retoque, como el tampón de clonar (**Clone Stamp Tool (S)**) y el corrector puntual (**Spot Healing Brush Tool (J)**), sirve para hacer la "limpieza" de estos pequeños detalles (**Figura 4**). Para comenzar a retocar la textura general de la piel, realizo primero una **máscara** sobre ella. utilizando la herramienta **Brush Tool (B)** en modo **Quick Mask Mode**, y teniendo cuidado de **cubrir** bien toda la superficie. No es necesario realizar una máscara demasiado precisa, pero sí es conveniente no pasarse fuera del

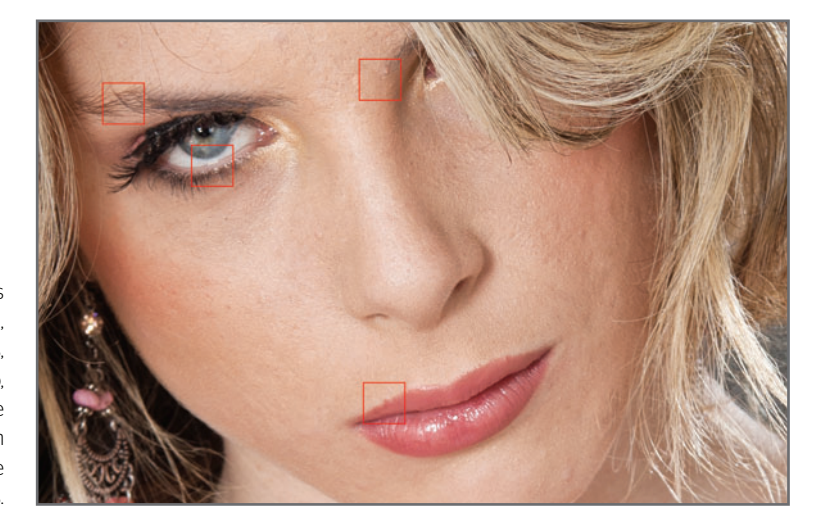

**Figura 3.** Además de la textura general, algunos puntos, marcados en rojo, deben corregirse previamente con las herramientas de clonación básicas.

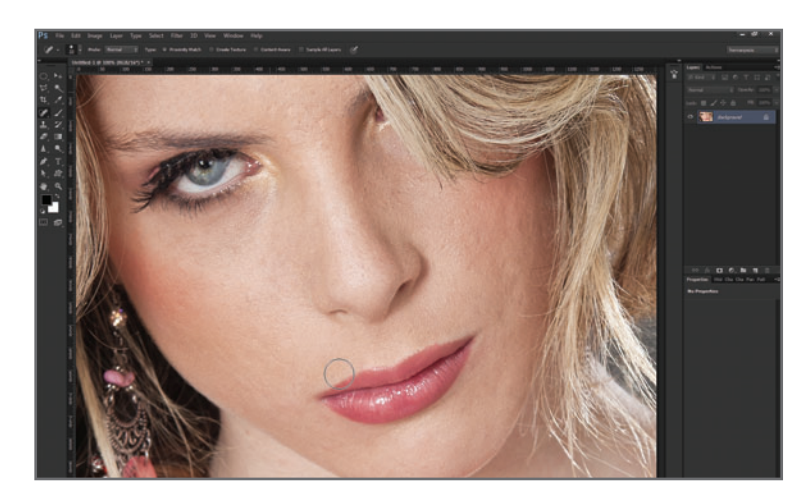

**Figura 4.** La idea no es que, en este paso, la piel quede perfecta, porque eso se hará más adelante.

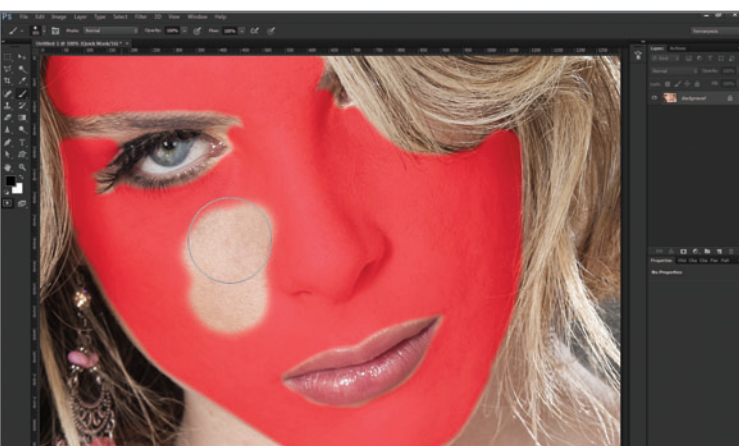

**Figura 5.** En las zonas cercanas al cuero cabelludo que presentan algunos pelos, se puede pasar por encima de ellos sin problemas (ya veremos que esto no perjudica la técnica).

área del rostro, ni cubrir los ojos y la boca. La configuración de la **dureza** del pincel conviene que esté en un término medio (**Figura 5**). Una vez finalizada la máscara, conviene presionar otra vez el icono **Quick Mask Mode**, para **activar** la **selección**. Si en algún lugar llegamos a notar que nos pasamos o que nos faltó enmascarar una determinada zona, volvemos a presionar dicho icono para acceder otra vez al modo de máscara rápida y corregir el error (**Figura 6**).

Con el atajo del teclado **CTRL+J**, activo una nueva capa desde la selección realizada. En la ilustración del ejemplo, desactivé momentáneamente la capa de fondo para que se viera bien cómo queda la nueva capa de piel (**Figura 7**). Sobre esta nueva capa (la de la piel) aplico el filtro **Polvo y rascaduras** (**Filter/Noise/ Dust&Scratches...**), y dejo los comandos **Radius** (Radio) y **Threshold** (Umbral) con sus mínimos valores: **1** y **0**, respectivamente. Este filtro fue creado, en particular, para la limpieza de rayones, pelos y suciedad que presentaban en su superficie las películas fotográficas escaneadas. Básicamente, este filtro detecta ciertas interferencias (pelos, rayas, etc.) sobre un patrón continuo (textura de fondo) y las elimina por interpolación (**Figura 8**).

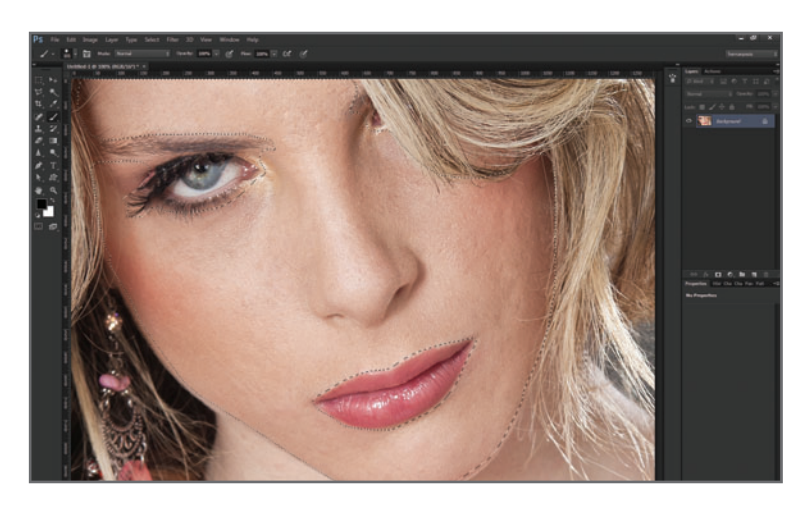

**Figura 6.** Al presionar sobre el icono del modo **Quick Mask Mode**, la selección queda demarcada por una línea punteada.

**Figura 7.** En la

ilustración podemos ver bien cómo queda la nueva capa de piel, porque la del fondo está desactivada, pero durante la técnica, ambas deben estar activas.

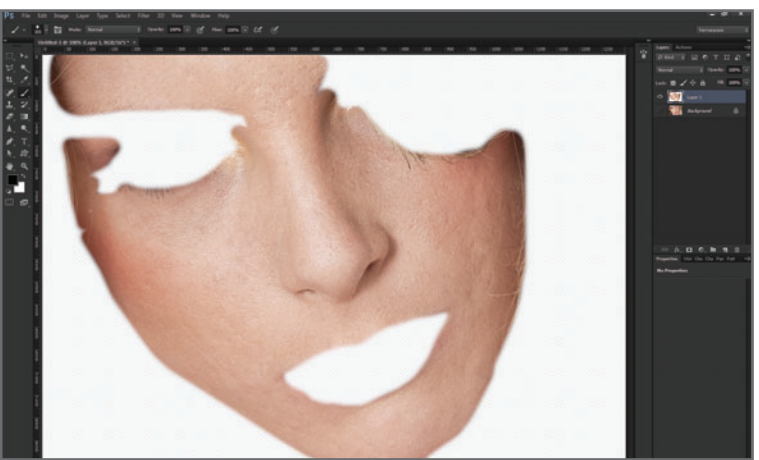

**Figura 8.** Lo que buscamos al aplicar este filtro sobre la piel es que respete la textura de poros y pelillos, y elimine lo que pueda romper dicho patrón: pelos, granos, lunares arrugas, etc.

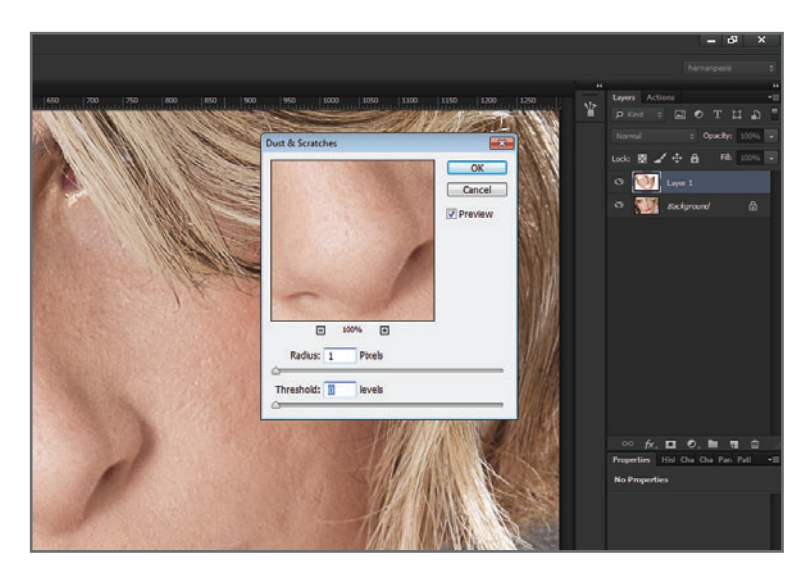

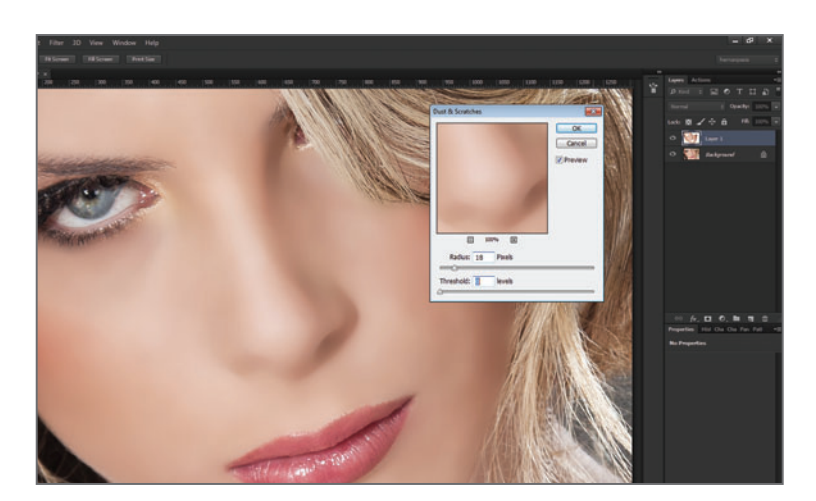

**Figura 9.** El valor del radio está definido, en este caso, en 18 píxeles, pero esto dependerá de cada imagen en particular.

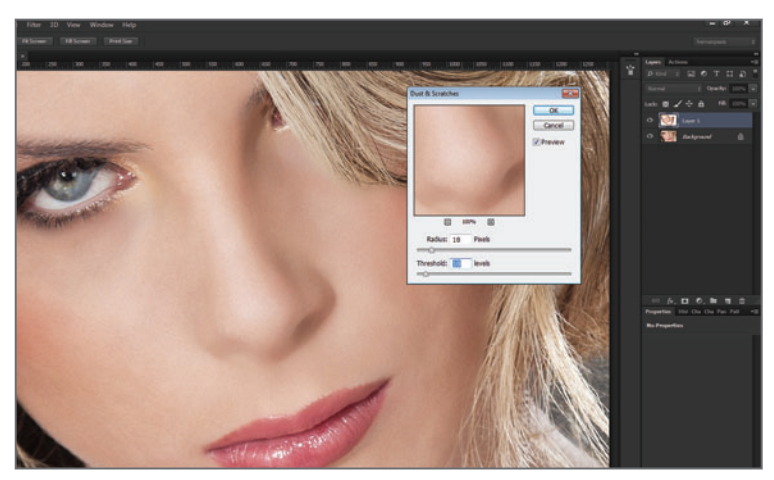

**Figura 10.** Jugando con estos dos valores, podemos darle a la piel un aspecto más de porcelana e irreal, o más realista.

En este ejemplo, comencé aumentando el valor de radio hasta notar que la piel tomaba el aspecto irreal de "porcelana". Si bien lo que se busca es "eliminar" todo tipo de textura, siempre es conveniente detener el aumento del radio antes de que se pierda el volumen general del rostro (**Figura 9**).

Al aumentar el valor del umbral, empezaron a hacerse visibles los patrones repetitivos del fondo, como poros, pelillos, etc. De ese modo, eliminé las imperfecciones groseras, respetando la textura de base (**Figura 10**).

Una vez seleccionados los valores adecuados, hago **Ok** en el filtro y, luego, activo una máscara de capa en la capa de la piel para borrar y despejar algunas zonas cubiertas por el filtro (**Figura 11**).

Para comenzar a borrar aquellas zonas cercanas a los bordes que el filtro tapó, utilizo el **pincel negro** sobre la máscara y con una opacidad del 30%, que permite tener un mayor control. En este punto, podemos incluso bajar levemente la opacidad a la capa de la piel para conseguir un mayor realismo (**Figura 12**). Por lo general, retoco, por un lado, el rostro; y por el otro, el cuerpo (si fuera de cuerpo entero), ya que los errores de piel no suelen ser los mismos ni se dan con la misma intensidad
**Figura 11.** Estas zonas comúnmente son los orificios de la nariz, y los bordes de los ojos, boca y cuero cabelludo.

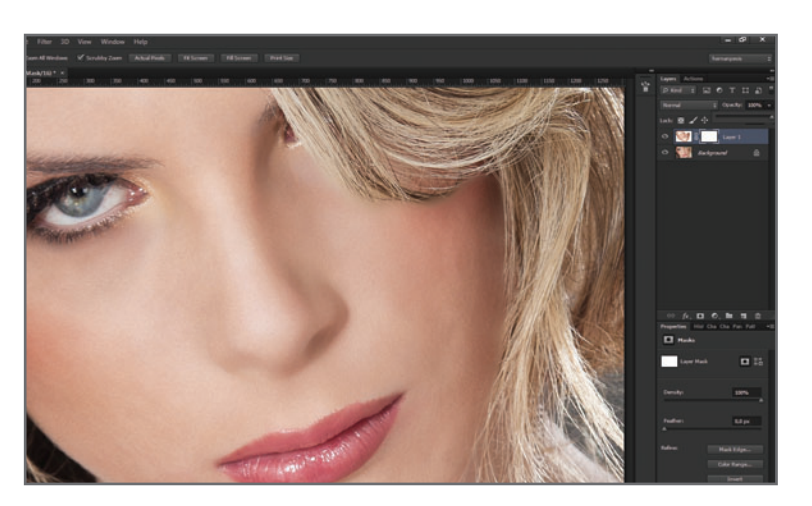

**Figura 12.** En algunos casos, añado algo de ruido con **Filter/ Noise/Add Noise...** para darle también una textura sutil.

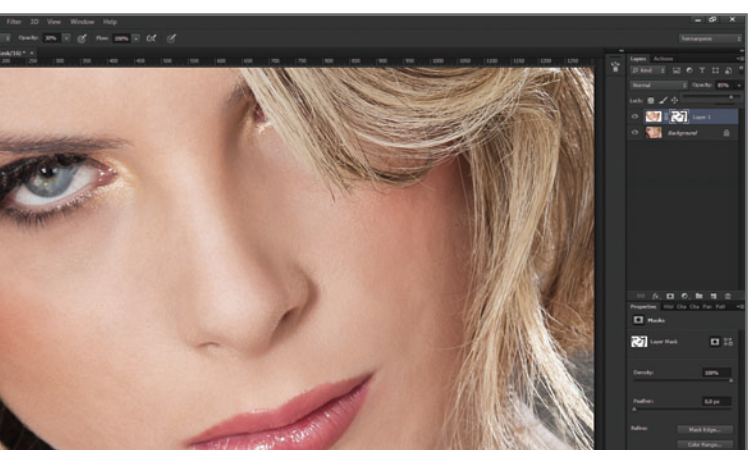

en esas dos zonas del cuerpo. Tampoco es conveniente aplicar esta técnica solo al rostro, creyendo que las demás partes del cuerpo se ven bien, porque este método también iguala todas las texturas y tonos.

# TRABAJAR CON DOS INSTANCIAS DE LA MISMA IMAGEN

En capítulos anteriores nos hemos referido a la importancia de la visualización de la imagen al 100% de zoom. El trabajo con dos instan-

cias de la misma imagen nos permite trabajar, justamente, con **distintos** porcentajes de zoom en ventanas separadas, pero sobre una misma toma. No se trata de una copia de la imagen original, sino de dos ventanas con la misma imagen. Lo hecho en una se verá reflejado en la otra automáticamente; incluso, lo salvado en una también se salvará en la otra, ya que se trata de la misma imagen.

El trabajo con dos ventanas o *instancias* del mismo archivo es muy sencillo: solo tenemos que ir al menú **Window/Arrange/New Window for... [nombre imagen]**. Así, con las dos instancias abiertas, podemos trabajar sobre una

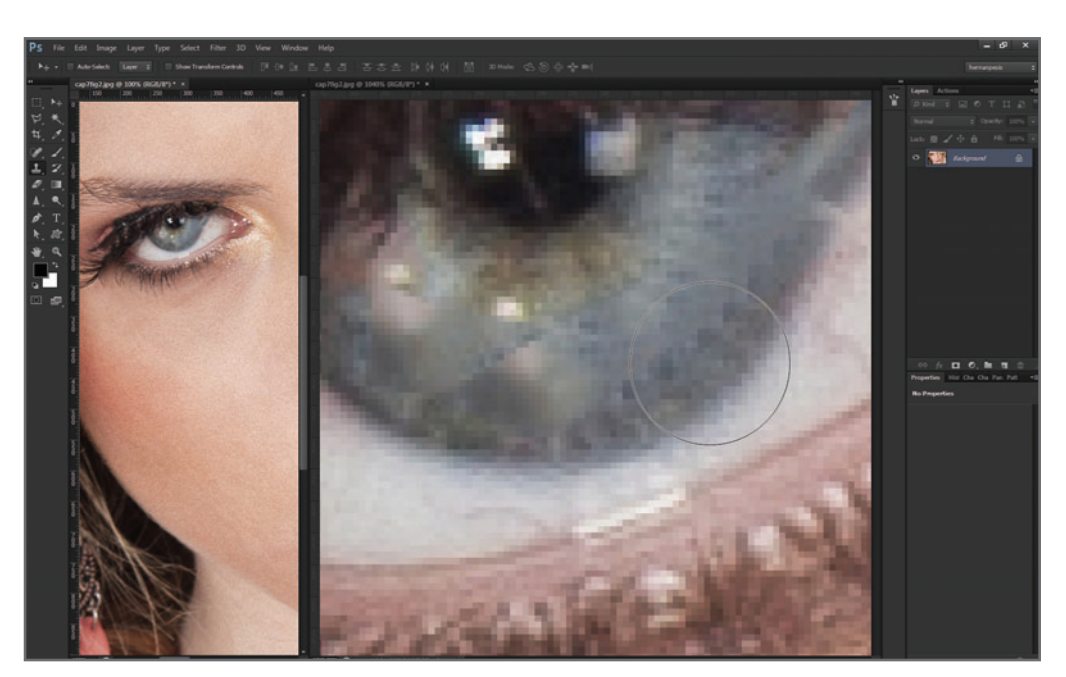

**Figura 13.** El retoque sobre un detalle del ojo se hace más fácil al trabajar al 1040% de zoom, pero la evaluación de los **píxeles reales al 100%** nos irá mostrando el **resultado real** de ese retoque.

de ellas con un porcentaje de zoom alto (para retocar pequeños detalles), y sobre la otra, con un porcentaje de zoom al 100%, lo que nos permitirá evaluar en tiempo real el resultado de la edición (**Figura 13**).

# TÉCNICA DE RETOQUE GENERAL: APLICACIÓN DE CAPAS DE MUESTRA

Mis primeros retoques se remontan a la era predigital, mucho antes de que Photoshop hiciera su aparición en mi vida como herramienta principal de trabajo. Eran pocas las técnicas utilizadas para retocar copias y películas, y requerían de muchísimo tiempo, dedicación manual y, sobre todo, paciencia. Hoy en día, si bien Photoshop ha acelerado numerosos procesos de trabajo que demandaban horas

de dedicación, sigo siendo un fiel defensor de las técnicas que requieren más del trabajo y la pericia manual del retocador, que de las herramientas y filtros del propio programa. El aprendizaje y el dominio de estas técnicas tal vez resulte más arduo, pero permite resolver situaciones complicadas que con el solo uso de Photoshop resultan imposibles. Les doy un ejemplo: he sido testigo de que, en muchas clases, se enseña a recortar el cabello usando únicamente los recursos y las herramientas que brinda Photoshop. Pero nunca he visto un curso que entrene a sus alumnos en el trabajo manual con la herramienta **Pincel**. Y, por supuesto, sé que dichas enseñanzas son muy eficientes para ciertas imágenes, y nulas para otras. El entrenamiento manual en la aplicación de máscaras, uso de pinceles y manejo de dibujo en general implica tener paciencia y mucha dedicación, pero una vez entrenados esos aspectos, podremos resolver situaciones

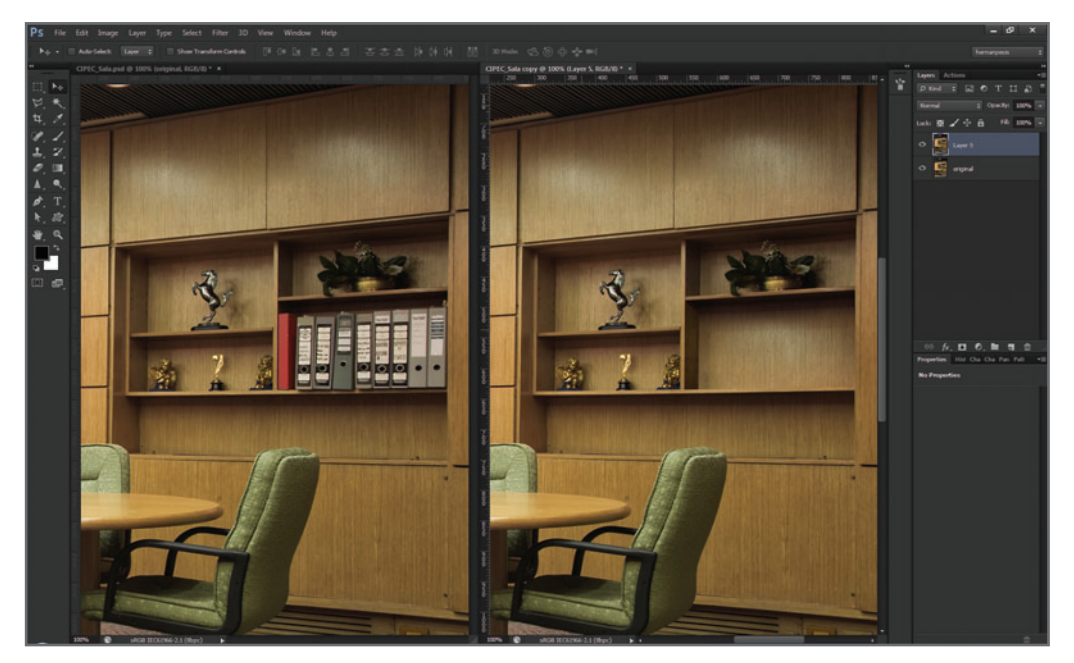

**Figura 14.** Antes y después en el trabajo de retoque para la eliminación de las carpetas de la biblioteca, utilizando la metodología que yo denomino: capas de muestra.

complejas en las que el propio programa puede llegar a fallar. La cantidad y versatilidad de herramientas que tiene Photoshop mejora versión a versión, y todas son sumamente útiles, pero nada sustituye, a mi juicio, la pericia manual de un retocador profesional.

La aplicación de capas de muestra nos permite retocar situaciones más complicadas de las que podríamos resolver únicamente aplicando las herramientas básicas de Photoshop. La **Figura 14**, si bien constituye un retoque bastante sencillo, es un ejemplo de que solamente las herramientas (este trabajo lo hice con Photoshop CS4) no bastan para lograr el objetivo planteado.

Esta técnica es bastante simple de entender, pero su aplicación requiere algo de práctica. Se basa, fundamentalmente, en **encontrar**, en la **misma** imagen, una **zona** o varias que podamos utilizar para reemplazar las áreas defectuosas del original (**Figura 15**).

Sigo siendo un fiel defensor de las técnicas que requieren más del trabajo y la pericia manual del retocador, que de las herramientas y filtros del propio Photoshop.

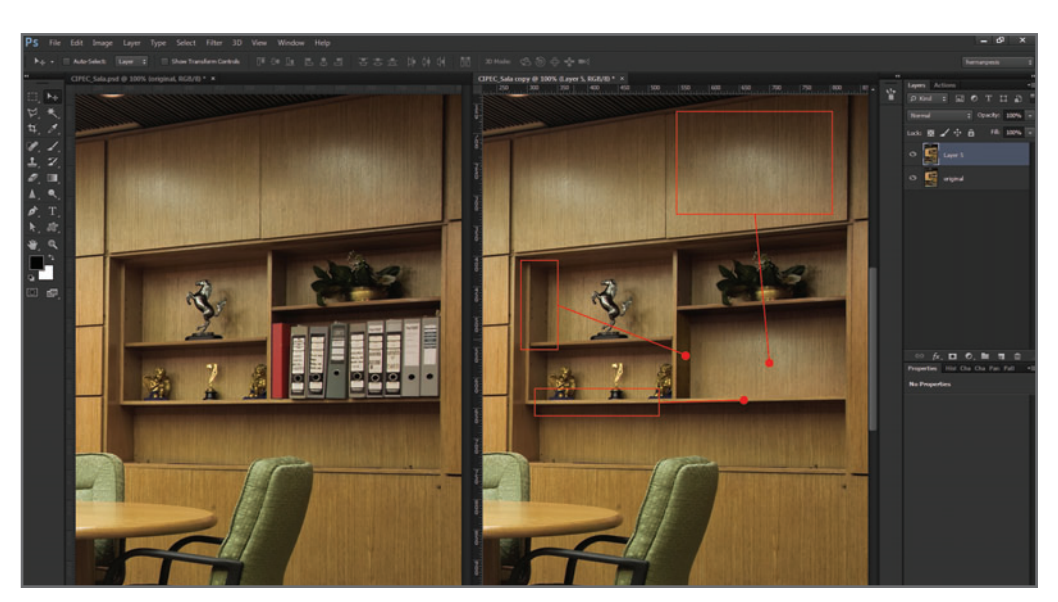

**Figura 15.** La imagen de la derecha muestra de dónde se han tomado las muestras para reemplazar el original.

Básicamente, consiste en el mismo principio que el de la clonación, pero realizado de forma personalizada, ya que la selección de las zonas y el manejo de las capas de muestra empleadas para reemplazar al original son un trabajo íntegramente manual, hecho por el retocador. La **Figura** 

**15** muestra cómo se utilizaron varias zonas de la misma imagen para reemplazar el área que ocupaban las carpetas, eliminándolas de la imagen. En este caso, el trabajo fue bastante simple, ya que el original contenía suficiente información como para tomar las muestras directamente de la **misma** imagen, haciendo que el empate de color, el brillo y las texturas de las muestras y del fondo fuesen iguales. Si el original no contuviese la suficiente información para tomar las muestras necesarias, entonces tendríamos que recurrir a otras imágenes (por ejemplo, en este caso, sería otra imagen de una biblioteca o de una textura de madera), y realizar un empate más exhaustivo, tratándose de imágenes y condiciones de toma diferentes. De más está decir que es muy importante dominar las herramientas de brillo y color, además de las de selección y máscaras.

# LOS CUATRO PASOS CLAVE DE ESTA TÉCNICA

Para la aplicación de capas de muestra debemos tener en cuenta **cuatro pasos** que son clave para esta técnica:

#### **PASO 1. Evaluar de dónde tomaremos las muestras**

En este paso evaluaremos la imagen, para determinar qué zonas podemos utilizar para reemplazar lo que necesitemos retocar. Tomarse el tiempo necesario en este punto nos ahorrará mucho trabajo luego. Sería conveniente comenzar evaluando aquellas zonas más **cercanas** al problema, porque esto evita el trabajo posterior de empate de colores, brillos y texturas. En el ejemplo de la **Figura 15** las muestras fueron tomadas muy cerca de la zona por retocar; esto evitó tener que trabajar el empate del color y de las texturas de las muestras con el fondo, ya que la zona que se iba a reemplazar estaba recibiendo la misma iluminación, y los niveles de ruido y foco eran prácticamente similares (**Figura 16**).

En los casos en que las muestras de la misma imagen resultan insuficientes, debemos recurrir a otras imágenes, y empatar color, brillo y textura de la muestra proveniente de ellas.

#### **PASO 2. Realizar una selección de la zona que nos servirá de muestra**

Una vez identificada la zona de la imagen que nos servirá de muestra, realizamos una selección de ella para convertirla en una nueva capa (capa de muestra) y, así, poder moverla. El método de selección de dicha zona podría ser cualquiera de los conocidos: máscara rápida, lazo poligonal, lazo, etc. Una vez seleccionada la zona de la muestra, la convertimos en una nueva capa mediante el atajo **CTRL+J**; así tendremos el **control** absoluto de ella. Podemos modificar su **brillo, color**  $\vee$  **textura**, además de moverla, deformarla, perspectivarla o espejarla (**Figura 17**).

#### **PASO 3. Empatar la textura, el brillo y el color de la capa de muestra**

Una vez ubicada la capa de muestra en el nuevo lugar elegido, si es necesario, tendremos que *empatar* su brillo, color y textura con el nuevo fondo.

**Brillo**: mediante el uso de cualquiera de los ajustes de brillo y contraste que tiene Photoshop, empatamos la capa de muestra con el nuevo fondo, para que tengan el mismo brillo y contraste. Suelo utilizar el ajuste **Brightness/ Contrast...**. Podemos aplicar las herramientas **Dodge Tool (O)** y **Burn TooL (O)** (Subexponer y Sobreexponer) para empatar zonas localizadas y ciertos detalles.

Color: al igual que en el caso anterior, empatamos el color utilizando cualquiera de los ajustes de color de Photoshop, pero tanto los ajustes de color como de los de brillo y contraste

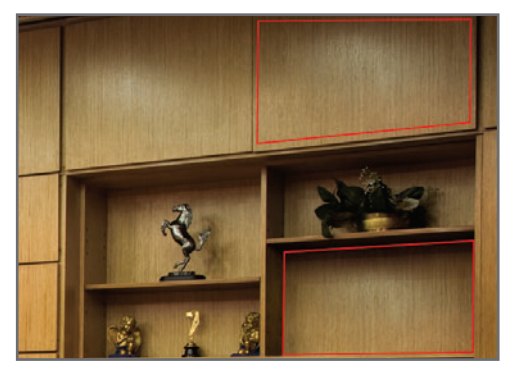

**Figura 16.** Como la zona por retocar era similar a la utilizada como muestra, no tuvimos que empatar brillos, texturas ni colores al moverla a su nueva ubicación.

deben hacerse, en lo posible, sobre la **misma** capa de muestra, y no, utilizando las de ajuste.

Textura: hay que prestar especial atención al empate del ruido, nitidez de bordes y foco de la capa de muestra con el nuevo fondo.

#### **PASO 4. Empatar la forma de la capa de muestra**

Una vez completados los pasos previos, debemos modificar la **forma** original de la capa de muestra, para encajarla en su nueva

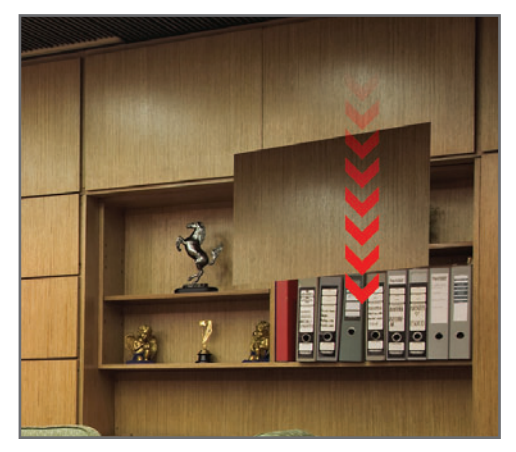

**Figura 17.** Una vez creada la capa de muestra, podemos moverla con la herramienta **Move Tool (V)** a su nueva ubicación.

 ubicación. Con el comando **Edit/Free Transform (CTRL+T)**, podemos deformar la capa de muestra para dicho propósito.

Finalmente, **fusionamos** los **bordes** de la capa de muestra con el fondo, utilizando para esto la herramienta **Brush Tool (B)** en una máscara o, simplemente, la goma: **Eraser Tool (E)**. A la vista, la capa de muestra debería ser imperceptible, fundiéndose con el fondo como si se tratara de una sola imagen.

Luego, conviene **acoplar** o **combinar** la capa de muestra con el original. Nunca hay que dejar las muestras en diferentes capas, porque dificultará el retoque de otras zonas (**Figura 18**). Algunos de los atajos de teclado más utilizados para modificar la forma de la capa de muestra son los siguientes:

- Para rotarla: colocamos el cursor fuera del recuadro de transformación y movemos el mouse hacia la izquierda o la derecha.
- Para escalarla: seleccionamos uno de los nodos de las esquinas, y arrastrándolo hacia el exterior o hacia el interior, modificamos el tamaño de la capa de muestra. Si presionamos la tecla **SHIFT**, mantendremos su proporción.

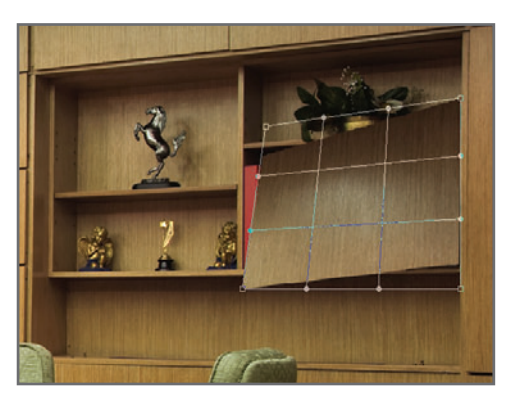

**Figura 18.** Mediante el comando **Edit/Free Transform (CTRL+T)** modificamos la capa de muestra para encajarla en su nueva ubicación. En el ejemplo se ha cambiado al modo **Warp** (icono superior) para tener un mayor control.

• Para deformarla libremente: presionamos la tecla **CTRL** y arrastramos de manera independiente **cualquiera** de los nodos. Si arrastramos uno de ellos hacia su extremo opuesto, **espejaremos** la imagen.

Podemos acceder a todas estas funciones sin usar los atajos del teclado presionando el botón derecho del mouse y yendo al menú contextual, donde se incluyen las opciones mencionadas anteriormente. Para lograr una deformación más **orgánica**, una vez activada la función **Transformación libre**, presionamos el icono **Warp** de la barra de opciones (con forma de una malla a cuadros); accederemos al modo de deformación orgánica, donde aparecerá una cuadrícula con nodos internos (similar a un **ta-te-ti**) que nos permitirá trabajar la imagen como si fuera "goma".

#### **PASO FINAL. Integración de la capa de muestra con el fondo**

Para integrar la capa de muestra al fondo, debemos fusionar sus bordes. Para hacerlo, podemos trabajar con la herramienta **Eraser Tool (E)** o con **Brush Tool (B)** en una máscara de capa (que conviene aplicar a la capa luego de terminar el proceso). La idea es fusionar los bordes de la capa con el fondo, **borrándolos** para integrarla perceptivamente al original. De todos modos, sea cual fuera la herramienta empleada, es aconsejable configurar sus opciones de **opacidad** en 30%, y aplicarla **progresivamente** en varios pasos, para tener un mayor control del proceso. A continuación, voy a mostrarles una aplicación de esta técnica. Si bien este retoque es bastante sencillo, demuestra con claridad la idea general (**Figura 19**).

Luego de realizar pequeños retoques, como limpiar algunas basuritas del suelo que molestaban y algunas marcas en la pared de ladrillos del fondo, comencé a buscar la zona que iba a utilizar como capa de muestra para eliminar

el vehículo del fondo. Afortunadamente, había información de sobra, y para esto utilicé gran parte de la pared de ladrillos y algo del pasto del suelo. La ventaja de usar una zona cercana al retoque es que no será necesario hacer el empate de color, brillo y contraste de la capa de muestra (**Figura 20**).

Lo primero que hice fue seleccionar el tronco (con cuidado de no seleccionar ningún píxel del auto). Mi idea era trabajar en esa zona con tranquilidad, y como seguramente algo del tronco se perdería en el proceso, decidí conservarlo,

pasándolo a una capa nueva y desactivándola hasta terminar el proceso de eliminación del automóvil. Para hacerlo, podemos utilizar cualquiera de los métodos de selección conocidos, pero en este caso, opté por la herramienta **Polygonal LassoTool (L)** con desvanecimiento en 0px. Con el atajo del teclado **CTRL+J** pasé el tronco a una capa nueva, y la desactivé en forma temporal, teniendo especial cuidado de no eliminarla por error (**Figura 21**). Recordemos que el tronco seleccionado previamente se encuentra en una nueva capa

**Figura 19.** La imagen del pueblo de Uribelarrea tiene personajes pintorescos, como esta señora que espera el pan de la mañana en su carromato. Decidimos borrarle el automóvil que pasó por allí y que molestaba en la escena.

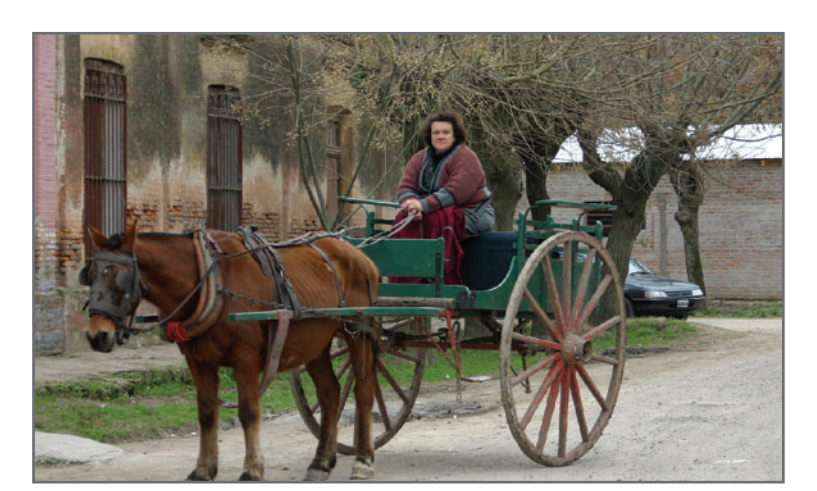

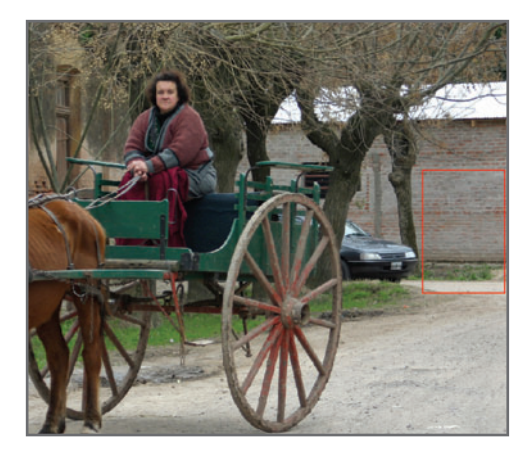

**Figura 20.** Si hubiera que empatar algo, debería hacerse antes de fusionar los bordes y deformar la capa, una vez colocada la capa de muestra sobre la nueva ubicación.

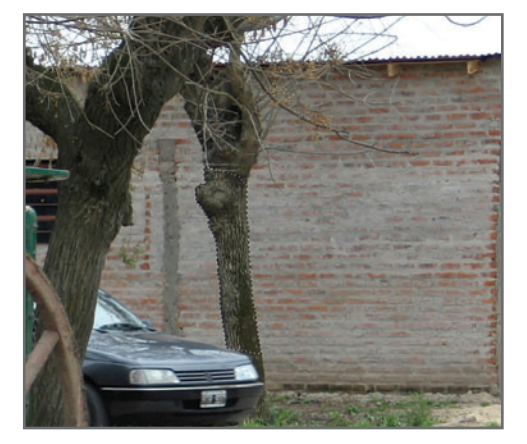

**Figura 21.** Para tener mayor precisión en el trazo de selección, elegí trabajar al 1600% de zoom.

desactivada que utilizaremos luego. Lo que estamos viendo en el ejemplo de este paso es el tronco de la imagen original de fondo, que seguramente iremos tapando con partes de la pared durante el retoque. La zona de la pared seleccionada nos servirá como capa de muestra para reemplazar al automóvil. Para esto, seleccioné la zona de la pared con la herramienta **Rectangular Marquee Tool (M)** y, mediante la combinación de teclas **CTRL+J**, la convertí en una capa de muestra (**Figura 22**).

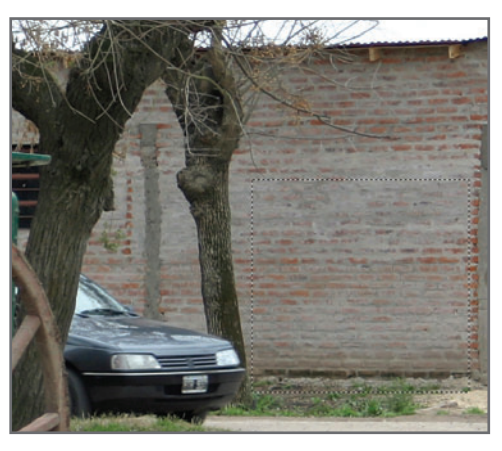

**Figura 22.** En este caso siempre es conveniente seleccionar un poco de más, antes que quedarse corto.

Moví la capa de muestra hacia la izquierda con la herramienta **Move Tool (V)** y tapé el automóvil que quería eliminar (**Figura 23**). Como la capa de muestra de la pared tapaba un poco el árbol más grande, realicé una selección de este desactivando previamente la capa de muestra de la pared, de modo de ver bien la selección del tronco (**Figura 24**). Al eliminar el ángulo de pared utilizando el lazo poligonal con los bordes demasiado nítidos, la nitidez del borde eliminado en esa área resultó

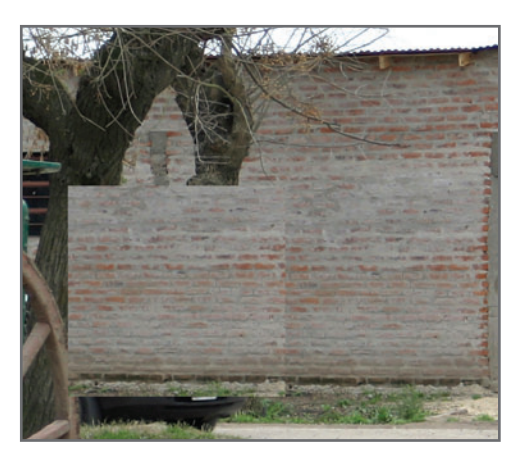

**Figura 23.** Para mover la capa manteniendo la horizontalidad, lo hice presionando la tecla **SHIFT**.

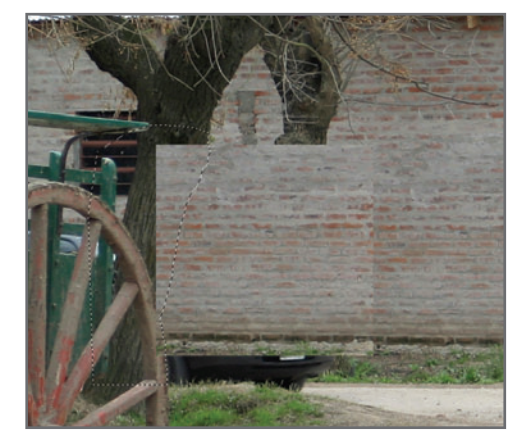

**Figura 24.** Luego eliminé los píxeles de la pared, y dejé el árbol más grande al descubierto.

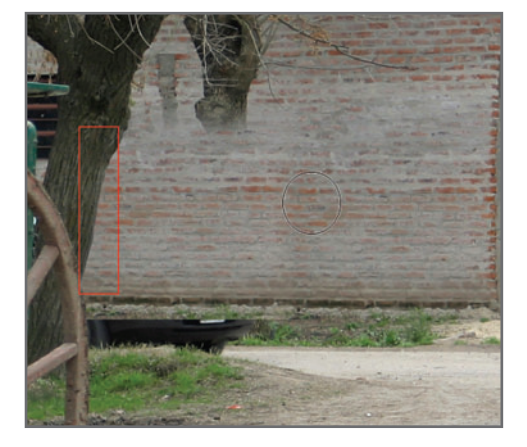

**Figura 25.** Para empatar la nitidez del corte, repasé dicho borde con la herramienta **Bloor Tool** al 30%.

mayor que la general del borde de la imagen original (recuadro rojo). Luego de esto, fui fusionando (borrando) los bordes de la pared hasta integrarlos al fondo. Una vez finalizado el proceso, combiné la capa de muestra con la del fondo (**Figura 25**).

La parte inferior del automóvil todavía quedaba descubierta, así que realicé una nueva selección del área del pasto para crear otra capa de muestra (**Figura 26**).

Al repetir el procedimiento anterior, ubiqué la capa de muestra en su nuevo lugar y fui integrando los bordes al entorno. Luego combiné la capa de muestra y la de fondo (**Figura 27**). Activé otra vez la capa del árbol que había guardado anteriormente. En este caso, también le trabajé los bordes, de la misma manera que con el otro árbol. Para completar la parte inferior tenía dos opciones. Una era buscar un árbol entero en otra imagen y utilizarlo (parte inferior de él) para completar esta. Si hacía esto, tendría que buscar un árbol que más o menos entrara justo, y trabajar luego sobre nitidez, colores, brillo, etc. La otra opción era utilizar el mismo árbol (que todavía conservaba en una capa separada) para completar la parte inferior (**Figura 28**).

Para evitar la pérdida de tiempo en una búsqueda de una imagen que resultara compatible con mi original, y los empates de brillo, color y texturas, decidí recurrir a una copia de la capa misma capa del árbol, la cual transformé mediante la función **Free Transform (CTRL+T)**. En este caso, con el **botón derecho** sobre el recuadro de transformación, accedí al menú contextual y apliqué un **Flip Horizontal** y otro **Flip Vertical** (**Figura 29**).

Una vez ubicado, fundí los bordes con el entorno utilizando un pincel texturizado para la zona de contacto con el pasto. También retoqué algunas uniones finales, y el trabajo estuvo listo (**Figura 30**). Al realizar este tipo de retoques,

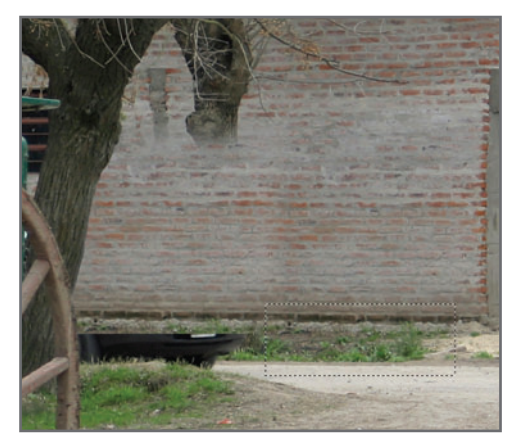

**Figura 26.** En esta figura vemos el recorte del césped para crear otra capa y resolver el problema de la parte que queda descubierta.

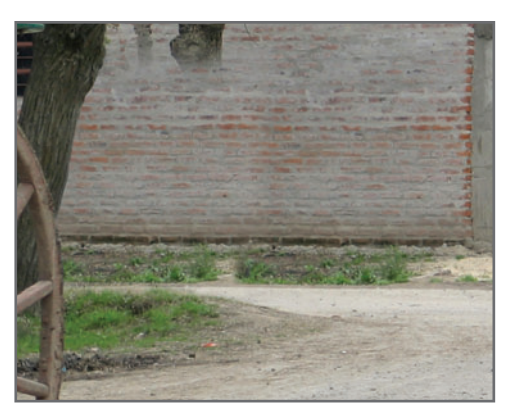

**Figura 27.** En esta imagen vemos que no queda rastro alguno del automóvil.

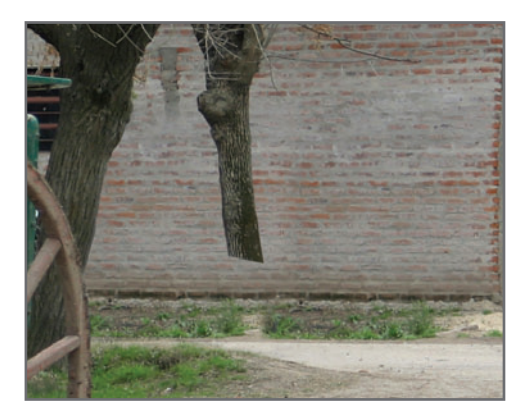

**Figura 28.** En este caso, pensé que, si utilizaba el mismo árbol pero invertido, la unión podría funcionar.

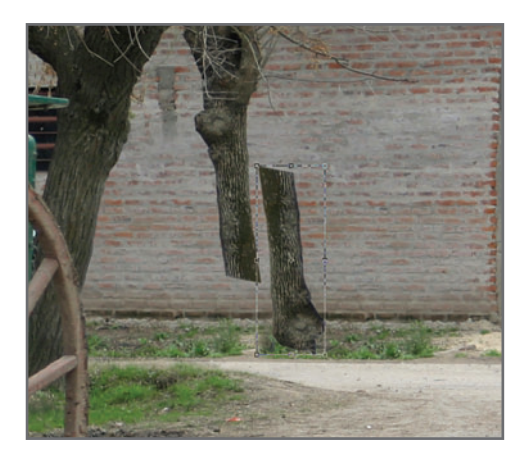

**Figura 29.** Básicamente, lo que hice en este caso fue invertir la capa del árbol.

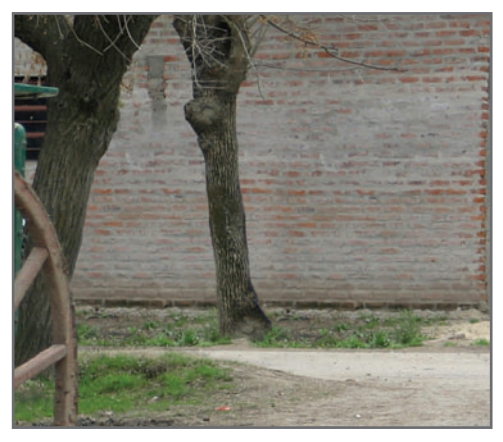

**Figura 30.** Después de algunos retoques finales, esta es la vista final del trabajo que realicé integrando la capa de muestra al fondo.

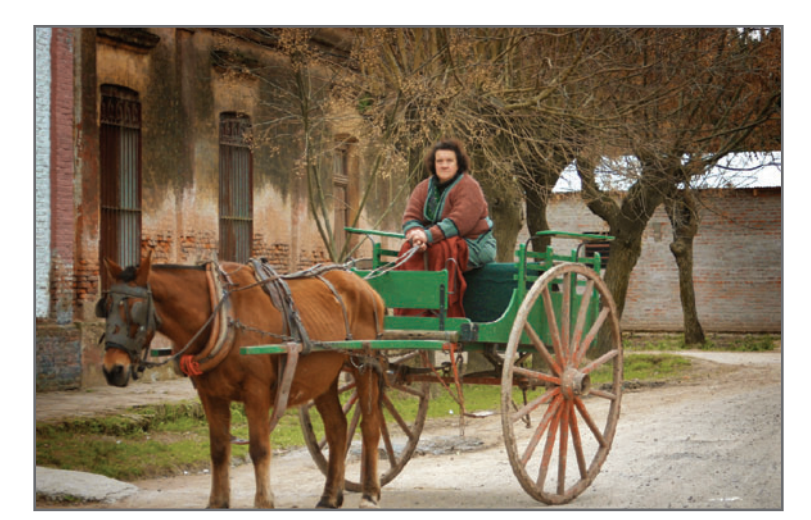

**Figura 31.** La imagen final, terminada. En este caso, decidí trabajar los colores y el contraste al concluir el proceso de retoque.

seguramente quedarán ciertas zonas en la imagen que se ven repetidas (patterns). Estos patterns son errores frecuentes en los retoques y clonaciones que es necesario solucionar porque muestran con mucha evidencia que la imagen fue intervenida. Para eliminarlos, basta clonarlos con el tampón de clonar común (**Clone Stamp Tool (S)**) para que la vista del observador no pueda identificarlos (**Figura 31**).

# PARA PONER EN PRÁCTICA:

- **1.** Practique el uso de la técnica de capas de muestra sobre casos simples y póngase objetivos cada vez más complejos hasta dominarla.
- **2.** Utilice el manual de Adobe Photoshop en PDF para consultar cualquier duda relacionada con el programa y sus herramientas.

#### sershop.redusers.com

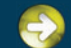

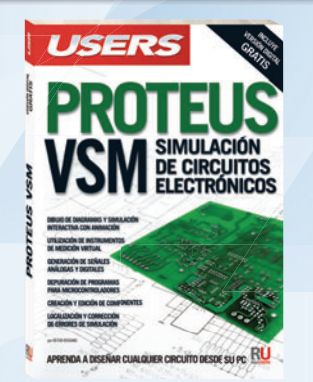

Esta obra nos enseña sobre el diseño y prueba de circuitos electrónicos, sin necesidad de construirlos físicamente.

 $\rightarrow$  320 páginas / ISBN 978-987-1857-72-2  $\rightarrow$  320 páginas / ISBN 978-987-1857-71-5  $\rightarrow$  320 páginas / ISBN 978-987-1857-70-8

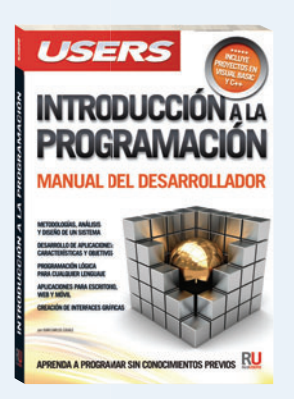

Libro ideal para iniciarse en el mundo de la programación y conocer las bases necesarias para generar su primer software.

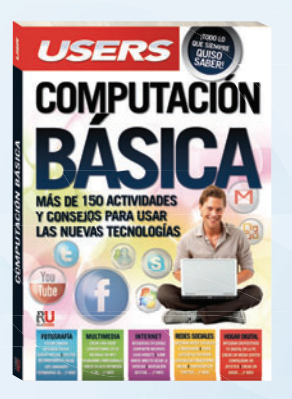

Esta obra presenta las mejores aplicaciones y servicios en línea para aprovechar al máximo su PC y dispositivos multimedia.

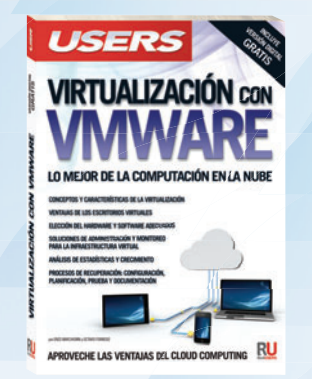

Obra imperdible para crear infraestructura virtual con las herramientas de Vmware según los requerimientos de cada empresa.

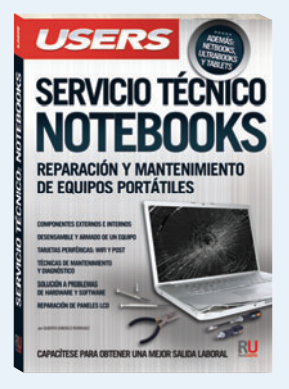

Presentamos una obra fundamental para aprender sobre la arquitectura física y el funcionamiento de los equipos portátiles.

 $\rightarrow$  384 páginas / ISBN 978-987-1857-69-2  $\rightarrow$  352 páginas / ISBN 978-987-1857-68-5  $\rightarrow$  320 páginas / ISBN 978-987-1857-65-4

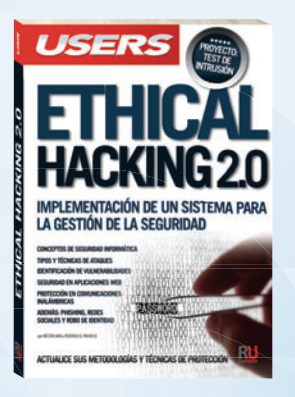

Esta obra va dirigida a todos aquellos que quieran conocer o profundizar sobre las técnicas y herramientas de los hackers.

 $\rightarrow$  320 páginas / ISBN 978-987-1857-61-6  $\rightarrow$  320 páginas / ISBN 978-987-1857-63-0  $\rightarrow$  320 páginas / ISBN 978-987-1857-48-7

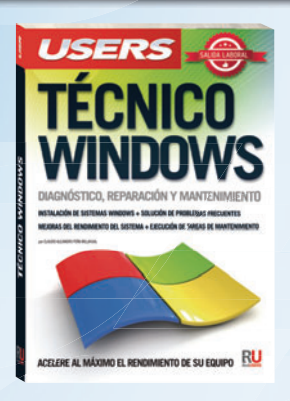

Esta obra reúne todos los conocimientos teóricos y prácticos para convertirse en un técnico especializado en Windows.

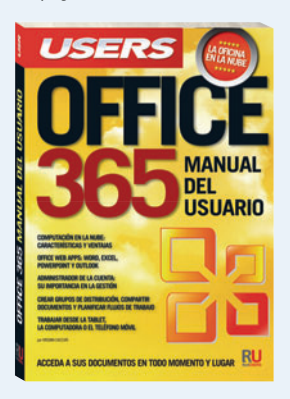

Una obra ideal para aprender todas las ventajas y servicios integrados que ofrece Office 365 para optimizar nuestro trabajo.

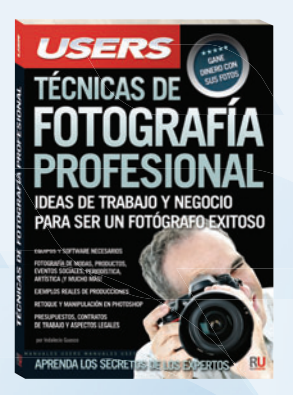

Este libro se dirige a fotógrafos amateurs, aficionados y a todos aquellos que quieran perfeccionarse en la fotografía digital.

#### sershop.redusers.com

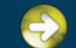

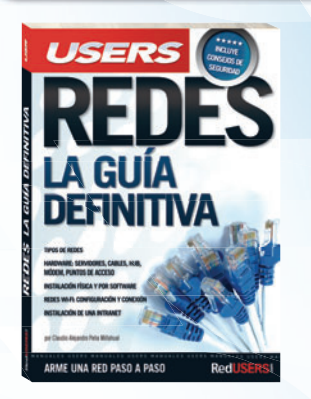

En este libro encontraremos una completa guía aplicada a la instalación y configuración de redes pequeñas y medianas.

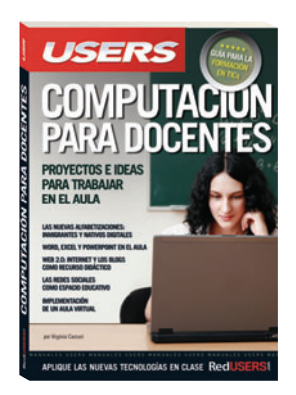

Esta obra presenta un completo recorrido a través de los principales conceptos sobre las TICs y su aplicación en la actividad diaria.

 $\rightarrow$  320 páginas / ISBN 978-987-1857-41-8

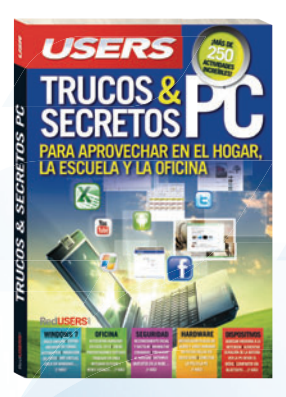

Esta increíble obra está dirigida a los entusiastas de la tecnología que quieran aprender los mejores trucos de los expertos.

 $\rightarrow$  320 páginas / ISBN 978-987-1857-01-2

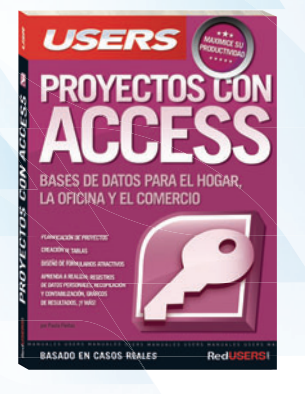

Esta obra está dirigida a todos aquellos que buscan ampliar sus conocimientos sobre Access mediante la práctica cotidiana.

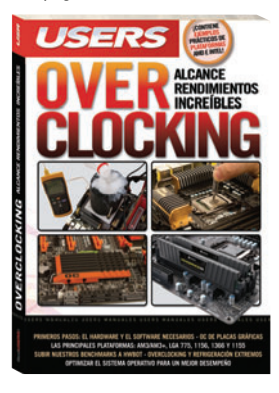

Este libro está dirigido tanto a los que se inician con el overclocking, como a aquellos que buscan ampliar sus experiencias.

 $\rightarrow$  320 páginas / ISBN 978-987-1857-30-2

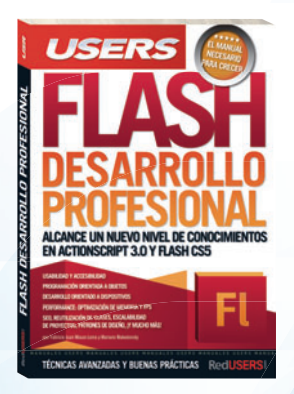

Esta obra se encuentra destinada a todos los desarrolladores que necesitan avanzar en el uso de la plataforma Adobe Flash.

 $\rightarrow$  320 páginas / ISBN 978-987-1857-00-5

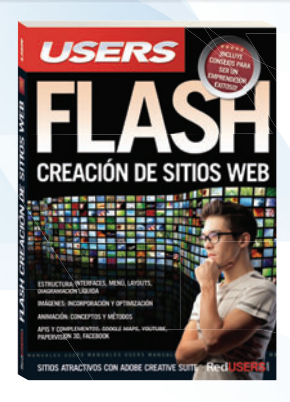

Este libro nos introduce en el apasionante mundo del diseño y desarrollo web con Flash y AS3.

 $\rightarrow$  320 páginas / ISBN 978-987-1857-46-3  $\rightarrow$  320 páginas / ISBN 978-987-1857-45-6  $\rightarrow$  320 páginas / ISBN 978-987-1857-40-1

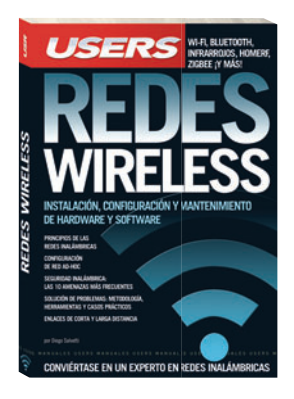

Este manual único nos introduce en el fascinante y complejo mundo de las redes inalámbricas.

 $\rightarrow$  320 páginas / ISBN 978-987-1773-98-5

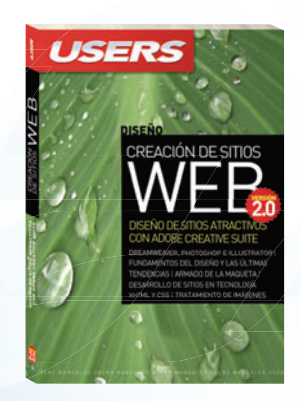

Un libro clave para adquirir las herramientas y técnicas necesarias para crear un sitio sin conocimientos previos.

 $\rightarrow$  320 páginas / ISBN 978-987-1773-99-2

#### **Entérese de novedades y lanzamientos Descargue un capítulo gratuito**

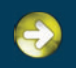

**Compre los libros desde su casa** 

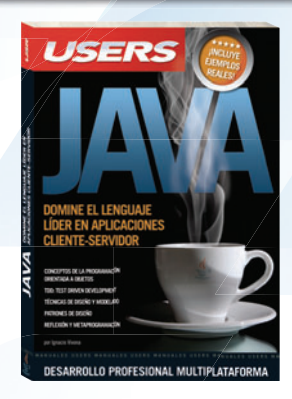

Una obra para aprender a programar en Java y así insertarse en el creciente mercado laboral del desarrollo de software.

 $\rightarrow$  352 páginas / ISBN 978-987-1773-87-8  $\rightarrow$  320 páginas / ISBN 978-987-1773-96-1  $\rightarrow$  320 páginas / ISBN 978-987-1773-80-0

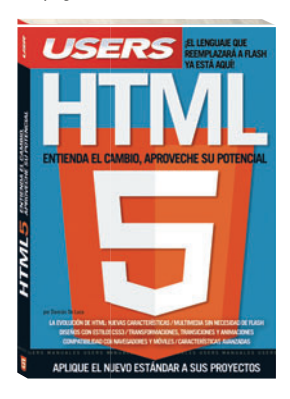

Una obra única para aprender sobre el nuevo estándar y cómo aplicarlo a nuestros proyectos.

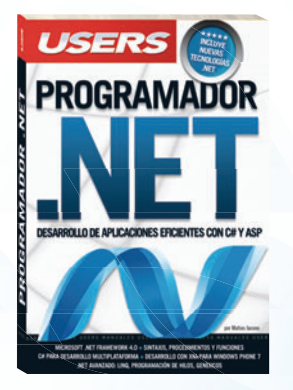

Un manual único para aprender a desarrollar aplicaciones de escritorio y para la Web con la última versión de C#.

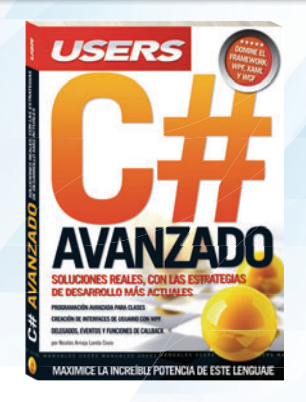

Este libro presenta un nuevo recorrido por el máximo nivel de C# con el objetivo de lograr un desarrollo más eficiente.

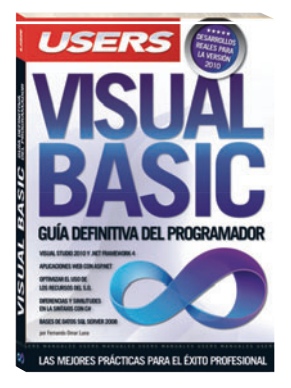

Un libro imprescindible para aprender cómo programar en VB.NET y así lograr el éxito profesional.

 $\to$  320 páginas / ISBN 978-987-1773-79-4  $\to$  352 páginas / ISBN 978-987-1773-57-2  $\to$  320 páginas / ISBN 978-987-1773-56-5

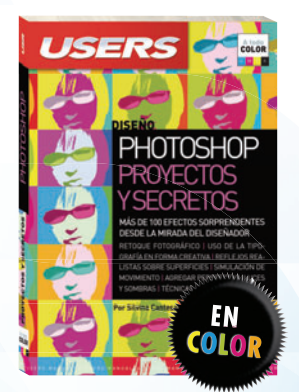

Un manual imperdible para aprender a utilizar Photoshop desde la teoría hasta las técnicas avanzadas.

 $\rightarrow$  352 páginas / ISBN 978-987-1773-26-8  $\rightarrow$  320 páginas / ISBN 978-987-1773-25-1  $\rightarrow$  352 páginas / ISBN 978-987-1773-18-3

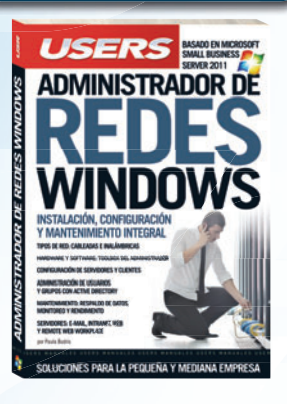

Esta obra presenta todos los fundamentos y las prácticas necesarios para montar redes en pequeñas y medianas empresas.

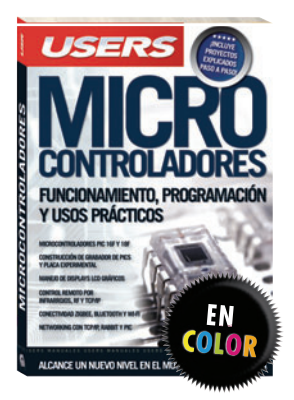

Una obra para aprender los fundamentos de los microcontroladores y llevar adelante proyectos propios.

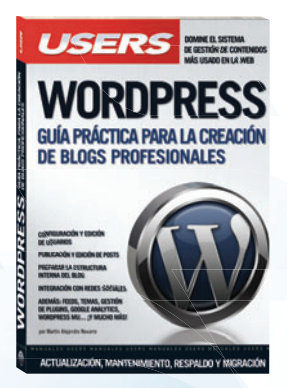

Una obra imprescindible para quienes quieran conseguir un nuevo nivel de profesionalismo en sus blogs.

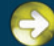

# CURSOS

 $0<sup>3</sup>$ 

 $\overline{M}$ 

no Grafico & Web

Creacón de sitos

**Woh** 

M

# **CON SALIDA**

(POSTPRODUCCIO

fundamentos<br>cinematográficos

 $\overline{a}$ 

afadh ahali

ualidad net

Gurso Visual y Hador de

Redes

**P**des

des

Los temas más importantes del universo de la tecnología, desarrollados con la mayor profundidad y con un despliegue visual de alto impacto: explicaciones teóricas, procedimientos paso a paso, videotutoriales, infografías y muchos recursos más.

<sup>25</sup> Fascículos 600 Páginas 2 DVDs / 2 Libros

Curso para dominar las principales herramientas del paquete Adobe CS3 y conocer los mejores secretos para diseñar de manera profesional. Ideal para quienes se desempeñan en diseño, publicidad, productos gráficos o sitios web.

Obra teórica y práctica que brinda las habilidades necesarias para convertirse en un profesional en composición, animación y VFX (efectos especiales).

 25 Fascículos 600 Páginas 2 CDs / 1 DVD / 1 Libro

25 Fascículos 600 Páginas <sup>2</sup> 4 CD<sub>s</sub>

Obra ideal para ingresar en el apasionante universo del diseño web y utilizar Internet para una profesión rentable. Elaborada por los máximos referentes en el área, con infografías y explicaciones muy didácticas.

Brinda las habilidades necesarias para planificar, instalar y administrar redes de computadoras de forma profesional. Basada principalmente en tecnologías Cisco, busca cubrir la creciente necesidad de profesionales.

<sup>25</sup> Fascículos 600 Páginas **»** 3 CDs / 1 Libros

# **CONÉCTESE CON LOS MEJORES** LIBROS DE COMPUTACIÓN

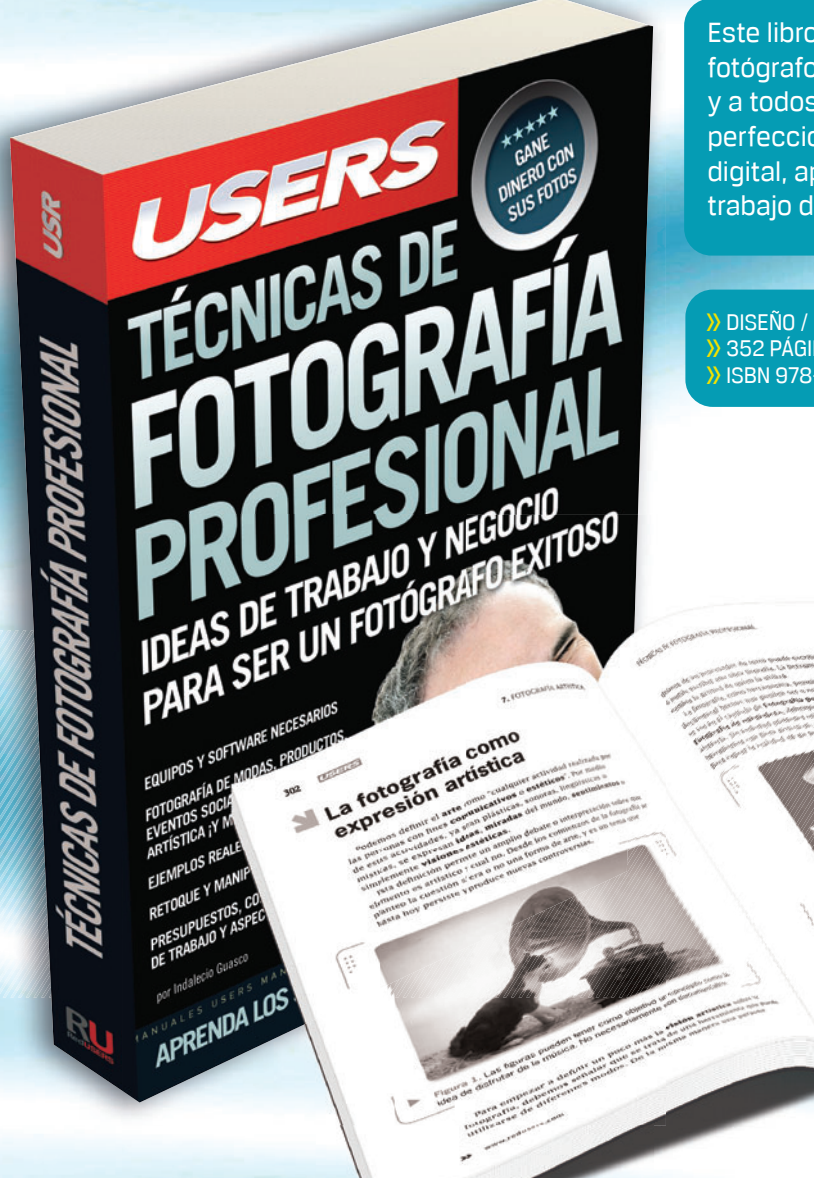

Este libro está dirigido a fotógrafos amateurs, aficionados y a todos aquellos que quieran perfeccionarse en la fotografía digital, aprendiendo el modo de trabajo de los profesionales.

**313**

**>>** DISEÑO / FOTOGRAFÍA **>>** 352 PÁGINAS **>>** ISBN 978-987-1857-48-7

## LLEGAMOS A TODO EL MUNDO VÍA DOCA \* Y DE ETHE **MÁS INFORMACIÓN / CONTÁCTENOS**  $\textcircled{\tiny\#}$  usershop.redusers.com  $\text{C}_{+}$ 54 (011) 4110-8700  $\boxtimes$  usershop@redusers.com

\* SÓLO VÁLIDO EN LA REPÚBLICA ARGENTINA // \*\* VÁLIDO EN TODO EL MUNDO EXCEPTO ARGENTINA

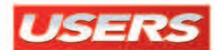

# Photoshop profesional

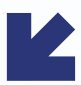

Este libro está dirigido a todos aquellos profesionales de la fotografía y del retoque que utilizan Photoshop como herramienta diaria para sus trabajos. A lo largo de sus páginas, nos introduciremos en el campo de la fotomanipulación, haciendo un recorrido que va desde la configuración del programa y los formatos principales, hasta el estudio del fotomontaje; junto con el análisis de casos concretos para descubrir las técnicas más novedosas. Al completar la lectura de este libro, el lector podrá introducirse en el mundo profesional de la manipulación fotográfica, aprendiendo diferentes técnicas y consejos que brinda el autor, como producto de su amplia experiencia. Una obra ideal para llevar a cabo todo el trabajo que implica la fotografía digital y optimizar los resultados.

77

Gracias al software especializado, como Photoshop, aparecen nuevas técnicas y elementos que optimizan el trabajo y la manipulación de imágenes digitales.

### **en este Libro AprenDerá:**

- **introducción:** consejos y claves sobre la fotomanipulación. Conceptos técnicos fundamentales que todo profesional debe conocer sobre las imágenes digitales.
- **trabajo diario:** configuraciones, formatos y nociones importantes de retoque. El trato profesional con los clientes y la confección de presupuestos.
- **Gestión de color:** qué es la gestión de color y para qué sirve. Los espacios RGB más utilizados y la aplicación de los perfiles. Repaso con casos prácticos.
- **Archivos rAW:** edición profesional con Adobe Camera Raw (ACR). Recorrido por sus funciones y características más importantes.
- **Máscaras y capas:** técnicas de selección con máscara rápida y aplicación de capas de ajuste para lograr terminaciones personalizadas.
- **fotomontaje y retoque**: análisis de casos concretos y desarrollo de las técnicas más novedosas. Características y funciones de estos recursos fotográficos.

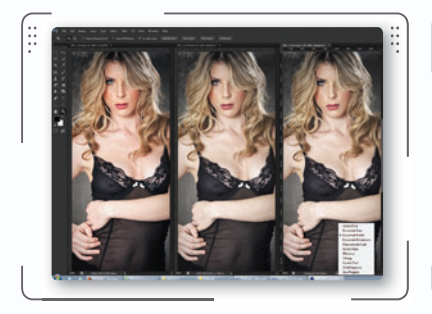

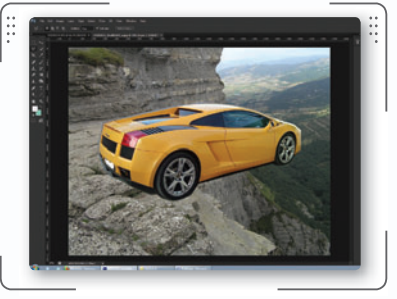

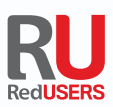

## **[reDUsers.com](http://www.redusers.com)** En nuestro sitio podrá encontrar noticias

relacionadas y también participar de la comunidad de tecnología más importante de América Latina.

#### **profesor en LÍneA**

Ante cualquier consulta técnica relacionada con el libro, puede contactarse con nuestros expertos: **[profesor@redusers.com](mailto:profesor@redusers.com)**.

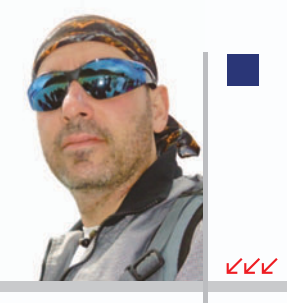

#### **SOBRE EL AUTOR**

Hernán Pesis es fotógrafo, retocador y docente. Se dedica profesionalmente a la producción y postproducción de imágenes digitales. En la actualidad, dicta cursos de capacitación profesional, y trabaja de forma independiente como fotógrafo y retocador para diversas agencias y estudios de diseño, tanto de la Argentina como del exterior.

**NIVEL DE USUARIO intermedio / Avanzado**

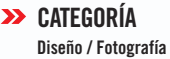

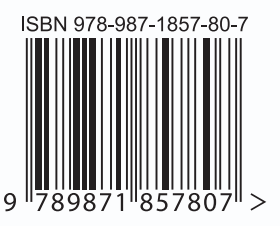